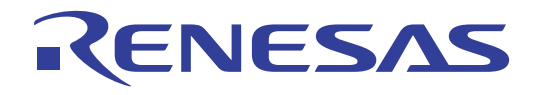

## CubeSuite Ver.1.40

78K0 78K0R V850

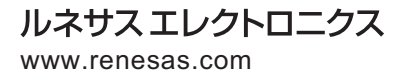

Rev.1.00 2010.09

#### ご注意書き

- 1. 本資料に記載されている内容は本資料発行時点のものであり、予告なく変更することがあります。当社製品 のご購入およびご使用にあたりましては、事前に当社営業窓口で最新の情報をご確認いただきますとともに、 当社ホームページなどを通じて公開される情報に常にご注意ください。
- 2. 本資料に記載された当社製品および技術情報の使用に関連し発生した第三者の特許権、著作権その他の知的 財産権の侵害等に関し、当社は、一切その責任を負いません。当社は、本資料に基づき当社または第三者の 特許権、著作権その他の知的財産権を何ら許諾するものではありません。
- 3. 当社製品を改造、改変、複製等しないでください。
- 4. 本資料に記載された回路、ソフトウェアおよびこれらに関連する情報は、半導体製品の動作例、応用例を説 明するものです。お客様の機器の設計において、回路、ソフトウェアおよびこれらに関連する情報を使用す る場合には、お客様の責任において行ってください。これらの使用に起因しお客様または第三者に生じた損 害に関し、当社は、一切その責任を負いません。
- 5. 輸出に際しては、「外国為替及び外国貿易法」その他輸出関連法令を遵守し、かかる法令の定めるところに より必要な手続を行ってください。本資料に記載されている当社製品および技術を大量破壊兵器の開発等の 目的、軍事利用の目的その他軍事用途の目的で使用しないでください。また、当社製品および技術を国内外 の法令および規則により製造・使用・販売を禁止されている機器に使用することができません。
- 6. 本資料に記載されている情報は、正確を期すため慎重に作成したものですが、誤りがないことを保証するも のではありません。万一、本資料に記載されている情報の誤りに起因する損害がお客様に生じた場合におい ても、当社は、一切その責任を負いません。
- 7. 当社は、当社製品の品質水準を「標準水準」、「高品質水準」および「特定水準」に分類しております。また、 各品質水準は、以下に示す用途に製品が使われることを意図しておりますので、当社製品の品質水準をご確 認ください。お客様は、当社の文書による事前の承諾を得ることなく、「特定水準」に分類された用途に当 社製品を使用することができません。また、お客様は、当社の文書による事前の承諾を得ることなく、意図 されていない用途に当社製品を使用することができません。当社の文書による事前の承諾を得ることなく、 「特定水準」に分類された用途または意図されていない用途に当社製品を使用したことによりお客様または 第三者に生じた損害等に関し、当社は、一切その責任を負いません。なお、当社製品のデータ・シート、デ ータ・ブック等の資料で特に品質水準の表示がない場合は、標準水準製品であることを表します。
	- 標準水準: コンピュータ、OA 機器、通信機器、計測機器、AV 機器、家電、工作機械、パーソナル機器、 産業用ロボット
	- 高品質水準: 輸送機器(自動車、電車、船舶等)、交通用信号機器、防災・防犯装置、各種安全装置、生命 維持を目的として設計されていない医療機器(厚生労働省定義の管理医療機器に相当)
	- 特定水準: 航空機器、航空宇宙機器、海底中継機器、原子力制御システム、生命維持のための医療機器(生 命維持装置、人体に埋め込み使用するもの、治療行為(患部切り出し等)を行うもの、その他 直接人命に影響を与えるもの)(厚生労働省定義の高度管理医療機器に相当)またはシステム 等
- 8. 本資料に記載された当社製品のご使用につき、特に、最大定格、動作電源電圧範囲、放熱特性、実装条件そ の他諸条件につきましては、当社保証範囲内でご使用ください。当社保証範囲を超えて当社製品をご使用さ れた場合の故障および事故につきましては、当社は、一切その責任を負いません。
- 9. 当社は、当社製品の品質および信頼性の向上に努めておりますが、半導体製品はある確率で故障が発生した り、使用条件によっては誤動作したりする場合があります。また、当社製品は耐放射線設計については行っ ておりません。当社製品の故障または誤動作が生じた場合も、人身事故、火災事故、社会的損害などを生じ させないようお客様の責任において冗長設計、延焼対策設計、誤動作防止設計等の安全設計およびエージン グ処理等、機器またはシステムとしての出荷保証をお願いいたします。特に、マイコンソフトウェアは、単 独での検証は困難なため、お客様が製造された最終の機器・システムとしての安全検証をお願いいたします。
- 10. 当社製品の環境適合性等、詳細につきましては製品個別に必ず当社営業窓口までお問合せください。ご使用 に際しては、特定の物質の含有・使用を規制する RoHS 指令等、適用される環境関連法令を十分調査のうえ、 かかる法令に適合するようご使用ください。お客様がかかる法令を遵守しないことにより生じた損害に関し て、当社は、一切その責任を負いません。
- 11. 本資料の全部または一部を当社の文書による事前の承諾を得ることなく転載または複製することを固くお 断りいたします。
- 12. 本資料に関する詳細についてのお問い合わせその他お気付きの点等がございましたら当社営業窓口までご 照会ください。
- 注1. 本資料において使用されている「当社」とは、ルネサス エレクトロニクス株式会社およびルネサス エレ クトロニクス株式会社がその総株主の議決権の過半数を直接または間接に保有する会社をいいます。
- 注 2. 本資料において使用されている「当社製品」とは、注 1 において定義された当社の開発、製造製品をいい ます。

ーラルは、78K0 マイクロコントローラ,78K0R マイクロコントローラ,78K0 マイクロコントローラ,78K0R マイクロコントローラ,78K0 マイクロコントローラ,78K0 マイクロコントローラ,78K0 マイクロコントローラ, ーラ用アプリケーション・システムを開発する際の統合開発環境である CubeSuite について説明します。 CubeSuite 78K0 78K0 78K0R マイクロコントローラ, 78K0R マイクロコントローラ, 2010 V850 マイクロコントローラ, 2010 マイクロコントローラ, 2010 マイクロコントローラ  $\blacksquare$ 

**CubeSuite** expenditure and the state of the state of the state state  $\mathbb{R}$  and  $\mathbb{R}$  and  $\mathbb{R}$  and  $\mathbb{R}$  and  $\mathbb{R}$  and  $\mathbb{R}$  and  $\mathbb{R}$  and  $\mathbb{R}$  and  $\mathbb{R}$  and  $\mathbb{R}$  and  $\mathbb{R}$  and  $\mathbb{R}$ 

*CubeSuite*  $\alpha$ 

 $\overline{1}$  $\overline{2}$  $\overline{A}$  $\overline{B}$ 

–––––<br>XXX

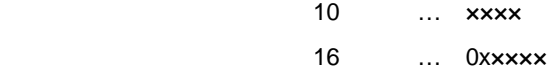

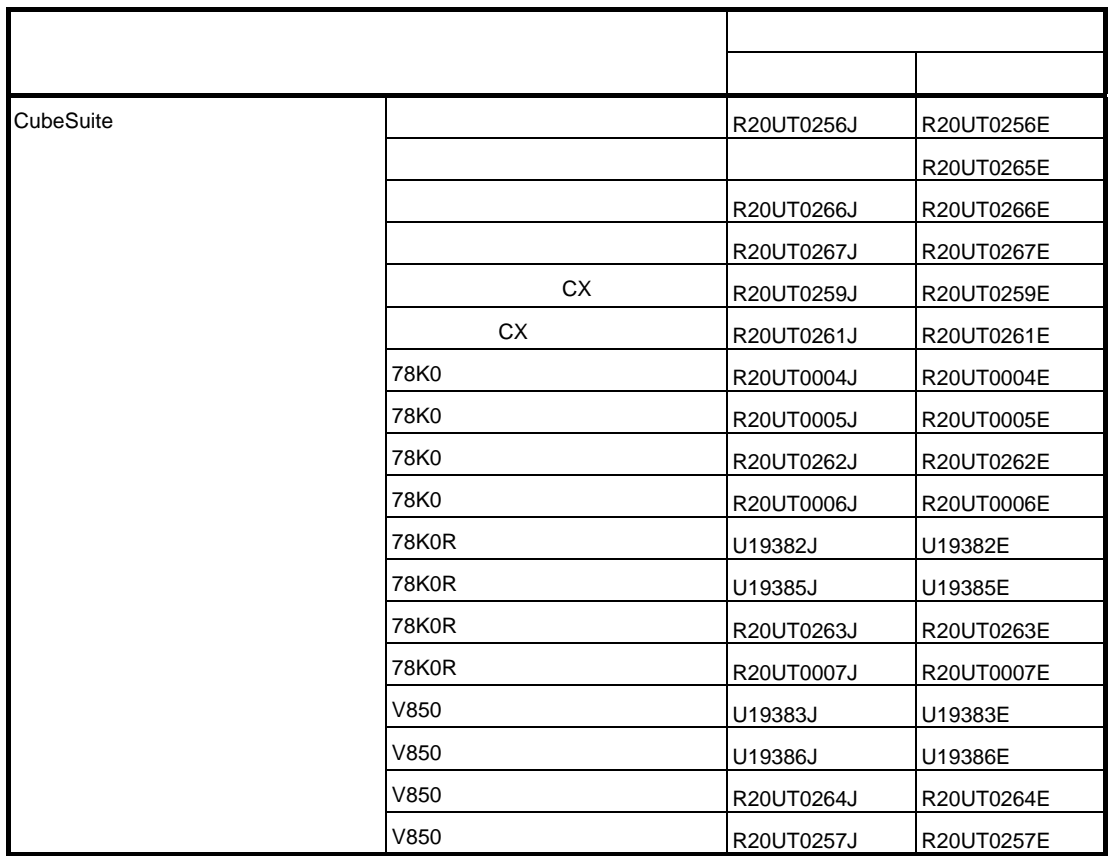

目 次

#### 第 1 章 概 説 … 9

1.1 概 要 ·· 9  [概 要 …](#page-21-0) **9 [1. 1. 1](#page-8-2)** [解析対象 …](#page-22-0) **9 [1. 1. 2](#page-8-3)[1. 1. 3](#page-9-0)[1. 2](#page-13-0)**

#### 第 **2** [章 機 能](#page-16-0) … **17**

- [解析情報の種別 …](#page-26-0) 9<br>- デバッグ・ツールの設<br>- … 14<br>- … 17<br>- キー - 17<br>- 要 … 17<br>- 報を表示する … 22<br>- 和を表示する … 22<br>- 22<br>- <sub>いちもカスタマイズォス</sub> - [デバッグ・ツールの設](#page-26-1)定 … 10<br>長 … 14<br>- **能 … 17**<br>要 … 17<br>報を表示する … 21<br>報を表示する … 22<br>の呼び出し関係(コール・グラフ)<br>広をカスタマイズする … 27<br>法をカスタマイズする … 27  [特 長 …](#page-28-0) **14 2.1** 概 要 … 17  [概 要 …](#page-34-0) **17** 2.2 関数情報を表示する … 21 関変 類報を表する<br>要数 精問の <br>最终 情報を表示する<br>この またする … 君の <br>この この この この この この この 表示項目を述えてき 表 <br>この 表示項目を並び替え 示 <br>この 表示項目を<br>こと え 表 <br>この 子 <br>この 発 精報をフィル<br>2. 5. 3 特 析 精報をフィル<br>こち 3 特 析 情 をフィル<br>こち 3 特 析 情 をフィル<br>こち 3 特 析 情 をフィル<br>こち 3 特 析 情 をフィル<br>こち 3 特 析 2.3 変数情報を表示する … 22 変関報を表する<br>最後間の呼び出し関係(コースティブする<br>2.5.1 表示項目を並び表示を示している。<br>2.5.2 表示項目を面定表示<br>2.5.2 表示項目を固定表示<br>2.5.3 特定項目を図示している<br>2.5.4 解析情報をフィルト<br>定義所ベンプする<br>2.5.5 解析情報をフィルトを設定<br>2.5.5 解析情報をフィルトを設定<br>フィントを設定<br>2.7.1 関数にブレーク 2.4 関数間の呼び出し関係 (コール·グラフ) を表示する … 23 関数間の呼び出し関係(コール・グラフ)を表示する<br>表示方法をカスタマイズする … 27<br>2.5.1 表示項目を設定する … 27<br>2.5.2 表示項目を並び替える … 29<br>2.5.3 特定項目を固定表示に設定する … 30<br>2.5.3 特定項目を固定表示に設定する … 31<br>2.5.4 解析情報をフィルタ表示する … 31<br>2.5.5 解析情報をフィルタ表示する … 31<br>定義箇所ヘジャンプする … 35<br>ブレーク・イベントを設定する 2.5 表示方法をカスタマイズする … 27 表方法をカスタマイズする … 27<br>2.5.2 表示項目を設定する … 27<br>2.5.2 表示項目を並び替える … 2<br>2.5.3 特定項目を固定表示に定す<br>2.5.3 特定項目を固定表示に定す<br>2.5.4 解析情報をフィルタ示する<br>2.5.5 解析情報をフィルタ示す<br>2.5.5 解析情報をフィルタ示す<br>2.5.5 解析情報をフィルタ示す<br>2.5.5 解析情報をフィルタ示す<br>35<br>ブレイベントを定する … 37<br>2.7.2 変数にブレー 2.5.1 表示項目を設定する … 27  [表示項目を設定する](#page-37-0) … **27 2. 5. 2**表 特定目を固定表示設置<br>秦特軍情報をフィタ表示の<br>解析情報をフィタ表す<br>解情報をフィタ表示する<br>『解情報をフィタ表示する<br>『アベンプを設定する<br>ファイルをインポート/エク<br>愛数に登する<br>『天式に登する … 37<br>『天式に登する … 37<br>『天式に登する … 37<br>『天式に登する … 37<br>『天式に登する … 38<br>アイルをインポート/エクス **[2. 5. 3](#page-29-0)**特定項目を固定表示に設定する … 31<br>- 解析情報をフィルタ示する … 31<br>- 解析情報をフィルタ示する … 35<br>- アベジトを設定する … 36<br>- ク・イベントを設定する … 36<br>- 嬰数にブレーク・イベントを設定す<br>- 要数にブレーク・イベントを設定す<br>- 変数にブレーク・イベントを設定す<br>- 変数にブレーク・イベントを設定す<br>- す式に登ま示する … 37<br>- アイルをインポート/エクスポートする<br>- アイルをインポート **[2. 5. 4](#page-30-0)**解析情報をソート表示する … 31<br>解析情報をフィルタ表示する … 3<br>所へジャンプする … 35<br>ク イベントを設定する … 36<br>ク 教にブレーク・イベントを設定す<br>変数にブレーク・イベントを設定す<br>王武に登録する … 37<br>テ式に登録する … 38<br>ファイルをインポート/エクスポート<br>ファイルをインポート/エクスポート<br>まんをグラフ化して表示する … 43<br>まんをグラフ化して表示する … 43<br>1 変数値の推移をグラフ化する … 2.5.5 解析情報をフィルタ表示する … 31 |所へジャンプする … 35<br>|所へジャンプする … 35<br>-ク・イベントを設定する … 36<br>-ク・イベントを設定する … 36<br>|要数にブレーク・イベントを設定する<br>|要数に登する … 37<br>|所を一覧表示する … 38<br>|アイルをインポート/エクスポートす。<br>|アイルをインポート/エクスポートす。<br>|またグラフ化して表示する … 43<br>|青報をグラフ化して表示する … 43<br>|青報をグラフ化して表示する … 43 2.6 定義箇所へジャンプする … 35 定義所へジャンプする … 35<br>ブレーク・イベントを設定する<br>2.7.1 関数にブレークポイント<br>2.7.2 変数にブレーク・イベン<br>2.7.2 変数にブレーク・イベン<br>ラオッチ式に登録する … 37<br>参照所を一覧表する … 38<br>参照所を一覧表すが、38<br>6 情報ファイルに表すフル<br>2.11.2 関数の実行時間率をグラ<br>2.11.2 関数の実行時間率をグラ 2.7 ブレーク イベントを設定する … 36 ブレーク・イベントを設定する … 36<br>2.7.1 関数にブレークポイントを設定<br>2.7.2 変数にブレーク・イベントを設<br>シェス2 変数にブレーク・イベントを設<br>ゲナ式に登録する … 37<br>参照所を一覧表示する … 38<br>情報ファイルをインポート/エクスポー<br>1 解析情報をグラフ化して表示する …<br>2.11.1 変数値の推移をグラフ化す<br>2.11.2 関数の実行時間率をグラフ化す<br>2 解析情報をファイルに保存する … 5 2.7.1 関数にブレークポイントを設定する … 36 **関数にブレークポイントを設定する … 36**<br>変数にブレーク・イベントを設定する …<br>チ式に登録する … 37<br>所を一覧表示する … 38<br>ファイルをインポート/エクスポートする …<br>情報をグラフ化して表示する … 43<br>1 変数値の推移をグラフ化する … 43<br>2 関数の実行時間率をグラフ化する … 50<br>情報をファイルに保存する … 52<br>\* ドナ リコー! 、ユーニ 2.7.2 変数にブレーク イベントを設定する … 36  **変数にブレーク・イベントを設定する … 36**<br>チ式に登録する … 37<br>|所を一覧表示する … 38<br>ファイルをインポート/エクスポートする … 3<br>|青報をグラフ化して表示する … 43<br>| 変数値の推移をグラフ化する … 43<br>| 翼数の実行時間率をグラフ化する … 50<br>|青報をファイルに保存する … 52<br>| **ドウ・リファレンス … 54** 2.8 ウォッチ式に登録する … 37 ウォッチ式に登録する … 37<br>参照箇所を一覧表示する … 3<br>0 情報ファイルをインポート/コ<br>1 解析情報をグラフ化して表示す<br>2.11.1 変数値の推移をグラフ<br>2.11.2 関数の実行時間率をグ<br>2 解析情報をファイルに保存する<br>**ウインドウ・リファレンス**<br>1 、 問 … 54 2.9 参照箇所を一覧表示する … 38 参照箇所を一覧表示する … 38<br>0 情報ファイルをインポート/エク<br>1 解析情報をグラフ化して表示する<br>2.11.1 変数値の推移をグラフ化<br>2.11.2 関数の実行時間率をグラ<br>2 解析情報をファイルに保存する<br>**ウインドウ・リファレンス**<br>ヴ**インドウ・リファレンス** 2.10 情報ファイルをインポート/エクスポートする … 39 情報ファイルをインポート/エクスポートする … 39<br>解析情報をグラフ化して表示する … 43<br>2.11.1 変数値の推移をグラフ化する … 43<br>2.11.2 関数の実行時間率をグラフ化する … 50<br>解析情報をファイルに保存する … 52<br>**ウインドウ・リファレンス … 54**<br>説 明 … 54 **2. 11**解析情報をグラフ化して表示する … 43<br>2.11.1 変数値の推移をグラフ化する …<br>2.11.2 関数の実行時間率をグラフ化する<br>解析情報をファイルに保存する … 52<br>**ウインドウ・リファレンス … 54**<br>説 明 … 54<br>**案 引 … 135** 2.11.1 変数値の推移をグラフ化する … 43 変数値の推移をグラフ化する … 43<br>関数の実行時間率をグラフ化する …<br>i報をファイルに保存する … 52<br>**,ドウ・リファレンス … 54**<br><br>明 … 54<br>引 … 135 **2. 11. 2|関数の実行時間率をグラフ化する … 50**<br>|報をファイルに保存する … 52<br>ノ**ドウ・リファレンス … 54**<br>明 … 54<br>引 … 135 2.12 解析情報をファイルに保存する … 52 解析情報をファイルに保存する … 52<br>**ウインドウ・リファレンス … 5**<br>説 明 … 54<br>**索 引 … 135** 

#### 付録 **A** [ウインドウ・リファレンス](#page-53-0) … **54**

A. 1 説 明 … 54

# 説 明 … 54<br>**索 引 …** 付録 **B** [索 引](#page-134-0) … **135**

## 第1章 概<br>

<span id="page-8-0"></span>この章では、プログラム解析(解析ツール)の概要について説明します。

#### <span id="page-8-1"></span>**1. 1** 概 要

解析ツールは,CubeSuite が提供しているコンポーネントの一種で,78K0 マイクロコントローラ,78K0R マイク ロコントローラ,V850 マイクロコントローラ用に開発されたプログラムの動作解析を支援します。

#### <span id="page-8-2"></span>**1. 1. 1** 解析対象

解析ツールが解析対象とするプログラムは、プロジェクト・ツリー パネルにおいて、アクティブ・プロジェクトに 設定されているプロジェクト内の C ソース・ファイル(ヘッダ・ファイルを含む)に限られます。

したがって,アセンブル・ソース・ファイルは解析対象外となります。

ただし、アセンブル・ソース・ファイルで定義されているシンボルのうち、C ソース・ファイルから参照されて いるものについては解析対象となります。

注意 1. *デ*バッグ専用プロジェクト(「CubeSuite 起動編」参照)を対象に,解析ツールを使用することはできません。<br>ません。<br>2. 【CA850】<br>K&R 形式の記述には対応していません。<br>備考 情報ファイル(関数一覧ファイル(\*.csfl)/変数一覧ファイル(\*.csvl))をインポートすることにより,

## **2.**

K&R 形式の記述には対応していません。

▼■■■■<br>K&R 形式<br><br>報 ファイ<br>クティブ **【CA850】**<br>K&R 形式<br>構報ファイル<br>アクティブ・<br>アクティブ・ 形式の記述には対応していません。 備考 情報ファイル(関数一覧ファイル(\*.csfl)/変数一覧ファイル(\*.csvl))をインポートすることにより,<br>アクティブ・プロジェクト以外のCソース・ファイル/ヘッダ・ファイルにおける関数/変数の情報を強<br>制的に表示することも可能です(「2.10 情報ファイルをインポート/エクスポートする」参照)。<br>- **2 解析情報の種別**<br>解析ツールが取得/解析/表示する情報には,次の2つの種別があります。 アクティブ・プロジェクト以外の C ソース・ファイル/ヘッダ・ファイルにおける関数/変数の情報を強 制的に表示することも可能です(「2. 10 [情報ファイルをインポート/エクスポートする](#page-38-1)」参照)。

#### <span id="page-8-3"></span>**1. 1. 2** 解析情報の種別

<span id="page-8-6"></span>解析ツールが取得/解析/表示する情報には、次の2つの種別があります。

<span id="page-8-5"></span><span id="page-8-4"></span>(1) 静的解析情報<br>- コンパイル<br>- リ<sub>,</sub> ビルド<br>- 数情報/変数<br>- 注意 【CX】 コンパイル・エラー,またはアセンブル・エラーが発生することなくビルドが完了した時点で表示可能とな り,ビルド・ツールが生成したロード・モジュール,およびクロス・リファレンス情報から取得/解析した関 数情報/変数情報です。

注意 【**CX**】 -Xno\_cube\_suite\_inf オプションを指定している場合, クロス・リファレンス情報が生成されないた オプションを指定している場合,クロス・リファレンス情報が生成されないた  $\begin{array}{lll}\n\hline\n\text{dA} & \text{dA} & \text{dA} & \text{dA} & \text{dA} & \text{dA} \\
\text{dA} & \text{dA} & \text{dA} & \text{dA} & \text{dA} & \text{dA} \\
\text{dA} & \text{dA} & \text{dA} & \text{dA} & \text{dA} & \text{dA} & \text{dA} \\
\text{dA} & \text{dA} & \text{dA} & \text{dA} & \text{dA}$ 

静的解析情報を取得するためには,使用するビルド・ツールにおいて,ビルドの際にクロス・リファ レンス情報を生成する設定となっている必要があります。

備考 【CA78K0】【CA78K0R】【CA850】<br>静的解析情報を取得するためには,<br>レンス情報を生成する設定となって<br>ただし,解析ツールでは,クロス<br>ティ(プロパティパネルの[設定]<br>ファイルを出力する]プロパティ)<br>このプロパティ設定はデフォルトで<br>ビルド・ツールの設定に依存するこ<br>(この設定を[いいえ]にした場合,<br>約解析情報 ただし,解析ツールでは,クロス・リファレンス情報をビルド・ツールに強制的に生成させるプロパ ティ([プロパティ](#page-59-0) パネル[の\[設定\]タブ](#page-62-0)上の[全般]カテゴリ内[強制的にクロス・リファレンス・ ファイルを出力する]プロパティ)を用意しています。

このプロパティ設定はデフォルトで有効化([はい])されており,この設定に変更を加えない限り, ビルド・ツールの設定に依存することなく,クロス・リファレンス情報を生成することができます (この設定を[いいえ]にした場合,ビルド・ツールでの設定が優先されます)。

プログラムの実行が停止した時点で表示可能となり,プログラムの実行によりデバッグ・ツールが取得した トレース結果,カバレッジ結果,またはリアルタイム RAM モニタ結果から取得/解析した関数情報/変数情 報です。

したがって,動的解析情報を取得するためには,デバッグ・ツールのトレース機能,カバレッジ機能,また は RRM 機能が有効化 (「1. 1. 3 [デバッグ・ツールの設定](#page-9-0)」参照)されている必要があります。

<span id="page-9-2"></span><span id="page-9-1"></span>(**2**)動的解析情報 なお,取得する動的解析情報の項目により,必要となるデバッグ・ツールの機能は異なります。また,デ バッグ・ツールの種類によりサポートしている機能が異なるため、使用するデバッグ・ツールにより、取得可 能な動的解析情報の項目は異なります。

動的解析情報の各項目とそれを取得するために必要なデバッグ・ツールの機能についての関係は、各パネル の項を参照してください。

<span id="page-9-3"></span>AZ850V4)」など) を使用している場合, 動的解析情報を取得することはできません。

#### <span id="page-9-0"></span>**1. 1. 3** デバッグ・ツールの設定

注意 リアルタイム OS「RX シリーズ」が提供している解析ツール(「AZ シリーズ(AZ78K0R/AZ850/<br>AZ850V4)」など)を使用している場合,動的解析情報を取得することはできません。<br>**デバッグ ・ツールの設定**<br>ツールが,動的解析情報を取得するために必要なデバッグ・ツールの設定は次のとおりです。<br>, デバッグ・ツールの各設定は,使用するデバッグ・ツールのプロパティ パネルの[デバッグ・ツール<br>ブで行ってください。<br>( ン・マニ、コンハックスコ、コルム、ホルム、ホルコンバン コン・マニューマン コン<br>|<br>|<br>解析情報を取得するために必要なデバッグ・ツールの設定は次のとおりです。<br>|<br>さい。<br>|<br>おいるデバッグ・ツールのプロパティ パネルの [デバック<br>さい。 解析ツールが、動的解析情報を取得するために必要なデバッグ・ツールの設定は次のとおりです。 なお、デバッグ・ツールの各設定は、使用するデバッグ・ツールのプロパティ パネルの「デバッグ・ツール設 定]タブで行ってください。

- (1[\)トレース機能](#page-10-0)
- (2[\)カバレッジ機能](#page-11-0)
- (3)[RRM](#page-12-0) 機能

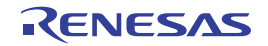

<span id="page-10-1"></span>

<span id="page-10-0"></span>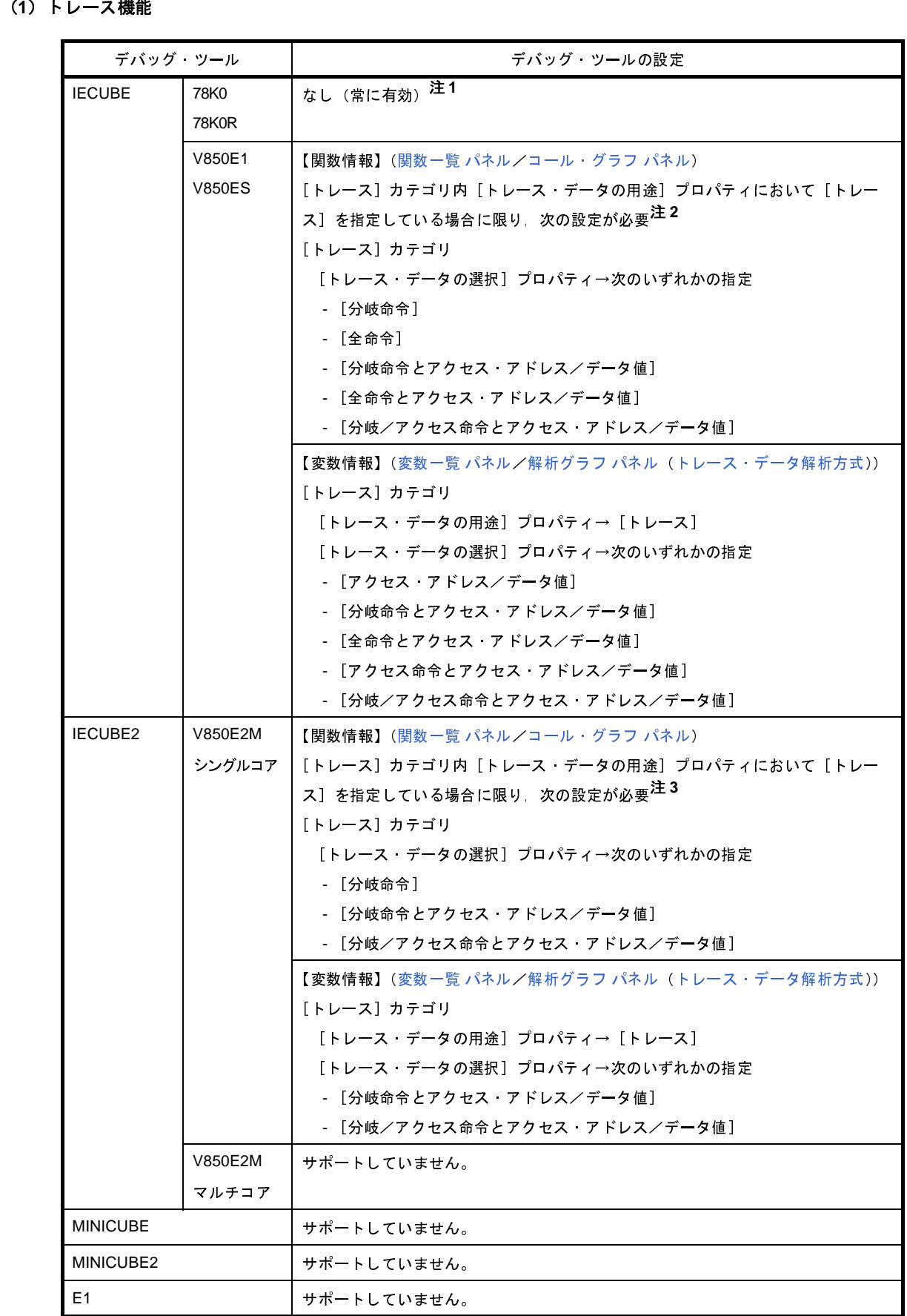

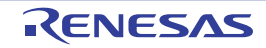

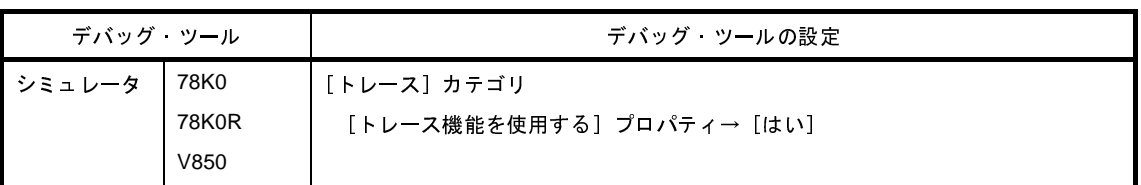

トレース・タイム・タグ機能をサポートしていないため,関数の実行時間の表示,および[トレース・](#page-45-0) [データ解析方式に](#page-45-0)よるグラフ表示を行うことはできません。

注 1. 【IEUCBE【78K0】】<br>トレース - タイム<br>データ解析方式によ<br>2. 【IECUBE【V850】】<br>トレース機能/カバ<br>ゴリ内[トレース<br>ますが,この際<br>舎でも,解析ツール<br>ますが,この際に<br>フレース機能/タイ<br>テゴリ内[トレース<br>デゴリ内[トレース トレース機能/カバレッジ機能/ RRM 機能は,一部が排他使用の機能であるため, [トレース]カテ ゴリ内[トレース・データの用途]プロパティにおいて優先的に使用する機能を指定する必要があり ますが,この際に,同プロパティに [トレース]以外の [カバレッジ] / [RRM] を指定している場 合でも,解析ツールが動的解析情報を取得するために必要となるトレース機能は有効となります。

2. 【IECUBE【V850】】トレース機能/カバゴリ内[トレース<br>ゴリ内[トレース<br>デザが,この際に,<br>ますが,この際に,解析ツール<br>A・<br>CECUBE2】トレース機能/タ イ<br>コリカ[トレース機能/タ イ<br>デリカ[トレース機能/タ について<br>デザリカ[トレーズ<br>いちゃん いいのに、<br>りますが,この際<br>およう。 **3. 【IECUBE2】**<br>トレース機能 【トラゴリ内【トラゴリ内】<br>テゴリあずが、こちょう しょうが、こちょう しょうが、こちょう しょうが、この しょうが、この しょうかん しょう ファッチ しょう ファック ファック ファック ファック トレース機能/タイマ機能/カバレッジ機能は,一部が排他使用の機能であるため,[トレース]カ テゴリ内[トレース・データの用途]プロパティにおいて優先的に使用する機能を指定する必要があ りますが、この際に、同プロパティに [トレース]以外の [タイマ] / [カバレッジ]を指定してい る場合でも,解析ツールが動的解析情報を取得するために必要となるトレース機能は有効となりま す。

<span id="page-11-0"></span>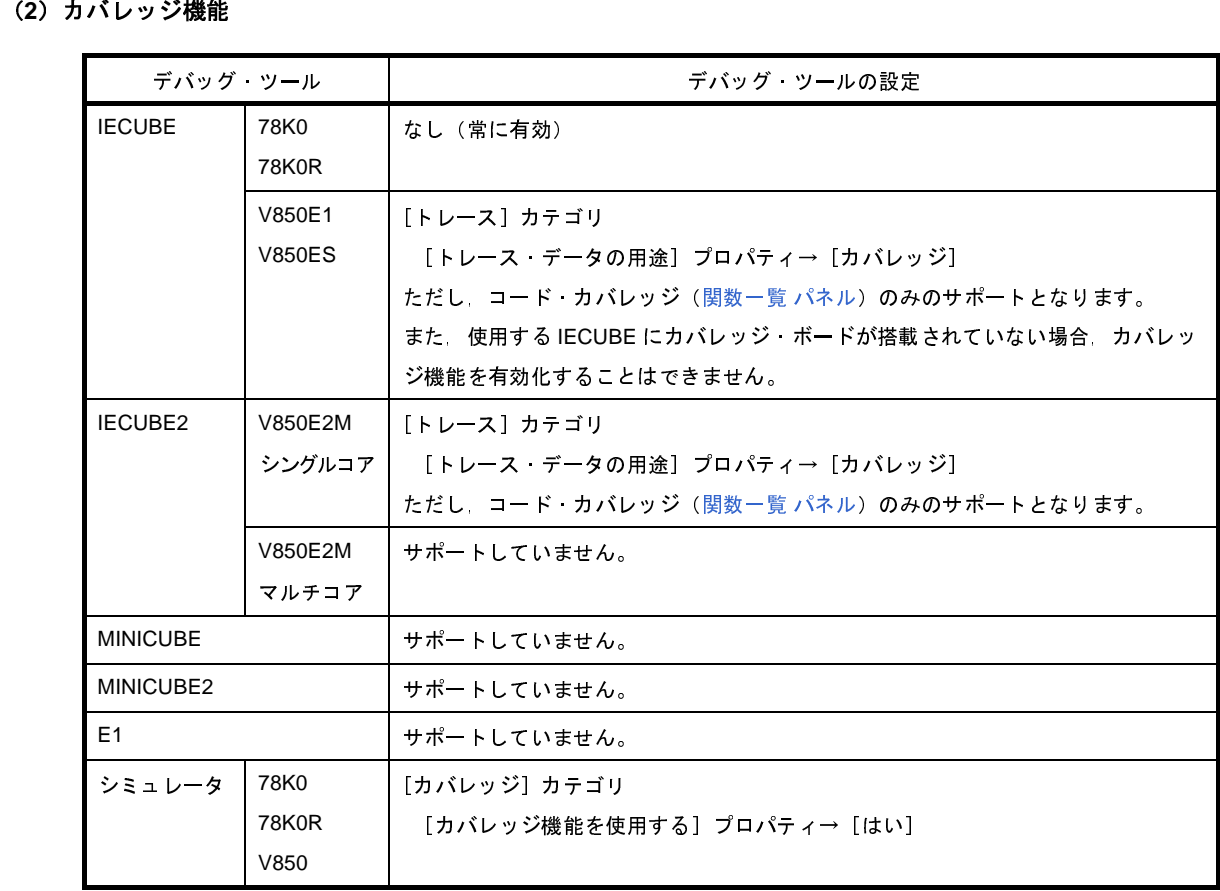

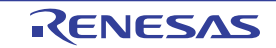

<span id="page-12-0"></span>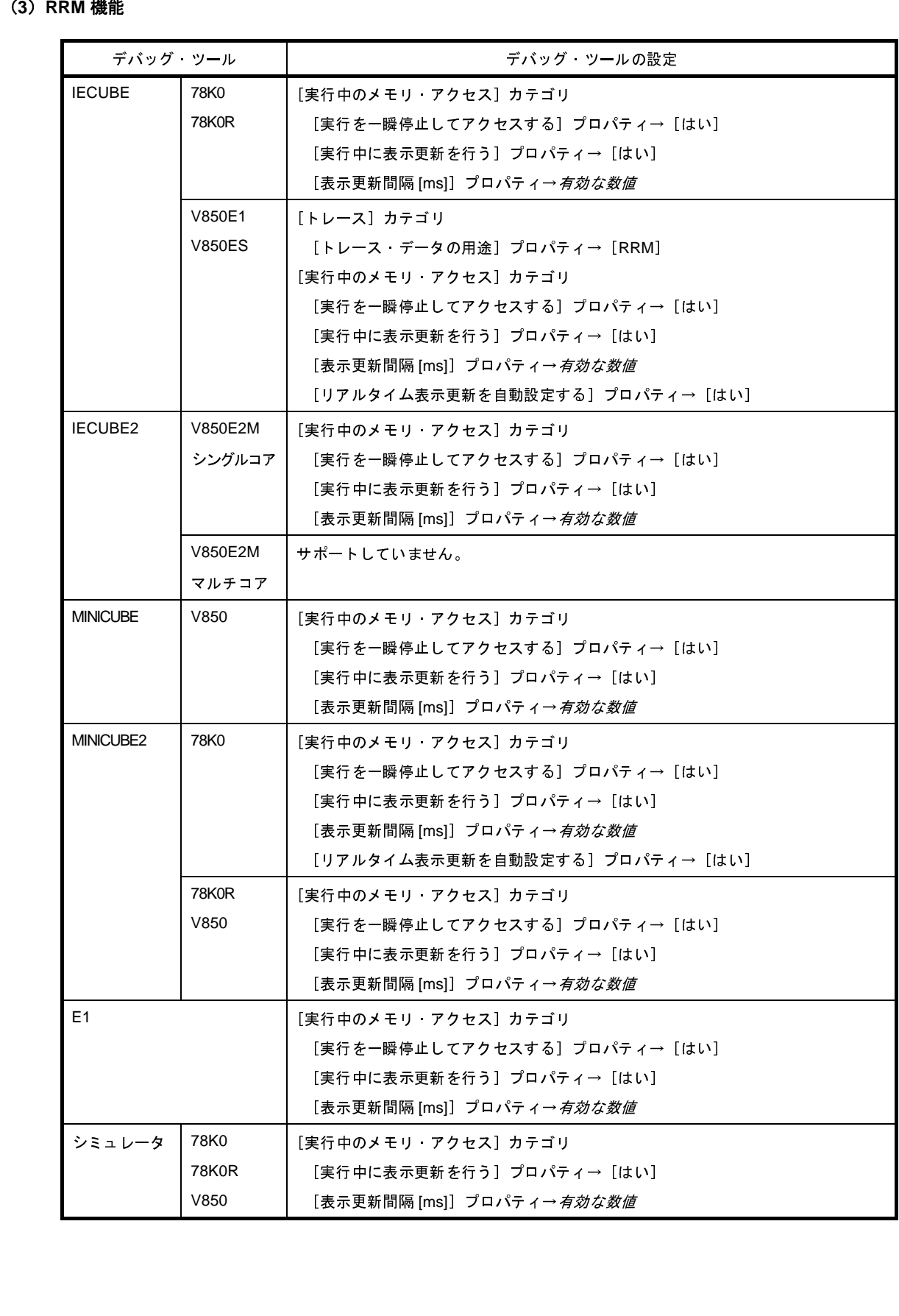

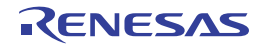

### <span id="page-13-0"></span>**1. 2** 特 長

次に,解析ツールの特長を示します。

#### **-** 関数情報の表示

関数に関する情報として、静的解析情報(関数名/ファイル名/属性/戻り値の型など),およ[び動的解析情報](#page-9-1) (参照回数/実行回数/実行時間/コード·カバレッジ率など)を表示します。

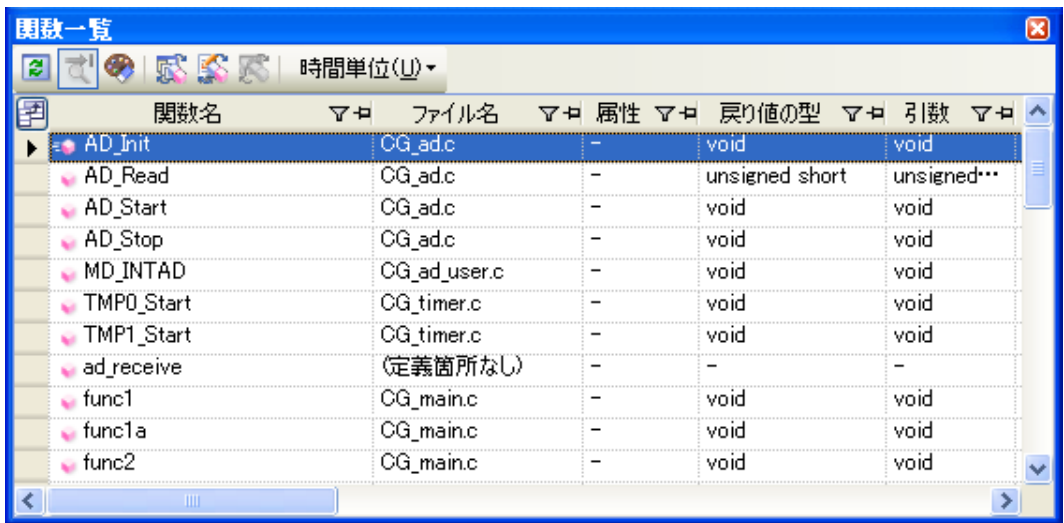

#### **-** 変数情報の表示

変数に関する情報として、静的解析情報(変数名/ファイル名/属性/型など)、およ[び動的解析情報](#page-9-1)(リード 回数/ライト回数/データ・カバレッジ率など)を表示します。

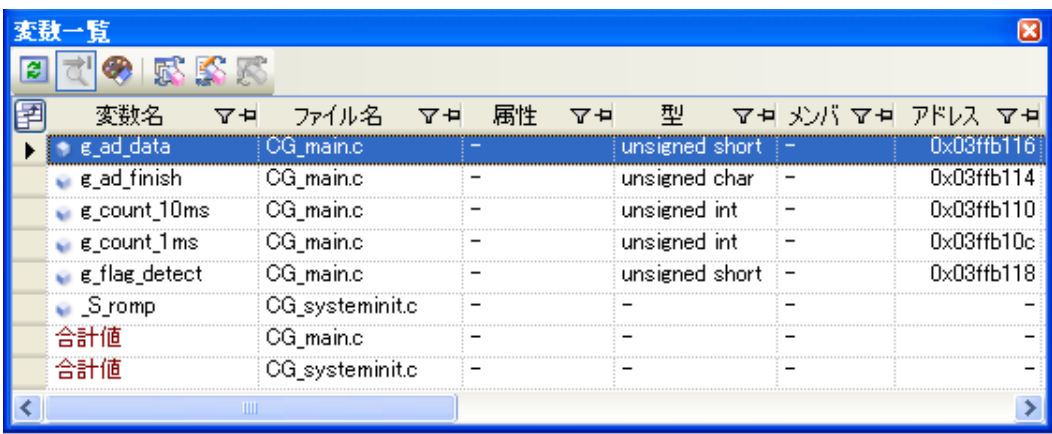

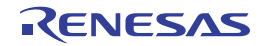

#### **-** コール・グラフの表示

プログラム中に存在する関数間の呼び出し関係をツリー構造の図(コール・グラフ)で表示します。

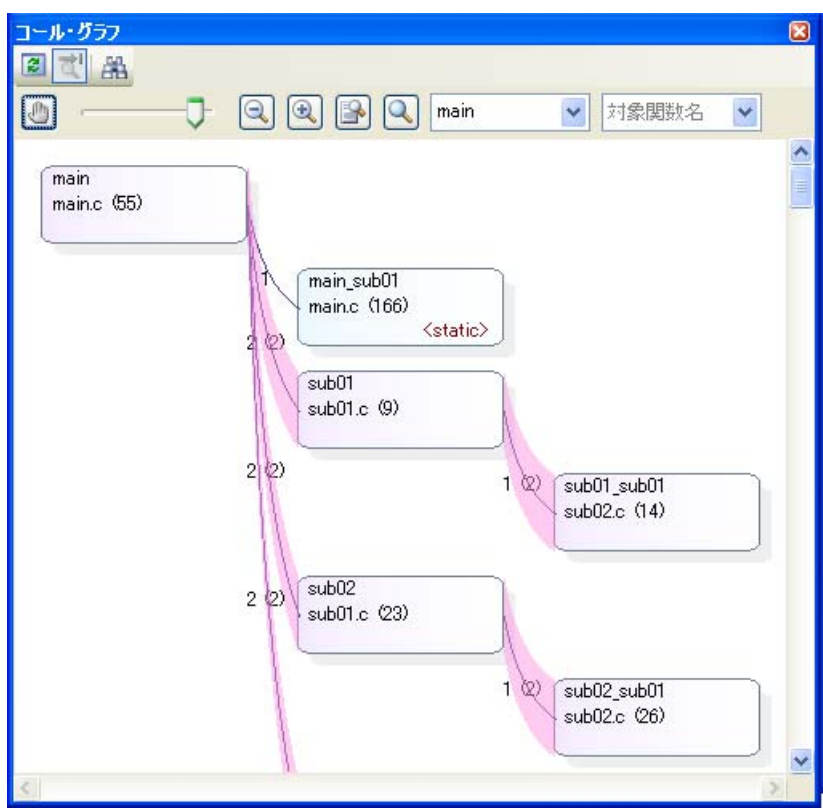

**-** デバッグ・ツールとの連携

解析ツールの各パネル([関数一覧](#page-69-0) パネル[/変数一覧](#page-79-0) パネル)からデバッグ・ツールに対して、次の操作を行う ことができます。

- 指定した関数/変数が定義されているソース・テキスト箇所へのジャンプ
- 指定した関数/変数に対するブレーク・イベントの設定
- 指定した変数をウォッチ式に登録

#### **-** 関数の参照箇所/変数の参照箇所の一覧表示

指定した関数/変数を参照している箇所を検索し,参照箇所の一覧を表示します。

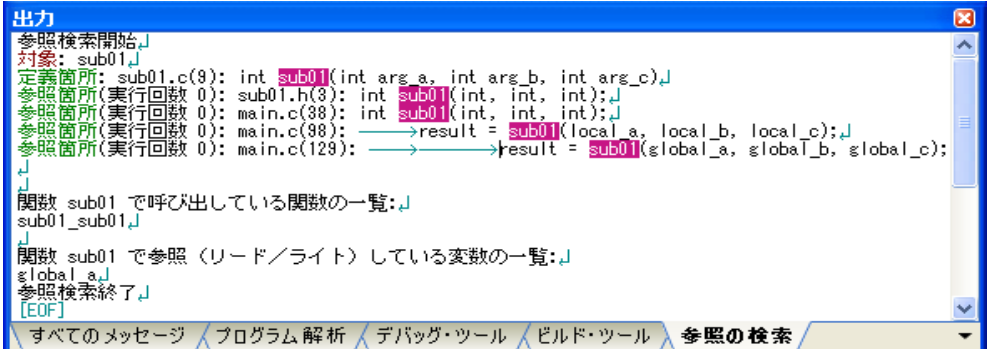

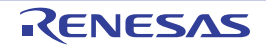

- 解析情報のグラフ化
	- 変数値の推移を折れ線グラフで表示します。

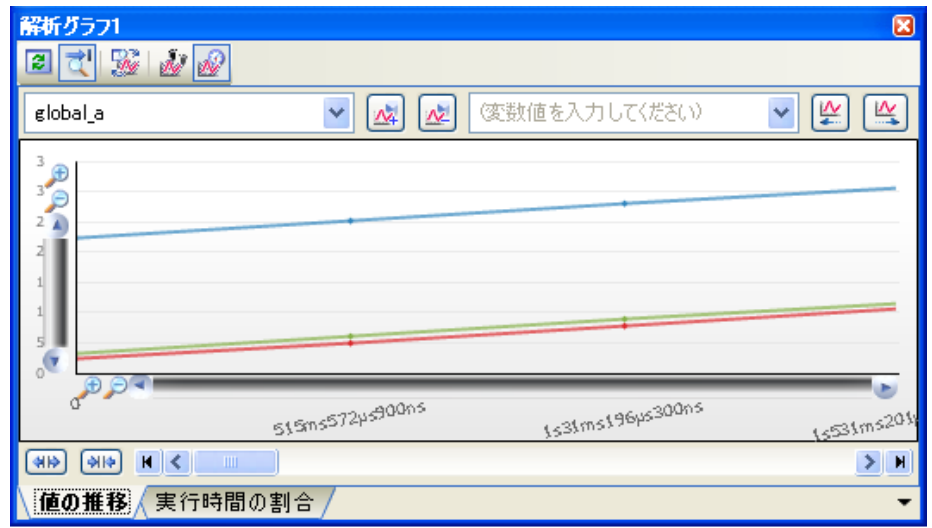

- 関数の実行時間率を円グラフで表示します。

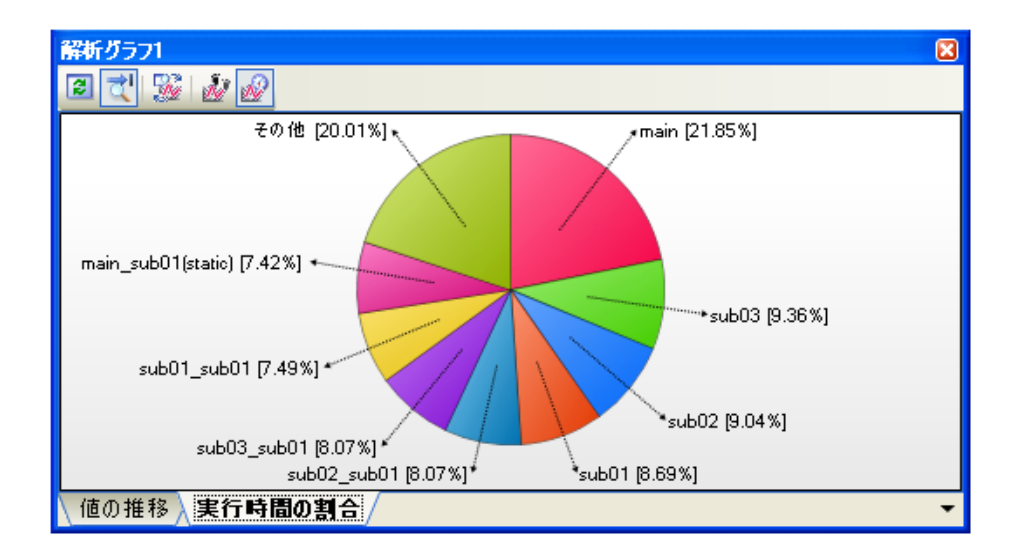

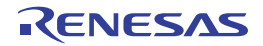

#### 第 **2** 章 機 能

<span id="page-16-0"></span>この章では,解析ツールの主な機能を操作手順とともに説明します。

## <span id="page-16-1"></span>**2. 1** 概 要

解析ツールが取得した解析情報は、次のパネル上で表示されます。

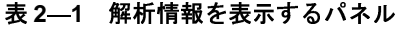

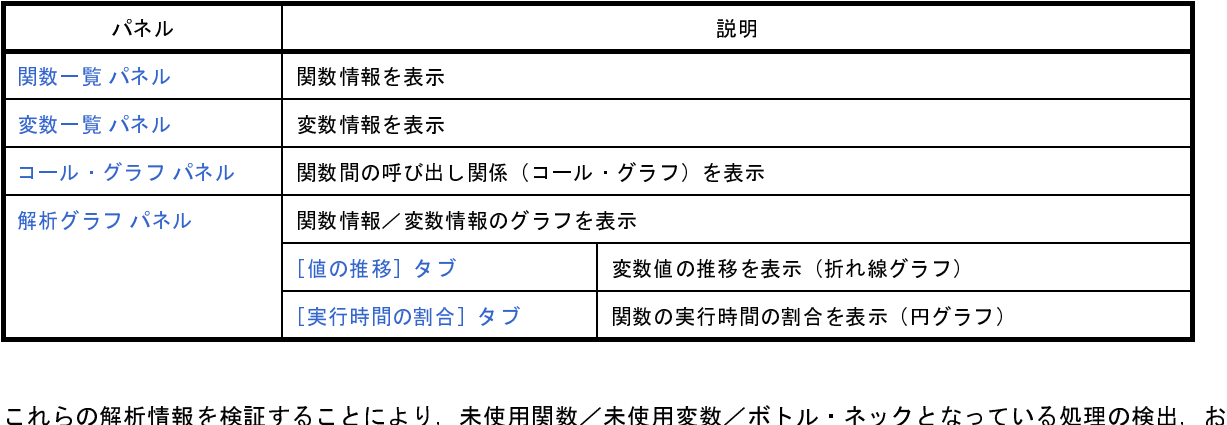

よびコード・サイズ削減に有効なメモリ配置などを行うことが可能となります。 解析ツールの基本的な操作手順は、次のとおりです。

#### (**1**)**CubeSuite** を起動する

Windows<sup>®</sup> の [スタート] メニューから CubeSuite を起動します。

備考 "CubeSuite を起動する"についての詳細は,「CubeSuite 起動編」を参照してください。

(**2**)プロジェクトを設定する

プロジェクトの新規作成,または既存のプロジェクトの読み込みを行います。

備考 "プロジェクトを設定する"についての詳細は,「CubeSuite 起動編」を参照してください。

<span id="page-16-2"></span>(**3**)ロード・モジュールを作成する

アクティブ・プロジェクトの設定,および使用するビルド・ツールの設定を行ったのち,ビルドを実行する ことにより,ロード・モジュールを作成します。

備考 **1.** "ロード・モジュールを作成する"についての詳細は,使用するコンパイラの「CubeSuite ビルド 編」を参照してください。

- **2.** コンパイル・エラー/アセンブル・エラーが発生することなくビルドが完了した場合,この時点 で[,関数一覧](#page-69-0) パネル[/変数一覧](#page-79-0) パネル/[コール・グラフ](#page-88-0) パネルにおいて[,静的解析情報](#page-8-5)が表示可 能となります。
- (**4**)ダウンロードを実行する

使用するデバッグ・ツールの動作環境設定を行ったのち、CubeSuite とデバッグ・ツールを接続し、(3)で 作成したロード・モジュールのダウンロードを実行します。

備者 "ダウンロードを実行する"についての詳細は、使用するマイクロコントローラの「CubeSuite デバッ グ編」を参照してください。

#### (**5**)プログラムを実行する

デバッグ・ツールにおいて,プログラムを実行します。

- 備考 **1.** "プログラムを実行する"についての詳細は,使用するマイクロコントローラの「CubeSuite デバッ グ編」を参照してください。
	- **2.** プログラムの実行が停止した時点で,各パネルにおいて[,動的解析情報](#page-9-2)が表示可能となります。 なお[,動的解析情報を](#page-9-2)取得するためには,デバッグ・ツールの各機能が有効化(「1. 1. 3 [デバッ](#page-9-3) [グ・ツールの設定」](#page-9-3)参照)されている必要があります。
- (**6**[\)関数情報を表示する](#page-20-0)

取得した関数情報を検証するために[,関数一覧](#page-69-0) パネルを表示します。 [関数一覧](#page-69-0) パネルでは,目的に応じて次の操作を行うことができます。 なお、デバッグ作業を進め、プログラムに変更を加えた場合は、上記 (3) より操作を繰り返します。

(**a**[\)表示方法をカスタマイズする](#page-26-0)

パネル上の表示方法(表示項目の設定/並び替えなど)を変更します。

(**b**[\)定義箇所へジャンプする](#page-34-0)

パネル上の関数が定義されているソース・テキスト箇所へジャンプします。

(**c**[\)関数にブレークポイントを設定する](#page-35-1)

パネル上の関数に対して,ブレークポイントを設定します。

(**d**[\)参照箇所を一覧表示する](#page-37-0)

パネル上の関数を参照している箇所を検索し,参照箇所一覧を表示します。

備考 アクティブ・プロジェクト以外で定義されている関数情報を表示することもできます。 表示方法についての詳細は,「2. 10 [情報ファイルをインポート/エクスポートする](#page-38-0)」を参照してく ださい。

#### (**7**[\)変数情報を表示する](#page-21-0)

取得した変数情報を検証するために[,変数一覧](#page-79-0) パネルを表示します。 [変数一覧](#page-79-0) パネルでは,目的に応じて次の操作を行うことができます。 なお、デバッグ作業を進め、プログラムに変更を加えた場合は、上記 (3) より操作を繰り返します。

#### (**a**[\)表示方法をカスタマイズする](#page-26-0)

パネル上の表示方法(表示項目の設定/並び替えなど)を変更します。

(**b**[\)定義箇所へジャンプする](#page-34-0)

パネル上の変数が定義されているソース・テキスト箇所へジャンプします。

(**c**[\)変数にブレーク・イベントを設定する](#page-35-2)

パネル上の変数に対して,アクセス系のブレーク・イベントを設定します。

(**d**[\)ウォッチ式に登録する](#page-36-0)

パネル上の変数をウォッチパネル(ウォッチ1)のウォッチ式として登録します。

#### (**e**[\)参照箇所を一覧表示する](#page-37-0)

パネル上の変数を参照している箇所を検索し,参照箇所一覧を表示します。

備考 アクティブ・プロジェクト以外で定義されている変数情報を表示することもできます。 表示方法についての詳細は、「2.10 [情報ファイルをインポート/エクスポートする](#page-38-0)」を参照してく ださい。

#### (**8**[\)関数間の呼び出し関係\(コール・グラフ\)を表示する](#page-22-0)

関数間の呼び出し関係を検証するために[,コール・グラフ](#page-88-0) パネルを表示します。 [コール・グラフ](#page-88-0) パネルでは,目的に応じて次の操作を行うことができます。

(**a**[\)定義箇所へジャンプする](#page-34-0)

コール・グラフ上の関数が定義されているソース・テキスト箇所へジャンプします。

(**b**[\)関数を検索する](#page-23-0)

コール・グラフ内に存在する関数を検索します。

#### (**9**[\)解析情報をグラフ化して表示する](#page-42-0)

取得した関数情報/変数情報をグラフ化して表示します。 なお、デバッグ作業を進め、プログラムに変更を加えた場合は、上記 (3) より操作を繰り返します。

(**a**[\)変数値の推移をグラフ化する](#page-42-1)

変数/レジスタ等の値と時間の関係を折れ線グラフで表示します。

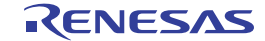

- (**b**[\)関数の実行時間率をグラフ化する](#page-49-0) 関数の実行時間の割合を円グラフで表示します。
- (**10**[\)解析情報をファイルに保存する](#page-51-0) 取得した解析情報をファイルに保存します。
- (**11**)プロジェクト・ファイルを保存する プロジェクトの設定情報をプロジェクト・ファイルに保存します。

備考 "プロジェクト・ファイルを保存する"についての詳細は,「CubeSuite 起動編」を参照してください。

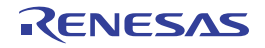

#### <span id="page-20-0"></span>**2. 2** 関数情報を表示する

プログラム中の関数情報(関数名/ファイル名/属性/参照回数/実行回数/コード·カバレッジ率など)を表示 します。

関数情報は, メイン・ウインドウのツールバー上の <mark>くり</mark>ボタンをクリックすることでオープンす[る関数一覧](#page-69-0) パネル に表示されます。

このパネルのツールバー上の 2 ボタンをクリックすることにより, 現在表示可能 (「1.1.2 [解析情報の種別」](#page-8-6)参 照)な最新情報が表示されます。

なお,表示される関数情報の各項目についての詳細は[,関数一覧](#page-69-0) パネルを参照してください。

|          | 関数一覧                      |               |                      |          |  |
|----------|---------------------------|---------------|----------------------|----------|--|
| ツールバ     | <b>RASK RO</b>            | 時間単位(U)▼      |                      |          |  |
|          | 関数名                       | ファイル名<br>V #L | マョ 属性 マョ 戻り値の型 マョ 引数 |          |  |
| カレント行マーク | AD Init                   | OG_ad.c       | void                 | void     |  |
|          | AD_Read                   | CG ad.c       | unsigned short       | unsigned |  |
|          | AD Start                  | CG ad.c       | void                 | void     |  |
|          | $\bullet$ AD Stop         | CG ad.c       | void                 | void     |  |
|          | $\bullet$ MD INTAD        | CG_ad_user.c  | void                 | void     |  |
|          | TMPO_Start                | CG timer.c    | void                 | void     |  |
|          | TMP1 Start                | CG timer.c    | void                 | void     |  |
|          | $\blacksquare$ ad receive | (定義箇所なし)      |                      |          |  |
|          | ⊦func1                    | CG_main.c     | void                 | void     |  |
|          | ⊦func1a                   | CG_main.c     | void                 | void     |  |
|          | $\bullet$ func2           | CG main.c     | void                 | void     |  |
|          | TIII.                     |               |                      |          |  |

図 **2**―**1** 関数情報の表示(関数一覧 パネル)

備考 **1.** プログラムの実行が停止するごとに表示内容が更新されます(デフォルト)。

ただし、プロパティ パネルの [設定] タブ上の [全般] カテゴリ内 [プログラム停止時に更新を行う]プ ロパティの指定を [はい] (デフォルト) 以外に変更した場合, プロパティ パネルでの設定に従った表示 内容の更新を行います。

- 2. プログラムの実行により値が変化した情報は強調表示されます(強調表示の際の文字色/背景色は,オプ ション ダイアログにおける [全般 - フォントと色] カテゴリの設定に依存)。強調表示は、ツールバー上 の※オポタンをクリックすることにより解除することができます。
- 3. カレント行マーク(▶)は, 該当行がカレント行であることを示します。
	- カレント行マークのある関数を対象として,次の操作を行うことができます。
		- [定義箇所へジャンプする](#page-34-0)
		- [ブレーク・イベントを設定する](#page-35-0)
		- [参照箇所を一覧表示する](#page-37-0)
- **4.** アクティブ・プロジェクト以外で定義され,かつアクティブ・プロジェクトから一度も参照されていない 関数は[,関数一覧](#page-69-0) パネルでその情報が表示されません。この場合の関数情報の表示方法については,「[2.](#page-38-0)  10 [情報ファイルをインポート/エクスポートする」](#page-38-0)を参照してください。

#### <span id="page-21-0"></span>**2. 3** 変数情報を表示する

プログラム中の変数情報(変数名/ファイル名/属性/リード回数/ライト回数/データ・カバレッジ率など)を 表示します。

変数情報は, メイン・ウインドウのツールバー上の ニオち ポタンをクリックすることでオープンす[る変数一覧](#page-79-0) パネル に表示されます。

このパネルのツールバー上の 2 ボタンをクリックすることにより, 現在表示可能 (「1.1.2 [解析情報の種別」](#page-8-6)参 照)な最新情報が表示されます。

なお,表示される変数情報の各項目についての詳細は[,変数一覧](#page-79-0) パネルを参照してください。

|          | 发酵一管                              |                 |    |     |                |                |                     |
|----------|-----------------------------------|-----------------|----|-----|----------------|----------------|---------------------|
| ツール      |                                   |                 |    |     |                |                |                     |
|          | 変数名<br>立有                         | ファイル名<br>⊽+ਸ    | 属性 | ⊽ ⊅ | 一型             | マゼ メンバ マゼ アドレス |                     |
| カレント行マーク | e ad data                         | CG_main.c       |    |     | unsigned short |                |                     |
|          | g ad finish                       | CG main.c       |    |     | unsigned char  |                | $0 \times 03$ fb114 |
|          | ⊩ g count 10ms                    | CG main.c       |    |     | unsigned int   |                | 0x03ffb110          |
|          | $\cdot$ $\varepsilon$ _count_1 ms | CG_main.c       |    |     | unsigned int   |                | 0x03ffb10c          |
|          | ∥e_flag_detect                    | CG main.c       |    |     | unsigned short |                | 0x03ffb118          |
|          | ⊾ Sromp                           | CG_systeminit.c |    |     |                |                |                     |
|          | 合計値                               | CG main.c       |    |     |                |                |                     |
|          | 合計値                               | CG_systeminit.c |    |     |                |                |                     |
|          |                                   |                 |    |     |                |                |                     |

図 **2**―**2** 変数情報の表示(変数一覧 パネル)

備考 **1.** プログラムの実行が停止するごとに表示内容が更新されます(デフォルト)。

ただし、プロパティ パネル[の\[設定\]タブ](#page-62-0)上の[全般]カテゴリ内[プログラム停止時に更新を行う]プ ロパティの指定を [はい] (デフォルト) 以外に変更した場合, プロパティ パネルでの設定に従った表示 内容の更新を行います。

- **2.** プログラムの実行により値が変化した情報は強調表示されます(強調表示の際の文字色/背景色は,オプ ション ダイアログにおける [全般 - フォントと色] カテゴリの設定に依存)。強調表示は、ツールバー上 の※ ボタンをクリックすることにより解除することができます。
- **3. カレント行マーク(▶)は、該当行がカレント行であることを示します。**

カレント行マークのある変数を対象として,次の操作を行うことができます。

- [定義箇所へジャンプする](#page-34-0)
- [ブレーク・イベントを設定する](#page-35-0)
- [参照箇所を一覧表示する](#page-37-0)
- **4.** アクティブ・プロジェクト以外で定義され,かつアクティブ・プロジェクトから一度も参照されていない 変数は[,変数一覧](#page-79-0) パネルでその情報が表示されません。この場合の変数情報の表示方法については,「[2.](#page-38-0)  10 [情報ファイルをインポート/エクスポートする」](#page-38-0)を参照してください。

#### <span id="page-22-0"></span>**2. 4** 関数間の呼び出し関係(コール・グラフ)を表示する

取得した関数情報を基に、プログラム中に存在する関数間の呼び出し関係をツリー構造の図(コール・グラフ)で 表示することができます。

コール・グラフは, メイン・ウインドウのツールバー上の <mark>ドレ</mark>ボタンをクリックすることでオープンす[るコール・](#page-88-0) [グラフ](#page-88-0) パネルに表示されます。

このパネルのツールバー上の 2 ポタンをクリックすることにより, 現在表示可能 (「1.1.2 [解析情報の種別」](#page-8-6)参 照)な最新情報が表示されます。

なお,表示されるコール・グラフについての詳細は[,コール・グラフ](#page-88-0) パネルを参照してください。

- 注意 **1.** デバッグ・ツール[がトレース機能](#page-10-1)をサポートしていない場合,またはデバッグ・ツールのトレース機能を 有効化していない場合,コール・グラフにおいて[,動的解析情報\(](#page-9-2)実行回数)を表示することはできませ ん。
	- **2.** ビルド・ツールにおいてクリーンを実行すると,現在表示しているコール・グラフは消失します。

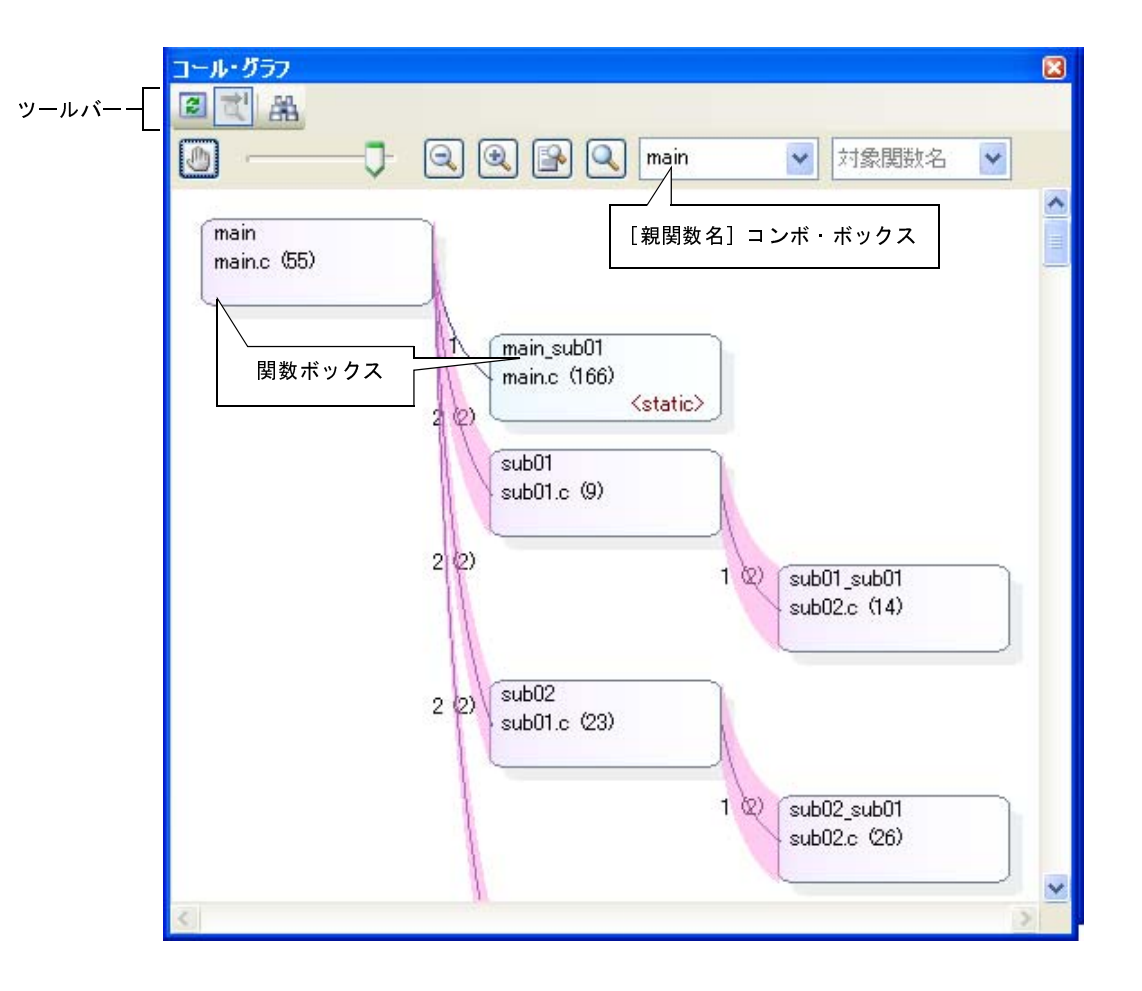

図 **2**―**3** 関数間の呼び出し関係の表示(コール・グラフ パネル)

表示されるコール・グラフに対して,次の操作を行うことができます。

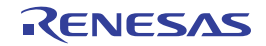

#### (**1**)親関数を変更して表示する

デフォルトでは、"main"またはそれを含む関数名のうち最初に出現した関数を親関数とみなし、その関数 がコール・グラフ内の最左端に配置されます。

表示するコール・グラフの親関数を変更する場合は,[親関数名]コンボ・ボックスのドロップダウン・リス トにより指定します。

#### 備考 【V850E2M】

選択しているマイクロコントローラがマルチコア対応版の場合では, [親関数名] コンボ・ボックスに おいて"PEn"を指定することができます。この場合は,該当 PE*<sup>n</sup>* で実行される関数のみを対象と したコール・グラフが表示されます。

#### (**2**)定義箇所へジャンプする

任意の関数ボックスをダブルクリックすることにより,その関数が定義されているソース・テキスト箇所へ ジャンプすることができます(「2. 6 [定義箇所へジャンプする](#page-34-0)」参照)。

#### (**3**)関数の情報をポップアップ表示する

コール・グラフ内の関数ボックスにマウス・カーソルを重ねることにより,該当関数の情報がポップアップ 表示されます(表示形式についての詳細は,「(c[\)ポップアップ表示](#page-93-0)」を参照してください)。

注意 [コール・グラフ](#page-88-0) パネルの表示設定エリア上の│♪ ボタンの設定により,コール・グラフのスクロール を許可している場合,この機能を使用することはできません。

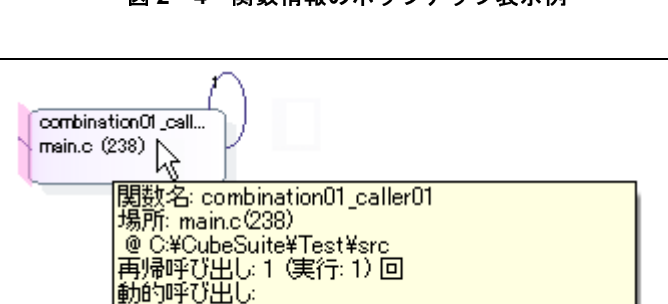

sub\_fp01#C:¥CubeSuite¥Test¥src¥main.c: 1 回

#### 図 **2**―**4** 関数情報のポップアップ表示例

#### <span id="page-23-0"></span>(**4**)関数を検索する

コール・グラフ内に存在する関数を検索することができます。

操作は, コール・グラフ パネルのツールバー上の <mark>米 </mark>ボタンをクリックすることでオープンする, コール・ [グラフ検索](#page-125-0) ダイアログで行います。

このダイアログにおいて、次の手順で操作を行ってください。

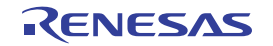

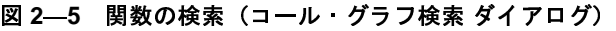

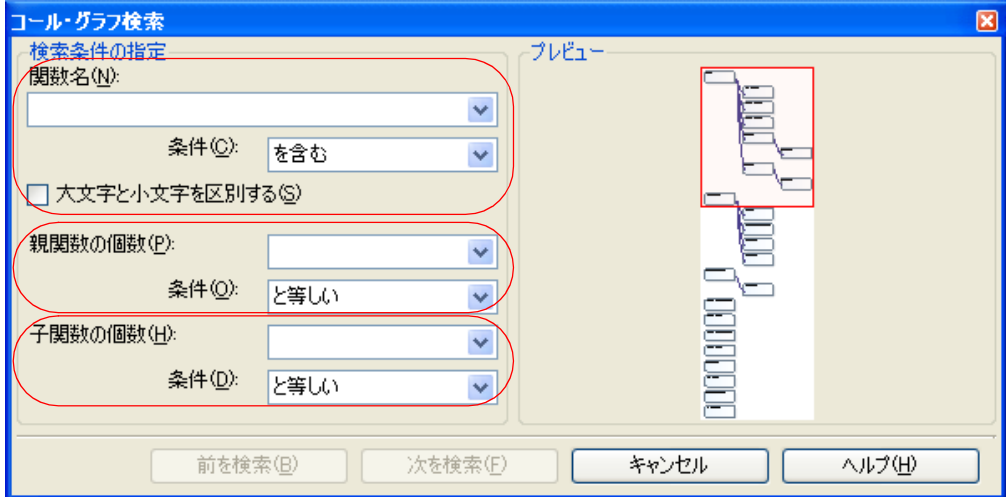

(**a**)[関数名]の指定

検索対象となる関数名を指定します。

キーボードより文字列を直接入力するか、ドロップダウン・リストより入力履歴項目を選択します(最 大履歴数:10 個)。

次に,指定した文字列に対して条件を指定する場合は,直下の[条件]コンボ・ボックスにおいて任意 の条件を選択します(デフォルトでは,[を含む]が指定されます)。

なお、「大文字と小文字を区別する」チェック・ボックスを選択した場合は、大文字と小文字を区別して 検索します。

備考 関数名は、次の操作によっても指定することができます。

- [関数一覧](#page-69-0) パネルの任意の行をこのダイアログ上にドラッグ・アンド・ドロップ

- 任意の文字列をこのコンボ・ボックスに直接ドラッグ・アンド・ドロップ

(**b**)[親関数の個数]の指定

検索条件の 1 つとして必要な場合,検索対象の関数の親関数の個数を指定することができます。 キーボードより数値を直接入力するか(指定可能範囲:0 ~ 65535),ドロップダウン・リストより入力 履歴項目を選択します(最大履歴数:10 個)。

次に,指定した数値に対して条件を指定する場合は,直下の[条件]コンボ・ボックスにおいて任意の 条件を選択します(デフォルトでは, [と等しい]が指定されます)。

(**c**)[子関数の個数]の指定

検索条件の 1 つとして必要な場合,検索対象の関数の子関数の個数を指定することができます。

キーボードより数値を直接入力するか(指定可能範囲:0 ~ 65535),ドロップダウン・リストより入力 履歴項目を選択します(最大履歴数:10 個)。

次に,指定した数値に対して条件を指定する場合は,直下の[条件]コンボ・ボックスにおいて任意の 条件を選択します(デフォルトでは, [と等しい]が指定されます)。

(**d**)[前を検索]/[次を検索]ボタンのクリック

[前を検索]ボタンをクリックすると,指定した条件でコール・グラフ内の最下段から上段方向へ関数名 の検索を行い、該当関数ボックスを強調表示します。

[次を検索]ボタンをクリックすると,指定した条件でコール・グラフ内の最上段から下段方向へ関数名 の検索を行い,該当関数ボックスを強調表示します。

なお[,コール・グラフ](#page-88-0) パネル上の[対象関数名]コンボ・ボックスにおいて関数を指定している場合 は,対象関数から上段方向/下段方向へ検索を開始します。

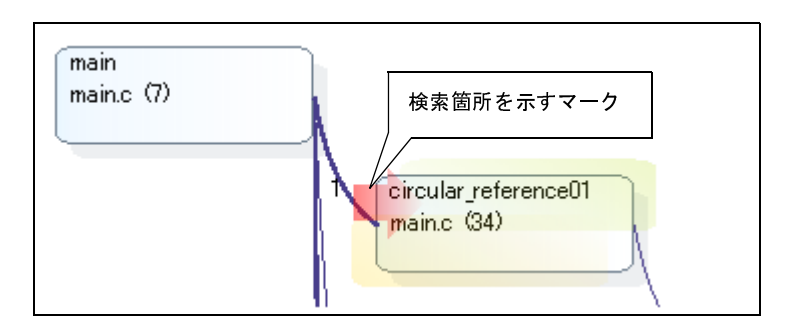

図 **2**―**6** 関数の検索箇所

備考 **1.** プログラムの実行が停止するごとに表示内容が更新されます(デフォルト)。 ただし、プロパティ パネル[の\[設定\]タブ](#page-62-0)上の[全般]カテゴリ内[プログラム停止時に更新を行う]プ ロパティの指定を [はい] (デフォルト) 以外に変更した場合, プロパティ パネルでの設定に従った表示 内容の更新を行います。

2. [プロパティ](#page-59-0) パネルの [設定] タブ上の [全般] カテゴリ内 [定義箇所がない関数をコール·グラフの表示 対象とする]プロパティの指定を[はい]に変更した場合,ソース·ファイルが存在しない関数をコー ル・グラフに含めることができます。

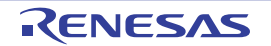

#### <span id="page-26-0"></span>**2. 5** 表示方法をカスタマイズする

[関数一覧](#page-69-0) パネル[/変数一覧](#page-79-0) パネル上の各項目(列), およびその解析情報は、次の操作により表示方法をカスタマ イズすることができます。

なお,操作はいずれも各パネル上のヘッダ・エリア(項目名が表示されている箇所)を対象に行います。

- [表示項目を設定する](#page-26-1)
- [表示項目を並び替える](#page-28-0)
- [特定項目を固定表示に設定する](#page-29-0)
- [解析情報をソート表示する](#page-30-0)
- [解析情報をフィルタ表示する](#page-30-1)
- 備考 列の選択 [ダイアログ](#page-120-0)上の [デフォルト] ボタンをクリックすることにより,上記の操作により行ったカスタ マイズをすべてデフォルトの状態に戻すことができます。

#### <span id="page-26-1"></span>**2. 5. 1** 表示項目を設定する

[関数一覧](#page-69-0) パネル[/変数一覧](#page-79-0) パネル上に表示する項目(列)の表示/非表示を任意に設定することができます。

- (1[\)表示項目を限定する場合](#page-26-2)
- (2[\)表示項目を追加する場合](#page-27-0)

#### <span id="page-26-2"></span>(**1**)表示項目を限定する場合

操作方法は、次の2通りです。

(**a**)パネル内での操作

非表示とする対象の項目名を,マウスによりパネル外へドラッグ・アンド・ドロップします。

#### 図 **2**―**7** 表示項目の限定(パネル内での操作)

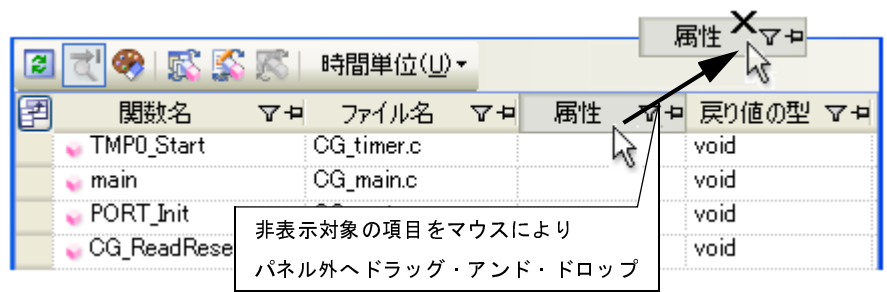

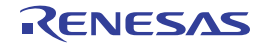

#### (**b**)列の選択ダイアログによる操作

パネルのヘッダ・エリア左端の日 ボタンをクリックすることによりオープンする列の選択 [ダイアログ](#page-120-0) において,非表示とする対象項目名のチェック・ボックスのチェックを外します。

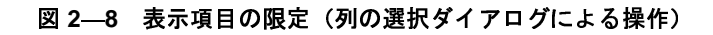

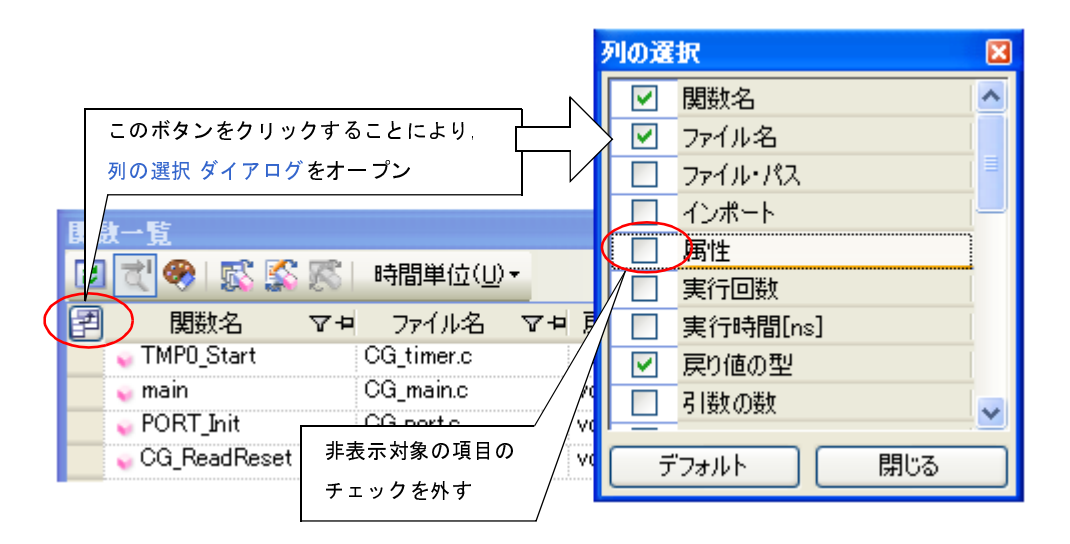

#### <span id="page-27-0"></span>(**2**)表示項目を追加する場合

パネルのヘッダ・エリア左端の日 ボタンをクリックすることによりオープンする列の選択 [ダイアログに](#page-120-0)お いて,表示する対象項目名のチェック・ボックスをチェックするか,または対象項目名をマウスによりパネル 上の情報表示エリアへ直接ドラッグ・アンド・ドロップします。

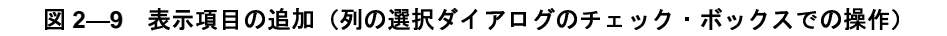

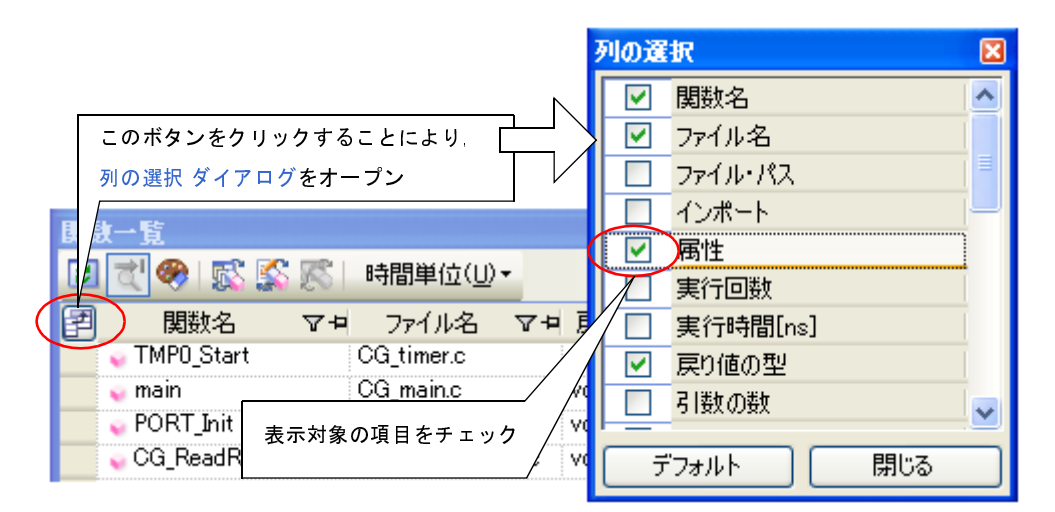

図 **2**―**10** 表示項目の追加(列の選択ダイアログからのドラッグ・アンド・ドロップ操作)

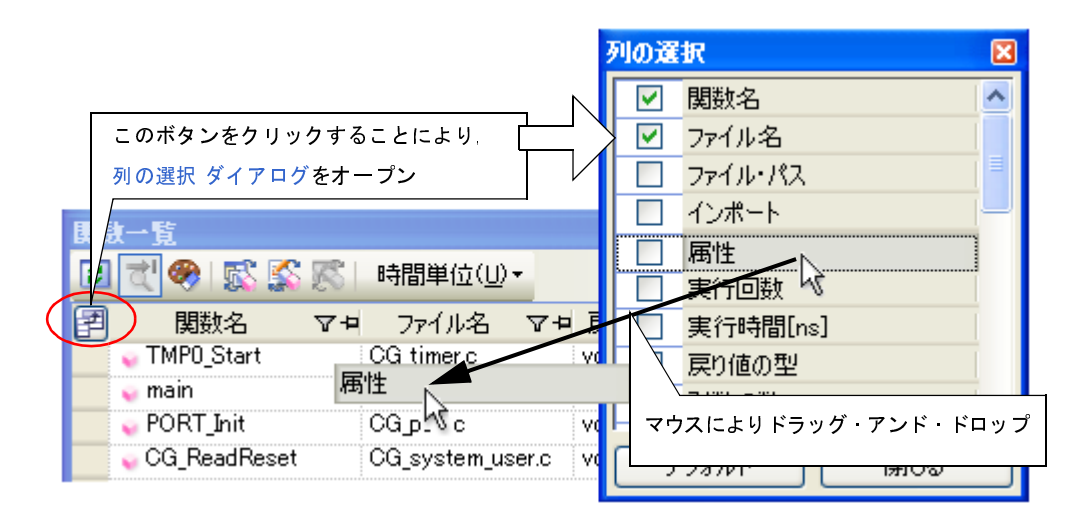

#### <span id="page-28-0"></span>**2. 5. 2** 表示項目を並び替える

[関数一覧](#page-69-0) パネル[/変数一覧](#page-79-0) パネル上の表示項目(列)の順序を並び替えることができます。 操作方法は,次の2通りです。

- (1) パネル内での操作
- (2) 列の選択ダイアログからの操作

#### <span id="page-28-1"></span>(**1**)パネル内での操作

移動対象の項目名を,マウスにより任意の列(ヘッダ・エリア)へ直接ドラッグ・アンド・ドロップします。

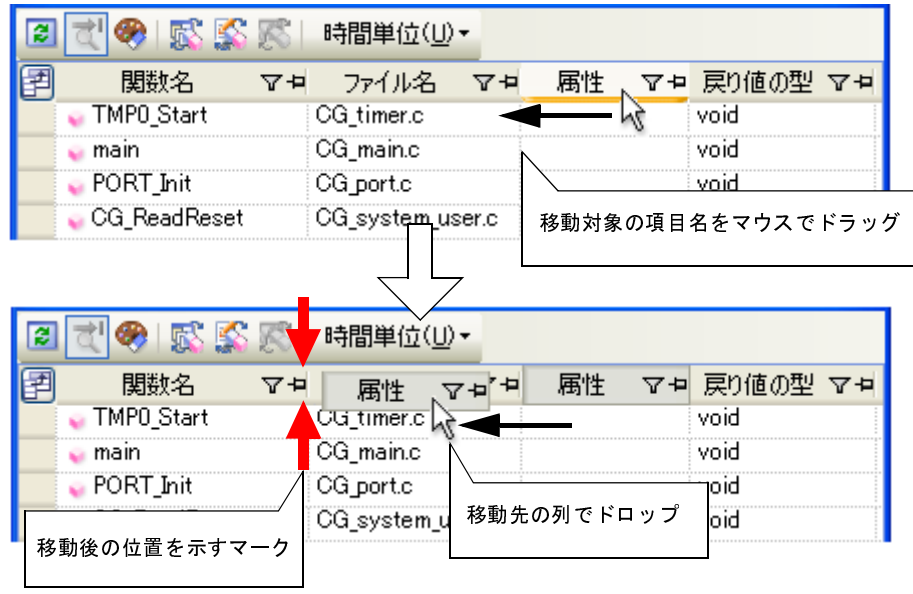

#### 図 **2**―**11** 表示項目の並び替え(パネル内での操作)

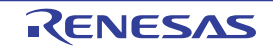

#### <span id="page-29-1"></span>(**2**)列の選択ダイアログからの操作

パネルのヘッダ・エリア左端の日本タンをクリックすることによりオープンする列の選択 [ダイアログに](#page-120-0)お いて,移動対象の項目名を,マウスによりパネル上の任意の列(ヘッダ・エリア)へ直接ドラッグ・アンド・ ドロップします。

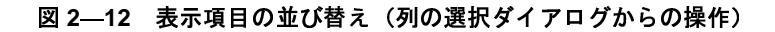

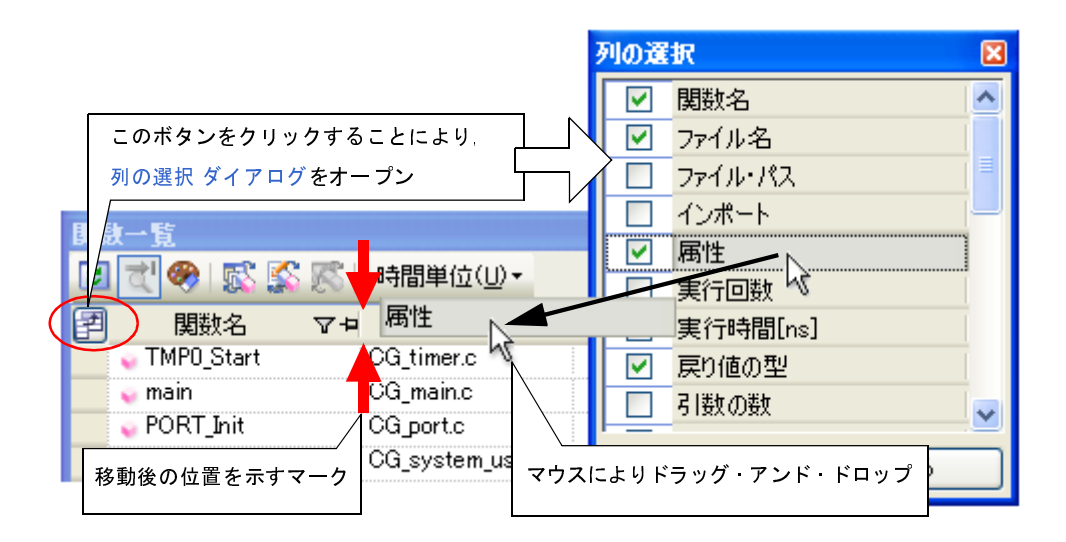

#### <span id="page-29-0"></span>**2. 5. 3** 特定項目を固定表示に設定する

[関数一覧](#page-69-0) パネル[/変数一覧](#page-79-0) パネルにおいて、表示画面を横スクロールしても、指定した項目(列)が常に表示さ れるように設定することができます。

操作は,対象の項目名の固定表示アイコン( ロ/ 卩) をマウスによりクリックすることで行います(クリック の繰り返しにより, 固定表示の設定/解除が切り替わります)。

固定表示に設定された項目は最左列に移動したのち固定され,横スクロールを行ってもスクロールの対象とはな りません。

なお,固定表示アイコンの意味は次のとおりです。

表 **2**―**2** 固定表示アイコン

| アイコン | 説明                          |
|------|-----------------------------|
|      | 固定表示を設定していないことを示します(デフォルト)。 |
|      | 固定表示に設定されていることを示します。        |

- 備考 **1.** 固定表示に設定されていない項目名を,固定表示に設定されている項目名の間,またはその最右列にド ラッグ・アンド・ドロップすることでも,固定表示の設定をすることができます。
	- **2.** 固定表示に設定されている項目名を,固定表示に設定されていない項目名の間にドラッグ・アンド・ド ロップすることでも,固定表示の設定を解除することができます。

#### <span id="page-30-0"></span>**2. 5. 4** 解析情報をソート表示する

[関数一覧](#page-69-0) パネル[/変数一覧](#page-79-0) パネル上の情報値は,各項目ごとに,その内容による昇順/降順で表示することがで きます。

操作は,対象の項目名をマウスによりクリックすることで行います(クリックの繰り返しにより,昇順表示/降 順表示が切り替わります)。

ソート方法は、ソート対象の項目の情報値が数値(10 進数 /16 進数)の場合は数値の大小により行われ、それ以 外の場合(文字列など)は,文字コード順に行われます。

なお,ソート表示を行っている項目名には次のマークが表示されます。

表 **2**―**3** ソート表示マーク

| マーク | 説明                              |
|-----|---------------------------------|
|     | 昇順表示を行っていることを示します。              |
|     | 再びマウスによりクリックすることで、降順表示に切り替わります。 |
|     | 降順表示を行っていることを示します。              |
|     | 再びマウスによりクリックすることで、昇順表示に切り替わります。 |

備考 [Shift]キーを押下しながらマウスによりクリックすることで,複数の項目に対してソート表示を行うこと ができます。

#### <span id="page-30-1"></span>**2. 5. 5** 解析情報をフィルタ表示する

[関数一覧](#page-69-0) パネル[/変数一覧](#page-79-0) パネル上の情報値は,フィルタを設定して表示することができます。 設定可能なフィルタの種類は次のとおりです。

- (1[\)項目ごとのカスタム設定によるフィルタ表示](#page-30-2)
- (2[\)パネルと連携したフィルタ表示](#page-32-0)
- 注意 [項目ごとのカスタム設定によるフィルタ表示と](#page-30-2)[パネルと連携したフィルタ表示は](#page-32-0)排他使用の機能です。 このため,ここで説明する2つのフィルタ表示機能を同時に有効化することはできません(どちらか一方 のフィルタ表示を行っている際に,もう一方のフィルタ表示の設定を行った場合,それまで行っていた フィルタ表示は解除されます)。
- <span id="page-30-2"></span>(**1**)項目ごとのカスタム設定によるフィルタ表示

各項目ごとにカスタムなフィルタの設定を行い,取得した情報値を表示します。 操作は,対象の項目名のフィルタ・アイコン(ア/▼)をクリックすることで表示される,次のメニュー 項目を選択することで行います。

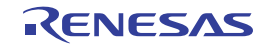

| 項目     | 説明                                        |
|--------|-------------------------------------------|
| (すべて)  | フィルタを設定しません(フィルタ表示を解除します)。                |
|        | すべての情報値を表示します。                            |
| (カスタム) | 詳細なフィルタ条件の設定を行うためのフィルタ設定 ダイアログがオープンし、このダイ |
|        | アログで指定した条件に合致する情報値のみ表示します。                |
| (空白)   | 空欄("-"表示)を表示します。                          |
| (空白以外) | 空欄("-"表示)を表示しません。                         |
| 情報値一覧  | 取得したすべての情報値が文字列としてリスト表示されます。              |
|        | リスト内より選択した文字列と合致する情報値のみ表示します。             |

表 **2**―**4** フィルタの設定項目

[(カスタム)]を選択することでオープンする次の[フィルタ設定](#page-128-0) ダイアログでは、第1条件と第2条件の2 つまでの条件を指定することができ,論理条件指定ボタン([AND] / [OR]) の選択により, 両条件を 1 つ のフィルタ条件として設定することができます。

ただし,1 つの条件のみでフィルタ条件を設定する場合は,第 1 条件指定エリア(上段)において条件の指 定を行ってくだい。

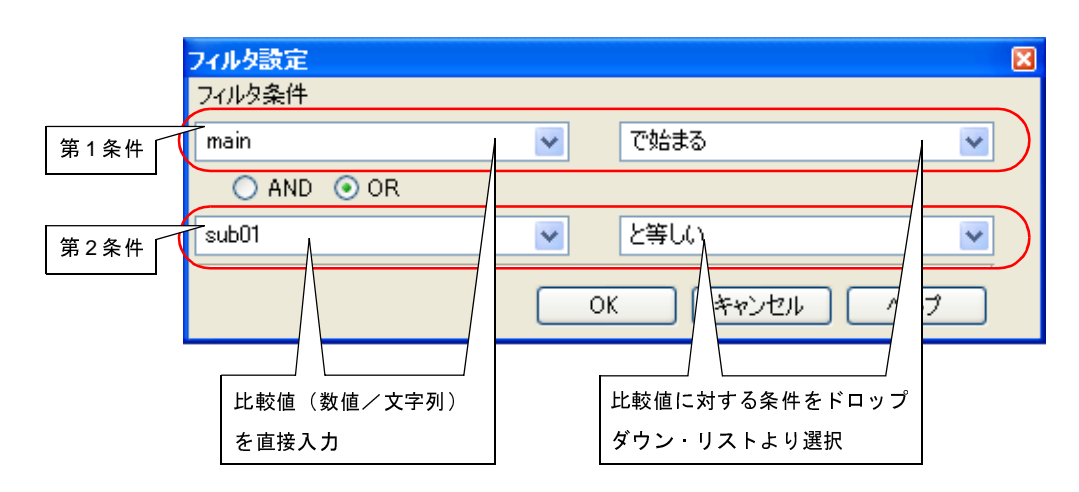

図 **2**―**13** 項目ごとのフィルタ設定(フィルタ設定 ダイアログ)

なお,フィルタ・アイコンの意味は次のとおりです。

表 **2**―**5** フィルタ・アイコン

| アイコン | 説明                           |
|------|------------------------------|
|      | フィルタ表示を行っていないことを示します(デフォルト)。 |
|      | フィルタ表示を行っていることを示します。         |

備考 この操作により設定したフィルタ表示を行っている際に,「(2[\)パネルと連携したフィルタ表示](#page-32-0)」の設 定を行うと,それまで行っていた項目ごとのカスタム設定によるフィルタ表示はすべて解除されます。

#### <span id="page-32-0"></span>(**2**)パネルと連携したフィルタ表示

- (a[\)プロジェクト・ツリー](#page-32-1) パネルとの連携
- (b)エディタ [パネルとの連携](#page-33-1)
- (c[\)デバッグ・マネージャ](#page-33-0) パネルとの連携【V850E2M】
- <span id="page-32-1"></span>(**a**)プロジェクト・ツリー パネルとの連携

[プロジェクト・ツリー](#page-57-0) パネルで選択したファイル/カテゴリ内の関数/変数の情報値のみを表示しま す。

操作は[,関数一覧](#page-69-0) パネル[/変数一覧](#page-79-0) パネルのツールバー上の <mark>ホト</mark>ボタンをクリックすることでこの フィルタ機能を有効にしたのち[,プロジェクト・ツリー](#page-57-0) パネル上で任意のファイル/カテゴリを選択しま す(この機能を解除する場合は,再び同ボタンをクリックします)。

なお[,プロジェクト・ツリー](#page-57-0) パネルでの選択対象と,フィルタ表示の対象となる関数/変数の関係は次 のとおりです。

| 選択対象            | 表示対象                        |
|-----------------|-----------------------------|
| アクティブ プロジェクト内の  | 単一ファイル内に定義されている関数/変数        |
| 単一ファイル          |                             |
| アクティブ プロジェクト内の  | 複数ファイル内に定義されている関数/変数        |
| 複数のファイル         |                             |
| アクティブ プロジェクト内の  | 単一カテゴリ下のファイル内に定義されている関数/変数  |
| 単一のカテゴリ         |                             |
| アクティブ・プロジェクト内の  | 複数カテゴリ下のファイル内に定義されている関数/変数  |
| 複数のカテゴリ         |                             |
| アクティブ プロジェクト内の  | ファイル内に定義されている関数/変数 およびカテゴリ下 |
| ファイルとカテゴリの組み合わせ | のファイル内に定義されている関数/変数         |
| 上記以外            | アクティブ プロジェクトに含まれるすべてのファイル内に |
|                 | 定義されている関数/変数                |

表 **2**―**6** プロジェクト・ツリー パネルと連携したフィルタ表示

注意 アセンブラ・ソース・ファイルは,解析対象外です。

- 備考 **1.** ヘッダ・ファイルを選択した場合,該当ヘッダ・ファイル内で定義されている関数/変数が表 示対象となります。
	- **2.** この操作により設定したフィルタ表示を行っている際に,「(1[\)項目ごとのカスタム設定によ](#page-30-2) [るフィルタ表示」](#page-30-2)の設定を行うと,それまで行っていたパネルと連携したフィルタ表示は解除 されます。
	- **3.** このフィルタ機能は,「(b)エディタ [パネルとの連携」](#page-33-1)/「(c[\)デバッグ・マネージャ](#page-33-0) パネル [との連携【](#page-33-0)V850E2M】」と併用することができます。

<span id="page-33-1"></span>(**b**)エディタ パネルとの連携

エディタ パネル上のキャレット位置の単語で始まる関数/変数の情報値のみを表示します。

操作は, 関数一覧 パネル[/変数一覧](#page-79-0) パネルのツールバー上の メガボタンをクリックすることでこの フィルタ機能を有効にしたのち,エディタ パネル上で任意の関数名/変数名へキャレットを移動します (この機能を解除する場合は,再び同ボタンをクリックします)。

ただし,キャレット位置に単語が存在しない場合(空白やタブ記号の場合など),エディタ パネルと連 携したフィルタ表示は行いません。

- 備考 **1.** この操作により設定したフィルタ表示を行っている際に,「(1[\)項目ごとのカスタム設定によ](#page-30-2) [るフィルタ表示」](#page-30-2)の設定を行うと,それまで行っていたパネルと連携したフィルタ表示は解除 されます。
	- **2.** このフィルタ機能は,「(a[\)プロジェクト・ツリー](#page-32-1) パネルとの連携」/「(c[\)デバッグ・マ](#page-33-0) ネージャ [パネルとの連携【](#page-33-0)V850E2M】」と併用することができます。
- <span id="page-33-0"></span>(**c**)デバッグ・マネージャ パネルとの連携【**V850E2M**】

デバッグ・マネージャ パネルで指定している PE と共通領域(Common)に割り当てられている関数/ 変数のみを表示します。

操作は, 関数一覧 パネル[/変数一覧](#page-79-0) パネルのツールバー上の ボタンをクリックすることでこの フィルタ機能を有効します(この機能を解除する場合は,再び同ボタンをクリックします)。

ただし,選択しているマイクロコントローラがマルチコア対応版でない場合,この機能は無効となりま す。

- 備考 **1.** この操作により設定したフィルタ表示を行っている際に,「(1[\)項目ごとのカスタム設定によ](#page-30-2) [るフィルタ表示」](#page-30-2)の設定を行うと,それまで行っていたパネルと連携したフィルタ表示は解除 されます。
	- **2.** このフィルタ機能は,「(a[\)プロジェクト・ツリー](#page-32-1) パネルとの連携」/「(b[\)エディタ](#page-33-1) パネル [との連携」](#page-33-1)と併用することができます。

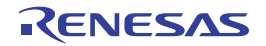

#### <span id="page-34-0"></span>**2. 6** 定義箇所へジャンプする

[関数一覧](#page-69-0) パネル[/変数一覧](#page-79-0) パネル/[コール・グラフ](#page-88-0) パネル上の関数/変数が定義されているソース・テキスト箇 所へジャンプすることができます。

操作は、関数一覧 パネル[/変数一覧](#page-79-0) パネルでは対象の関数/変数の行を、コール・グラフ パネルでは対象の関数 ボックスをダブルクリックすることで行います。

ジャンプを実行すると,対象の関数/変数が定義されているソース・ファイルをエディタ パネル上にオープンし, 定義記述のある行にキャレットが移動します。

- <u>注意 1. [コール・グラフ](#page-88-0) パネルにおいて,表示設定エリア上の <mark>↓●</mark> ボタンの設定によりコール・グラフのスクロー</u> ルを許可している場合,この機能を使用することはできません。この場合は,[対象関数名]コンボ・ ボックスにより対象関数を選択したのち、コンテキスト・メニューの [ソースへジャンプ] を選択するこ とにより同等の動作となります。
	- **2.** 【**CA850**】

ソース・テキストにおいて,"**#include** 文"以降に次の例のような"**#pragma** 指令"の記述がある場合, ジャンプ位置が不正となります。この場合は,"**#pragma** 指令"の記述を"**#include** 文"以前に移動して ください。

- 例 **1.** #pragma task TASK\_A
	- **2.** #pragma interrupt INTP0 functionA

なお,次の方法により,関数/変数の開始アドレスに対応する逆アセンブル・データ/メモリ・リストへジャンプ することも可能です(ただし,デバッグ・ツールと接続中の場合のみ)。

ジャンプを実行すると、対象関数/変数の開始アドレスに対応する逆アセンブル・データ/メモリ・リストを逆ア センブル パネル (逆アセンブル 1) /メモリ パネル (メモリ 1) 上にオープンし, 該当箇所にキャレットが移動しま す。

- [関数一覧](#page-69-0) パネル/[変数一覧](#page-79-0) パネルの場合

対象となる関数/変数の表示行を選択したのち(選択行左端にカレント行マーク( ▶ )が表示されていること を確認),コンテキスト・メニューの[逆アセンブルへジャンプ],または[メモリへジャンプ]を選択します。

- [コール・グラフ](#page-88-0) パネルの場合

対象となる関数ボックスを選択したのち([対象関数名]コンボ・ボックスに対象関数名が表示されていること を確認), コンテキスト・メニューの「逆アセンブルへジャンプ], または「メモリへジャンプ]を選択します。

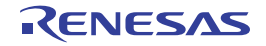

#### <span id="page-35-0"></span>**2. 7** ブレーク・イベントを設定する

[関数一覧](#page-69-0) パネル[/変数一覧](#page-79-0) パネル上の関数/変数に対して,デバッグ・ツールにブレーク・イベントを設定するこ とができます。

- [関数にブレークポイントを設定する](#page-35-1)
- [変数にブレーク・イベントを設定する](#page-35-2)

#### <span id="page-35-1"></span>**2. 7. 1** 関数にブレークポイントを設定する

[関数一覧](#page-69-0) パネル上の関数の先頭行(関数の一番最初の実行可能行)にブレークポイントを設定します。

操作は,対象となる関数の表示行を選択したのち(選択行左端にカレント行マーク(▶)が表示されていること を確認),コンテキスト・メニューの[関数の先頭にブレークを設定]を選択することで行います。

なお,この操作により設定されたブレークポイントは,イベント名を"関数の先頭へのブレーク"としてイベン ト パネル上で管理されます。

注意 この操作は,デバッグ・ツールと接続時のみ行うことができます。

- 備考 該当箇所にすでにブレークポイントが設定されている場合は,次の動作となります。
	- 有効状態のブレークポイントが設定されている場合: 何もしません
	- 無効状態のブレークポイントが設定されている場合: 有効状態にします

#### <span id="page-35-2"></span>**2. 7. 2** 変数にブレーク・イベントを設定する

[変数一覧](#page-79-0) パネル上の変数にアクセス系のブレーク・イベントを設定します。

操作は,対象となる変数の表示行を選択したのち(選択行左端にカレント行マーク(▶)が表示されていること を確認), コンテキスト・メニューより次のいずれかを選択し, [Enter] キーを押下します。

- [アクセス・ブレークの設定]→[変数に読み込みブレークを設定]:リード・アクセスによるブレーク
- [アクセス・ブレークの設定]→[変数に書き込みブレークを設定]:ライト・アクセスによるブレーク
- [アクセス・ブレークの設定]→ [変数に読み書きブレークを設定]:リード/ライト・アクセスによるブレーク

この際に,コンテキスト・メニュー内のテキスト・ボックスに値を指定することができます。

この場合, 指定した値でアクセスした場合のみブレークします。テキスト·ボックス内に値を指定せず [Enter] キーを押下した場合は,値にかかわらず対象変数に指定アクセスがあった場合にブレークします。

なお,この操作により設定されたブレーク・イベントは,イベント名を"変数のアクセス・ブレーク"としてイ ベント パネル上で管理されます。

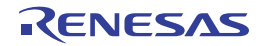
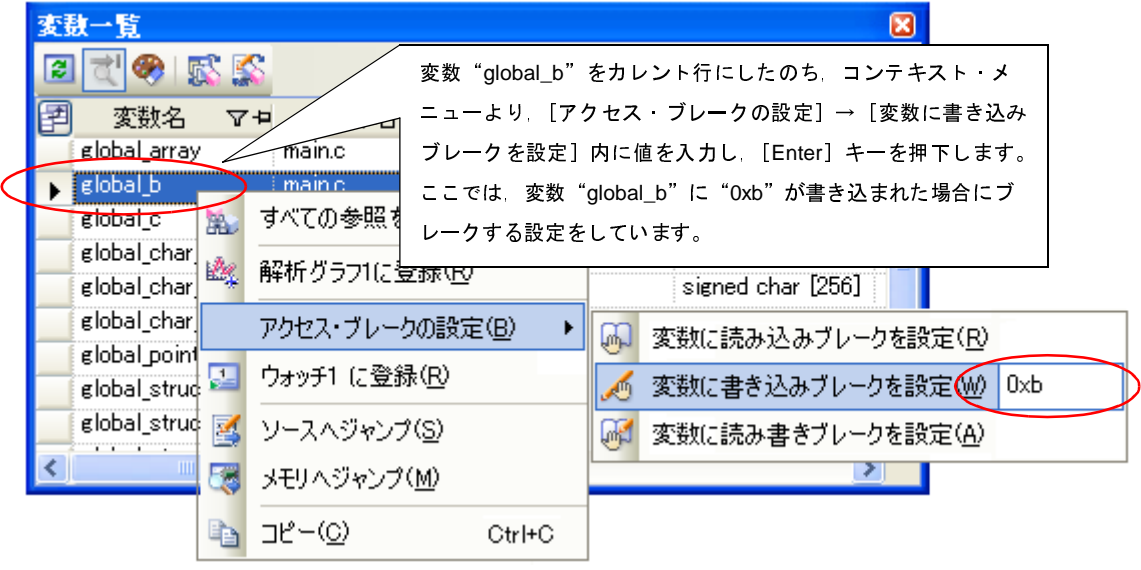

図 **2**―**14** 変数一覧 パネルにおけるブレーク・イベントの設定例

注意 この操作は,デバッグ・ツールと接続時のみ行うことができます。

- 備考 該当箇所にすでにブレーク·イベントが設定されている場合は、次の動作となります。
	- 有効状態のブレーク イベントが設定されている場合: 何もしません

- 無効状態のブレーク・イベントが設定されている場合: 有効状態にします

## **2. 8** ウォッチ式に登録する

[変数一覧](#page-79-0) パネル上の変数をウォッチ パネル (ウォッチ1)のウォッチ式として登録することができます。

操作は,対象となる変数の行をウォッチ パネル(ウォッチ 1)へ直接ドラッグ・アンド・ドロップすることで行い ます。

- 注意 **1.** この操作は,デバッグ・ツールと接続時のみ行うことができます。
	- 2. [合計値]の行に対してこの操作は無効です。
- 備考 対象となる変数の種別により,ウォッチ パネル上に登録されるウォッチ式の名称は次のように異なります。 - グローバル変数: " " *変数名*"
	-
	- ファイル内スタティック変数:"*ファイル名 # 変数名*"<br>- 関数内スタティック変数 : "*ファイル名* # *関数名* # "ファイル名# 関数名# 変数名"

## <span id="page-37-0"></span>**2. 9** 参照箇所を一覧表示する

[関数一覧](#page-69-0) パネル[/変数一覧](#page-79-0) パネル上の関数/変数を参照している箇所を検索し,その結果として参照箇所一覧を表 示することができます。

操作は,対象となる関数/変数の表示行を選択したのち(複数選択可能),コンテキスト・メニューの[すべての参 照を検索]を選択することで行います。

検索結果は,次の出力 [パネル](#page-107-0)[の\[参照の検索\]タブ](#page-113-0)上に出力されます。

図 **2**―**15** 関数/変数の参照箇所一覧の出力例(出力 パネル)

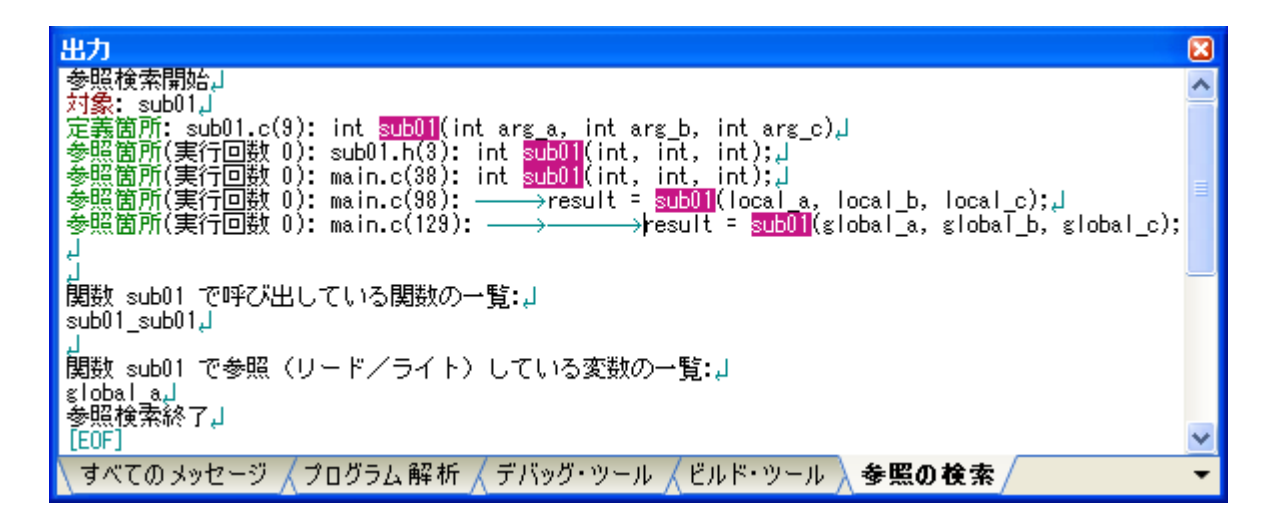

参照箇所一覧では,検索結果として次の情報を出力します。

なお,出力フォーマットについての詳細は,出力 [パネル](#page-107-0)[の\[参照の検索\]タブ](#page-113-0)を参照してください。

- [関数一覧](#page-69-0) パネルより操作を行った場合
	- 対象関数の定義箇所
	- 対象関数を参照している箇所の一覧
	- 対象関数内で呼び出している関数の一覧
	- 対象関数内で参照(リード/ライト)している変数の一覧
- [変数一覧](#page-79-0) パネルより操作を行った場合
	- 対象変数の定義箇所
	- 対象変数を参照している箇所の一覧
- 注意 **C** ソース・ファイル中の"**#if**"/"**#ifdef**"などで,コンパイル時にプリプロセッサにより除外されるコー ドにおいて参照されている箇所は参照箇所として出力されません。
- 備考 **1.** 出力結果上の関数名/変数名をダブルクリックすることにより,エディタ パネルをオープンし,該当関数 /変数が定義されているソース・テキスト箇所へジャンプすることができます。
	- 2. [ファイル]メニュー→[名前を付けて出力 参照の検索を保存 ...]を選択することにより,参照箇所一覧 をテキスト・ファイル(\*.txt)に保存することができます。

## <span id="page-38-2"></span><span id="page-38-1"></span>**2. 10** 情報ファイルをインポート/エクスポートする

アクティブ・プロジェクト以外で定義され、かつアクティブ・プロジェクトから一度も参照されていない関数/変 数は[,関数一覧](#page-69-0) パネル[/変数一覧](#page-79-0) パネルでその情報が表示されません。

この場合,情報ファイル(関数一覧ファイル(\*.csfl) /変数一覧ファイル(\*.csvl)) をインポートすることによ り,強制的にこれらの関数/変数の情報を表示することができます。

次の手順により操作を行ってください。

注意 情報ファイルによるインポート/エクスポートの対象は、関数一覧 パネル[/変数一覧](#page-79-0) パネル上の次の項目に 限定されます。

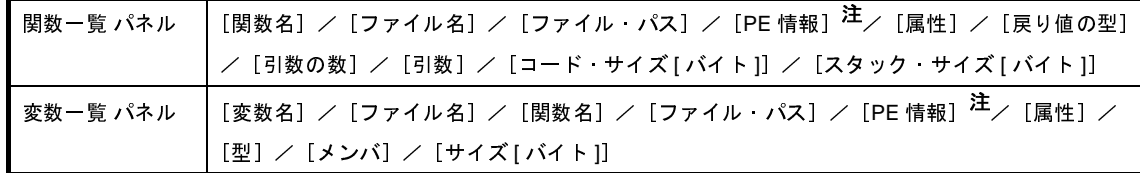

注 選択しているマイクロコントローラが,マルチコア対応版の場合のみ表示される項目です。

#### <span id="page-38-0"></span>(**1**)情報ファイルを生成(エクスポート)する

インポートする必要のある関数/変数の情報ファイル(関数一覧ファイル(\*.csfl) /変数一覧ファイル (\*.csvl))を生成します。

操作は、まず、対象となる関数/変数が定義されているプロジェクトをアクティブ・プロジェクトに変更し たのち[,関数一覧](#page-69-0) パネル[/変数一覧](#page-79-0) パネルに必要な情報を表示させます。

次に、同パネルにおいて、必要となる対象関数/変数のすべての表示行を選択したのち([Shift]キー/ [Ctrl]キーを押下しながら表示行を選択することにより複数行の選択可),[ファイル]メニュー→[名前を付 けて関数一覧データを保存] / [名前を付けて変数一覧データを保存]を選択し, 名前を付けて保存 ダイアロ [グを](#page-131-0)オープンします。

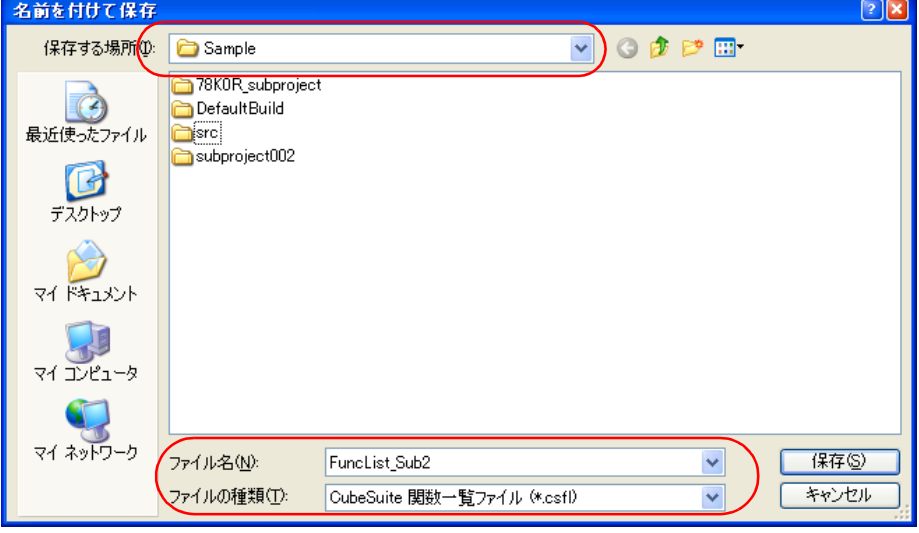

図 **2**―**16** 情報ファイルの生成(関数一覧ファイルを生成する場合の例)

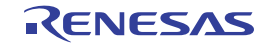

上記ダイアログの[保存する場所]エリアにおいて,生成する情報ファイルを格納する任意のフォルダを選 択したのち,[ファイルの種類]エリアのドロップダウン・リストにより,次のファイル形式を選択します。

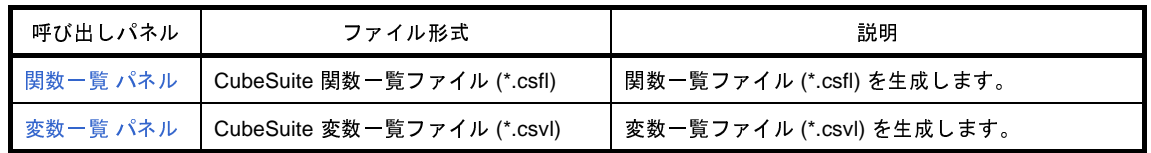

[ファイル名]エリアにおいて,生成する任意の情報ファイル名を入力します(ただし,拡張子は,関数一覧 ファイルの場合は"csfl"/変数一覧ファイルの場合は"csvl"に限ります)。

「保存」ボタンをクリックすることにより、指定したフォルダに指定したファイル名で情報ファイル(関数一 覧ファイル(\*.csfl) /変数一覧ファイル(\*.csvl))が生成されます。

注意 エクスポートの対象となるのは,現在のアクティブ・プロジェクトのみです。

備考 生成される情報ファイルには, 関数一覧 パネル[/変数一覧](#page-79-0) パネルにおいて選択した関数/変数のみの 情報が含まれます。 なお,ここで指定したアクティブ・プロジェクト以外で定義されている関数/変数についても情報が 必要な場合は,同様の操作により,別途情報ファイルを生成してください。

(**2**)情報ファイルをインポートする

生成(エクスポート)した情報ファイル(関数一覧ファイル(\*.csfl) /変数一覧ファイル(\*.csvl))をイン ポートする設定を行います。

操作は、プロパティパネル[の\[設定\]タブ](#page-62-0)上の[インポート/エクスポート]カテゴリ内[インポート・ ファイル]プロパティで行います。[インポート・ファイル]プロパティを選択すると表示される[...]ボタン をクリックすると,次のパス編集 [ダイアログ](#page-118-0)がオープンします。

図 **2**―**17** [インポート/エクスポート]カテゴリ内[インポート・ファイル]プロパティ

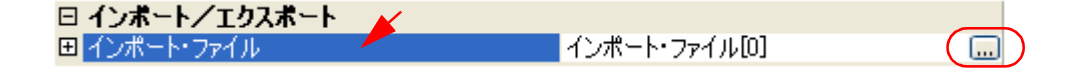

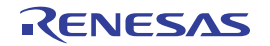

図 **2**―**18** インポート・ファイル名の設定(パス編集 ダイアログ)

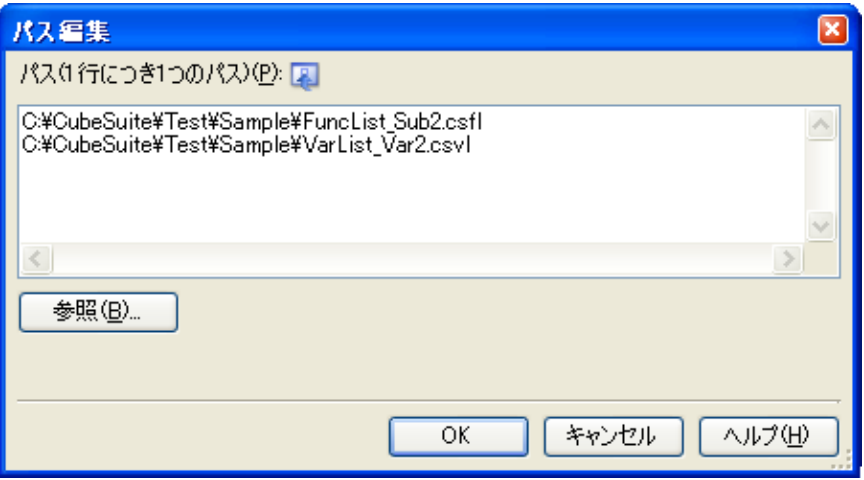

パス編集 [ダイアログ](#page-118-0)の [パス(1行につき1つのパス)] エリアにおいて,(1[\)に](#page-38-0)おいて生成した情報ファイ ル名のすべてを1行に1つずつ、パスを含めて指定します(1行に 259 文字 /64 行まで指定可)。相対パスによ る指定の場合は,プロジェクト・フォルダを基点として指定してください。

なお,この際に,次の埋め込みマクロ名を使用することができます。

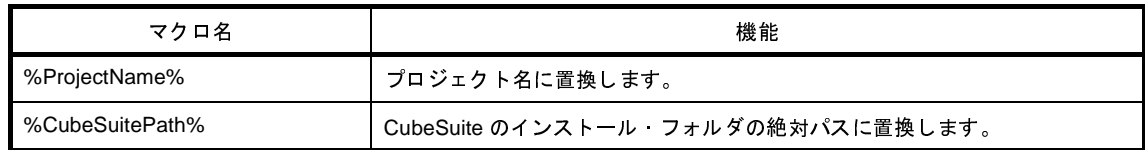

また、情報ファイルの指定は, [参照 ...] ボタンから情報ファイルを指定することもできます。 インポートするすべてのファイル名の入力が完了したのち、[OK]ボタンをクリックすると,指定したパス

が「インポート・ファイル」プロパティのサブプロパティとして表示されます。

図 **2**―**19** [インポート・ファイル]プロパティ(インポート・ファイル追加後)

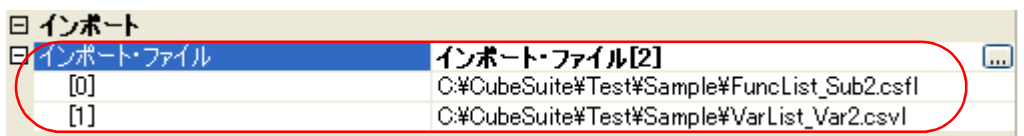

以上の設定により,情報ファイル(関数一覧ファイル(\*.csfl)/変数一覧ファイル(\*.csvl))のインポート の設定は完了です。

- 備考 **1.** ファイルのインポートを中止する場合は,パス編集 [ダイアログに](#page-118-0)おいて指定したインポート・ファ イルを消去してください。
	- 2. インポート·ファイルとアクティブ·プロジェクト内に同名の関数/変数が存在する場合は,次の 決定規則に従います。

- ファイル名が異なり,かつインポート·ファイル内の属性がスタティック関数/変数である場合, スタティック関数/変数とみなし,異なる関数情報/変数情報として取り込みます。
- ファイル名が同名で関数名が異なり, かつインポート·ファイル内の属性がスタティック変数で ある場合,関数内スタティック変数とみなし,異なる変数情報として取り込みます。
- 上記以外の関数/変数については、グローバル関数/変数とみなし、同一の関数情報/変数情報 としてマージして取り込みます。
	- なお,この際におけるマージの決定規則は次のとおりです。

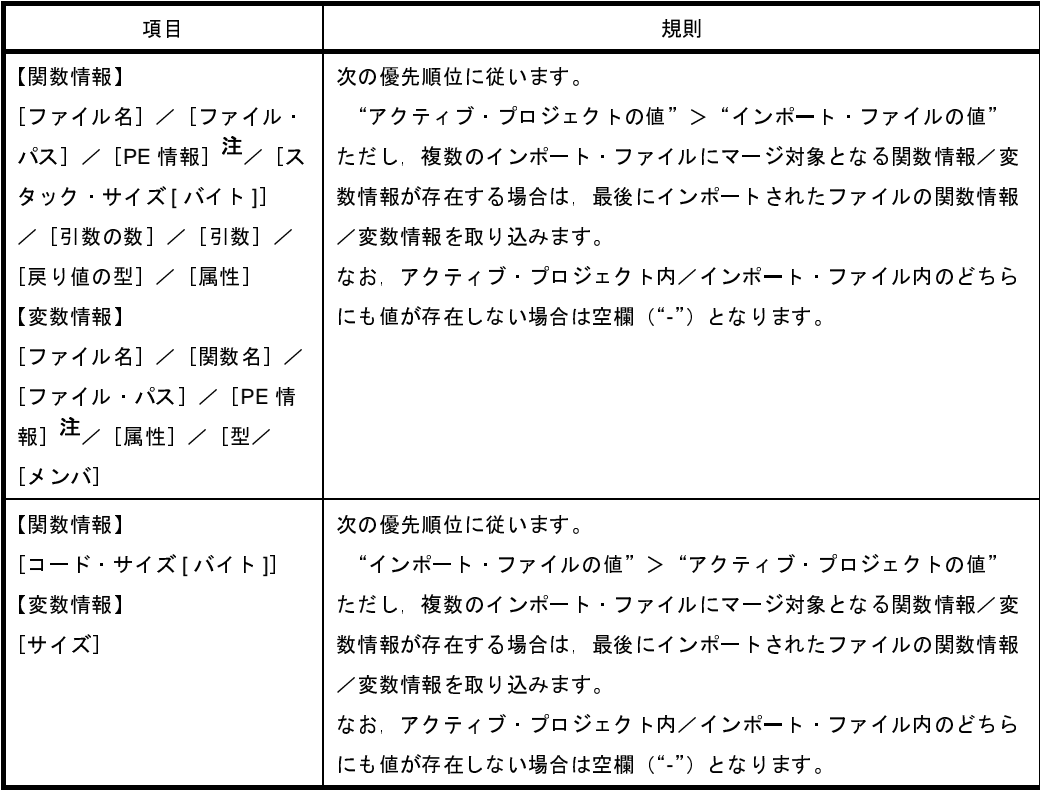

注 選択しているマイクロコントローラが,マルチコア対応版の場合のみ表示される項目です。

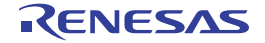

## **2. 11** 解析情報をグラフ化して表示する

<span id="page-42-1"></span>取得した関数情報/変数情報をグラフ化して表示することができます。

グラフの表示は, メイン・ウインドウのツールバー上の 22 ボタンをクリックすることでオープンする, 解析グラ <u>つ [パネル](#page-96-0)で行います( <mark>藤々</mark>ボタンは、デバッグ・ツールと</u>接続時のみ選択可能です)。

なお[,解析グラフ](#page-96-0) パネルは、最大4個までオープンすることができ,各パネルは"解析グラフ1", "解析グラフ 2", "解析グラフ 3", "解析グラフ 4"の名称で識別されます(タイトルバーに表示)。

[解析グラフ](#page-96-0) パネルでは、次の内容をグラフ化することができます。

- [変数値の推移をグラフ化する](#page-42-0)

- [関数の実行時間率をグラフ化する](#page-49-0)

注意 [解析グラフ](#page-96-0) パネルは,デバッグ・ツールと接続している場合のみ表示可能です。 デバッグ・ツールと切断すると,このパネルはすべてクローズします。

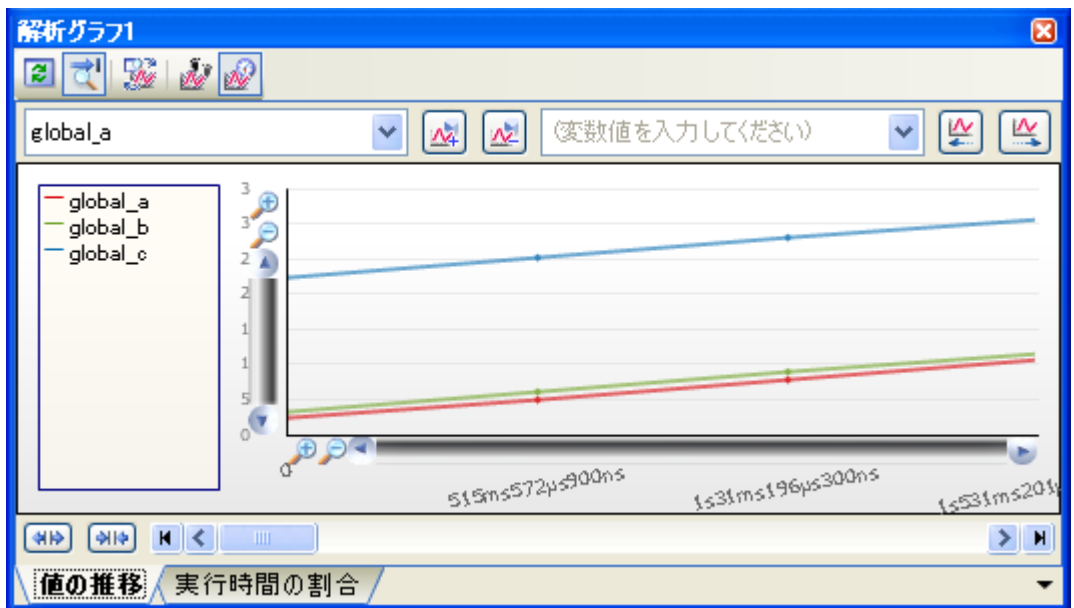

#### 図 **2**―**20** 解析情報のグラフ化(解析グラフ パネル)

### <span id="page-42-0"></span>**2. 11. 1** 変数値の推移をグラフ化する

登録した変数/レジスタ等の値と時間の関係を折れ線グラフで表示します。 グラフ表示は、解析グラフ パネルの [値の推移] タブで行います。 なお,表示される各エリアについての詳細は[,解析グラフ](#page-96-0) パネルを参照してください。

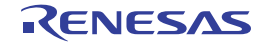

図 **2**―**21** 変数値の推移のグラフ化

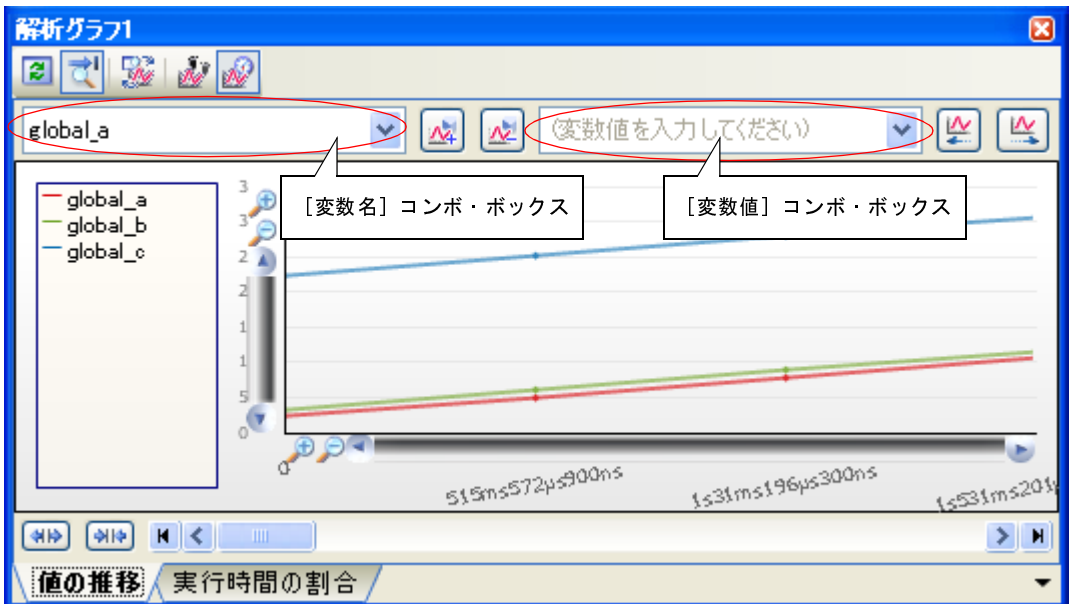

グラフ表示の操作手順は,次のとおりです。

### (**1**)グラフ化対象を登録する

グラフ化する対象を登録します。

登録可能な対象の種別は次のとおりです。

- グローバル変数
- ファイル内スタティック変数
- 関数内スタティック変数
- CPU レジスタ
- SFR【78K0】【78K0R】
- IOR【V850】
- アドレス

グラフ化対象の登録方法には、次の2通りがあります。

- (a[\)対象を個別に登録する場合](#page-44-0)
- (b)ウォッチ [パネルと連動する場合\(自動登録\)](#page-44-1)

注意 プログラム実行中は,グラフ化対象の登録を変更することはできません。

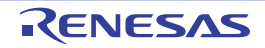

#### <span id="page-44-0"></span>(**a**)対象を個別に登録する場合

次のパネルから,対象をこのタブ上へ直接ドラッグ・アンド・ドロップすることにより行います。

- [変数一覧](#page-79-0) パネル<sup>注</sup>
- エディタ パネル
- CPU レジスタ パネル
- SFR パネル【78K0】【78K0R】
- IOR パネル【V850】
- ウォッチ パネル
- 注 対象となる変数の種別により,グラフ化対象として登録される名称は次のように異なります。 - グローバル変数: " **"** / *変数名*"
	-
	- ファイル内スタティック変数: "*ファイル名 # 変数名*"<br>- 関数内スタティック変数: " ファ*イル名* # *関数名* # - " ファイル名 # 関数名 # 変数名"

なお,"解析グラフ *1* ~ *4*"の名称で識別され[る解析グラフ](#page-96-0) パネルのこのタブでは,それぞれのパネル のタブごとに対象を個別に登録することができます。また,1 つのタブにおいて,最大 4 個までの対象を 登録することができます。

ただし,使用するデバッグ・ツール,およびグラフ・データの取得方法により,グラフ化が可能な対象 の数, およびサイズに限りがある場合があります(「(2[\)グラフ・データの取得方法を選択する」](#page-45-0)参照)。

- 備考 **1.** グラフ化対象の登録は,このタブ上の[変数名]コンボ・ボックスにおいて,対象名をキー ボードより直接入力したのち, ボタンをクリックすることによっても可能です。 なお,この際の対象名の入力形式については,「表 A―2 [グラフ化対象の入力形式](#page-100-0)」を参照し てください。
	- **2.** 登録したグラフ化対象を削除する場合は,[変数名]コンボ・ボックスのドロップダウン・リ ストより削除対象名を選択したのち, ベ ボタンをクリックします。
	- **3.** グラフ化対象の登録完了後,このパネルをクローズしても,登録されているグラフ化対象の情 報は失われません。
- <span id="page-44-1"></span>(**b**)ウォッチ パネルと連動する場合(自動登録)

このタブのツールバー上の ※ ポタン(トグル)による設定で,現在ウォッチ パネルに登録されている ウォッチ式をグラフ化対象にすることができます。

この際のウォッチ パネル (ウォッチ 1~4)[と解析グラフ](#page-96-0) パネル (解析グラフ 1~4)の連動関係は次 のとおりです。

- 解析グラフ 1: ウォッチ 1 に登録されている上から 1 ~ 4 番目のウォッチ式
- 解析グラフ 2: ウォッチ 2 に登録されている上から 1 ~ 4 番目のウォッチ式
- 解析グラフ 3: ウォッチ 3 に登録されている上から 1 ~ 4 番目のウォッチ式
- 解析グラフ 4: ウォッチ 4 に登録されている上から 1 ~ 4 番目のウォッチ式

なお,「(a[\)対象を個別に登録する場合」](#page-44-0)の操作により,すでに対象を登録しているタブ上でこの機能 を有効にした場合は、いったんその登録が解除されウォッチ式との連動を行います(再度 <mark>味)</mark>ボタンをク リックすることでこの機能を無効とした際に,解除されていた対象が再登録されます)。

### <span id="page-45-0"></span>(**2**)グラフ・データの取得方法を選択する

グラフ化するためのデータの取得方法には次の 2 通りがあり,必要に応じてどちらかをツールバー上のボタ ンにより指定します。

#### 表 **2**―**7** グラフ・データの取得方法の選択

<span id="page-45-2"></span>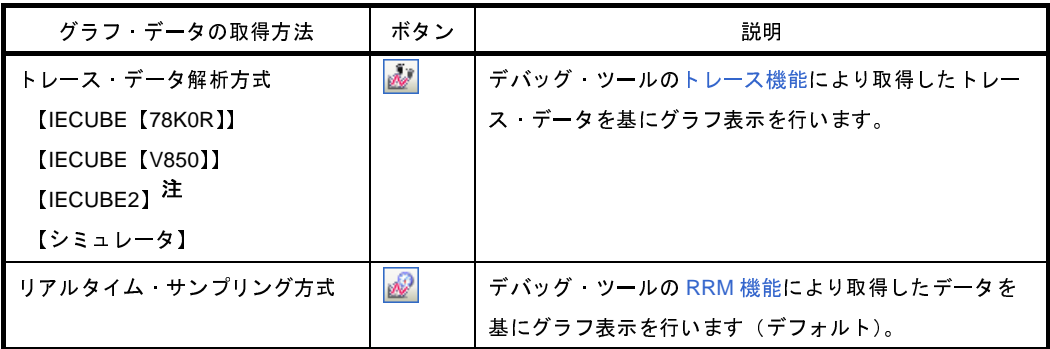

<span id="page-45-3"></span><span id="page-45-1"></span>注 選択しているマイクロコントローラがマルチコア対応版の場合を除く

グラフ・データの取得方法によるグラフ化の際の相違点は次のとおりです。

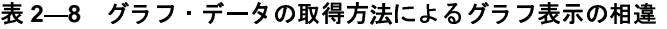

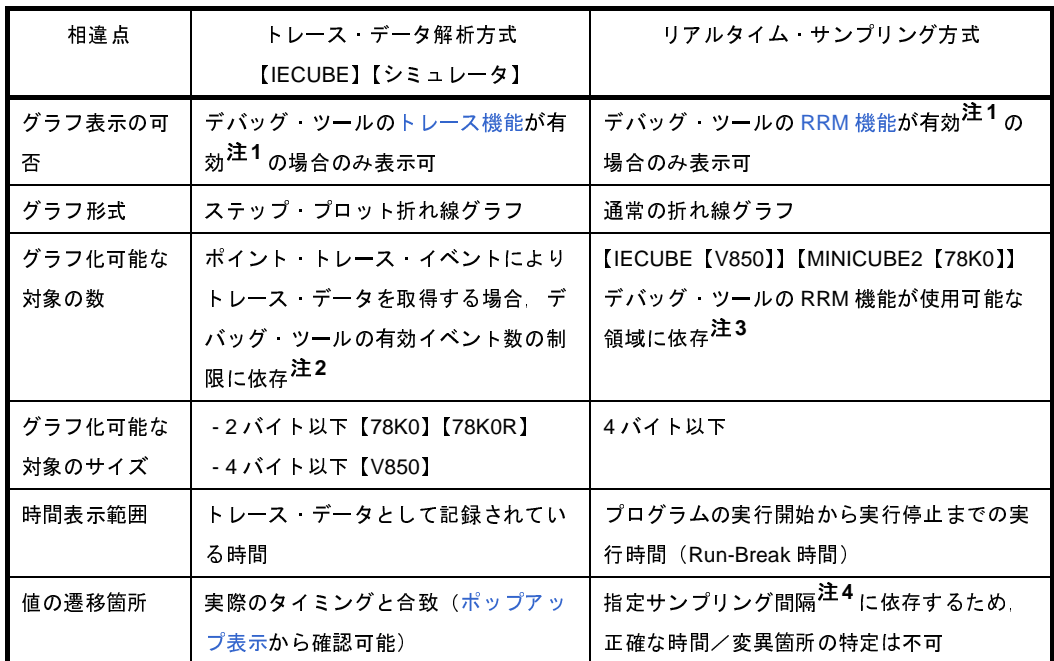

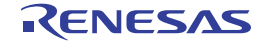

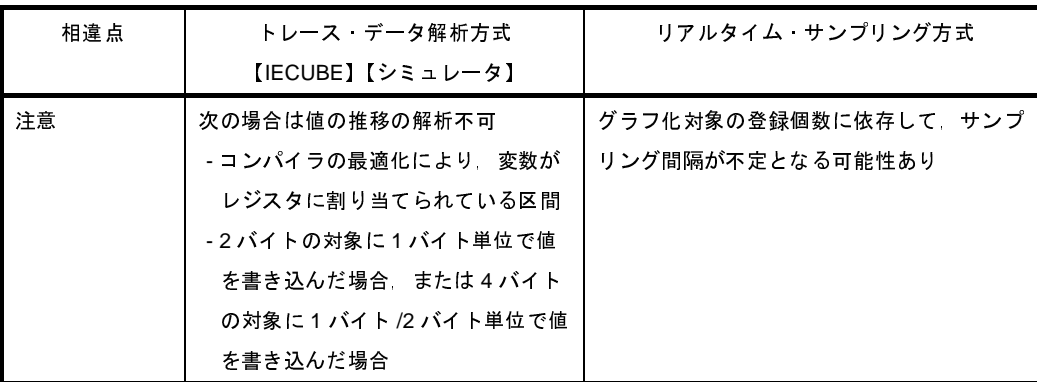

- 注 **1.** 各機能を有効化するための設定方法についての詳細は,「1. 1. 3 [デバッグ・ツールの設定」](#page-9-0)を参照し てください。
	- **2.** 使用するマイクロコントローラ/デバッグ・ツールにより,有効イベント数の制限は異なります。 "有効イベント数の制限"についての詳細は,使用するマイクロコントローラの「CubeSuite デバッグ 編」を参照してください。
	- **3.** 使用するマイクロコントローラ/デバッグ・ツールにより,RRM 機能の対象領域は異なります。 "RRM 機能の対象領域"についての詳細は,使用するマイクロコントローラの「CubeSuite デバッグ 編」を参照してください。
	- **4.** デバッグ・ツールのプロパティ パネルにおける次の設定 - [デバッグ・ツール設定]タブ→[実行中のメモリ・アクセス]カテゴリ→[表示更新間隔 [ms]]
- 注意 **1.** プログラム実行中は,グラフ・データの取得方法を変更することはできません。
	- **2.** すでにグラフ・データを取得している場合,この設定を変更すると,保持しているグラフ・データ が削除されます(表示中のグラフが消失します)。
- (**3**)グラフを表示する

プログラム実行→停止を行ったのち、ツールバー上の 2 ポタンをクリックすることにより、登録したグラ フ化対象に関する最新のグラフが表示されます。

ただし,該当するデータが取得できない場合は,グラフは表示されません。

なお,このグラフに対して,次の表示設定を行うことができます。

(**a**)表示範囲の設定

グラフの Y 軸に対して,表示する値の範囲を指定することができます。この場合,表示範囲が固定され るため,取得したデータが指定した範囲を越えている場合は該当区間のグラフは表示されません。

設定は、プロパティ パネルの [設定] タブ上の [解析グラフ 1~ 4] カテゴリ内 [表示範囲の上限/下 限を設定する 1~4] プロパティの設定を [はい]にしたのち, 下段に表示されるプロパティ項目に上限 値/下限値を指定することで行います。

注意 上限値と下限値の差が値に対して非常に小さい場合,指定した範囲を表示できない場合があります。

図 **2**―**22** グラフ表示における表示範囲の設定

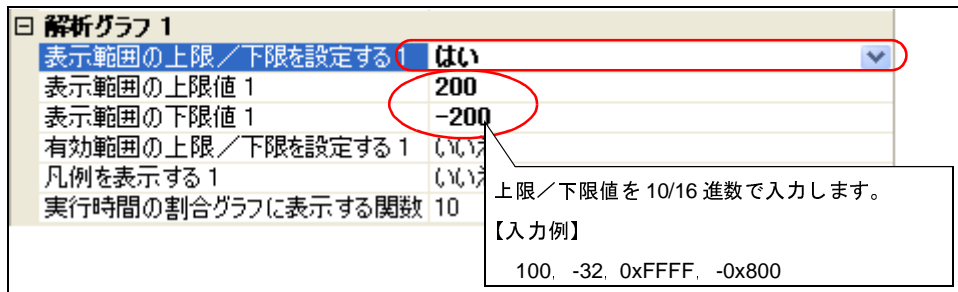

(**b**)有効範囲の設定(異常値の切り捨て)

グラフ化対象の値の有効範囲を指定することができます。この場合,取得した値が指定した有効範囲を 越えている場合は異常値として該当値の遷移を表示せず,グラフ上では値が変化しなかったものとして表 示されます。

設定は、プロパティ パネルの [設定] タブ上の [解析グラフ 1~4]カテゴリ内 [有効範囲の上限/下 限を設定する 1~4 プロパティの設定を「はい」にしたのち、下段に表示されるプロパティ項目に上限 値/下限値を指定することで行います。

注意 この機能は[,リアルタイム・サンプリング方式に](#page-45-1)より取得したグラフ・データの場合のみが対象 となります。

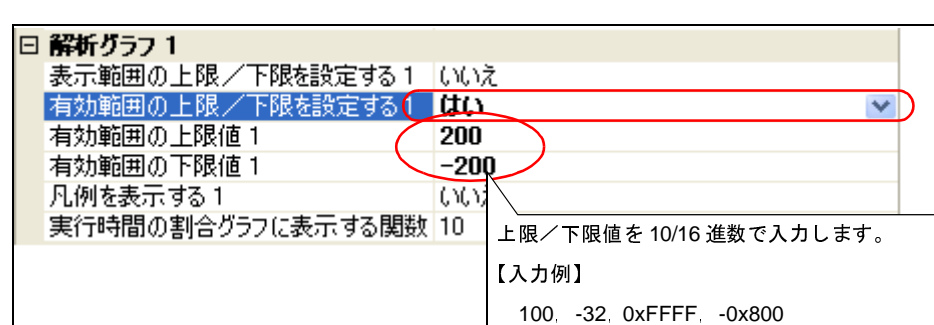

図 **2**―**23** グラフ表示における有効範囲の設定

備**考 1.** ツールバー上の <mark>さり</mark>ボタン(トグル)による設定で,プログラムの実行が停止するごとに表示内容 を更新させることができます。

ただし、プロパティパネルの[\[設定\]タブ上](#page-62-0)の[全般]カテゴリ内[プログラム停止時に更新を行 う]プロパティにおいて,[個別に指定する](デフォルト)以外に指定を変更している場合,この ボタンは無効となります([プロパティ](#page-59-0) パネルでの設定を反映した状態で固定されます)。

**2.** [プロパティ](#page-59-0) パネルの[\[設定\]タブ上](#page-62-0)の[解析グラフ *1* ~ *4*]カテゴリ内[凡例を表示する]の設定 により、グラフ上の凡例を非表示にすることができます。

**3.** 取得したグラフ・データがバッファ容量を越えた場合,新しいグラフ・データを最も古いグラフ・ データに上書きしていきます(リング・バッファ方式)。 この場合,グラフの描画が一部空白になります。

**4.** デバッグ・ツールのトレース・メモリ領域には限りがあります。したがって[,トレース・データ解](#page-45-2) [析方式に](#page-45-2)よりグラフ表示を行う場合,より広範囲での値の推移を表示するためには,ウォッチ パネ ルにおいてグラフ化対象にポイント・トレース・イベントを設定することをお勧めします。

#### (**4**)グラフ・データを検証する

表示されたグラフにおいて,必要に応じて次の操作を行うことができます。

(**a**)遷移箇所のポップアップ表示

グラフの遷移箇所の情報を確認します。

グラフの遷移箇所上にマウス・カーソルを重ねることにより、該当箇所の情報がポップアップ表示され ます。

ただし,表示される内容は,グラフ・データの取得方法により異なります。

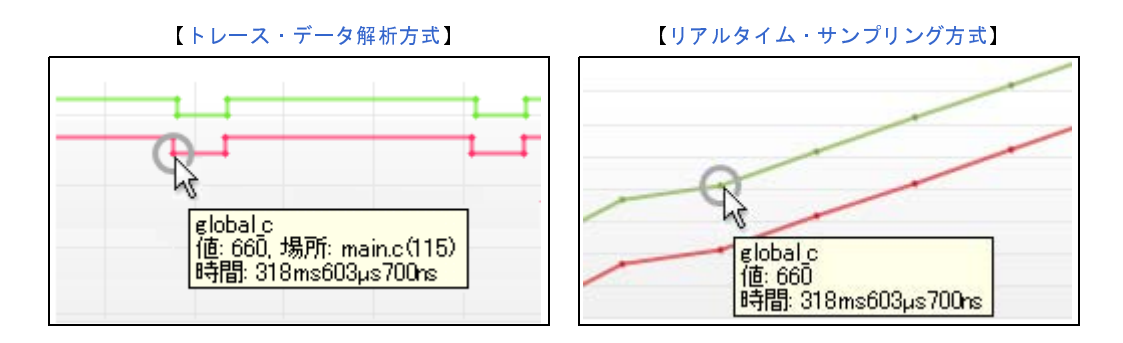

図 **2**―**24** 遷移箇所のポップアップ表示例

備考 [場所]情報は、トレース・データ解析方式により取得したグラフ・データで,かつ遷移箇所の情 報が存在する場合のみ表示します(存在しない場合は"-"を表示します)。 また,この場合,遷移箇所上をクリックすることにより,エディタ パネルで該当箇所を表示する ことができます。 ただし,デバッグ・ツールにおいて,トレース・イベントとポイント・トレース・イベントを組 み合わせて取得したグラフ・データの場合,[場所]情報が不正な値となることがあります。

(b) 値の検索

特定のグラフにおいて,指定した値に遷移した箇所を検索します。

操作は,まず,[変数名]コンボ・ボックス内のドロップダウン・リストにより検索対象のグラフを指定 したのち,[変数値]コンボ・ボックスに検索する遷移値を入力します。

次に, このエリアの | 必 | / | LY | ボタンをクリックすることにより, 指定したグラフにおいて, 指定した 値に遷移した箇所を左/右方向に検索し,検索箇所に次のマークを表示します。

図 **2**―**25** グラフ・データの検索箇所

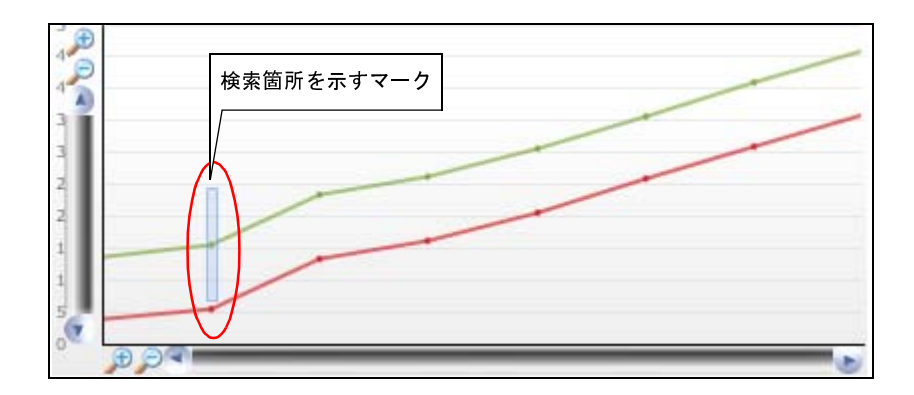

### <span id="page-49-0"></span>**2. 11. 2** 関数の実行時間率をグラフ化する

関数の実行時間の割合を円グラフで表示します。

グラフ表示は、解析グラフ パネルの [実行時間の割合] タブで行います。

ツールバー上の 3 ボタンをクリックすることにより,現在取得してい[る動的解析情報](#page-9-1)[\(関数一覧](#page-69-0) パネルにおけ る [実行時間 (割合 )[%]]と同等)を基にグラフが表示されます(トレース・メモリが空の場合,"実行時間情報が ありません"とメッセージを表示します)。

なお,表示される各エリアについての詳細は[,解析グラフ](#page-96-0) パネルを参照してください。

- 注意 **1.** デバッグ・ツール[がトレース機能](#page-10-0)をサポートしていない場合,またはデバッグ・ツールのトレース機能 を有効化していない場合,このグラフを表示することはできません。
	- **2.** 【**IECUBE**【**78K0**】】

トレース・タイム・タグ機能をサポートしていないため,このグラフを表示することはできません。

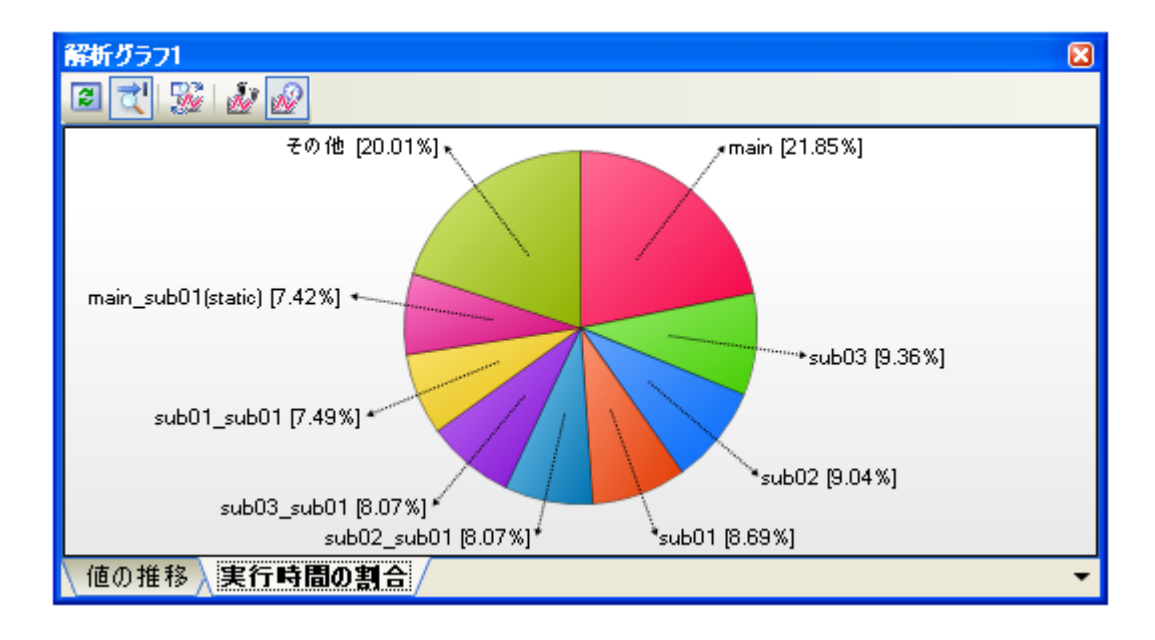

図 **2**―**26** 関数の実行時間率のグラフ化

このグラフに対して、次の操作を行うことができます。

### (**1**)表示する関数の数の設定

グラフに表示する関数の数を変更することができます。

操作は[,プロパティ](#page-59-0) パネル[の\[設定\]タブ](#page-62-0)上の[解析グラフ *1* ~ *4*]カテゴリ内[実行時間の割合グラフに 表示する関数の数 1~4] プロパティの指定により行います(デフォルトでは[10]が指定されます)。

実行時間の割合の大きい順にグラフ化の対象となり、ここで指定した数を越える関数については、"その他" としてまとめて表示されます。

### (**2**)実行時間のポップアップ表示

グラフ上にマウス・カーソルを重ねることにより,該当関数の実行時間情報をポップアップ表示します。

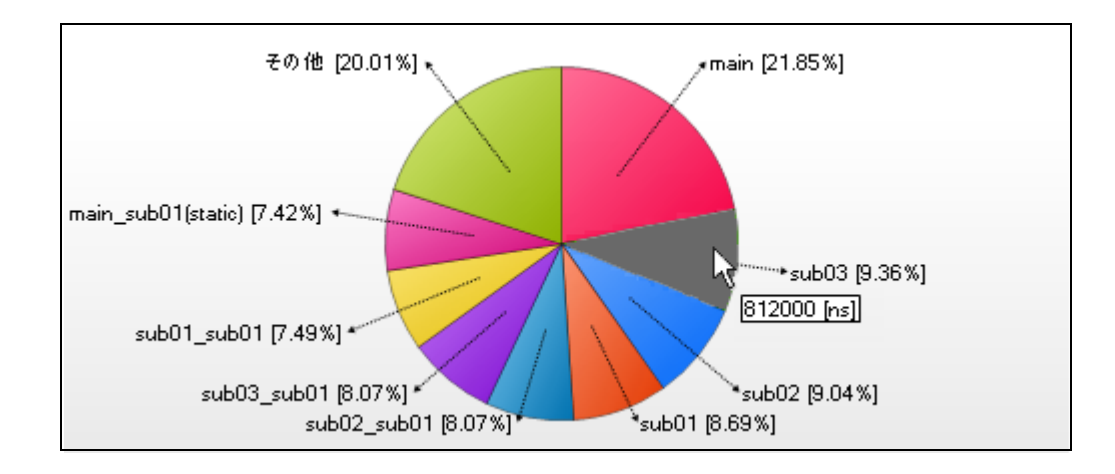

図 **2**―**27** 実行時間のポップアップ表示例

備考 ツールバー上の <mark>さり</mark>ボタン(トグル)による設定で, プログラムの実行が停止するごとに表示内容を更新 させることができます。

ただし、プロパティパネル[の\[設定\]タブ](#page-62-0)上の[全般]カテゴリ内[プログラム停止時に更新を行う]プ ロパティにおいて,[個別に指定する](デフォルト)以外に指定を変更している場合,このボタンは無効 となります([プロパティ](#page-59-0) パネルでの設定を反映した状態で固定されます)。

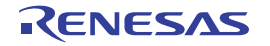

## **2. 12** 解析情報をファイルに保存する

[関数一覧](#page-69-0) パネル[/変数一覧](#page-79-0) パネル/[コール・グラフ](#page-88-0) パネル[/解析グラフ](#page-96-0) パネルの内容は、ファイルに保存するこ とができます。

#### (**1**)関数情報を保存する

操作は, 関数一覧 パネルにフォーカスがある状態で, [ファイル] メニュー→ [名前を付けて関数一覧データ を保存 ...]を選択するとオープンす[る名前を付けて保存](#page-131-0) ダイアログにより行います。

保存の際は,次のファイル形式を指定することができます。

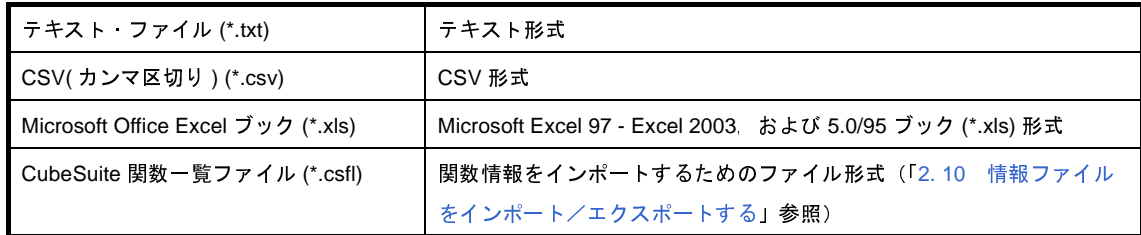

注意 現在パネル上に表示している項目/解析情報値のみが保存対象となります。

#### (**2**)変数情報を保存する

操作は、変数一覧 パネルにフォーカスがある状態で, [ファイル] メニュー→ [名前を付けて変数一覧データ を保存 ...]を選択するとオープンす[る名前を付けて保存](#page-131-0) ダイアログにより行います。

保存の際は,次のファイル形式を指定することができます。

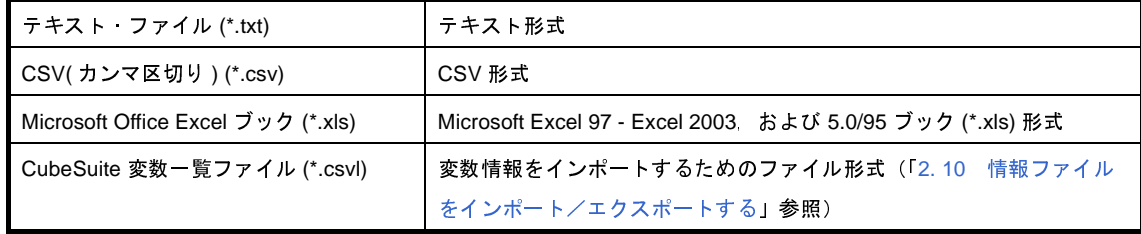

注意 現在パネル上に表示している項目/解析情報値のみが保存対象となります。

(**3**)コール・グラフ情報を保存する

操作は, コール・グラフ パネルにフォーカスがある状態で, [ファイル] メニュー→ [名前を付けてコール・ グラフ・データを保存 ...]を選択するとオープンす[る名前を付けて保存](#page-131-0) ダイアログにより行います。 保存の際は,次のファイル形式を指定することができます。

なお,"(可視部のみ)"を選択すると,現在パネル上で表示されている部分のみをファイルに保存します。

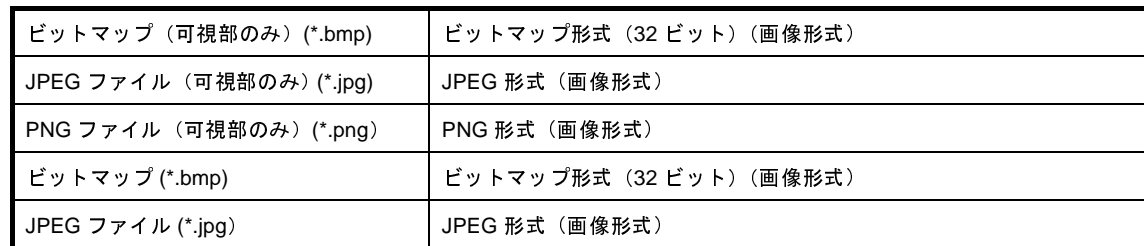

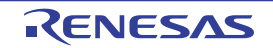

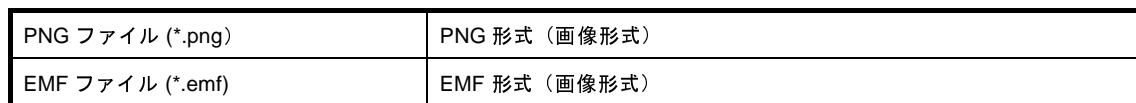

注意 プロジェクトが巨大な場合,コール・グラフ全域の画像ファイルを保存できない場合があります。

備考 ズーム機能を適用している場合,現在のズーム率で画像を保存します(EMF 形式を除く)。

(**4**)グラフ情報を保存する

操作は、解析グラフ パネルにフォーカスがある状態で, [ファイル] メニュー→ [名前を付けて解析グラフ・ データを保存 ...]を選択するとオープンす[る名前を付けて保存](#page-131-0) ダイアログにより行います。 保存の際は,次のファイル形式を指定することができます。

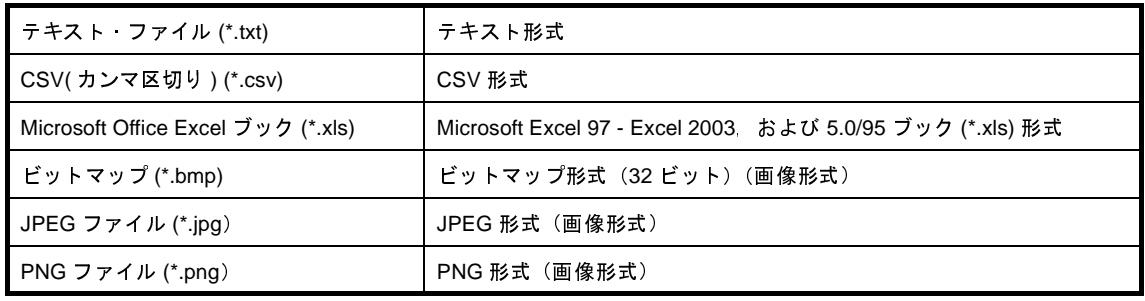

注意 現在表示しているタブの内容のみが保存対象となります。

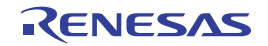

# 付録 **A** ウインドウ・リファレンス

この付録では、解析ツールで使用するウインドウ/パネル/ダイアログについての詳細を説明します。

## **A. 1** 説 明

次に,解析ツールで使用するウインドウ/パネル/ダイアログの一覧を示します。

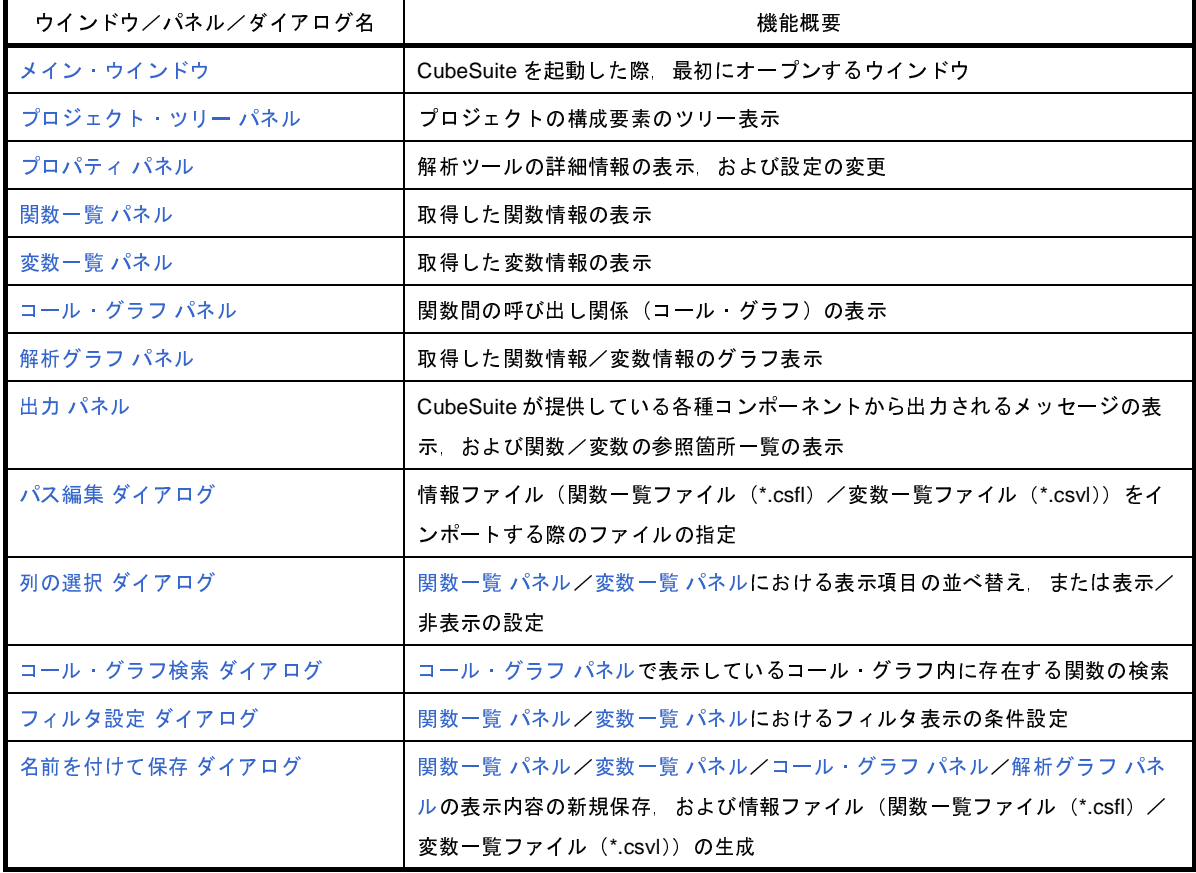

### 表 **A**―**1** ウインドウ/パネル/ダイアログ一覧

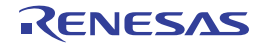

# <span id="page-54-0"></span>メイン・ウインドウ

CubeSuite を起動した際,最初にオープンするウインドウです。

解析ツールを使用する際は,このウインドウから各パネルのオープン操作を行います。

### 図 **A**―**1** メイン・ウインドウ

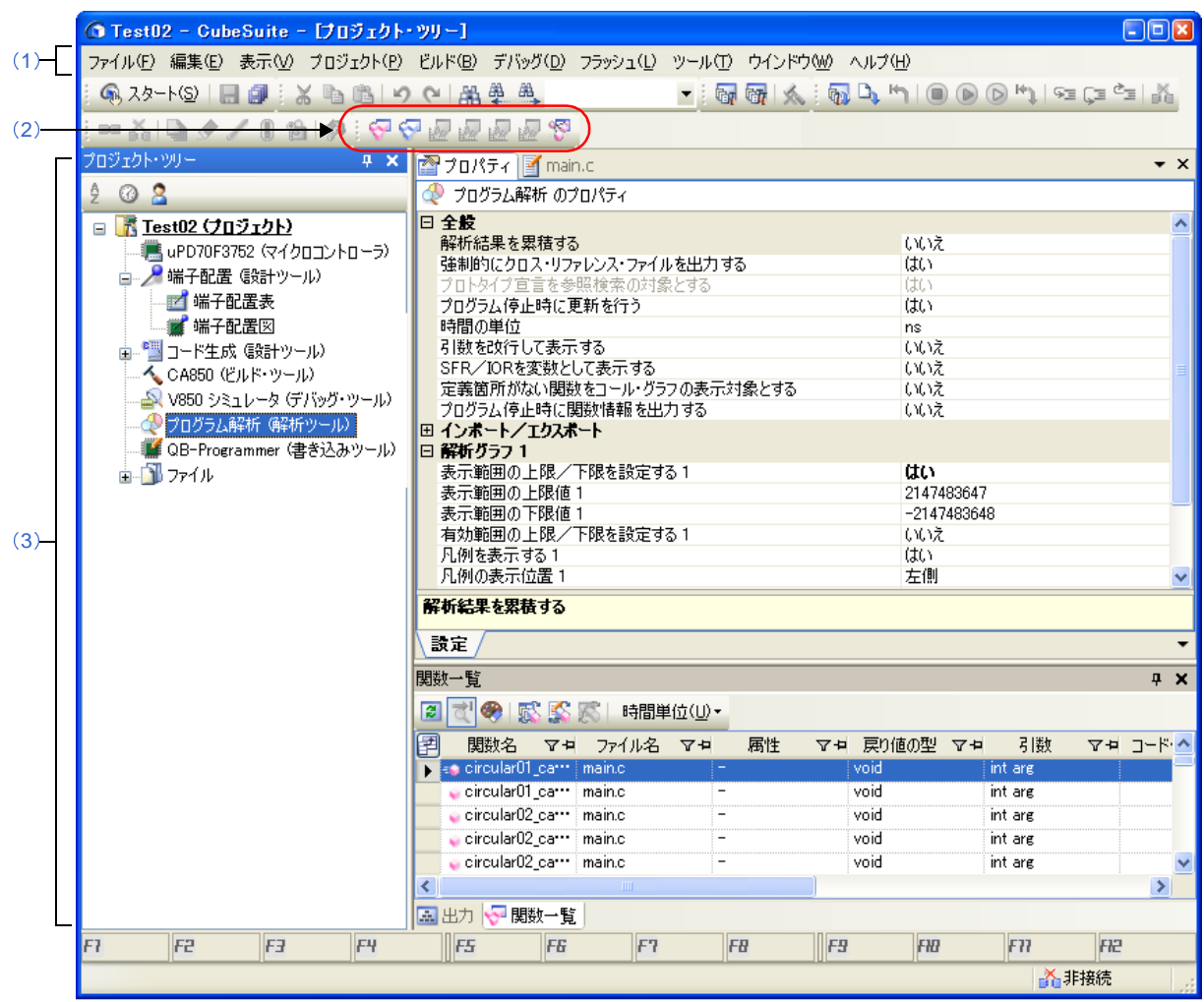

- ここでは、次の項目について説明します。
	- [\[オープン方法\]](#page-54-1)
	- [\[各エリアの説明\]](#page-55-0)

<span id="page-54-1"></span>[オープン方法]

- Windows の [スタート] メニュー→ [プログラム] → [NEC Electronics CubeSuite] → [CubeSuite] を選択

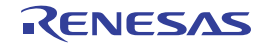

# <span id="page-55-0"></span>[各エリアの説明]

### <span id="page-55-2"></span>(**1**)メニューバー

### (**a**)[表示]

解析ツール専用の[表示]メニューの各項目,および機能は次のとおりです(デフォルト)。

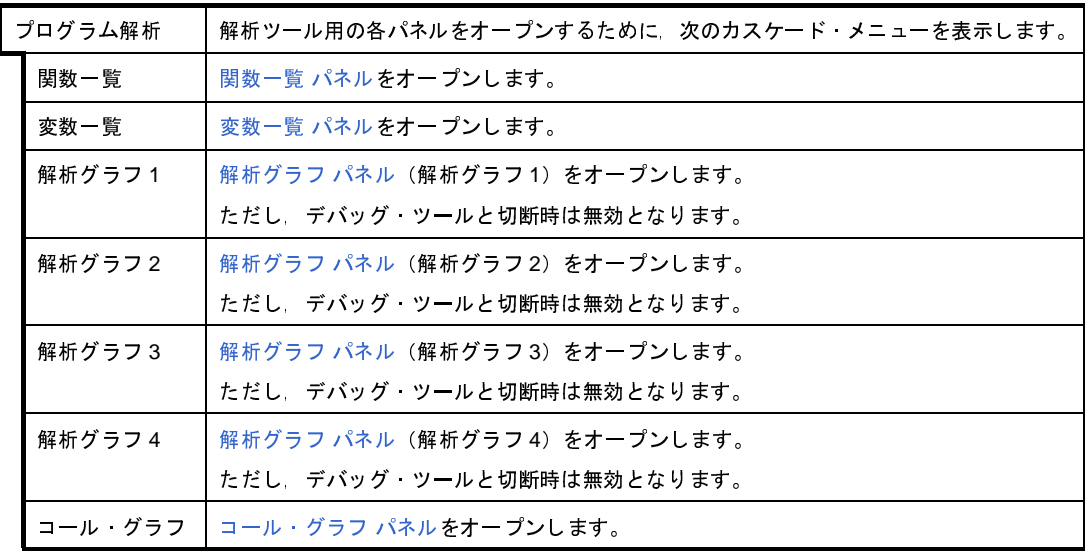

### <span id="page-55-1"></span>(2) ツールバー

解析ツール専用のツールバーの各ボタン、および機能は次のとおりです(デフォルト)。

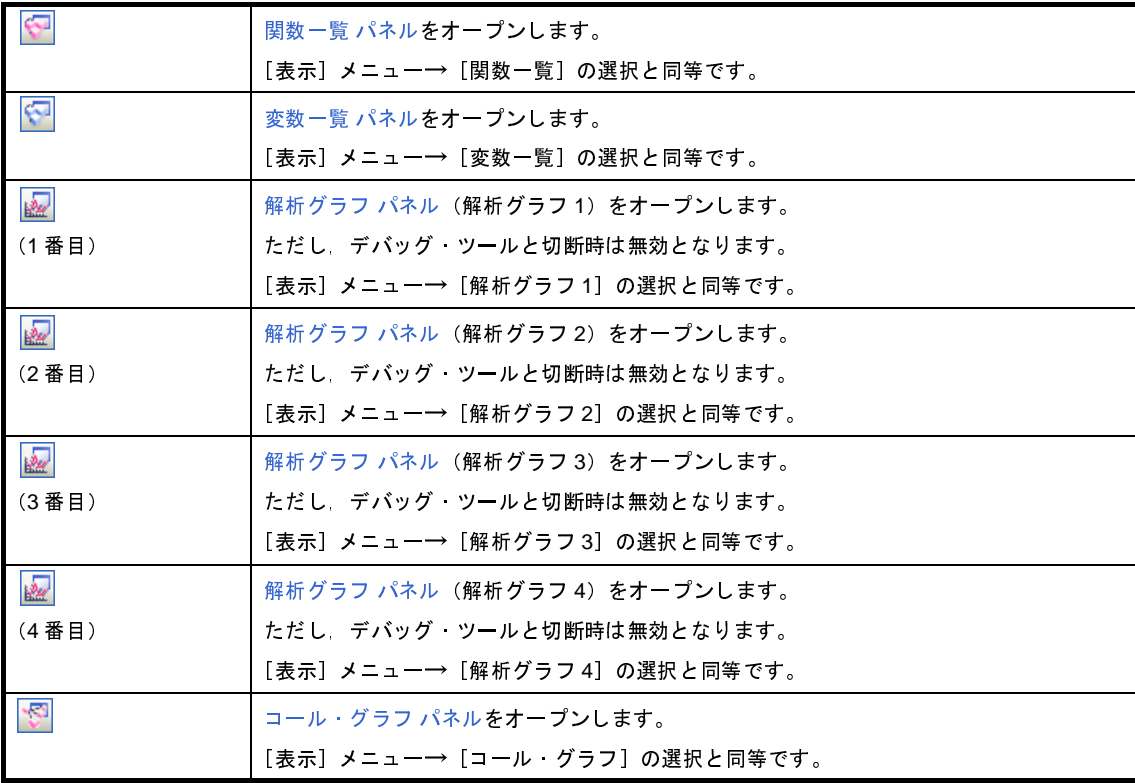

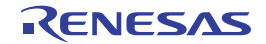

### <span id="page-56-0"></span>(**3**)パネル表示エリア

CubeSuite が使用する各種パネルを表示するエリアです。 解析ツールが使用するパネルについての詳細は、次の各パネルの項を参照してください。

- [プロジェクト・ツリー](#page-57-0) パネル
- [プロパティ](#page-59-0) パネル
- [関数一覧](#page-69-0) パネル
- [変数一覧](#page-79-0) パネル
- [解析グラフ](#page-96-0) パネル
- [コール・グラフ](#page-88-0) パネル
- 出力 [パネル](#page-107-0)

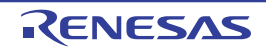

# <span id="page-57-0"></span>プロジェクト・ツリー パネル

プロジェクトの構成要素(マイクロコントローラ,設計ツール,ビルド・ツール,デバッグ・ツールなど)をツリー 形式で表示します。

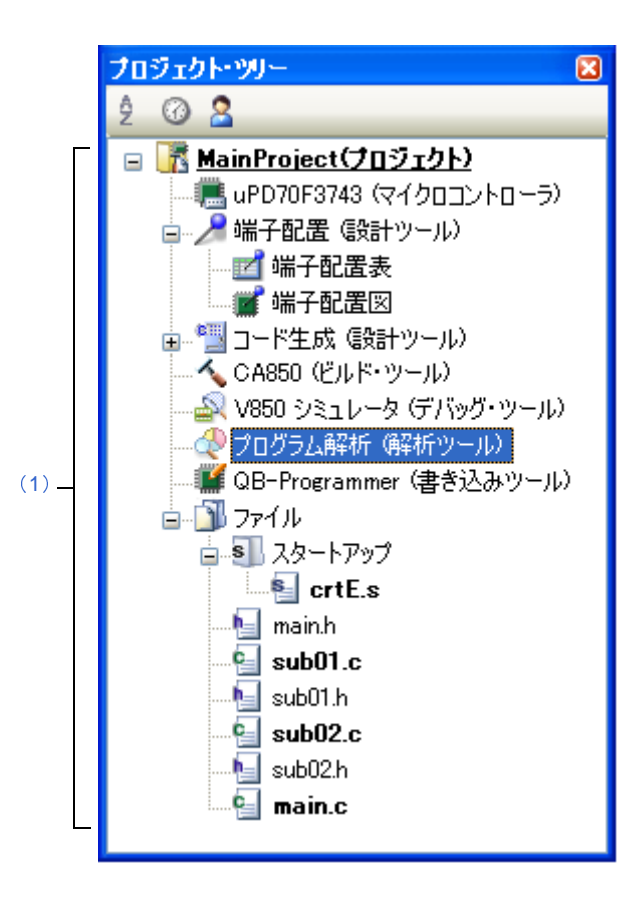

図 **A**―**2** プロジェクト・ツリー パネル

- ここでは,次の項目について説明します。
	- [\[オープン方法\]](#page-57-1)
	- [\[各エリアの説明\]](#page-58-1)
	- [\[コンテキスト・メニュー\]](#page-58-0)

# <span id="page-57-1"></span>[オープン方法]

- [表示]メニュー→[プロジェクト・ツリー]を選択

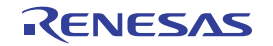

# <span id="page-58-1"></span>[各エリアの説明]

<span id="page-58-2"></span>(**1**)プロジェクト・ツリー エリア

プロジェクトの構成要素として,次の解析ツールのノードを表示します。

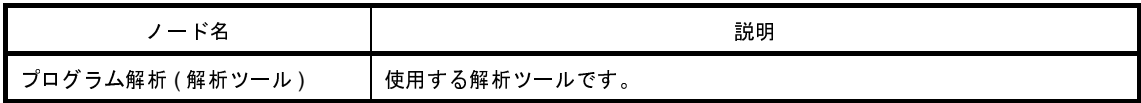

備考 ノードを選択すると,解析ツールの詳細情報([プロパティ](#page-59-0))がプロパティ パネルに表示され,設定の 変更を行うことができます([プロパティ](#page-59-0) パネルがオープンしていない場合は,ノードをダブルクリッ クすることでオープンします)。

## <span id="page-58-0"></span>[コンテキスト・メニュー]

[プログラム解析(解析ツール)]ノードをマウスで右クリックすることにより表示されるコンテキスト・メニュー の各項目,および機能は次のとおりです。

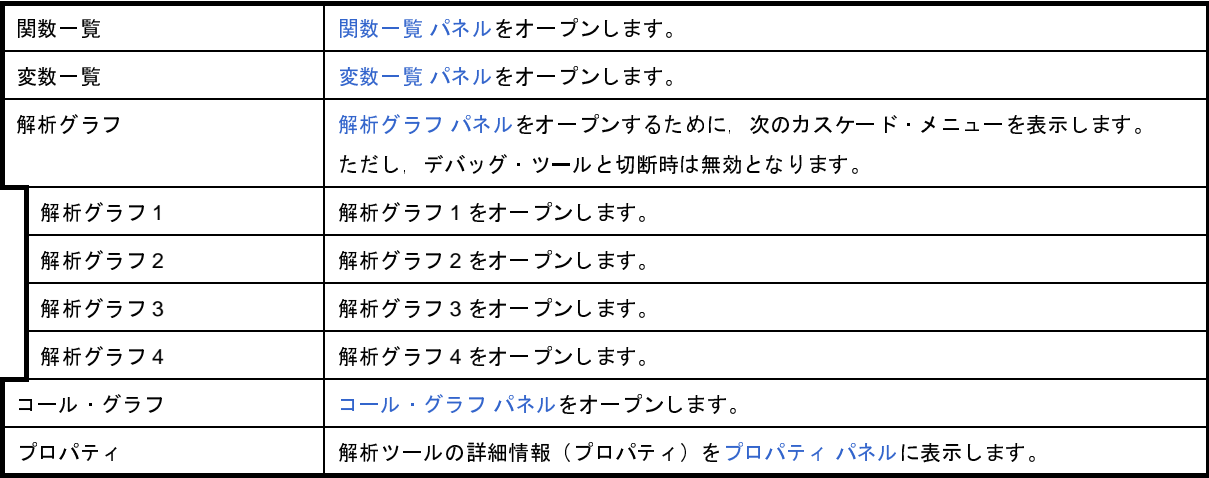

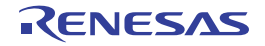

# <span id="page-59-0"></span>プロパティ パネル

解析ツールの詳細情報の表示,および設定の変更を行います。

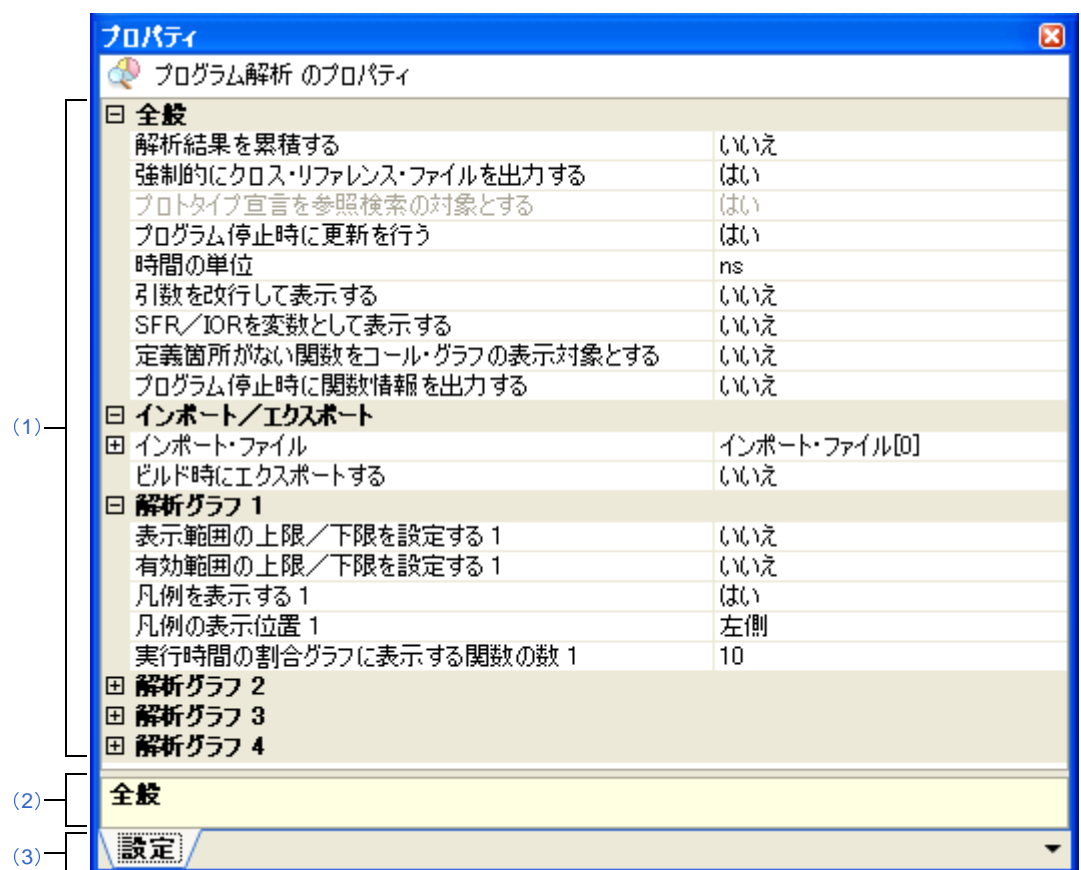

図 **A**―**3** プロパティ パネル

ここでは,次の項目について説明します。

- [\[オープン方法\]](#page-59-1)
- [\[各エリアの説明\]](#page-60-0)
- [\[\[編集\]メニュー\(プロパティ](#page-60-3) パネル専用部分)]
- [\[コンテキスト・メニュー\]](#page-61-0)

# <span id="page-59-1"></span>[オープン方法]

- [プロジェクト・ツリー](#page-57-0) パネルにおいて, [プログラム解析 (解析ツール)] ノードを選択したのち, [表示] メ ニュー→ [プロパティ]を選択
- [プロジェクト・ツリー](#page-57-0) パネルにおいて, [プログラム解析(解析ツール)]ノードを選択したのち, コンテキス ト・メニュー→[プロパティ]を選択
- 備考 すでにプロパティ パネルがオープンしている場合, プロジェクト・ツリー パネル上において, [プログラム 解析(解析ツール)]ノードを選択することで,解析ツールの詳細情報を表示します。

## <span id="page-60-0"></span>[各エリアの説明]

#### <span id="page-60-4"></span>(**1**)詳細情報表示/変更エリア

解析ツールの詳細情報を,カテゴリ別のリスト形式で表示し,設定の変更を直接行うことができるエリアで す。

日マークは、そのカテゴリ内に含まれているすべてのプロパティ項目が展開表示されていることを示し、ま た, 田 マークは,カテゴリ内のプロパティ項目が折りたたみ表示されていることを示します。展開/折りたた み表示の切り替えは,このマークのクリック,またはカテゴリ名のダブルクリックにより行うことができます。 カテゴリ,およびそれに含まれるプロパティ項目の表示内容/設定方法についての詳細は,該当するタブの 項を参照してください。

<span id="page-60-1"></span>(**2**)プロパティの説明エリア

詳細情報表示/変更エリアで選択したカテゴリやプロパティの簡単な説明を表示します。

<span id="page-60-2"></span>(**3**)タブ選択エリア

タブを選択することにより,詳細情報を表示するカテゴリが切り替わります。

このパネルには、次のタブが存在します(各タブ上における表示内容/設定方法についての詳細は、該当す るタブの項を参照してください)。

- [\[設定\]タブ](#page-62-1)

## <span id="page-60-3"></span>[[編集]メニュー(プロパティ パネル専用部分)]

プロパティ パネル専用の[編集]メニューの各項目,および機能は次のとおりです。

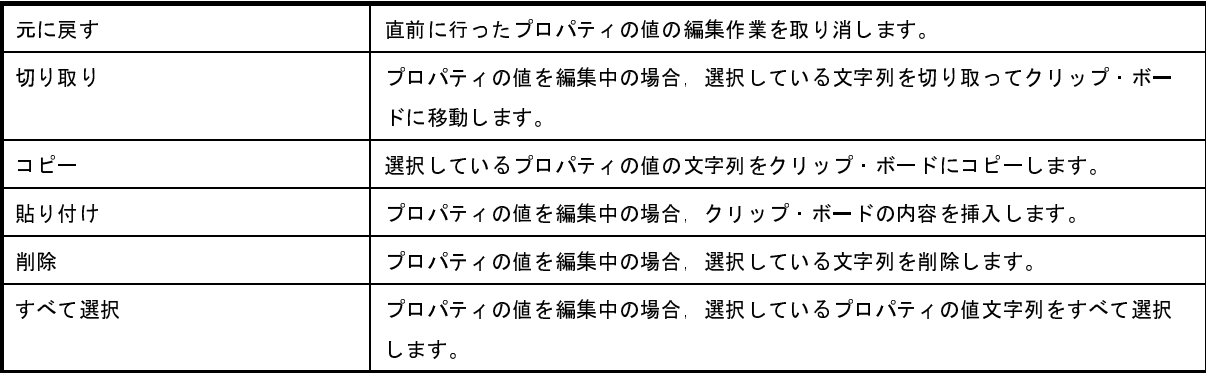

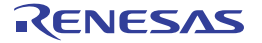

# <span id="page-61-0"></span>[コンテキスト・メニュー]

このパネル上において,マウスを右クリックすることにより表示されるコンテキスト・メニューの各項目,および 機能は次のとおりです。

### (**1**)文字列編集中以外の場合

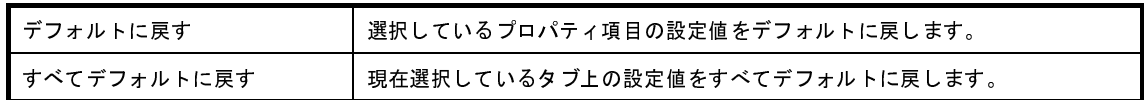

### (**2**)文字列編集中の場合

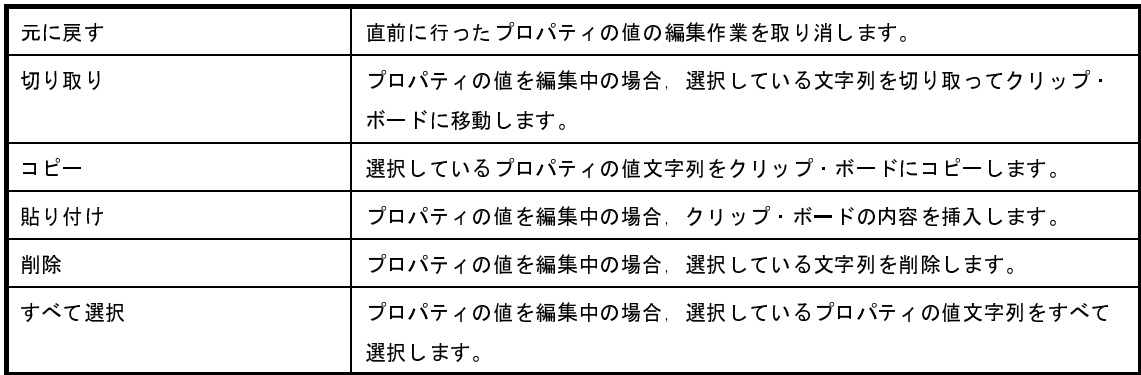

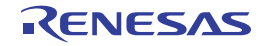

# <span id="page-62-1"></span><span id="page-62-0"></span>[設定]タブ

[設定] タブでは、次に示すカテゴリごとに詳細情報の表示, および設定の変更を行います。

- (1[\)\[全般\]](#page-63-0)
- (2[\)\[インポート/エクスポート\]](#page-65-0)
- (3[\)\[解析グラフ](#page-66-0) 1 ~ 4]

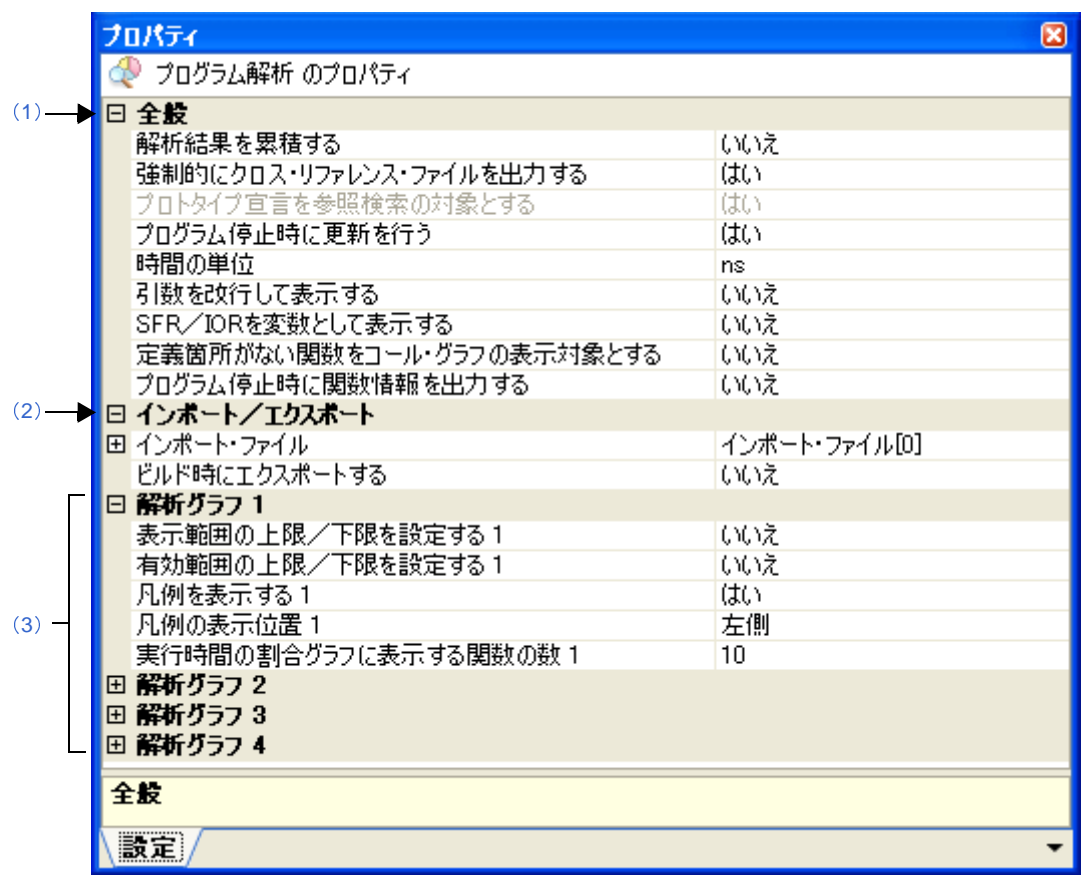

### 図 **A**―**4** プロパティ パネル:[設定]タブ

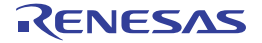

# <span id="page-63-0"></span>[各カテゴリの説明]

解析ツールの全般に関する詳細情報の表示,および設定の変更を行います。

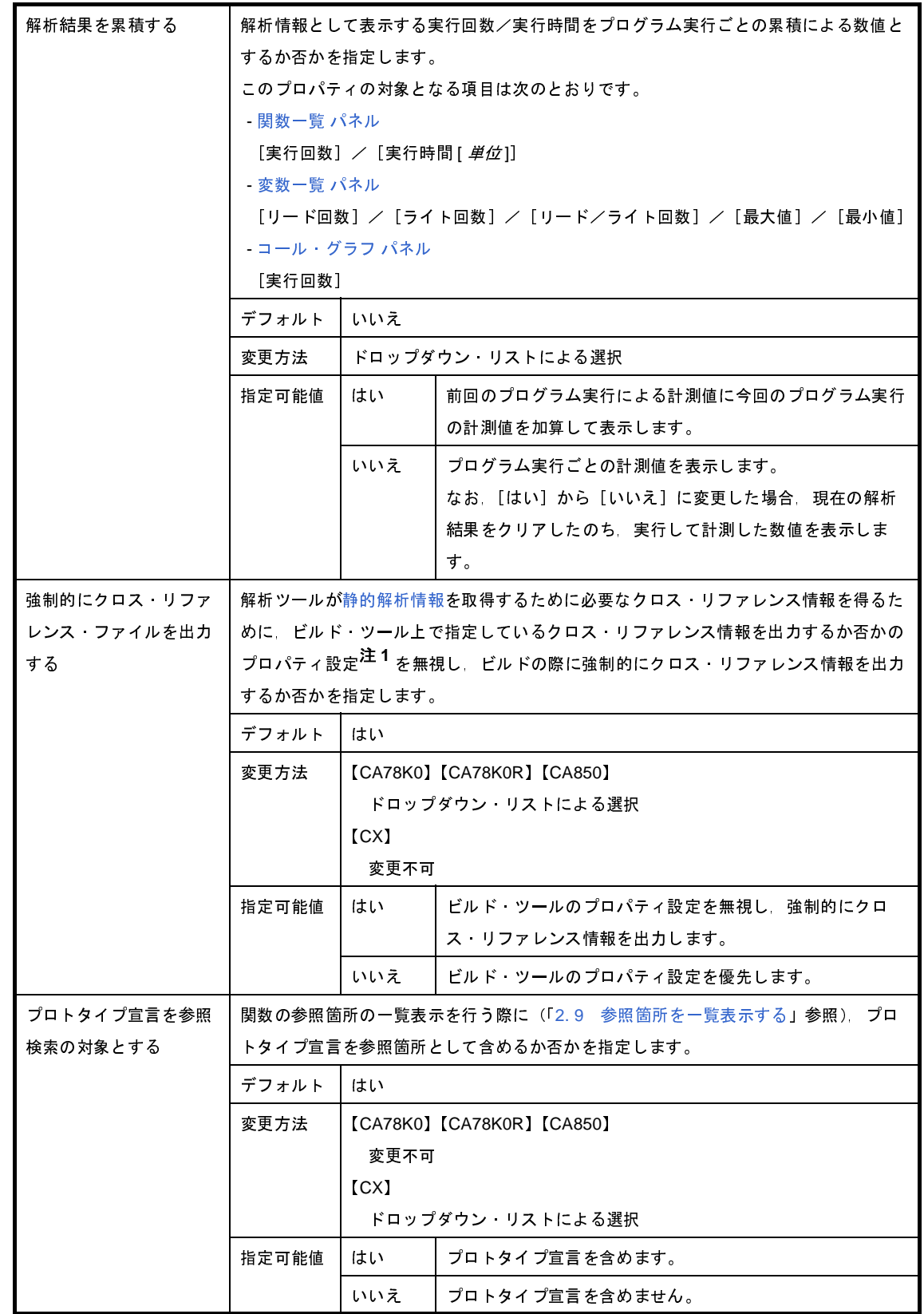

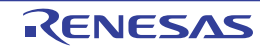

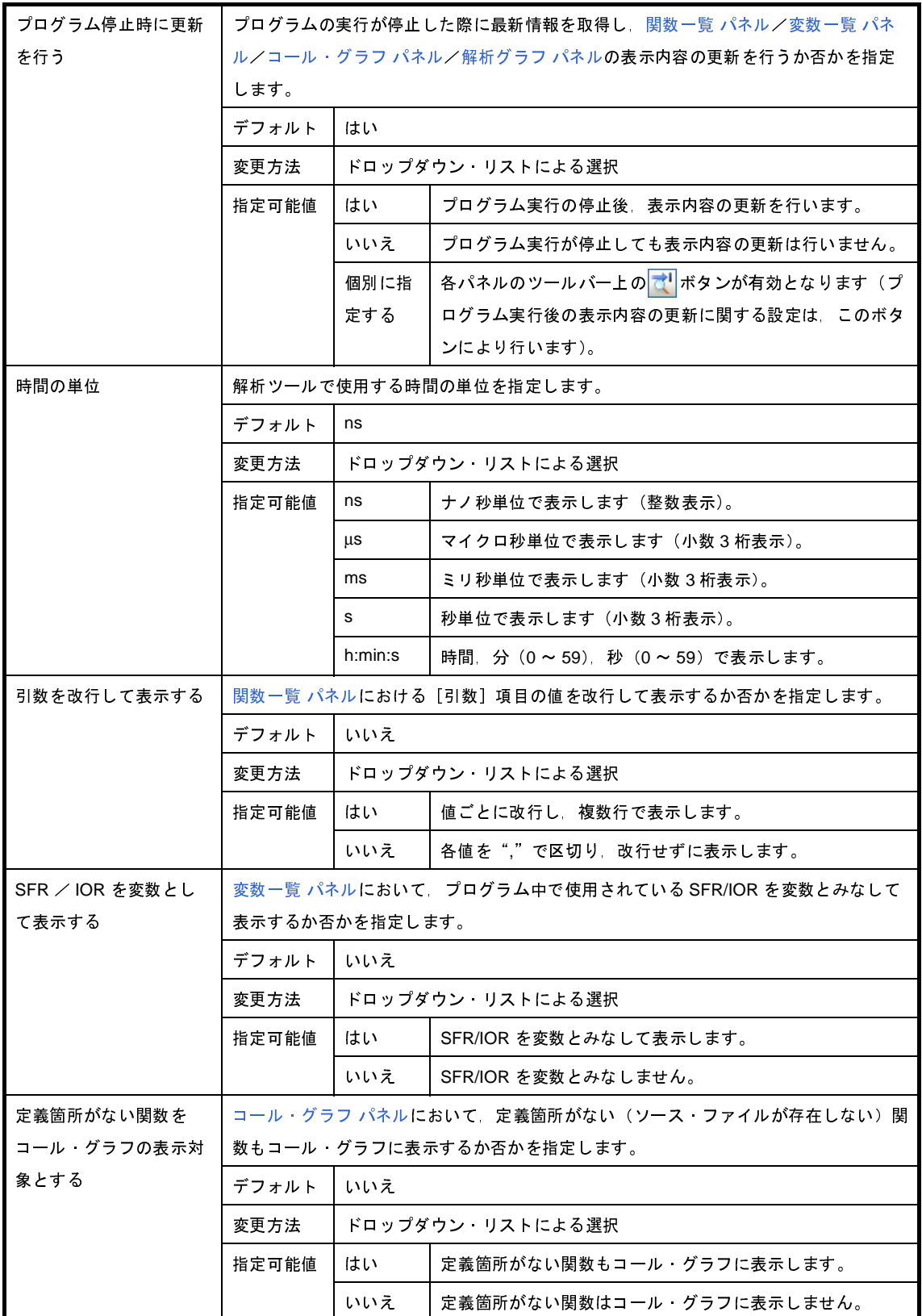

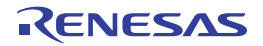

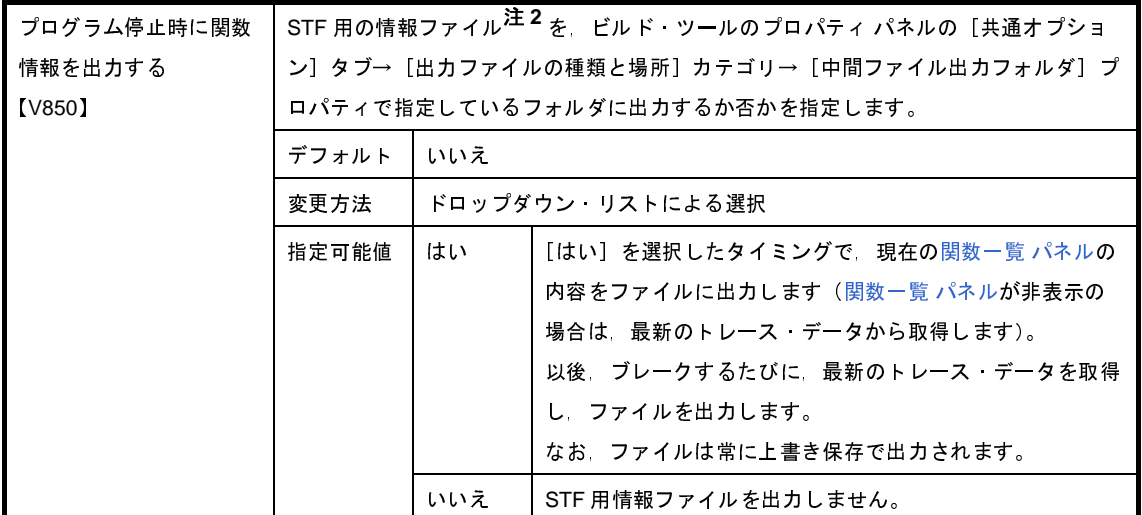

- 注 **1.** 使用するビルド・ツールのプロパティ パネルにおける次のプロパティ設定
	- 【CA78K0】【CA78K0R】

[コンパイル・オプション]タブ→[リスト・ファイル]カテゴリ→[クロスリファレンス・リス ト・ファイルを出力する]プロパティ

- 【CA850】

[クロス・リファレンス・オプション]タブ→[クロス・リファレンス・ツール]カテゴリ→[クロ ス・リファレンス・ツールを使用する]プロパティ

2. STF 用の情報ファイル (FuncInfo.csv) には、関数一覧 パネル上の内容と同等の情報を出力します (現在非表示に設定している項目の情報も含む)。

### <span id="page-65-0"></span>(**2**)[インポート/エクスポート]

インポート/エクスポート機能に関する詳細情報の表示,および設定の変更を行います。

なお,インポート/エクスポート機能に関する詳細は,「2. 10 [情報ファイルをインポート/エクスポート](#page-38-2) [する」](#page-38-2)を参照してください。

<span id="page-65-1"></span>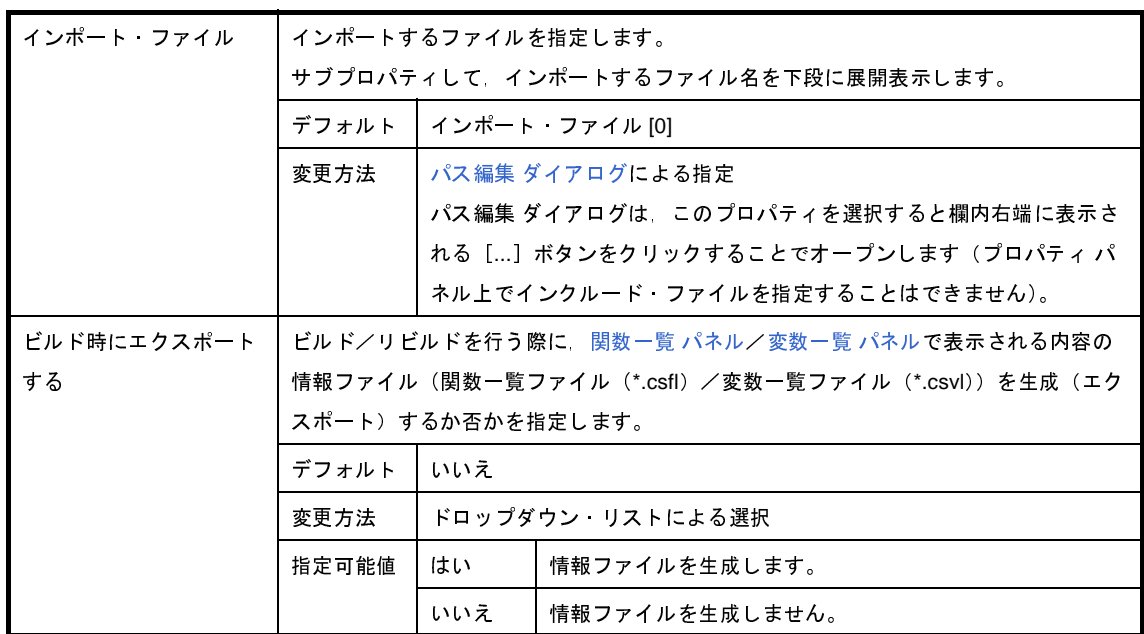

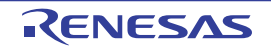

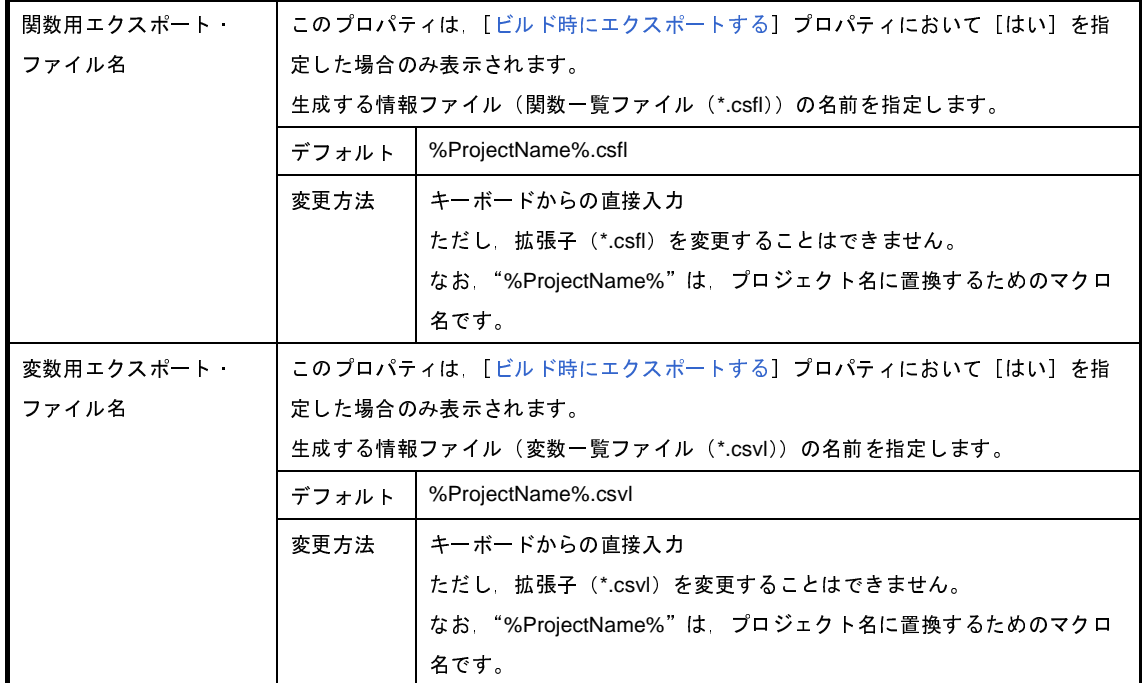

<span id="page-66-0"></span>(**3**)[解析グラフ *1* <sup>~</sup> *4*]

解析グラフの表示に関する詳細情報の表示,および設定の変更を行います。 なお,解析グラフに関する詳細は,「2. 11 [解析情報をグラフ化して表示する」](#page-42-1)を参照してください。

注意 このカテゴリ内のプロパティ値を変更すると[,解析グラフ](#page-96-0) パネル上で現在表示しているグラフの内容 を更新します。

<span id="page-66-1"></span>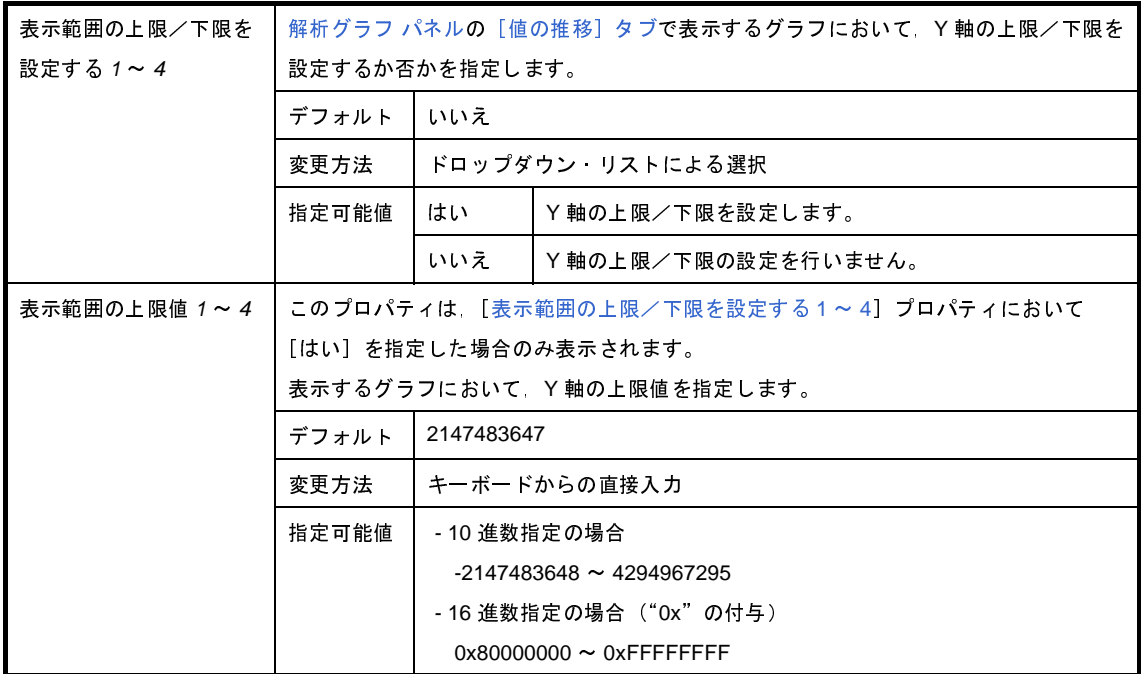

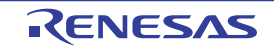

<span id="page-67-0"></span>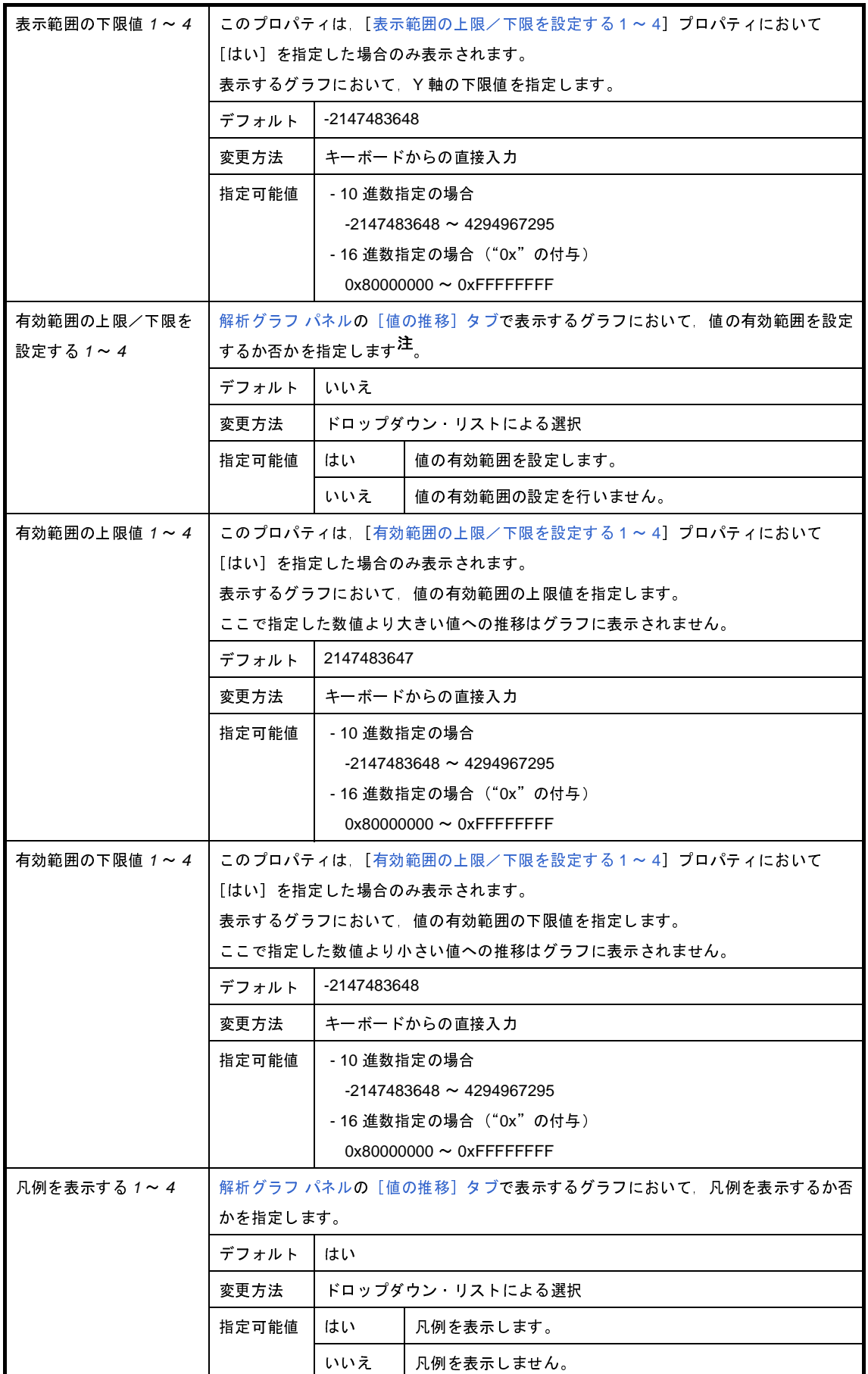

<span id="page-67-1"></span>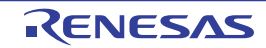

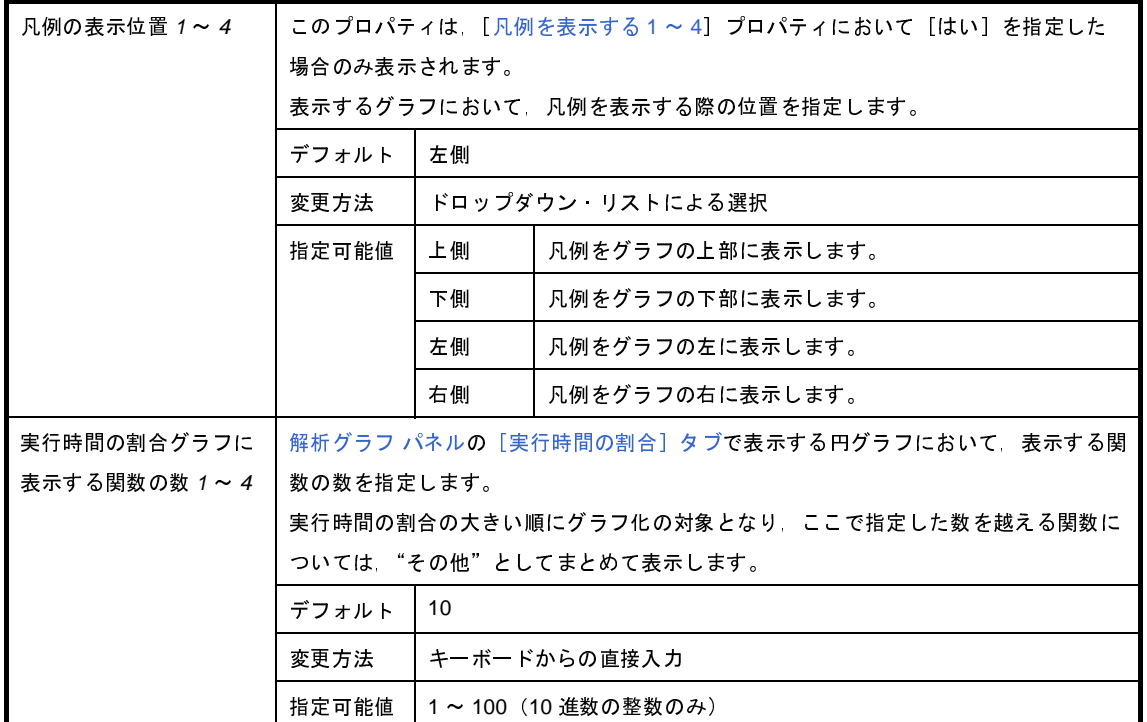

注 有効範囲の設定は[,リアルタイム・サンプリング方式で](#page-45-3)グラフ・データを取得したグラフを表示してい るパネルのみが対象となります。

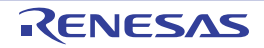

# <span id="page-69-0"></span>関数一覧 パネル

取得した関数情報を表示します。

なお、関数情報を表示するための操作手順は、「2.1 概 要」を参照してください。

注意 【**CA78K0**】【**CA78K0R**】【**CA850**】

[ビルド]メニュー→[クリーン・プロジェクト]を実行すると,現在このパネルに表示している内容をすべて クリアします。

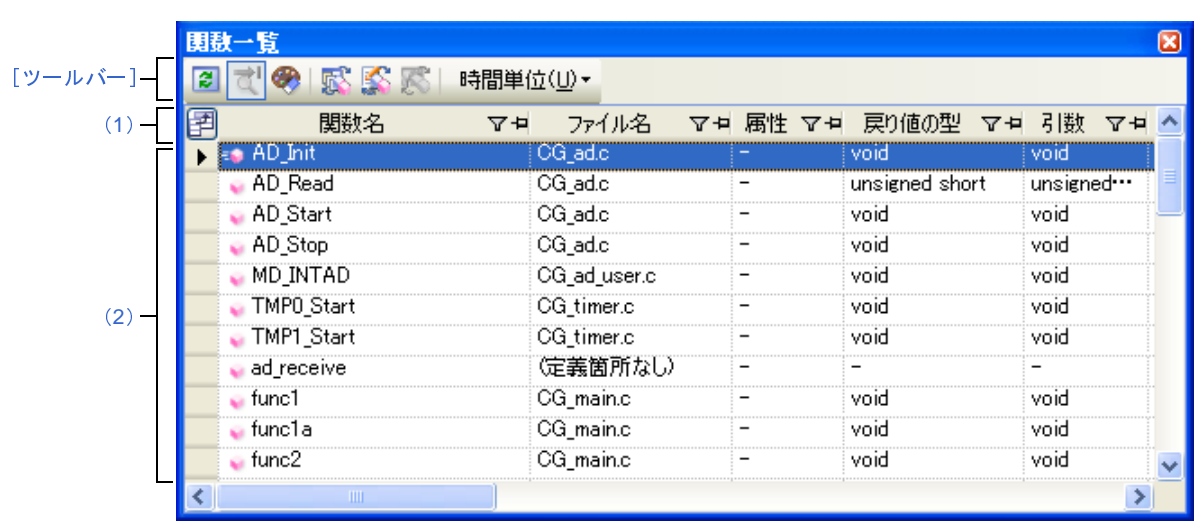

#### 図 **A**―**5** 関数一覧 パネル

ここでは,次の項目について説明します。

- [\[オープン方法\]](#page-69-1)
- [\[各エリアの説明\]](#page-70-2)
- [\[ツールバー\]](#page-76-0)
- [[ファイル] メニュー(関数一覧 パネル専用部分)]
- [\[\[編集\]メニュー\(関数一覧](#page-77-1) パネル専用部分)]
- [\[コンテキスト・メニュー\]](#page-77-2)

# <span id="page-69-1"></span>[オープン方法]

- [メイン・ウインドウ](#page-54-0)のツールバー上の <mark>・</mark>ボタンのクリック
- [表示] メニュー→ [プログラム解析] → [関数一覧] の選択

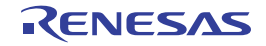

# <span id="page-70-2"></span>[各エリアの説明]

#### <span id="page-70-1"></span>(**1**)ヘッダ・エリア

#### (**a**)項目名

取得した関数情報の項目名を表示します。

なお,各項目名に表示されるマーク(アイコン)の意味は次のとおりです。

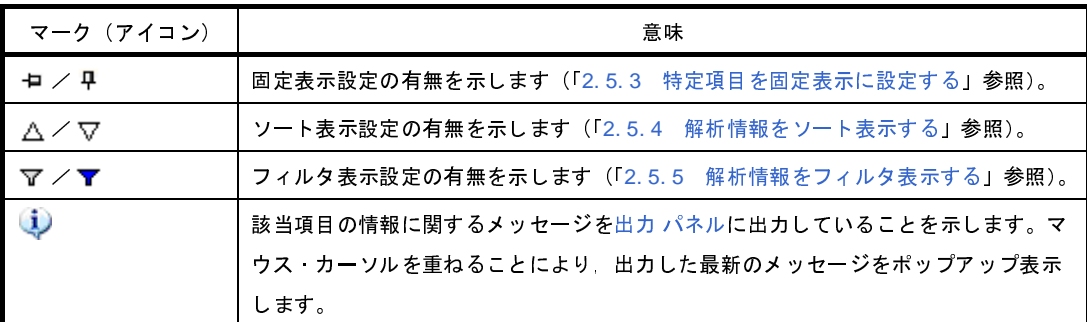

備考 各項目は,このエリアをマウスで操作することによりカスタマイズすることができます。

- [表示項目を設定する](#page-26-1)
- [表示項目を並び替える](#page-28-0)
- [特定項目を固定表示に設定する](#page-29-0)

#### (**b**)ボタン

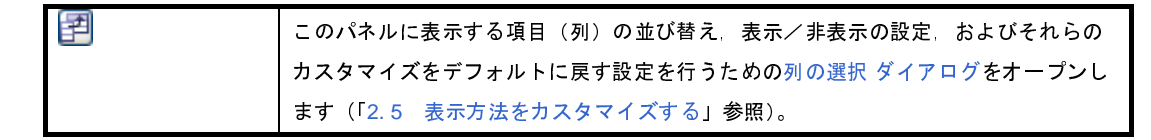

#### <span id="page-70-0"></span>(**2**)情報表示エリア

取得した関数情報を表示します。

解析ツールが取得する関数情報には[,静的解析情報と](#page-8-0)[動的解析情報の](#page-9-1) 2 つの種別があり,それぞれ表示可能 なタイミングは異なります(「1.1.2 [解析情報の種別](#page-8-1)」参照)。

関数情報を表示した状態で,アクティブ・プロジェクトを変更した場合は,変更先プロジェクトの情報を表 示します(ただし,変更先プロジェクトにおいて,クロス・リファレンス情報が生成されていない場合,また は解析ツールをサポートしていない場合は,何も表示されません)。

なお,プログラムの実行により値が変化した情報は強調表示されます(強調表示の際の文字色/背景色は, オプション ダイアログにおける[全般 - フォントと色]カテゴリの設定に依存)。強調表示を解除する場合は, ツールバー上の※ボタンボタンをクリックしてください。

関数情報として取得する項目と内容は次のとおりです。

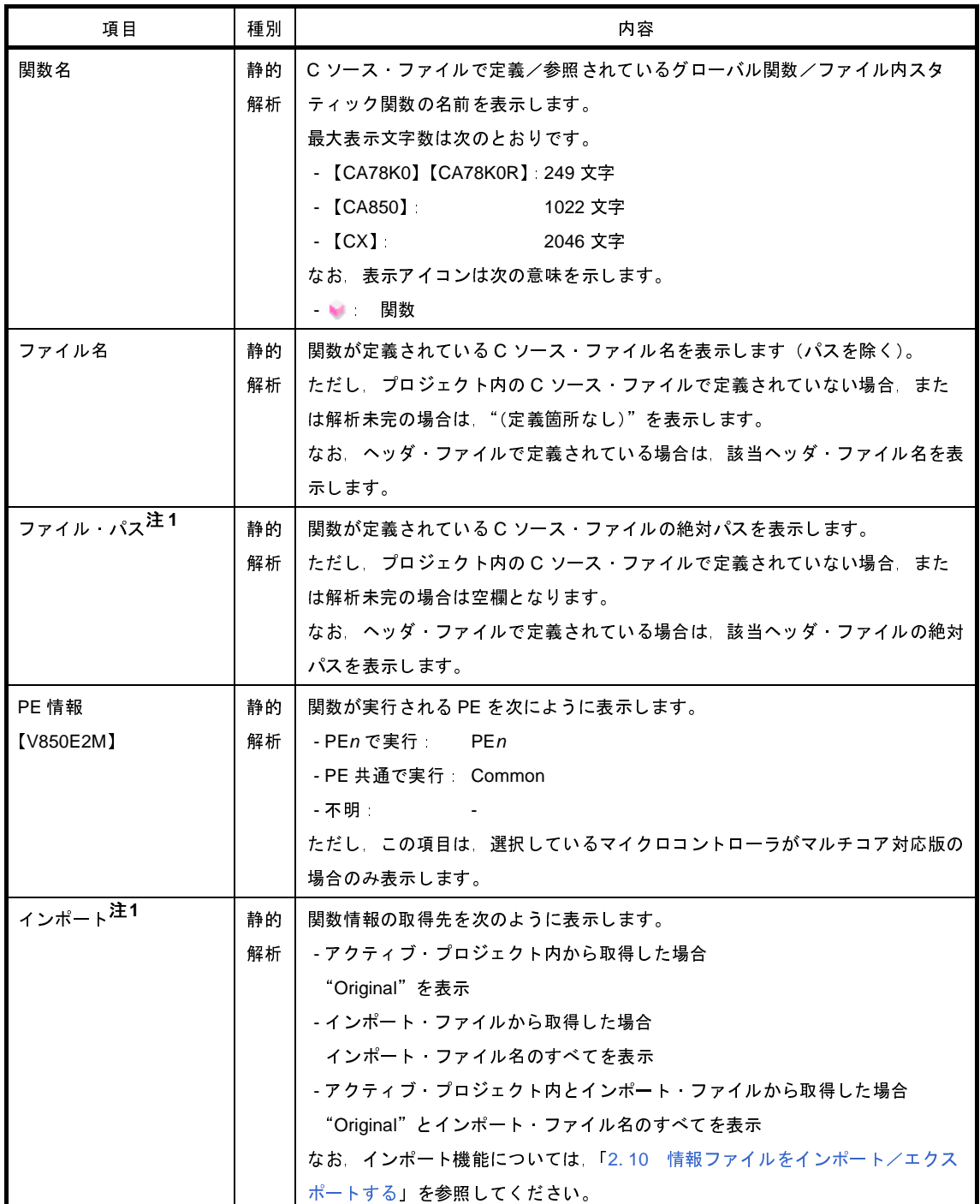

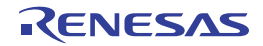
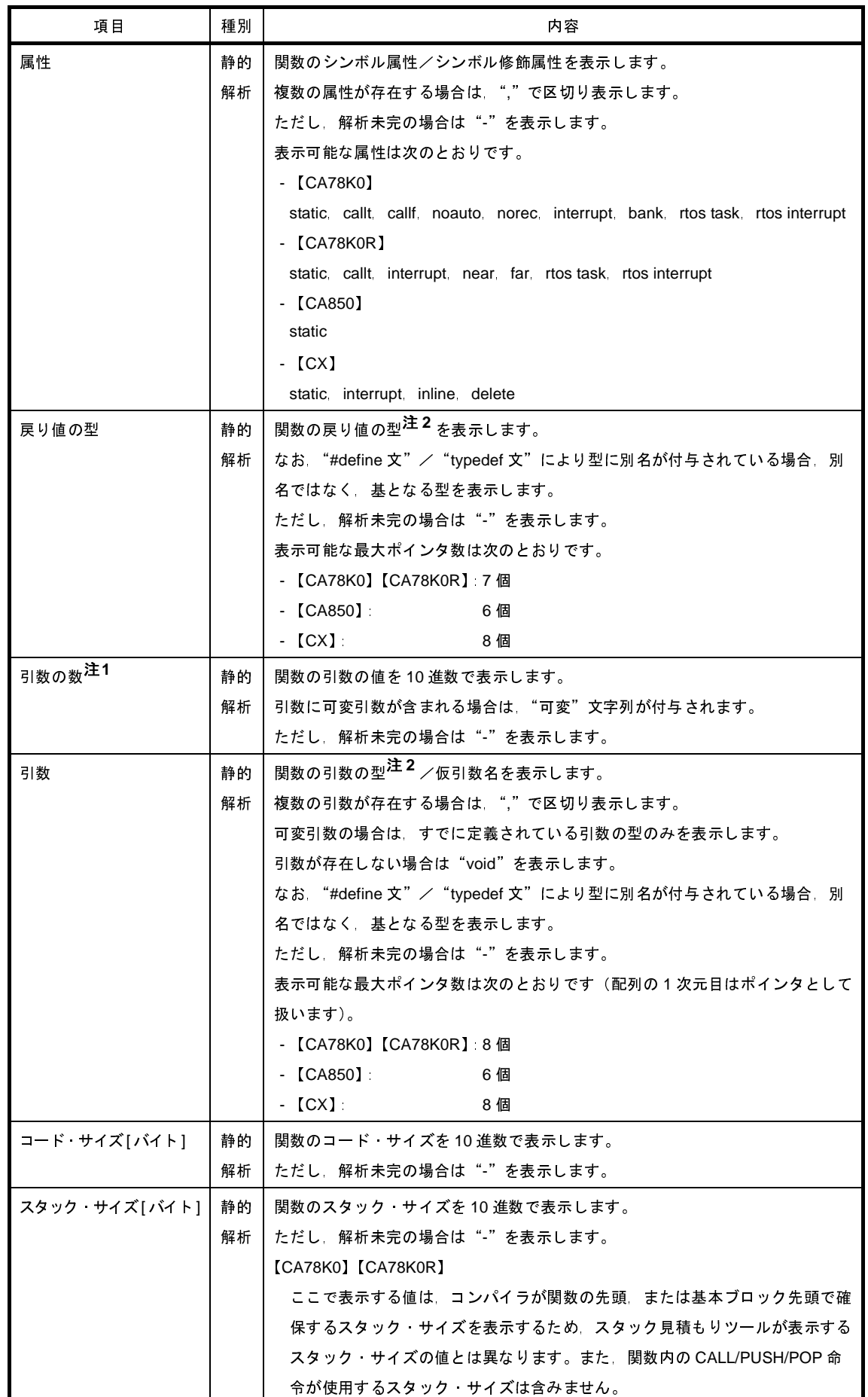

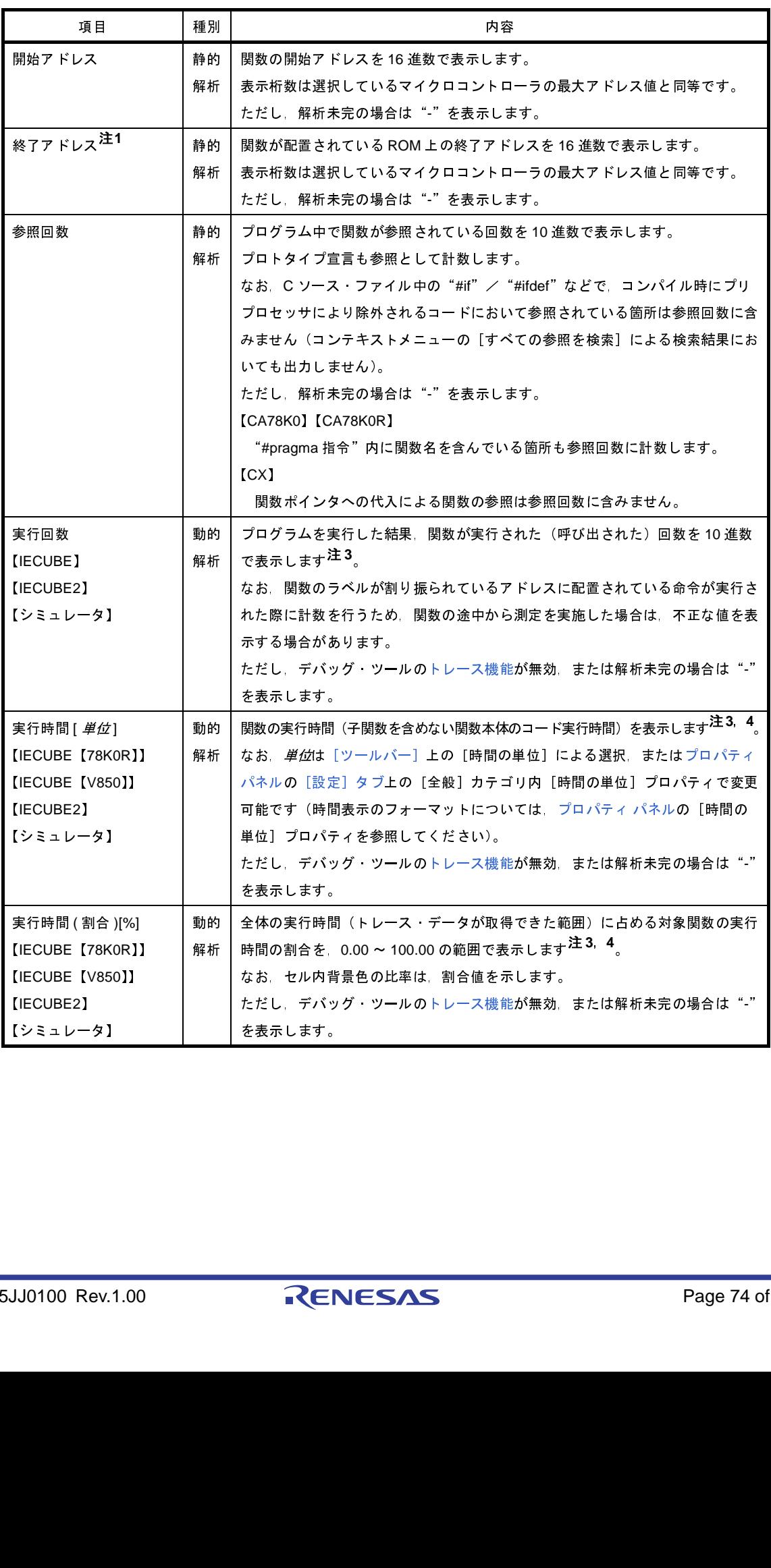

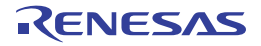

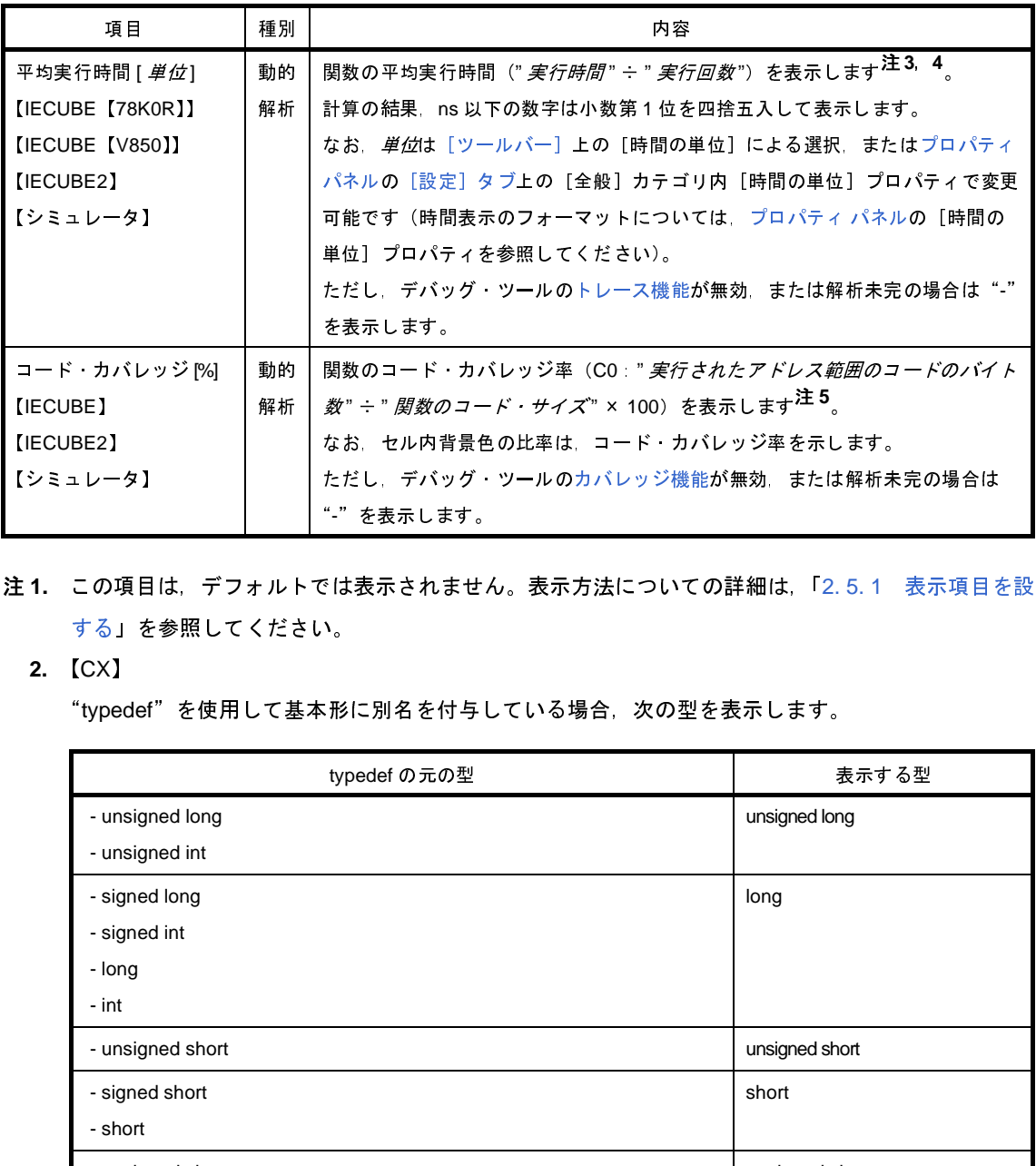

- 注 **1.** この項目は,デフォルトでは表示されません。表示方法についての詳細は,「2. 5. 1 表示項目を設定 [する」](#page-26-0)を参照してください。
	- **2.** 【CX】

"typedef"を使用して基本形に別名を付与している場合,次の型を表示します。

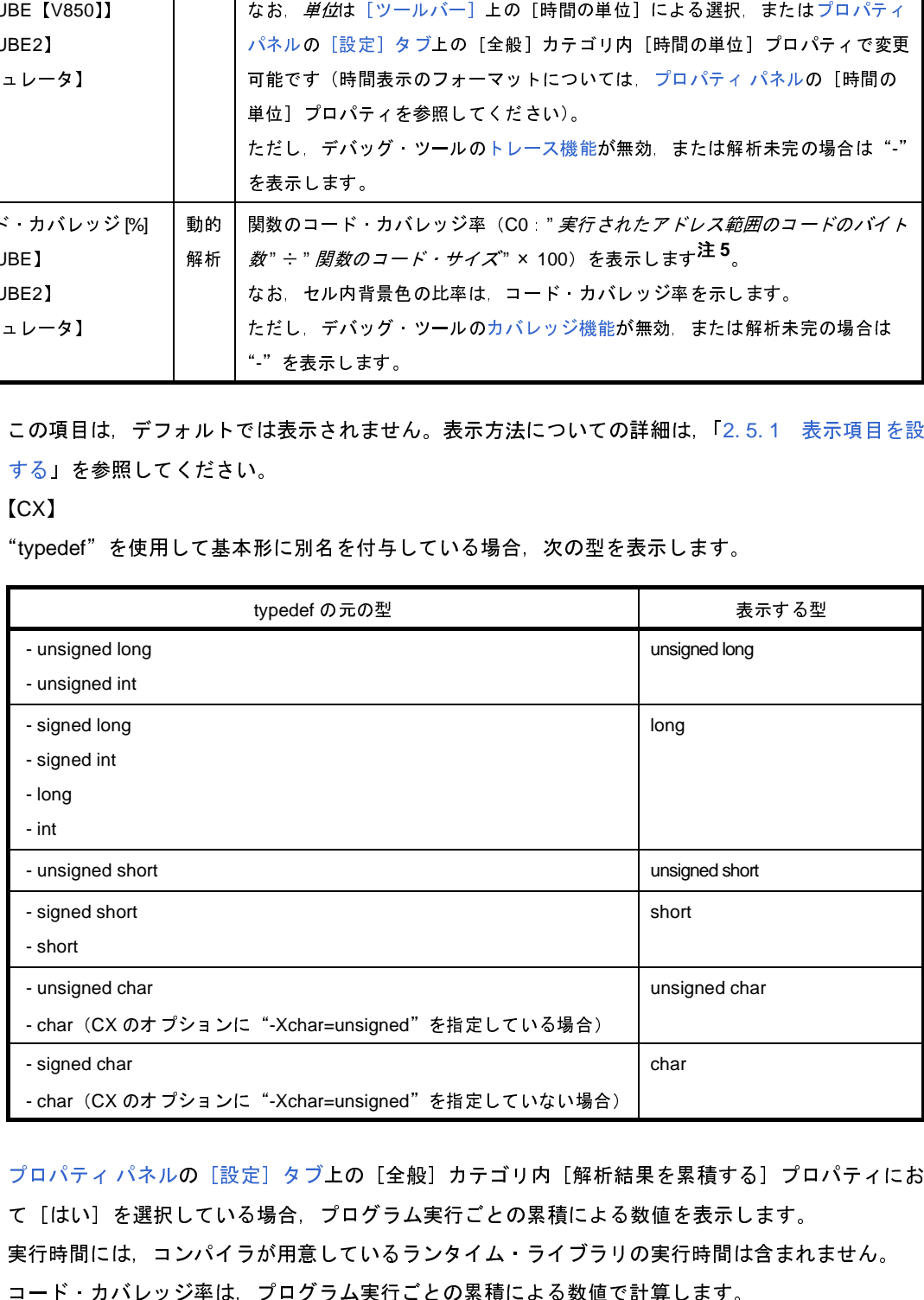

- 3. [プロパティ](#page-59-0) パネルの [設定] タブ上の [全般]カテゴリ内 [解析結果を累積する] プロパティにおい て[はい]を選択している場合,プログラム実行ごとの累積による数値を表示します。
- **4.** 実行時間には,コンパイラが用意しているランタイム・ライブラリの実行時間は含まれません。
- **5.** コード・カバレッジ率は,プログラム実行ごとの累積による数値で計算します。

したがって,コード・カバレッジ率をリセットしたい場合は,エディタ パネル/逆アセンブル パネ ルにおいて,コンテキスト・メニューの[カバレッジ情報のクリア]を選択したのち,ツールバー上 の き ポタンをクリックしてください。また、プログラムを修正したのちビルドを実行した結果, 各関

数の配置アドレスが前回のビルド時の配置アドレスと異なる場合,未実行の関数のコード・カバレッジ 率を表示します。

なお,[関数名]項目の最下段には,[合計値]として,各ファイル単位ごとの次の情報を表示します。 ただし,[ファイル名]項目に"(定義箇所なし)"を表示している場合は,これを1つのファイルとして扱 います。

図 **A**―**6** [合計値]の表示(関数一覧 パネル)

|     |            |  |  | 関数名 マヨーファイル名   マヨコード・サイズ マヨ 参照回数 マヨ 実行回数 マヨ 実行時間[ns] マヨ |
|-----|------------|--|--|---------------------------------------------------------|
| 合計値 | CG timer.c |  |  |                                                         |
| 合計値 | (定義簡所なし)   |  |  |                                                         |
| 合計値 | CG main.c  |  |  |                                                         |

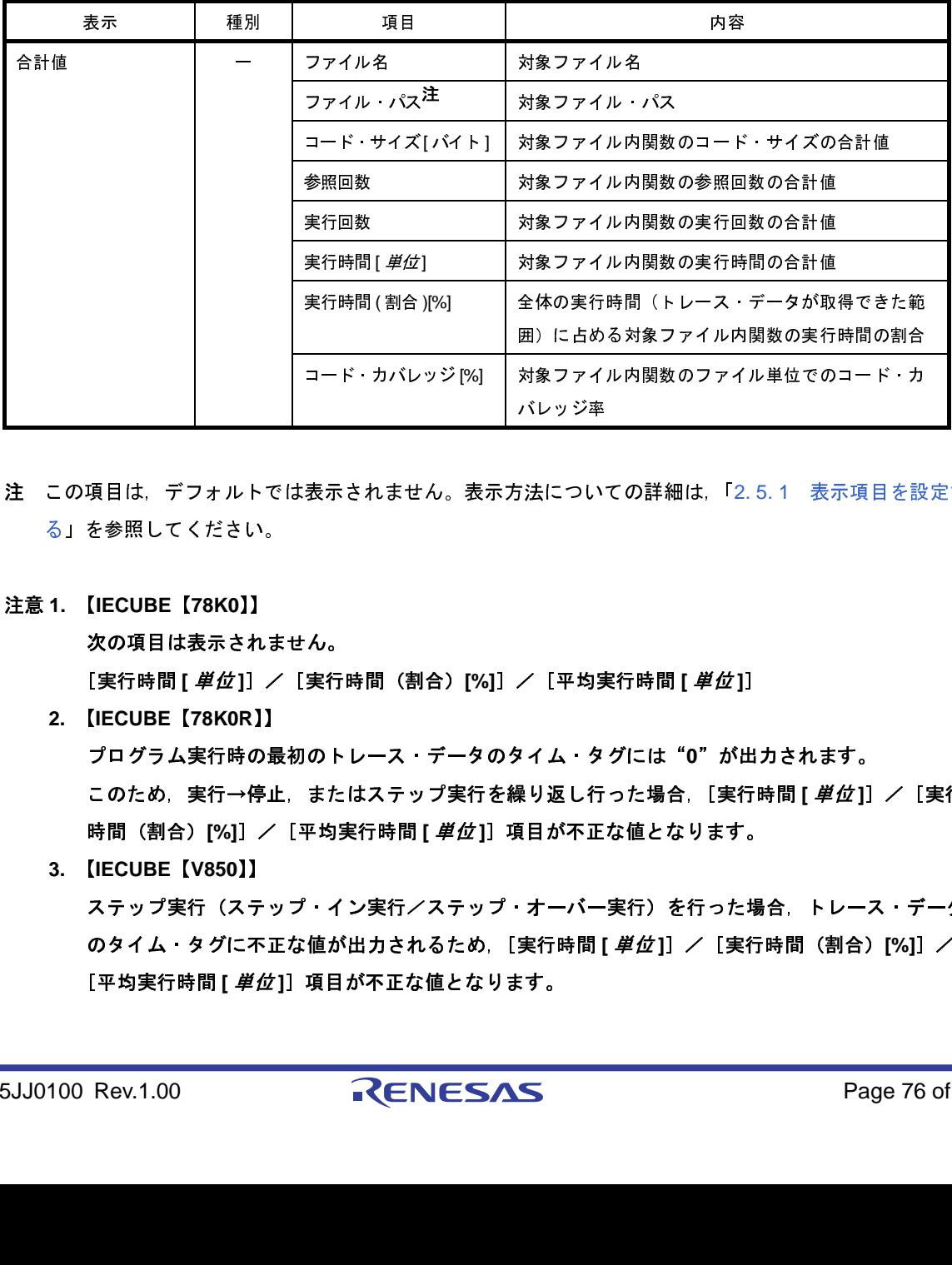

注 この項目は,デフォルトでは表示されません。表示方法についての詳細は,「2. 5. 1 [表示項目を設定す](#page-26-0) [る」](#page-26-0)を参照してください。

#### 注意 **1.** 【**IECUBE**【**78K0**】】

次の項目は表示されません。

[実行時間 **[** 単位 **]**]/[実行時間(割合)**[%]**]/[平均実行時間 **[** 単位 **]**]

**2.** 【**IECUBE**【**78K0R**】】

プログラム実行時の最初のトレース・データのタイム・タグには"**0**"が出力されます。 このため,実行→停止,またはステップ実行を繰り返し行った場合,[実行時間 [ *単位* ]] / [実行 時間(割合)**[%]**]/[平均実行時間 **[** 単位 **]**]項目が不正な値となります。

**3.** 【**IECUBE**【**V850**】】

ステップ実行 (ステップ・イン実行/ステップ・オーバー実行)を行った場合、トレース・データ のタイム・タグに不正な値が出力されるため,[実行時間 **[** 単位 **]**]/[実行時間(割合)**[%]**]/ [平均実行時間 **[** 単位 **]**]項目が不正な値となります。

**4.** 【**CA78K0**】【**CA78K0R**】

同名のソース・ファイルがプロジェクトに登録されている場合,ビルド・ツールによりクロス・リ ファレンス情報が上書きされてしまうため,同名のソース・ファイルのうち最後にコンパイルされ たソース・ファイルの情報以外を取得することができません。

**5.** 【**CX**】

最適化により削除された未使用 **static** 関数は一覧に表示されません。

- **6.** システム・ライブラリ関数については,次の項目の値を取得することができません。 [戻り値の型]/[引数の数]/[引数]/[コード・サイズ **[** バイト **]**]/[スタック・サイズ **[** バイト **]**]/[終了アドレス]/[実行時間 **[** 単位 **]**]/[実行時間(割合)**[%]**]/[平均実行時 <sup>間</sup> **[** 単位 **]**]/[コード・カバレッジ **[%]**]
- **7.** デバッグ・ツールと切断時は[,動的解析情報](#page-9-0)の項目は非表示となります(デフォルト)。
- 備考 **1.** 各情報の表示は,次のカスタマイズを行うことができます。
	- [解析情報をソート表示する](#page-30-0)
	- [解析情報をフィルタ表示する](#page-30-1)
	- 2. このエリア左端のカレント行マーク(▶)は, 該当行がカレント行であることを示します。 カレント行に対しては,次の操作を行うことができます。
		- [定義箇所へジャンプする](#page-34-0)
		- [ブレーク・イベントを設定する](#page-35-0)
		- [参照箇所を一覧表示する](#page-37-0)

## <span id="page-76-0"></span>[ツールバー]

ツールバー上の各ボタン,および機能は次のとおりです。

ただし,プログラム実行中はすべて無効となります。

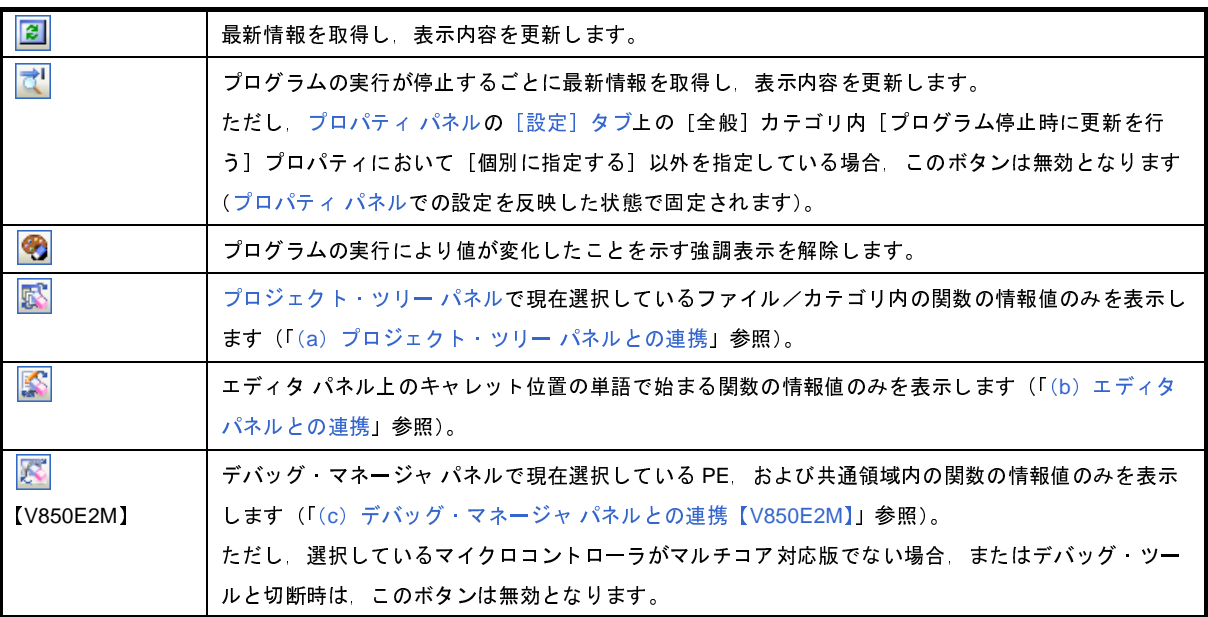

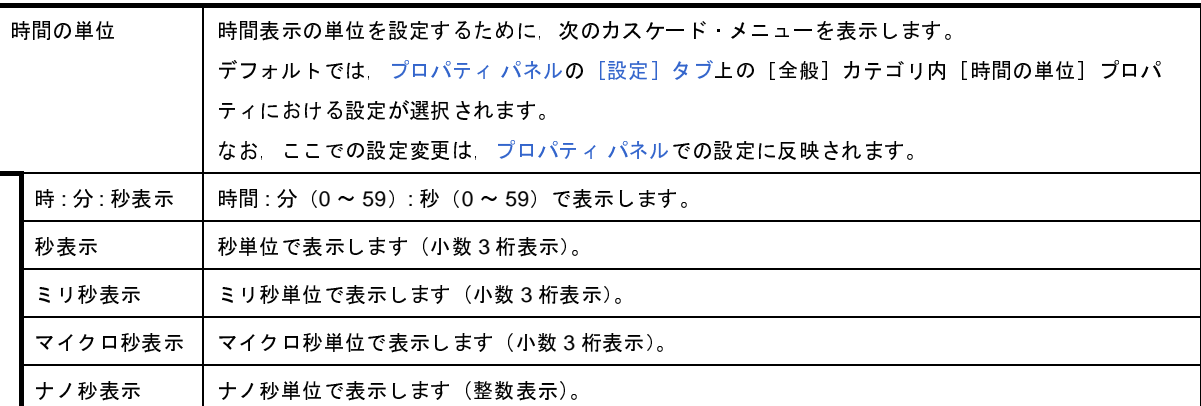

## [[ファイル]メニュー(関数一覧 パネル専用部分)]

関数一覧 パネル専用の[ファイル]メニューの各項目,および機能は次のとおりです。

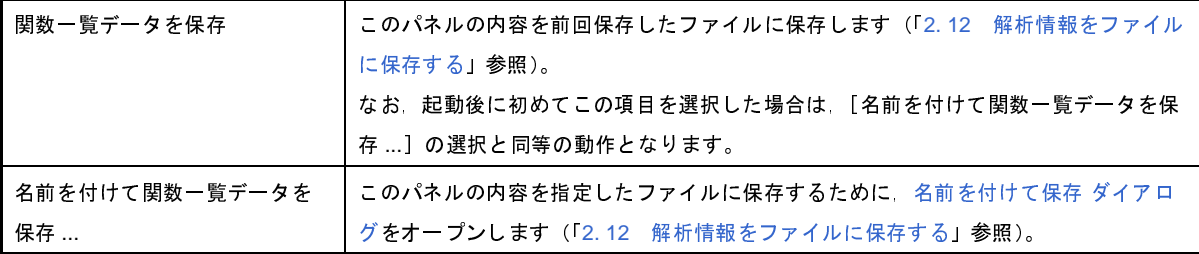

### [[編集]メニュー(関数一覧 パネル専用部分)]

関数一覧 パネル専用の[編集]メニューの各項目,および機能は次のとおりです。

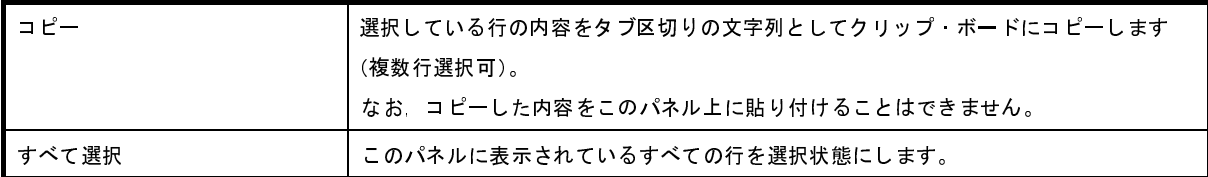

## [コンテキスト・メニュー]

このパネル上において、マウスを右クリックすることにより表示されるコンテキスト・メニューの各項目、および 機能は次のとおりです。

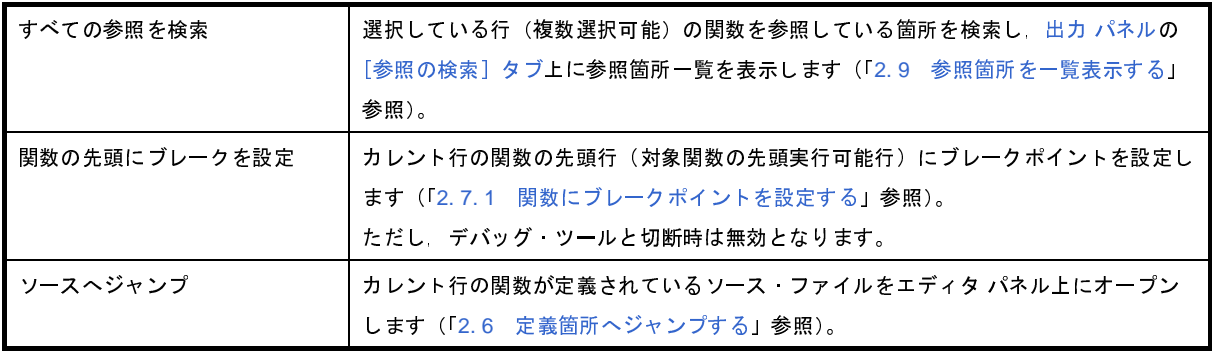

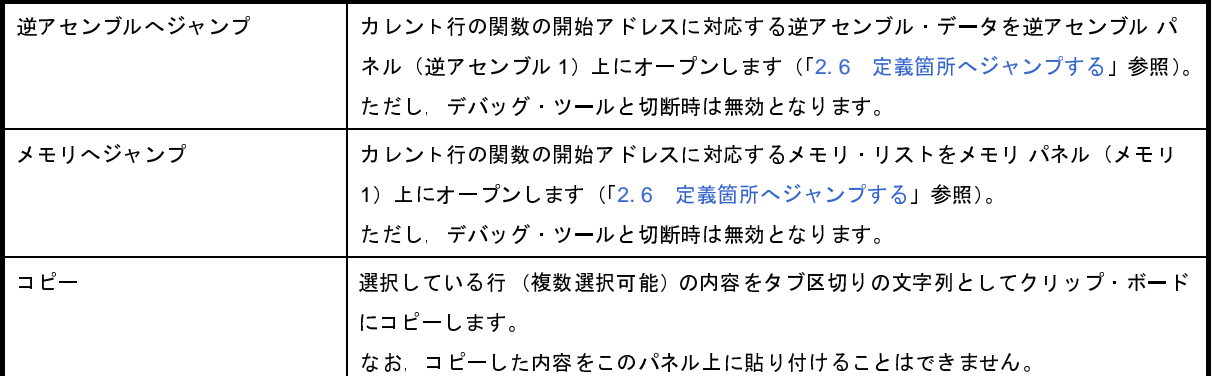

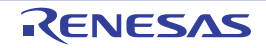

# 変数一覧 パネル

取得した変数情報を表示します。

なお、変数情報を表示するための操作手順は、「2.1 概 要」を参照してください。

注意 【**CA78K0**】【**CA78K0R**】【**CA850**】

[ビルド]メニュー→[クリーン・プロジェクト]を実行すると,現在このパネルに表示している内容をすべて クリアします。

### 図 **A**―**7** 変数一覧 パネル

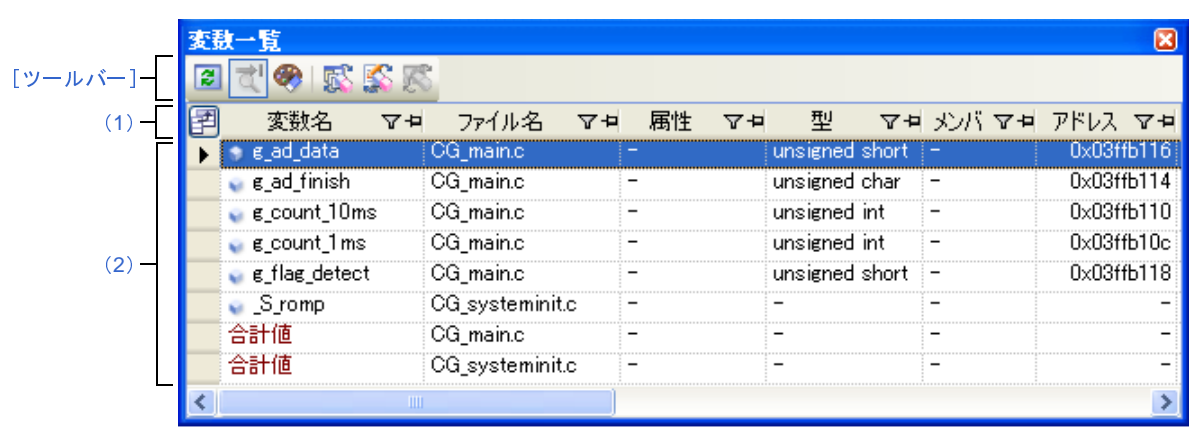

ここでは、次の項目について説明します。

- [\[オープン方法\]](#page-79-0)
- [\[各エリアの説明\]](#page-80-2)
- [\[ツールバー\]](#page-86-0)
- [[ファイル] メニュー (変数一覧 パネル専用部分)]
- [\[\[編集\]メニュー\(変数一覧](#page-87-0) パネル専用部分)]
- [\[コンテキスト・メニュー\]](#page-87-1)

## <span id="page-79-0"></span>[オープン方法]

- [メイン・ウインドウ](#page-54-0)のツールバー上の <mark>ベー</mark>ボタンのクリック
- [表示] メニュー→ [プログラム解析] → [変数一覧] の選択

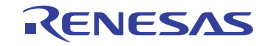

## <span id="page-80-2"></span>[各エリアの説明]

#### <span id="page-80-1"></span>(**1**)ヘッダ・エリア

#### (**a**)項目名

取得した変数情報の項目名を表示します。

なお,各項目名に表示されるマーク(アイコン)の意味は次のとおりです。

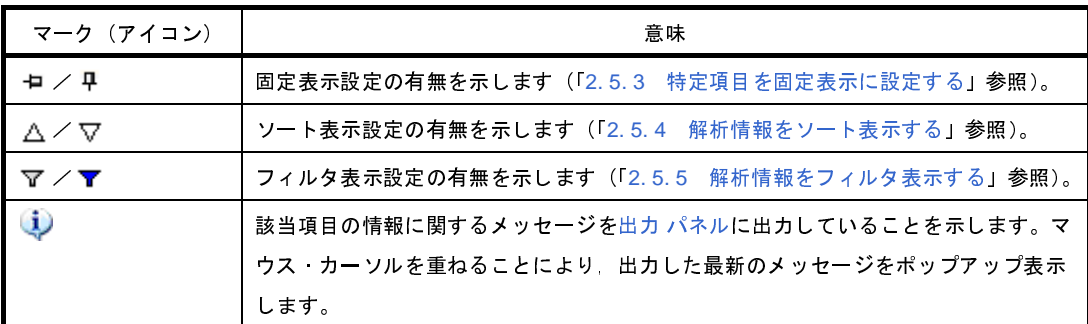

- 備考 表示項目は,このエリアをマウスで操作することにより,次のカスタマイズを行うことができま す。
	- [表示項目を設定する](#page-26-0)
	- [表示項目を並び替える](#page-28-0)
	- [特定項目を固定表示に設定する](#page-29-0)

### (**b**)ボタン

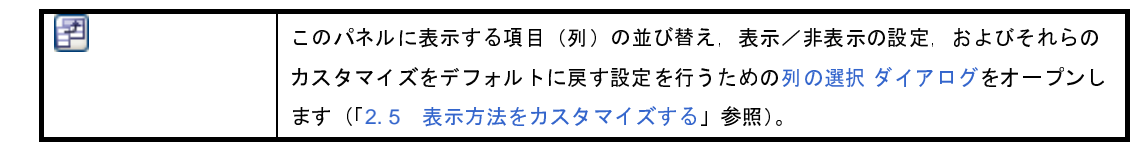

#### <span id="page-80-0"></span>(**2**)情報表示エリア

取得した変数情報を表示します。

解析ツールが取得する変数情報には[,静的解析情報と](#page-8-0)[動的解析情報の](#page-9-0) 2 つの種別があり,それぞれ表示可能 なタイミングは異なります(「1.1.2 [解析情報の種別](#page-8-1)」参照)。

変数情報を表示した状態で,アクティブ・プロジェクトを変更した場合は,変更先プロジェクトの情報を表 示します(ただし,変更先プロジェクトにおいて,クロス・リファレンス情報が生成されていない場合,また は解析ツールをサポートしていない場合は,何も表示されません)。

なお,プログラムの実行により値が変化した情報は強調表示されます(強調表示の際の文字色/背景色は, オプション ダイアログにおける [全般 - フォントと色]カテゴリの設定に依存)。強調表示を解除する場合は, ツールバー上の ※ ボタンボタンをクリックしてください。

変数情報として取得する項目と内容は次のとおりです。

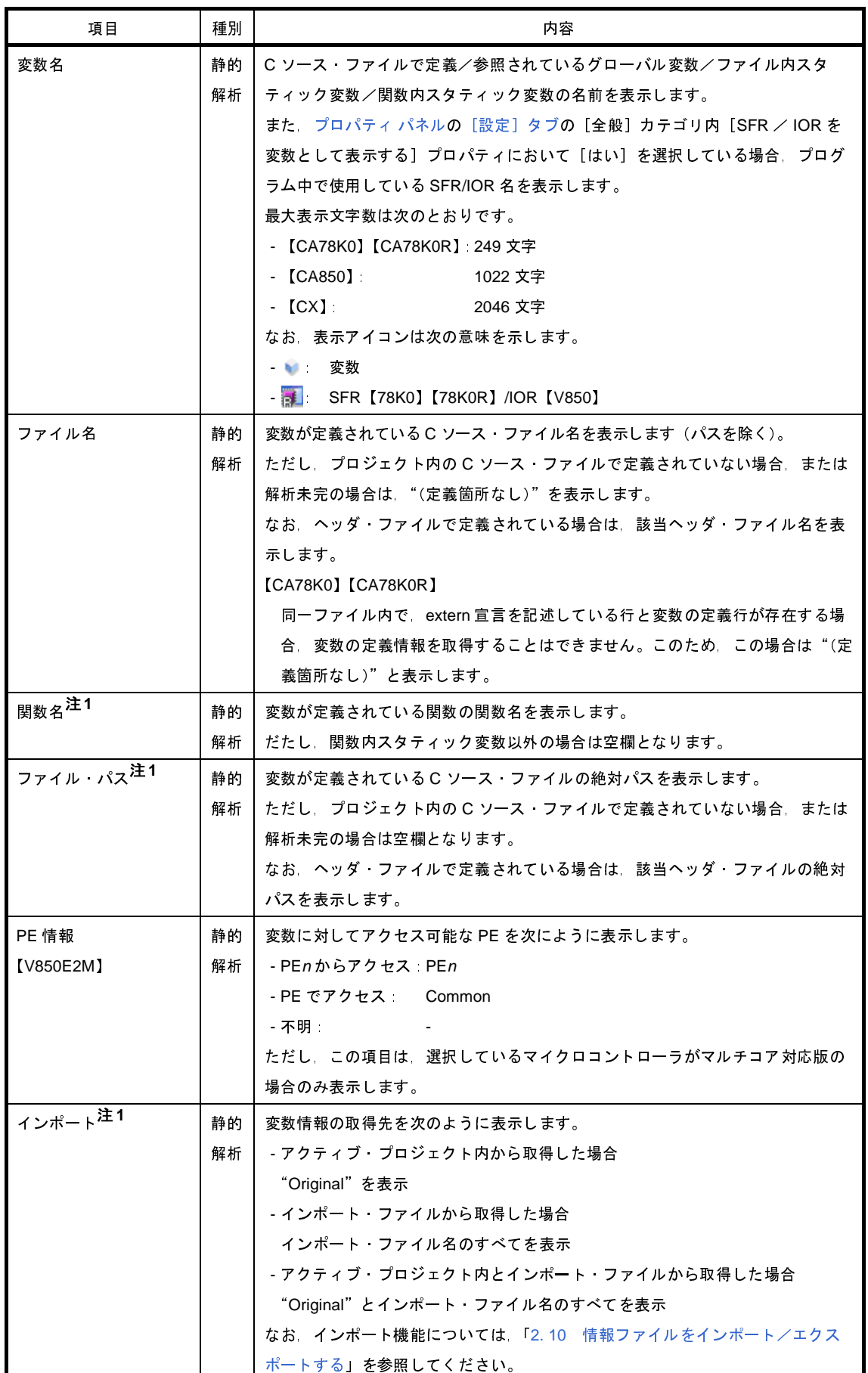

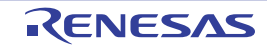

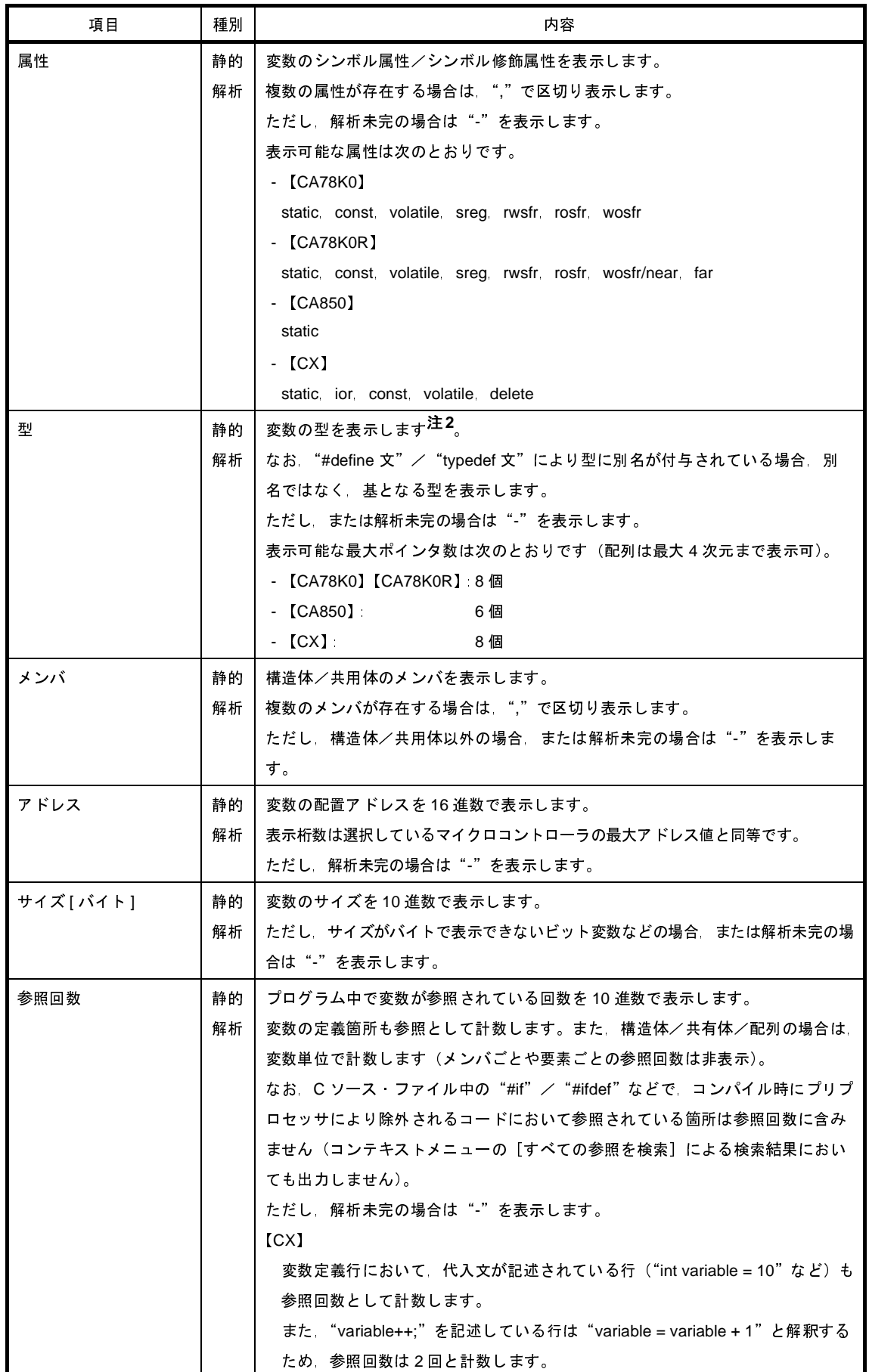

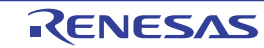

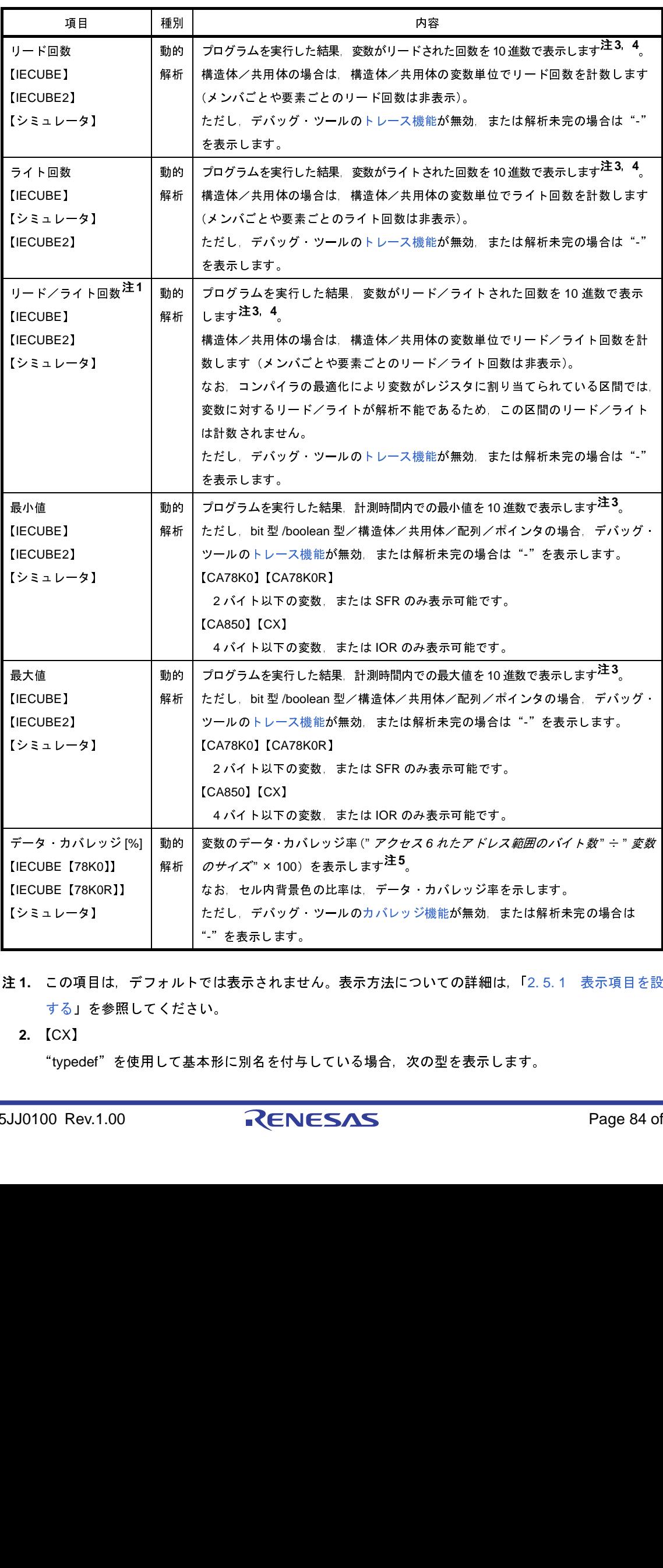

- 注 **1.** この項目は,デフォルトでは表示されません。表示方法についての詳細は,「2. 5. 1 [表示項目を設定](#page-26-0) [する」](#page-26-0)を参照してください。
	- **2.** 【CX】

"typedef"を使用して基本形に別名を付与している場合,次の型を表示します。

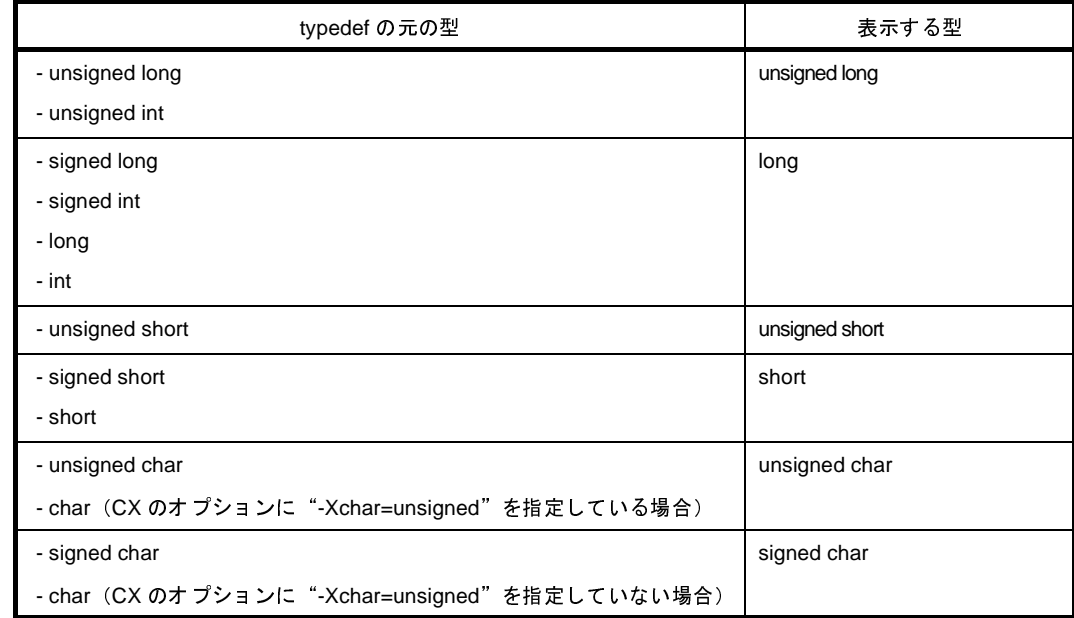

- 3. [プロパティ](#page-59-0) パネルの [設定] タブ上の [全般] カテゴリ内 [解析結果を累積する] プロパティにおい て[はい]を選択している場合,プログラム実行ごとの累積による数値を表示します。
- **4.** 取得したトレース・データを基に計数するため,たとえば,4 バイト領域への 1 回のライトが,ト レース・データ上では上位 2 バイトと下位 2 バイトで出力されている場合では,2 回と表示します。
- **5.** データ・カバレッジ率は,プログラム実行ごとの累積値により計算します。 データ・カバレッジ率をリセットする場合は、エディタ パネル/逆アセンブル パネルにおいて、コ ンテキスト・メニューの [カバレッジ情報のクリア] を選択したのち, ツールバー上の 2 ポタンを クリックしてください。 また,プログラムを修正したのちビルドを実行した結果,各変数の配置アドレスが前回のビルド時の配 置アドレスと異なる場合,アクセスされていない変数のデータ・カバレッジ率を表示します。

なお,[変数名]項目の最下段には,[合計値]として,各ファイル単位ごとの次の情報を表示します。 ただし,[ファイル名]項目に"(定義箇所なし)"を表示している場合は、これを1つのファイルとして扱 います。

#### 図 **A**―**8** [合計値]の表示(変数一覧 パネル)

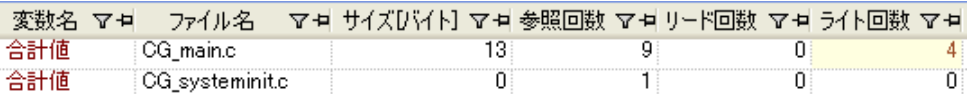

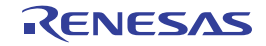

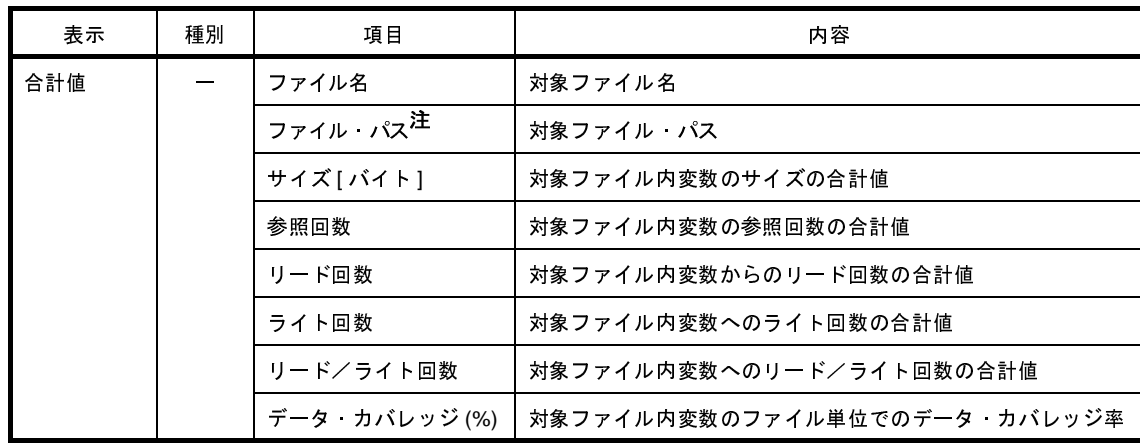

- 注 この項目は,デフォルトでは表示されません。表示方法についての詳細は,「2. 5. 1 [表示項目を設定す](#page-26-0) [る」](#page-26-0)を参照してください。
- 注意 **1. bit** 型変数 **/boolean** 型変数に対する[リード回数]/[ライト回数]/[リード/ライト回数]/ [データ・カバレッジ **[%]**]項目の計測は,バイト単位で行います(変数が割り当てられているアド レスへのアクセスを計測)。このため,同一アドレスに割り当てられている **bit** 型変数 **/boolean** 型 変数に対するこれらの項目の値は同じ値となります。
	- **2.** 【**CA78K0**】【**CA78K0R**】

同名のソース・ファイルがプロジェクトに登録されている場合,ビルド・ツールによりクロス・リ ファレンス情報が上書きされてしまうため,同名のソース・ファイルのうち最後にコンパイルされ たソース・ファイルの情報以外を取得することができません。

**3.** 【**CA850**】

"**#pragma asm** <sup>~</sup> **#pragma endasm**"を使用してアセンブラ命令を記述している場合,この箇所 に記述されたレジスタ,および命令を変数として扱い表示します。

**4.** 【**CX**】

最適化により削除された未使用 **static** 変数は一覧に表示されません。

- **5.** デバッグ・ツールと切断時は[,動的解析情報](#page-9-0)の項目は非表示となります(デフォルト)。
- 備考 **1.** 同一関数内に同名の関数内スタティック変数が宣言されている場合の扱いは次のとおりです。 【CA78K0】【CA78K0R】【V850】
	- [変数名]/[ファイル名]/[関数名]/[ファイル・パス]/[インポート]/[属性] 関数内で最初に宣言された変数の情報を表示します。
	- [参照回数] 関数内で宣言された変数のすべての参照回数を表示します。
	- 上記以外の項目

関数内で最後に宣言された変数の情報を表示します。

【CX】

- [型] / [メンバ] 関数内で最初に宣言された変数の情報を表示します。

- 上記以外の項目

関数内で最後に宣言された変数の情報を表示します。

- 2. 各情報の表示は, 次のカスタマイズを行うことができます。
	- [解析情報をソート表示する](#page-30-0)
	- [解析情報をフィルタ表示する](#page-30-1)
- 3. このエリア左端のカレント行マーク(▶)は, 該当行がカレント行であることを示します。
	- カレント行に対しては,次の操作を行うことができます。
	- [定義箇所へジャンプする](#page-34-0)
	- [ウォッチ式に登録する](#page-36-0)
	- [参照箇所を一覧表示する](#page-37-0)

### <span id="page-86-0"></span>[ツールバー]

ツールバー上の各ボタン,および機能は次のとおりです。

ただし,プログラム実行中はすべて無効となります。

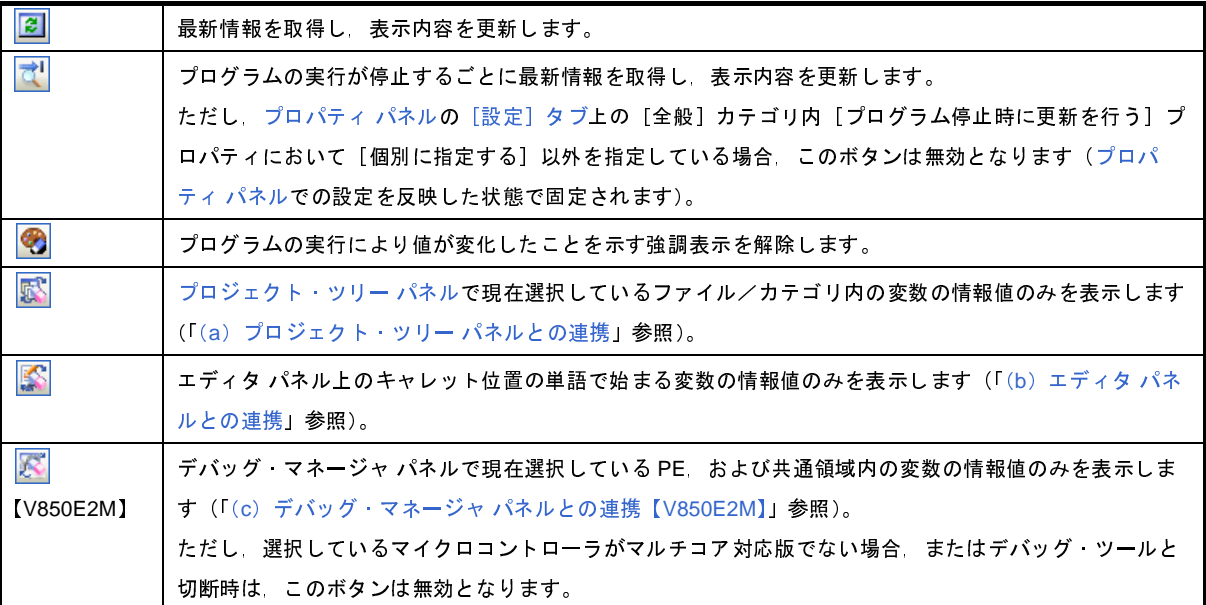

### <span id="page-86-1"></span>[[ファイル]メニュー(変数一覧 パネル専用部分)]

変数一覧 パネル専用の[ファイル]メニューの各項目,および機能は次のとおりです。

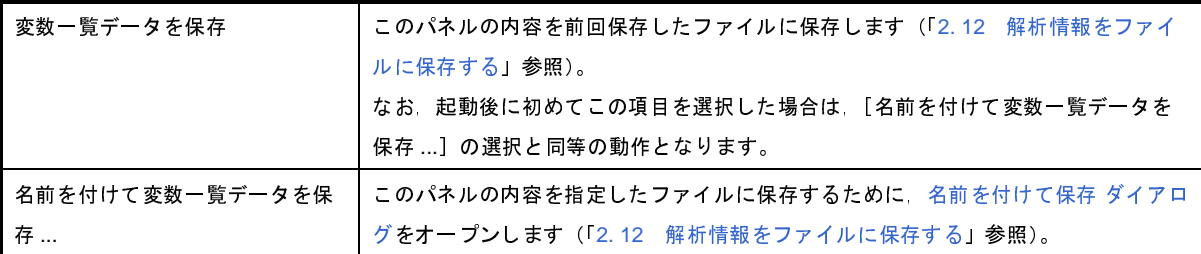

### <span id="page-87-0"></span>[[編集]メニュー(変数一覧 パネル専用部分)]

変数一覧 パネル専用の[編集]メニューの各項目,および機能は次のとおりです。

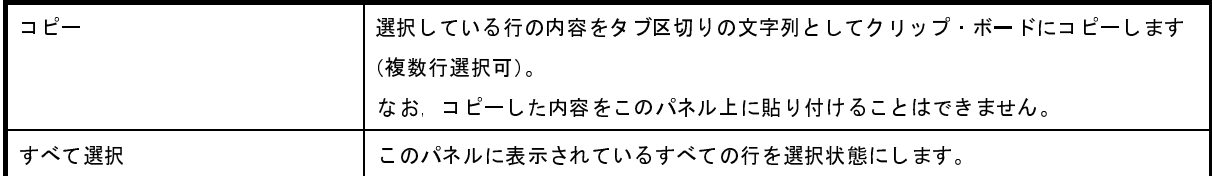

## <span id="page-87-1"></span>[コンテキスト・メニュー]

このパネル上において,マウスを右クリックすることにより表示されるコンテキスト・メニューの各項目,および 機能は次のとおりです。

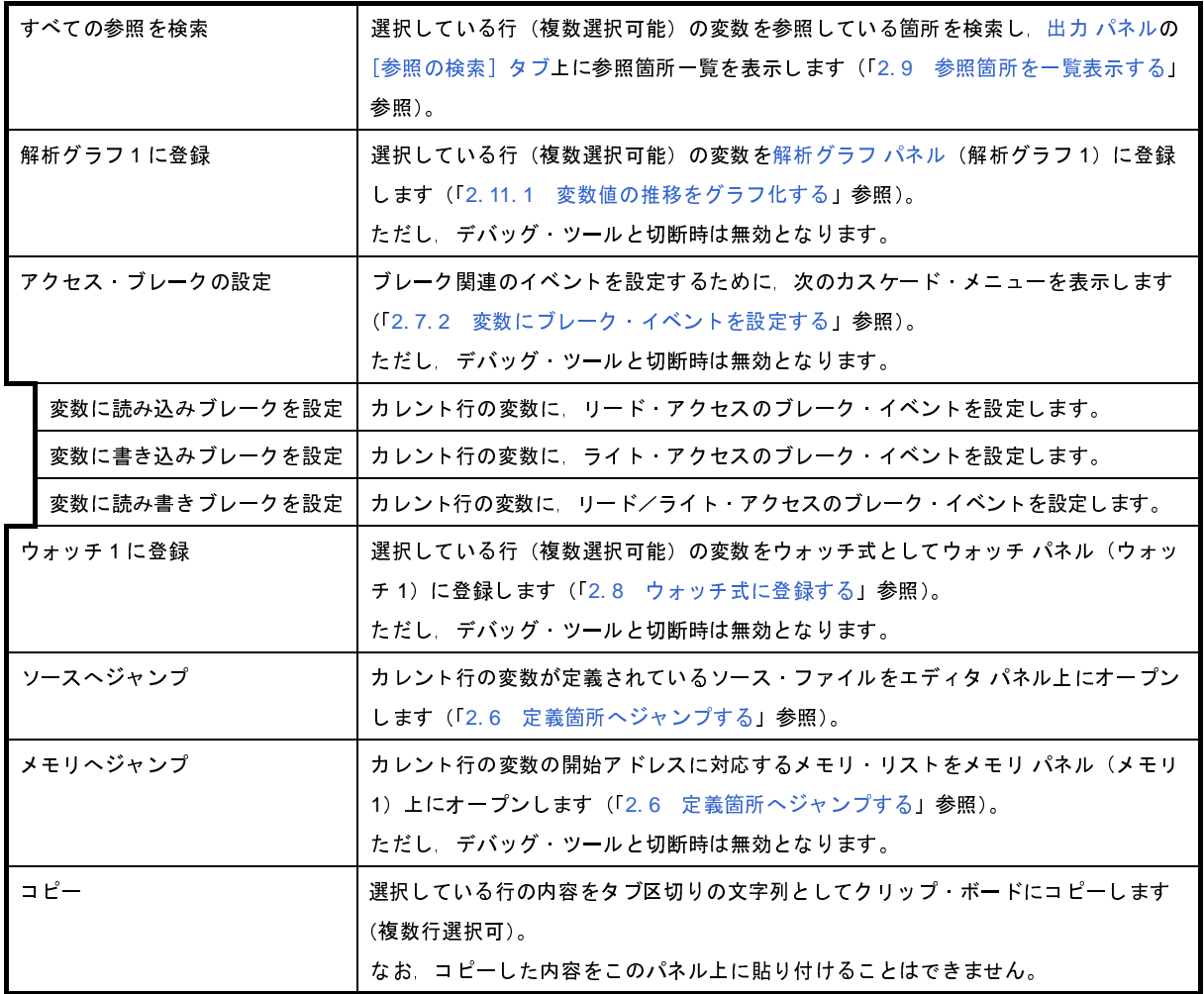

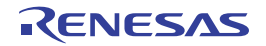

# コール・グラフ パネル

関数間の呼び出し関係をツリー構造の図(コール・グラフ)で表示します。

なお、コール・グラフを表示するための操作手順は、「2.4 [関数間の呼び出し関係\(コール・グラフ\)を表示する](#page-22-0)」 を参照してください。

- 注意 **1.** デバッグ・ツール[がトレース機能を](#page-10-0)サポートしていない場合,またはデバッグ・ツールのトレース機能を有効 化していない場合,コール・グラフにおいて[,動的解析情報\(](#page-9-0)実行回数)を表示することはできません。 **2.** ビルド・ツールにおいてクリーンを実行すると,現在表示しているコール・グラフは消失します。
- 備考 [プロパティ](#page-59-0) パネルの [設定] タブ上の [全般] カテゴリ内 [定義箇所がない関数をコール・グラフの表示対象 とする]プロパティの指定を [はい]に変更した場合、ソース·ファイルが存在しない関数をコール·グラフ に含めることができます。

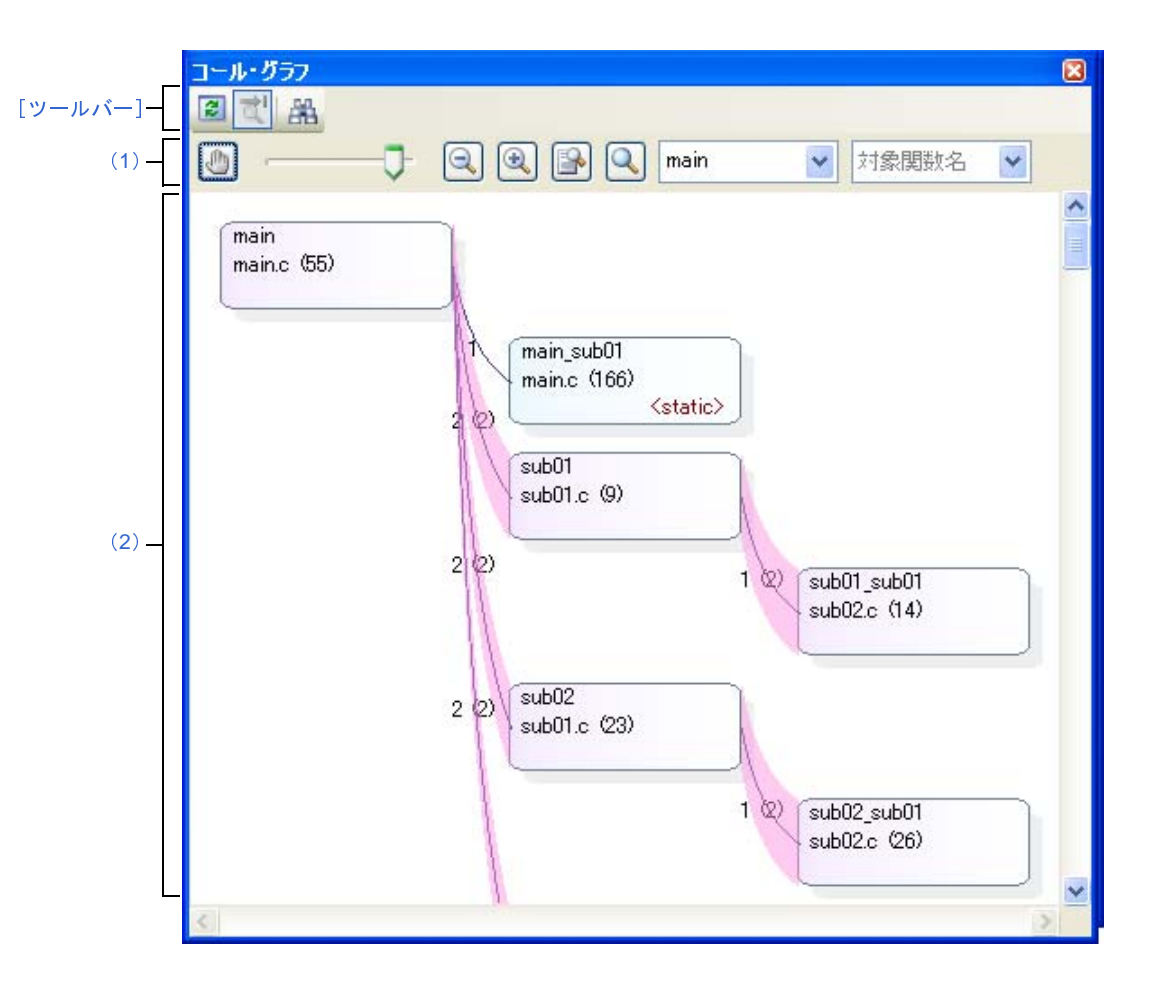

図 **A**―**9** コール・グラフ パネル

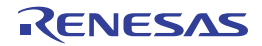

- ここでは,次の項目について説明します。
	- [\[オープン方法\]](#page-89-1)
	- [\[各エリアの説明\]](#page-89-2)
	- [\[ツールバー\]](#page-94-0)
	- [\[\[ファイル\]メニュー\(コール・グラフ](#page-94-1) パネル専用部分)]
	- [\[\[編集\]メニュー\(コール・グラフ](#page-95-0) パネル専用部分)]
	- [\[コンテキスト・メニュー\]](#page-95-1)

# <span id="page-89-1"></span>[オープン方法]

- [メイン・ウインドウ](#page-54-0)のツールバー上の <mark>ド</mark>ボタンのクリック
- [表示] メニュー→ [プログラム解析] → [コール・グラフ]の選択

## <span id="page-89-2"></span>[各エリアの説明]

<span id="page-89-0"></span>(**1**)表示設定エリア

<span id="page-89-4"></span><span id="page-89-3"></span>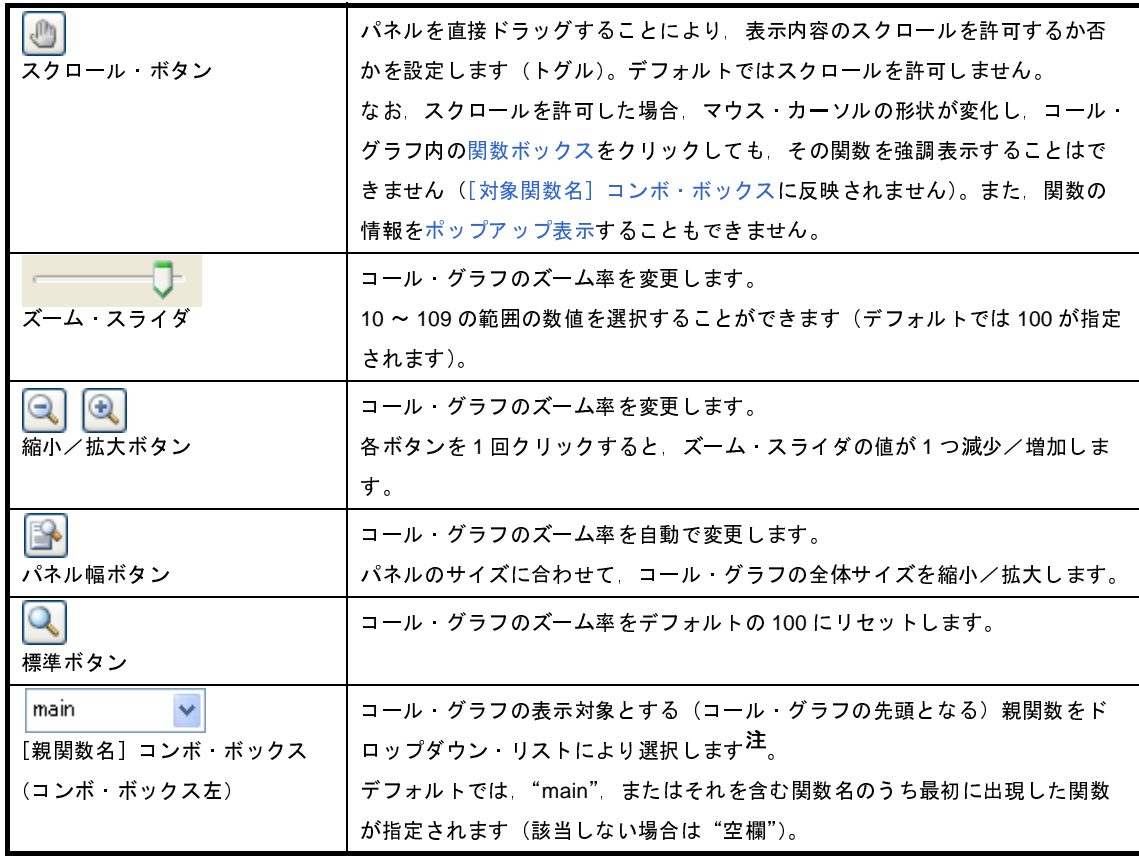

<span id="page-90-1"></span>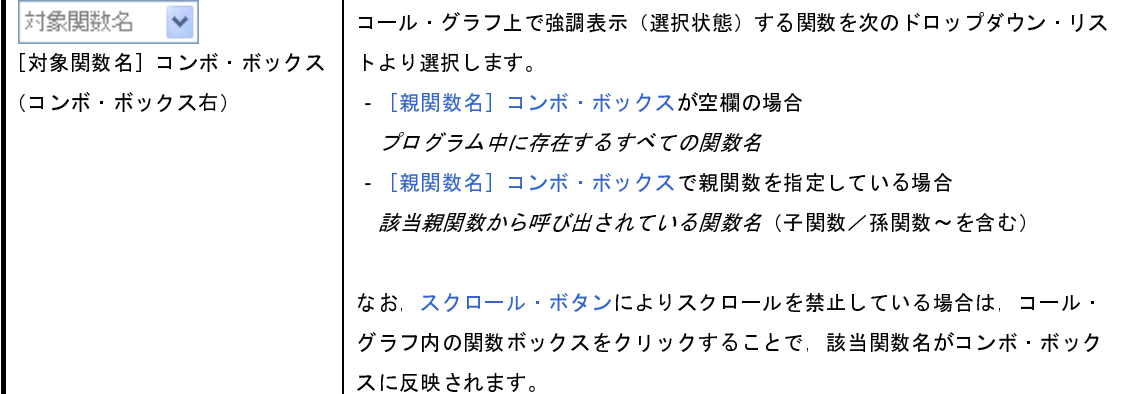

注 【V850E2M】

選択しているマイクロコントローラがマルチコア対応版の場合では、"PEn"を指定することができま す。この場合,該当 PE*n* で実行される関数のみを対象としてコール・グラフを表示します。

#### <span id="page-90-0"></span>(**2**)コール・グラフ表示エリア

クロスリファレンス情報から取得した関数間の呼び出し関係を示すコール・グラフを表示します。

デフォルトでは、"main"またはそれを含む関数名のうち最初に出現した関数を親関数とみなし、その関数 をコール・グラフ内の最左端に配置します([親関数名]コンボ・ボックスに該当親関数名を表示します)。相 当する関数名が存在しない場合は,プログラム中どの関数からも呼び出されていない関数(参照回数 =0)を親 関数とみなし,それらの関数すべてを最左端に配置します([親関数名]コンボ・ボックスは空欄となります)。 続いて,子関数→孫関数~と,それぞれに相当する関数を左から右方向へ配置することでコール・グラフを 表示します(上下の位置関係は,上から下方向へ関数の出現順を意味します)。 ・『親関数名』コンポ・ボックスの場関数名と、スクロール・ボタンによりスクロール・ボタンによりスクロール・ボタンによりスクローラウスの関数がら*呼び出されている関数名*<br>お、スクロール・ボタンによりスクローラフトの関数があることを持ち、スクロール・ボタンによりスクロール・ボタンによりスクロー<br>ラフ内の関数ボックスをクリックすることを利用して<br>に反映されます。<br>イされる関数のみを対象としてコール<br>たちに反映されます。<br>まず([親関数名]コン *該当親関数から呼び出されている関数名*(子関数/孫関数~祈祷と、スクロール・ボタンによりスクロールを禁止している場合は、コラフ内の関数ボックスをクリックすることで、該当関数名がコンボ・<br>ラフ内の関数ボックスをクリックすることで、該当関数名がコンボ・<br>ラ内の関数ボックスをクリックすることで、該当関数名がコンボ・<br>に反映されます。<br>に反映されます。<br>イを合む関数名のうち最初に出現した関数を親関数とみなし、<br>れる含む関数名のうち最初に出現し

なお, [親関数名] コンボ・ボックスで任意の親関数を指定<sup>注</sup>した場合では, その関数から呼び出されている 関数のみを対象としたコール・グラフを表示します。また,同コンボ・ボックスが空欄の場合は,プログラム 中に存在するすべての関数を対象としてコール・グラフを表示します。

注 【V850E2M】

選択しているマイクロコントローラがマルチコア対応版で, [親関数名]コンボ・ボックスにおいて "PEn"を指定した場合では,該当 PE*<sup>n</sup>* で実行される関数のみを対象としたコール・グラフを表示します。

コール・グラフの構成は次のとおりです。

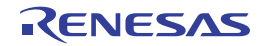

図 **A**―**10** コール・グラフの構成

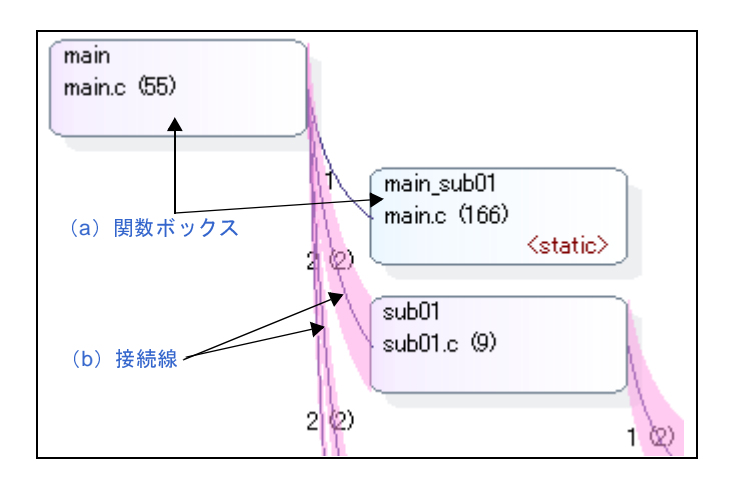

### <span id="page-91-0"></span>(**a**)関数ボックス

関数をボックス形式で表示します。

各関数ボックスに表示する情報は次のとおりです。

図 **A**―**11** 関数ボックスの情報

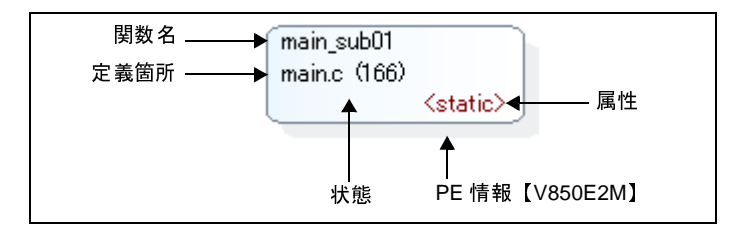

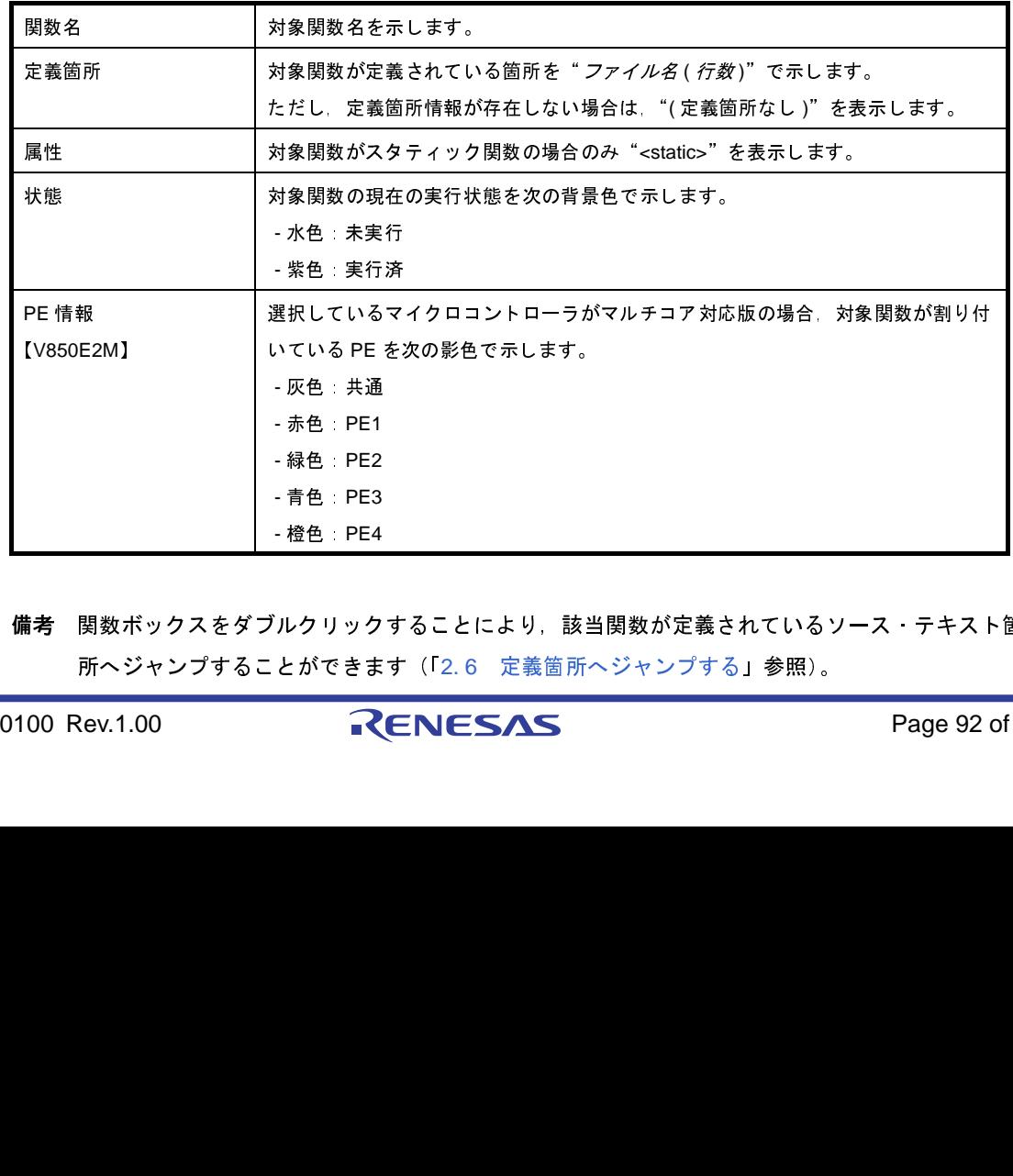

備考 関数ボックスをダブルクリックすることにより、該当関数が定義されているソース・テキスト箇 所へジャンプすることができます(「2. 6 定義箇所へジャンプする」参照)。

ただし, スクロール・ボタン( │ <mark>|</mark> | ボタン)の設定により, コール・グラフのスクロールを許可 している場合,この機能を使用することはできません。この場合は[,\[対象関数名\]コンボ・ボッ](#page-90-1) [クスに](#page-90-1)より対象関数を選択したのち,コンテキスト・メニューの[ソースへジャンプ]を選択す ることにより同等の動作となります。

#### <span id="page-92-0"></span>(**b**)接続線

ある関数から別の関数を静的に呼び出している場合,双方の関数ボックス間に接続線を表示します。

なお,接続線の表示は,静的な関数呼び出しのみを対象とします。動的な関数呼び出しに対応する接続 線は表示しません。

各接続線に表示する情報は次のとおりです。

備考 静的な関数呼び出しがなく動的な関数呼び出しがあった場合では(たとえば,関数ポインタを用 いてしか関数呼び出しを行っていない場合など),その情報[をポップアップ表示](#page-93-0)で確認することが できます。

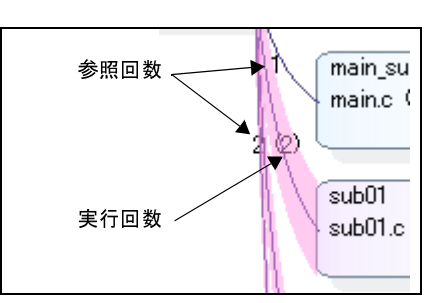

図 **A**―**12** 接続線の情報

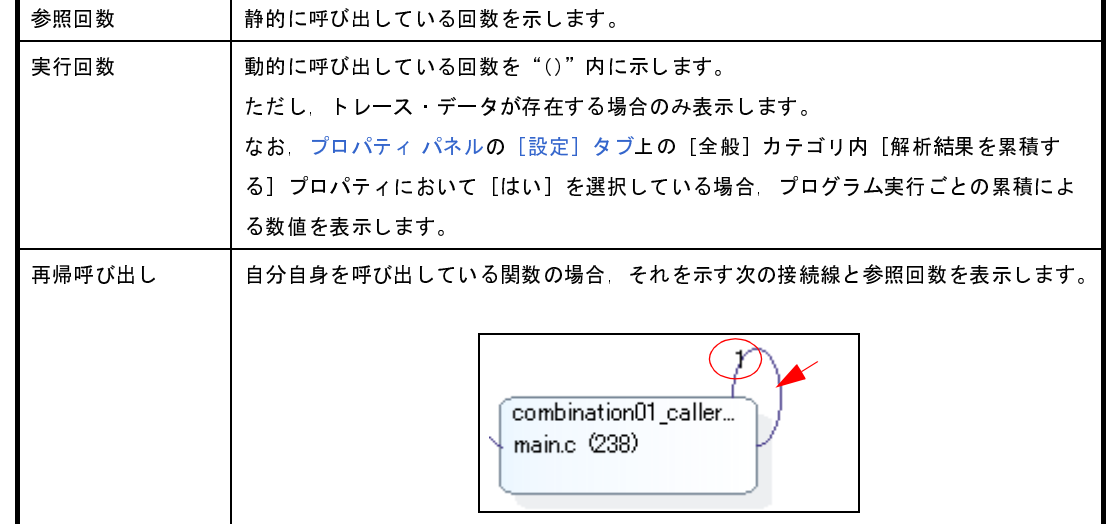

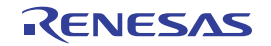

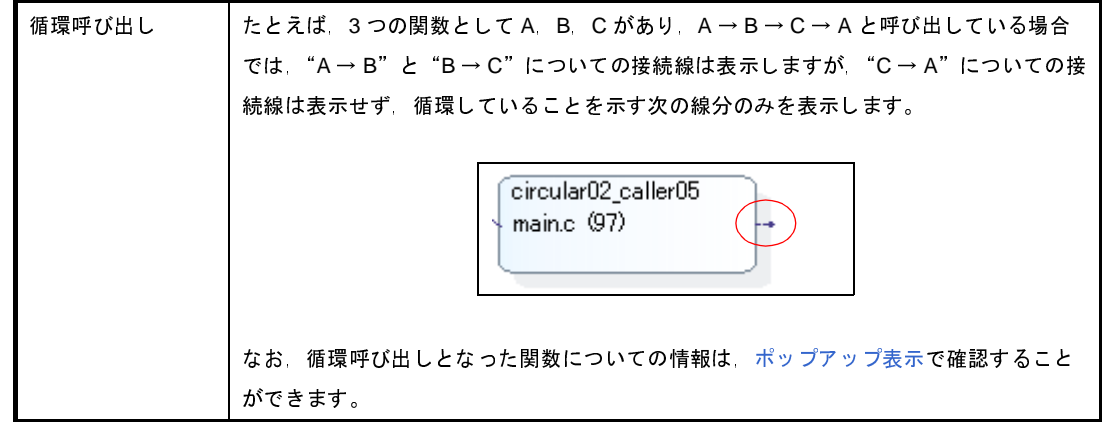

#### <span id="page-93-0"></span>(**c**)ポップアップ表示

関数ボックスにマウス・カーソルを重ねることにより,該当関数の情報をポップアップ表示します。 表示形式は次のとおりです。

注意 スクロール・ボタン ( <mark>(◎)</mark> ボタン) の設定により, コール・グラフのスクロールを許可している 場合,この機能は無効となります。

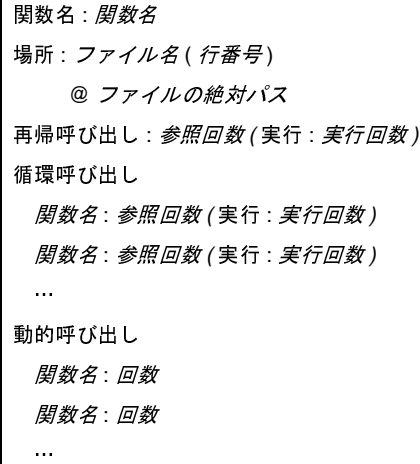

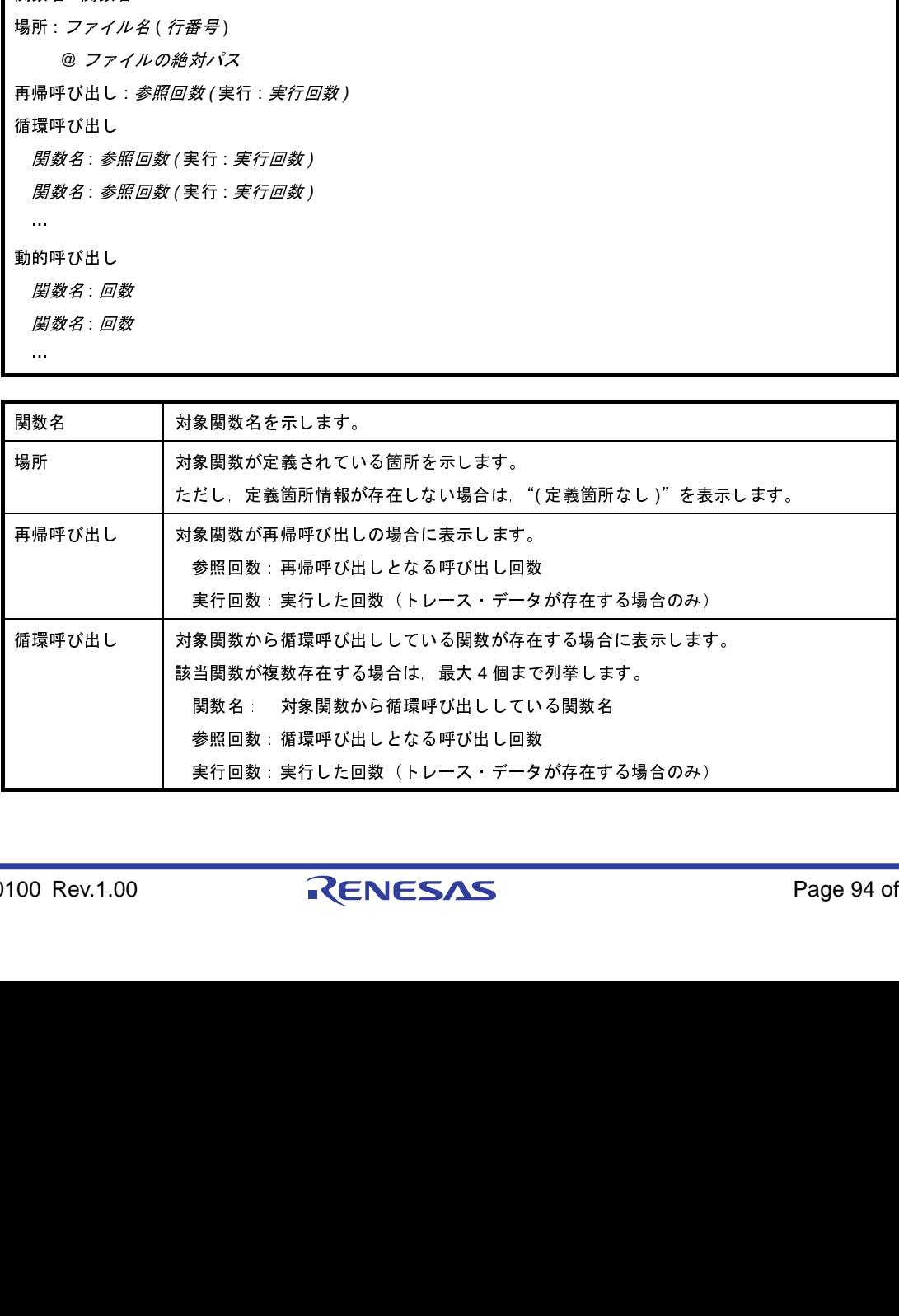

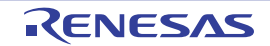

動的呼び出し │対象関数から静的な関数呼び出しが一度もなく,かつ動的な関数呼び出しが存在する場合 に表示します。 該当関数が複数存在する場合は,最大 4 個まで列挙します。 関数名 対象関数から動的呼び出ししている関数名 回数: 実行した回数

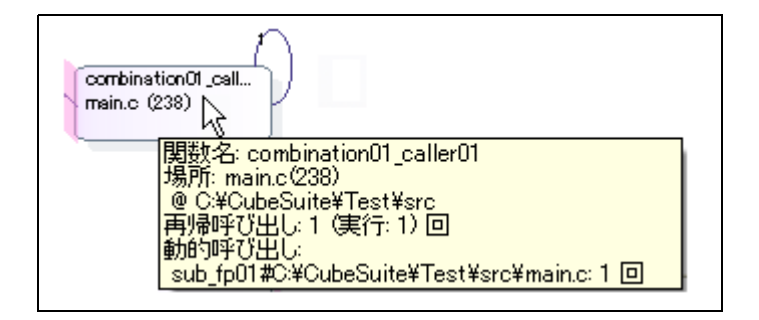

備考 実行回数は[,プロパティ](#page-59-0)パネル[の\[設定\]タブ](#page-62-0)上の[全般]カテゴリ内[解析結果を累積する] プロパティにおいて[はい]を選択している場合,プログラム実行ごとの累積による数値を表示 します。

### <span id="page-94-0"></span>[ツールバー]

ツールバー上の各ボタン,および機能は次のとおりです。 ただし,プログラム実行中はすべて無効となります。

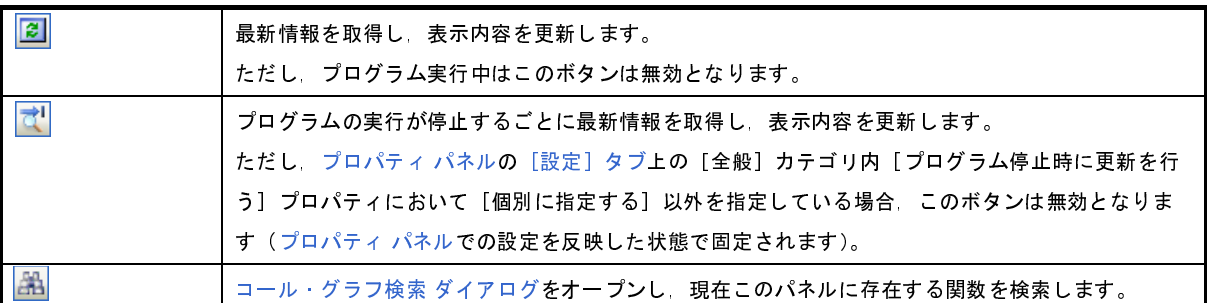

## <span id="page-94-1"></span>[[ファイル]メニュー(コール・グラフ パネル専用部分)]

コール・グラフ パネル専用の [ファイル] メニューの各項目, および機能は次のとおりです。

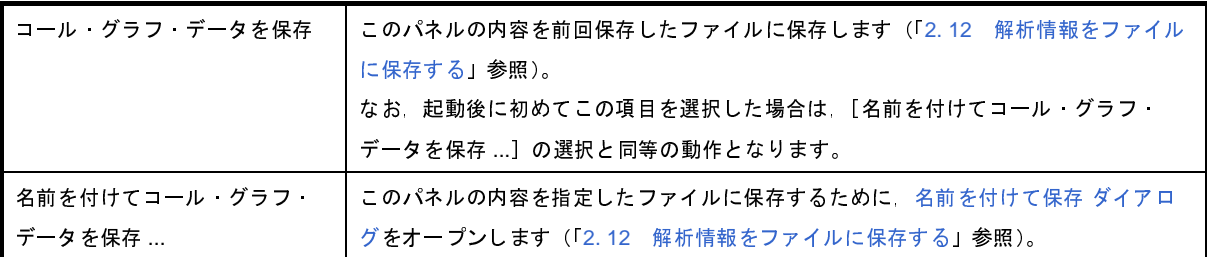

### <span id="page-95-0"></span>[[編集]メニュー(コール・グラフ パネル専用部分)]

コール・グラフ パネル専用の[編集]メニューの各項目,および機能は次のとおりです。

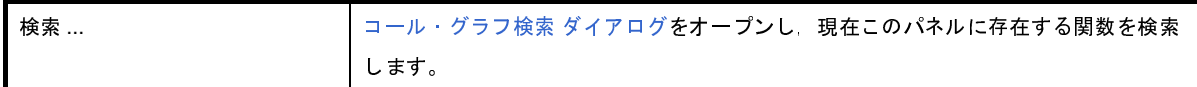

## <span id="page-95-1"></span>[コンテキスト・メニュー]

このパネル上において、マウスを右クリックすることにより表示されるコンテキスト・メニューの各項目,および 機能は次のとおりです。

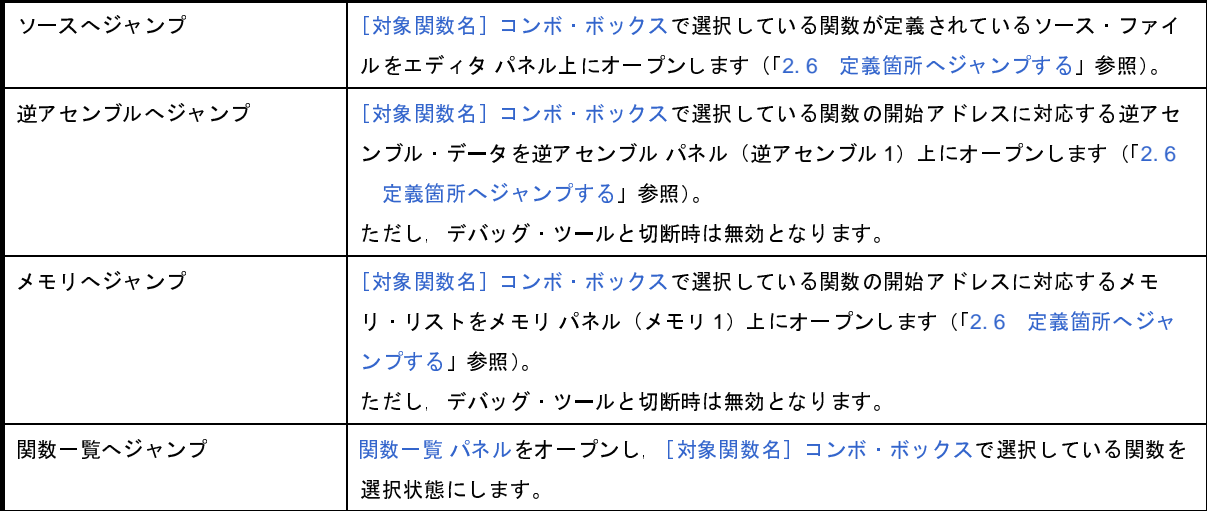

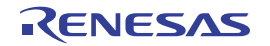

# <span id="page-96-2"></span><span id="page-96-0"></span>解析グラフ パネル

取得した関数情報/変数情報をグラフで表示します。

このパネルは、最大4個までオープンすることができ、各パネルは"解析グラフ1", "解析グラフ2", "解析グラフ 3", "解析グラフ4"の名称で識別されます(タイトルバーに表示)。

なお,グラフを表示するための操作手順は,「2. 11 [解析情報をグラフ化して表示する」](#page-42-1)を参照してください。

注意 このパネルは、デバッグ・ツールと接続している場合のみ表示可能です(デバッグ・ツールと切断すると,こ のパネルはクローズします)。

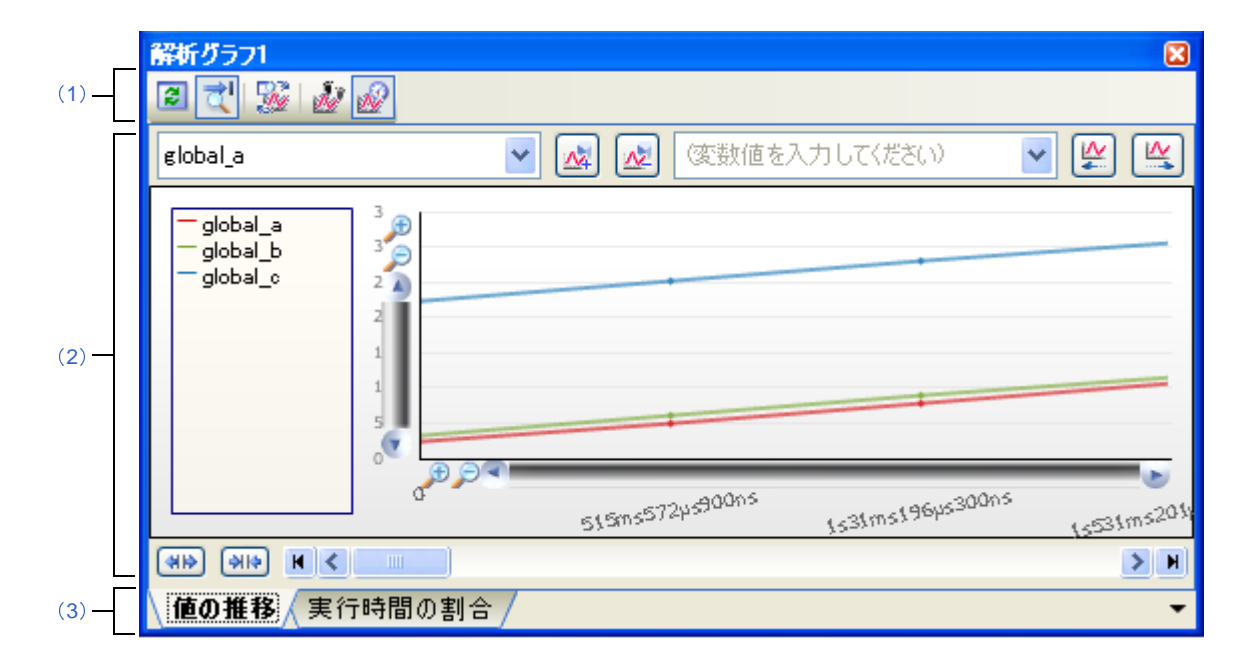

図 **A**―**13** 解析グラフ パネル

ここでは,次の項目について説明します。

- [\[オープン方法\]](#page-96-1)
- [\[各エリアの説明\]](#page-97-2)
- [\[\[ファイル\]メニュー\(解析グラフ](#page-97-3) パネル専用部分[\)\]](#page-98-0)

## <span id="page-96-1"></span>[オープン方法]

- [メイン・ウインドウ](#page-54-0)のツールバー上の みずボタンのクリック
- [表示] メニュー→ [プログラム解析] → [解析グラフ 1~4] の選択

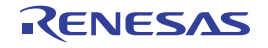

### <span id="page-97-2"></span>[各エリアの説明]

<span id="page-97-4"></span>(**1**)ツールバー

ツールバー上で使用できるボタンは,現在選択しているタブにより異なります。 詳細は、該当するタブの項を参照してください。

<span id="page-97-0"></span>(**2**)グラフ表示エリア

取得した関数情報/変数情報に関するグラフを表示します。

<span id="page-97-1"></span>(**3**)タブ選択エリア

タブを選択することにより,表示するグラフの種別が切り替わります。

このパネルには、次のタブが存在します(各タブ上における表示内容/設定方法についての詳細は、該当す るタブの項を参照してください)。

- [\[値の推移\]タブ](#page-98-1)
- [\[実行時間の割合\]タブ](#page-104-0)
- 備考 グラフ情報に関するメッセージが出力 [パネル](#page-107-0)に出力されている場合、該当タブに iDマークを表示し ます。

### <span id="page-97-3"></span>[[ファイル]メニュー(解析グラフ パネル専用部分)]

解析グラフ パネル専用の [ファイル] メニューの各項目, および機能は次のとおりです。

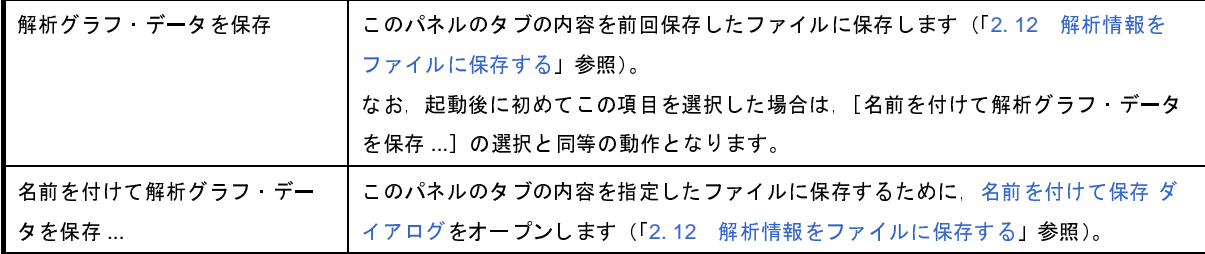

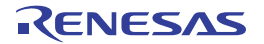

# <span id="page-98-1"></span><span id="page-98-0"></span>[値の推移]タブ

グラフ化の対象として登録した変数/レジスタ等の値と時間の関係を折れ線グラフで表示します。

"解析グラフ 1", "解析グラフ 2", "解析グラフ 3", "解析グラフ 4"の名称で識別され[る解析グラフ](#page-96-2) パネルのこのタ ブでは,グラフ化する対象をそれぞれ個別に設定することができます。

なお,このタブ上でグラフを表示するための操作手順は,「2. 11. 1 [変数値の推移をグラフ化する](#page-42-0)」を参照してくだ さい。

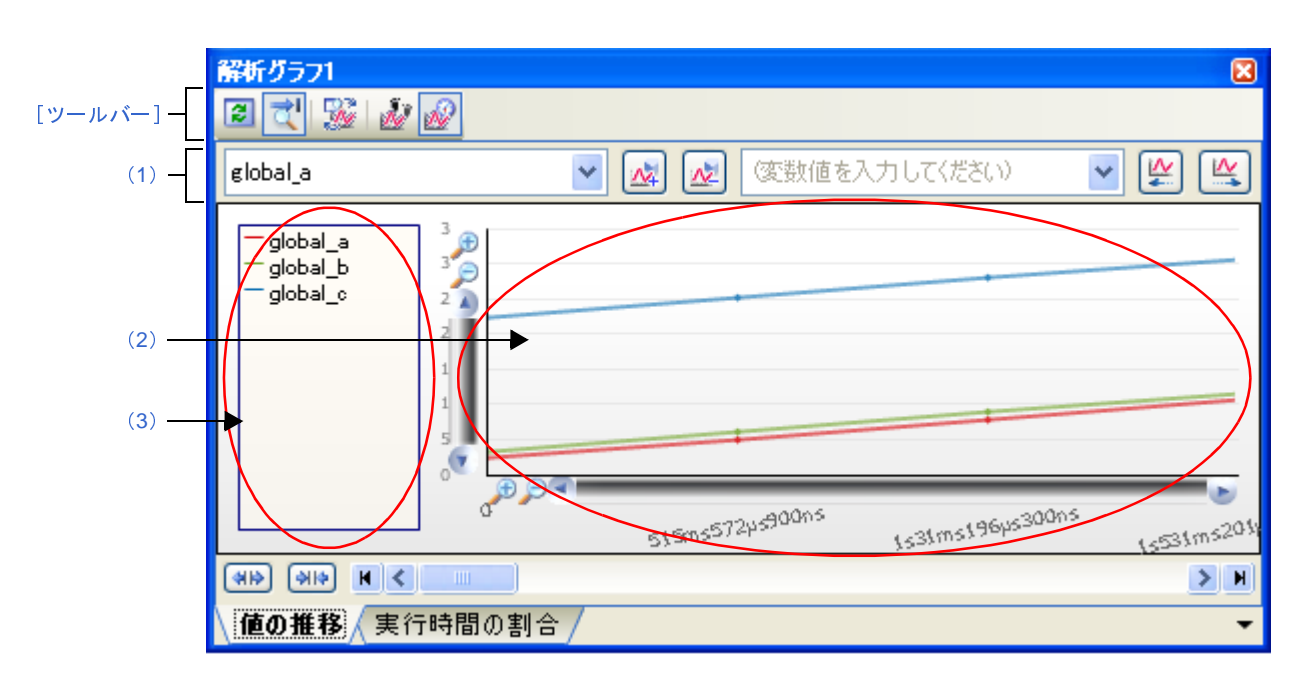

図 **A**―**14** 解析グラフ パネル:[値の推移]タブ

図 **A**―**15** 解析グラフ パネル:[値の推移]タブ(凡例表示をしない場合)

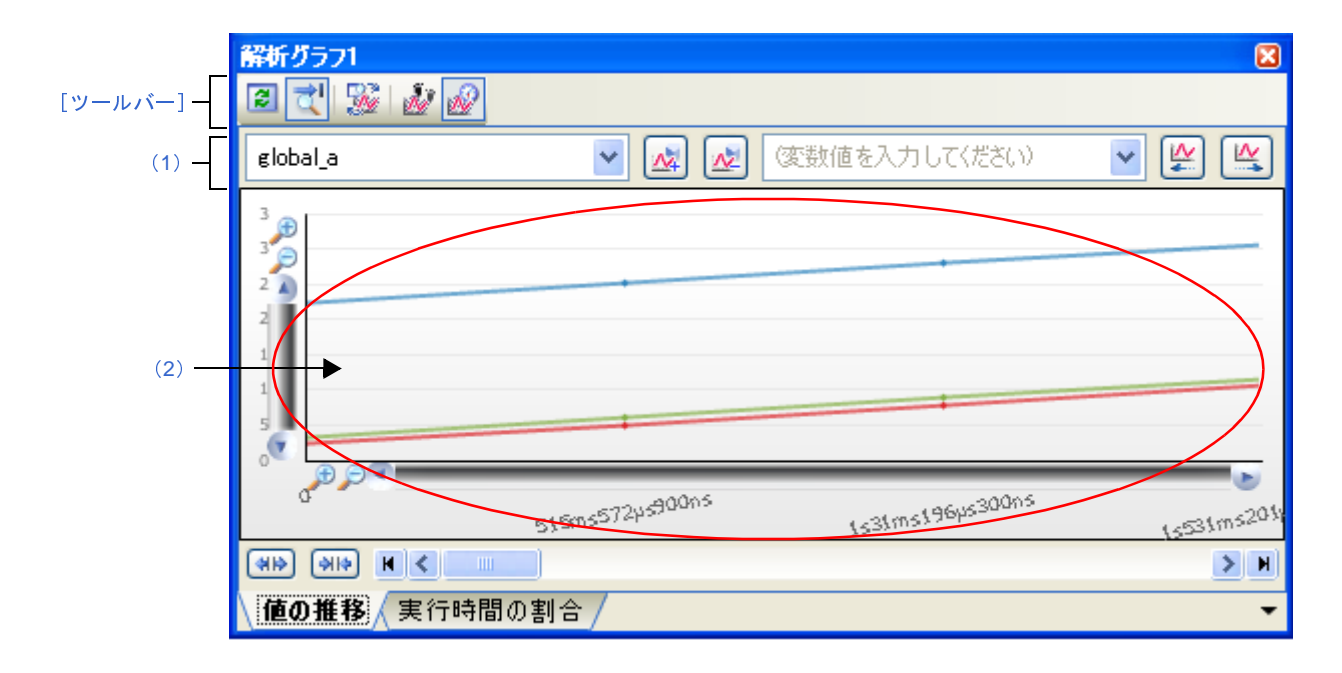

- ここでは,次の項目について説明します。
	- [\[オープン方法\]](#page-99-1)
	- [\[各エリアの説明\]](#page-99-2)
	- [\[ツールバー\]](#page-103-0)

### <span id="page-99-1"></span>[オープン方法]

- <mark>- [メイン・ウインドウ](#page-54-0)のツールバー上の <sub>はな</sub> ボタンのクリック→[値の推移]タブの選択</mark>
- [表示]メニュー→[プログラム解析]→[解析グラフ *1* ~ *4*]→[値の推移]タブの選択

### <span id="page-99-2"></span>[各エリアの説明]

#### <span id="page-99-0"></span>(**1**)変数名/変数値設定エリア

このエリアは,次の機能を備えています。

ただし,プログラム実行中はすべて無効となります。

### (**a**)グラフ化対象の登録/削除

このタブ上でグラフ化する対象の登録/削除を行います。

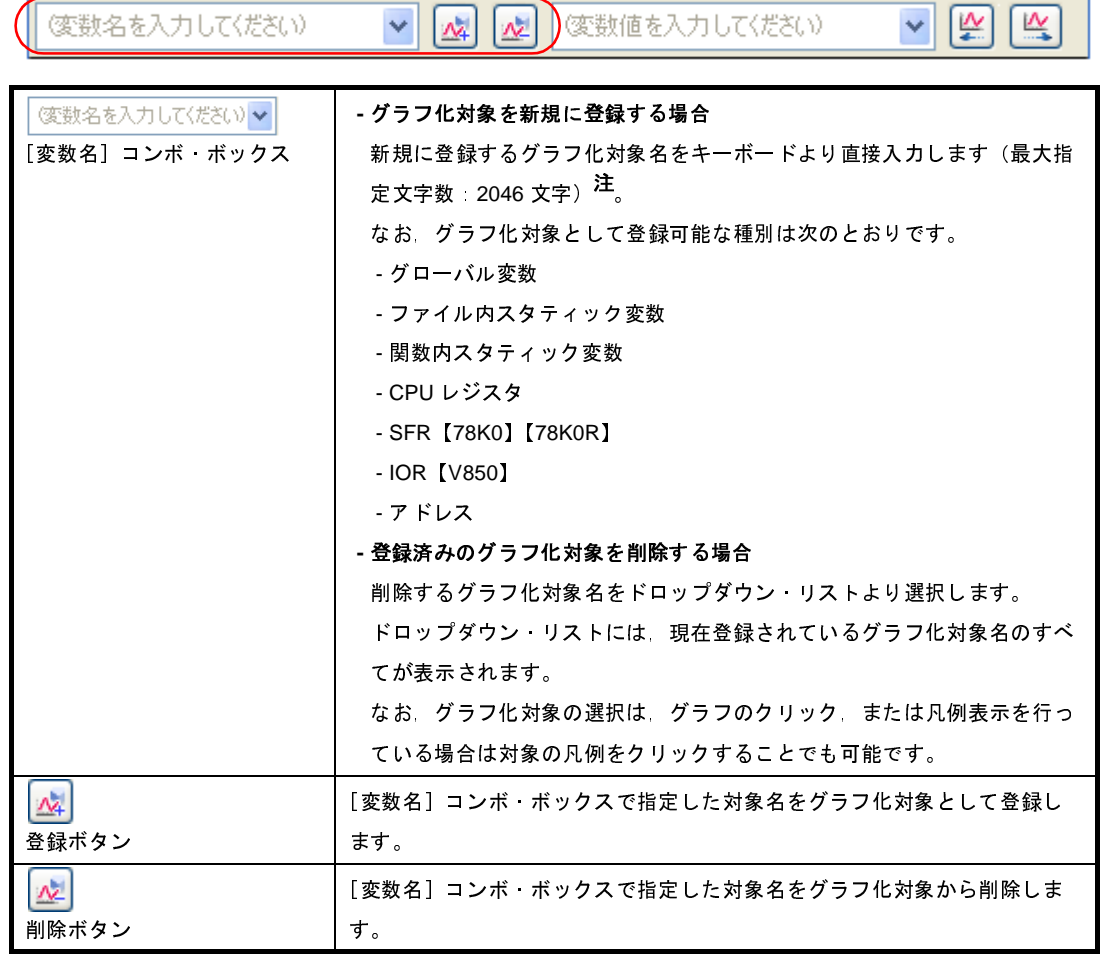

注 入力形式は次のとおりです(ウォッチ パネルの入力形式と同等です)。

ただし,登録の際には,次の注意が必要となります。

- 構造体/共用体/配列の変数名を登録した場合は,グラフを表示できません。
- 構造体/共用体/配列は,メンバ名/要素を指定する必要があります。
- 即値アドレスは,サイズを 1 バイトとみなして登録されます。

- 使用するデバッグ・ツール,およびグラフ・データの取得方法により、グラフ化が可能な対象の 数, およびサイズに限りがある場合があります(「(2) グラフ・データの取得方法を選択する」参 照)。

| 入力形式                                                                                                    |          | 取得値                                                                                                    |  |  |  |
|----------------------------------------------------------------------------------------------------|----------|----------------------------------------------------------------------------------------------------|--|--|--|
| C言語変数名                                                                                                   |          | C言語の変数の値                                                                                                    |  |  |  |
| 変数式 [変数式]                                                                                                |          | 配列の要素値                                                                                                    |  |  |  |
| 変数式. メンバ名                                                                                                |          | 構造体/共用体のメンバ値                                                                                                    |  |  |  |
| <i>変数式 -&gt; メンバ</i> 名                                                                                   |          | ポインタの指し示す構造体/共用体のメンバ値                                                                                                   |  |  |  |
| * 変数式                                                                                                    |          | ポインタの変数の値                                                                                                    |  |  |  |
| CPU レジスタ名                                                                                                |          | CPU レジスタの値                                                                                                    |  |  |  |
| SFR レジスタ名【78K0】【78K0R】                                                                                   |          | SFR レジスタの値                                                                                                    |  |  |  |
| I/O レジスタ名【V850】                                                                                          |          | I/O レジスタの値                                                                                                    |  |  |  |
| ラベル EQU シンボル 即値アド<br>レス                                                                                  |          | ラベルの値 EQU シンボルの値 即値アドレ<br>スの値                                                                                           |  |  |  |
| ビット シンボル                                                                                                 |          | ビット・シンボル の値                                                                                                    |  |  |  |
| グラフ化対象のその他の登録方法については,「(1) グラフ化対象を登録する」<br>さい。<br>家<br> 表示しているグラフにおいて,指定した値に遷移した箇所を検索します(「(4) !<br>る」参照)。 |          |                                                                                                    |  |  |  |
| 変数名を入力して〈ださい〉<br>$ \mathcal{N} $                                                                         |          |                                                                                                    |  |  |  |
|                                                                                                    |          |                                                                                                    |  |  |  |
| ミ数名を入力して〈ださい〉 ✔  <br>数名]コンボ ボックス                                                                         | が表示されます。 | 値の検索を行うグラフ化対象をドロップダウン・リストより<br>ドロップダウン·リストには、現在登録されているグラフ化<br>なお グラフ化対象の選択は グラフのクリック または凡<br>いる場合は対象の凡例をクリックすることでも可能です。 |  |  |  |
|                                                                                                    |          |                                                                                                    |  |  |  |
| Rev.1.00                                                                                                 |          | RENESAS                                                                                                    |  |  |  |

表 **A**―**2** グラフ化対象の入力形式

- 注意 同一アドレスでサイズの異なる即値アドレスを登録することはできません。 この場合、最初に登録された即値アドレスが優先されます。
- 備考 グラフ化対象のその他の登録方法については,「(1[\)グラフ化対象を登録する」](#page-43-0)を参照してくだ さい。

#### (b) 値の検索

現在表示しているグラフにおいて, 指定した値に遷移した箇所を検索します(「(4) グラフ・データを [検証する」](#page-48-0)参照)。

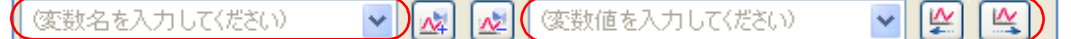

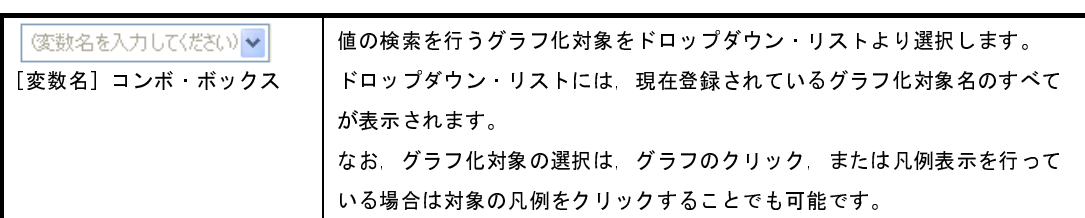

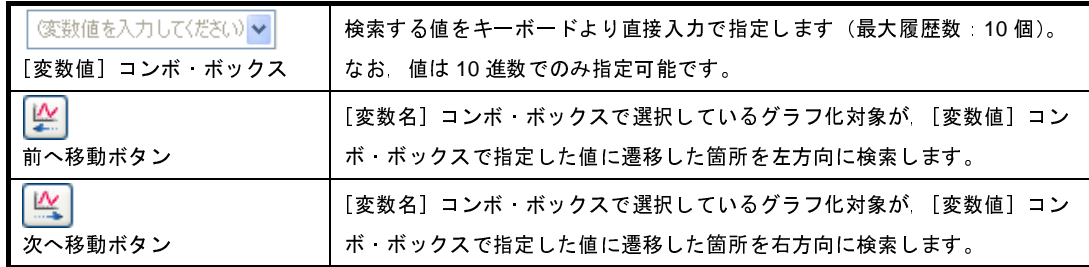

なお,検索した結果,合致した箇所がある場合は該当箇所に次のマークを表示します(合致する箇所が ない場合は,出力 [パネル](#page-107-0)にメッセージを表示します)。

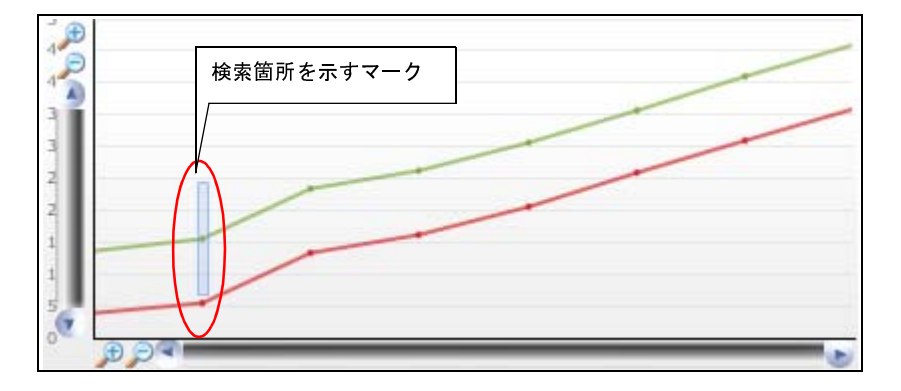

<span id="page-101-0"></span>(**2**)グラフ表示エリア

登録したグラフ化対象の値(Y軸)と時間(X軸)の関係を折れ線グラフで表示します。 なお,折れ線グラフの形式は,グラフ・データの取得方法により次のように異なります。

- [トレース・データ解析方式](#page-45-1)を指定している場合

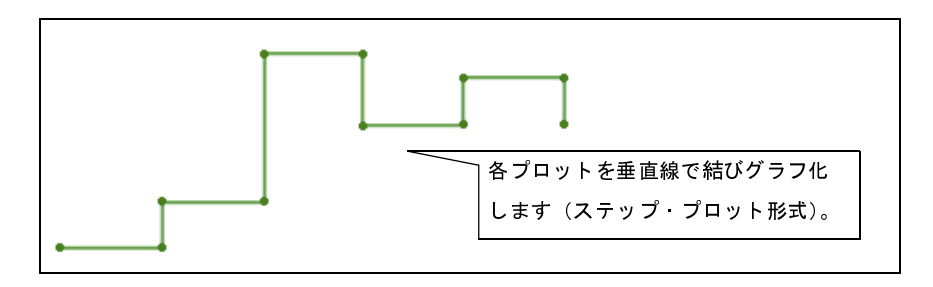

- [リアルタイム・サンプリング方式](#page-45-2)を指定している場合

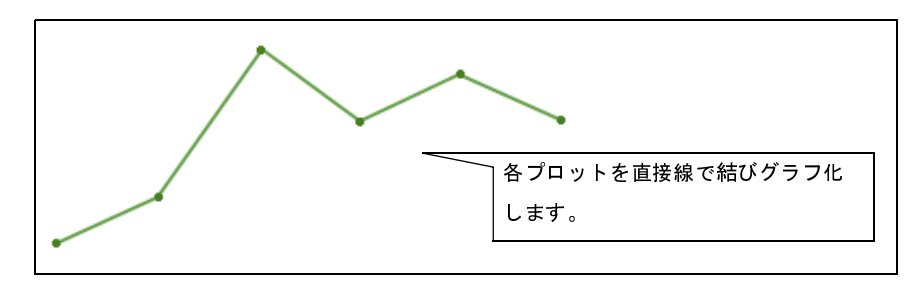

注意 [トレース・データ解析方式を](#page-45-1)指定している場合,コンパイラの最適化により変数がレジスタに割り当 てられている区間では,変数値の推移を表示できません。

備考 取得したグラフ・データがバッファ容量を越えた場合,新しいグラフ・データを最も古いグラフ・ データに上書きしていきます(リング・バッファ方式)。 この場合,グラフの描画が一部空白になります。

このエリアは,次の機能を備えています。

(**a**)時間(**X** 軸)

経過時間を示します。取得したデータに応じて単位表示を行います。

■ ノ ● マークをクリックすることにより, グラフを X 軸方向に拡大表示します。

なお,時間の表示範囲は,グラフ・データの取得方法に依存します(「表 2―8 [グラフ・データの取得](#page-45-3) [方法によるグラフ表示の相違」](#page-45-3)参照)。

(**b**)値(**Y** 軸)

登録したグラフ化対象の値を示します。

デフォルトでは、取得したデータ中の最大値/最小値が軸の上限/下限となりますが、表示する値の範 囲を指定することができます(「(a[\)表示範囲の設定」](#page-46-0)参照)。

また,異常値の表示を避けるため,値の有効範囲を指定することもできます(「(b[\)有効範囲の設定](#page-47-0) [\(異常値の切り捨て\)」](#page-47-0)参照)。

(**c**)ポップアップ表示

グラフ上の遷移箇所にマウス・カーソルを重ねることにより,その箇所の情報をポップアップ表示しま す。

なお,表示形式は,グラフ・データの取得方法により次のように異なります。

- [トレース・データ解析方式](#page-45-1)を指定している場合

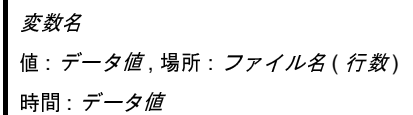

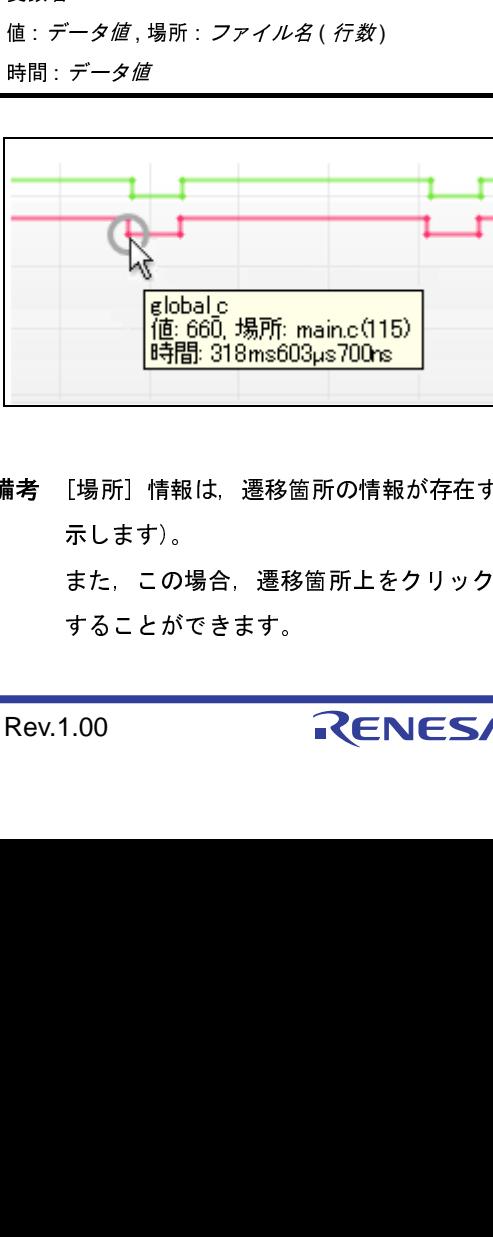

備考 [場所]情報は, 遷移箇所の情報が存在する場合のみ表示します(存在しない場合は "-"を表 示します)。

また,この場合,遷移箇所上をクリックすることにより,エディタ パネルで該当箇所を表示 することができます。

ただし,デバッグ・ツールにおいて,トレース・イベントとポイント・トレース・イベントを 組み合わせて取得したグラフ・データの場合,[場所]情報が不正な値となることがあります。

- [リアルタイム・サンプリング方式](#page-45-2)を指定している場合

変数名 値:データ値 時間: データ値

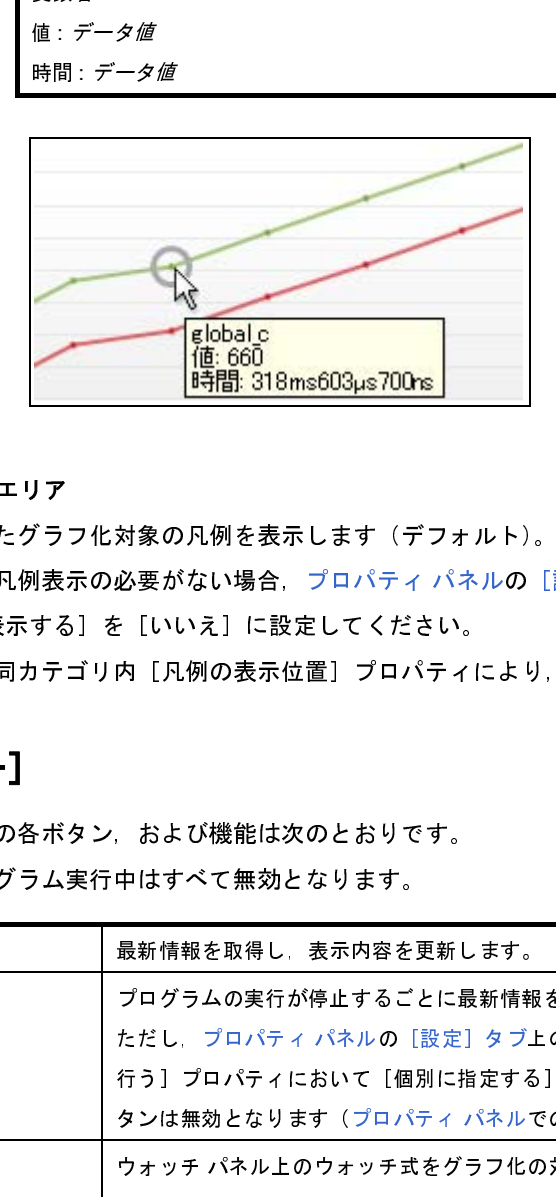

<span id="page-103-1"></span>(**3**)凡例表示エリア

登録したグラフ化対象の凡例を表示します(デフォルト)。

なお,凡例表示の必要がない場合[,プロパティ](#page-59-0) パネル[の\[設定\]タブ](#page-62-0)上の[解析グラフ *1* ~ *4*]カテゴリ内 [凡例を表示する]を[いいえ]に設定してください。

また,同カテゴリ内[凡例の表示位置]プロパティにより,凡例の表示位置を指定することができます。

## <span id="page-103-0"></span>[ツールバー]

ツールバー上の各ボタン,および機能は次のとおりです。

ただし,プログラム実行中はすべて無効となります。

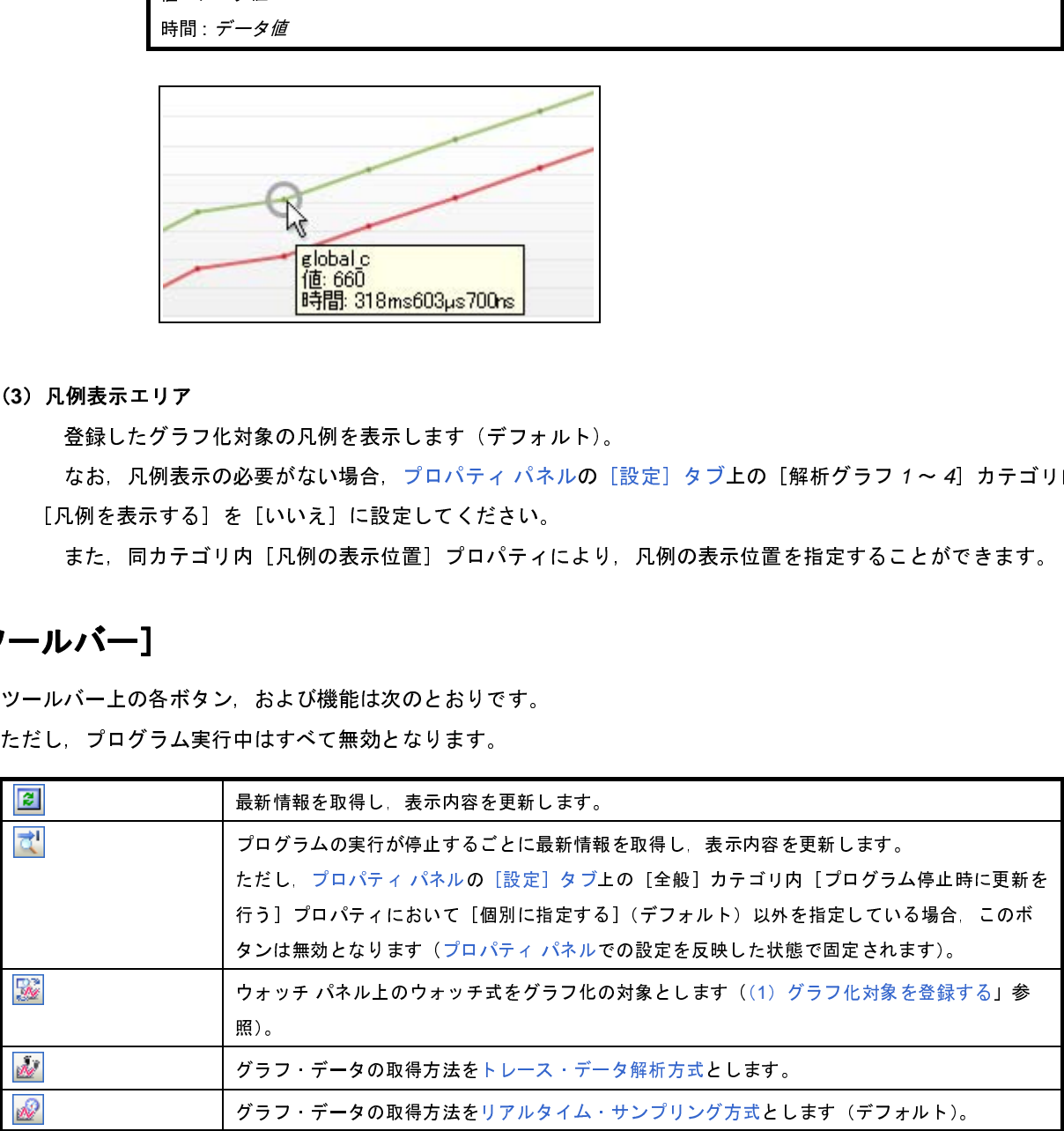

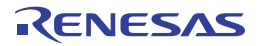

## <span id="page-104-0"></span>[実行時間の割合]タブ

取得した関数情報において,関数の実行時間の割合を円グラフで表示します。

なお,このタブ上でグラフを表示するための操作手順は,「2. 11. 2 [関数の実行時間率をグラフ化する](#page-49-0)」を参照して ください。

注意 **1.** デバッグ・ツール[がトレース機能](#page-10-0)をサポートしていない場合,またはトレース機能を有効化していない 場合,このグラフを表示することはできません。

#### **2.** 【**IECUBE**【**78K0**】】

トレース・タイム・タグ機能をサポートしていないため,このグラフを表示することはできません。

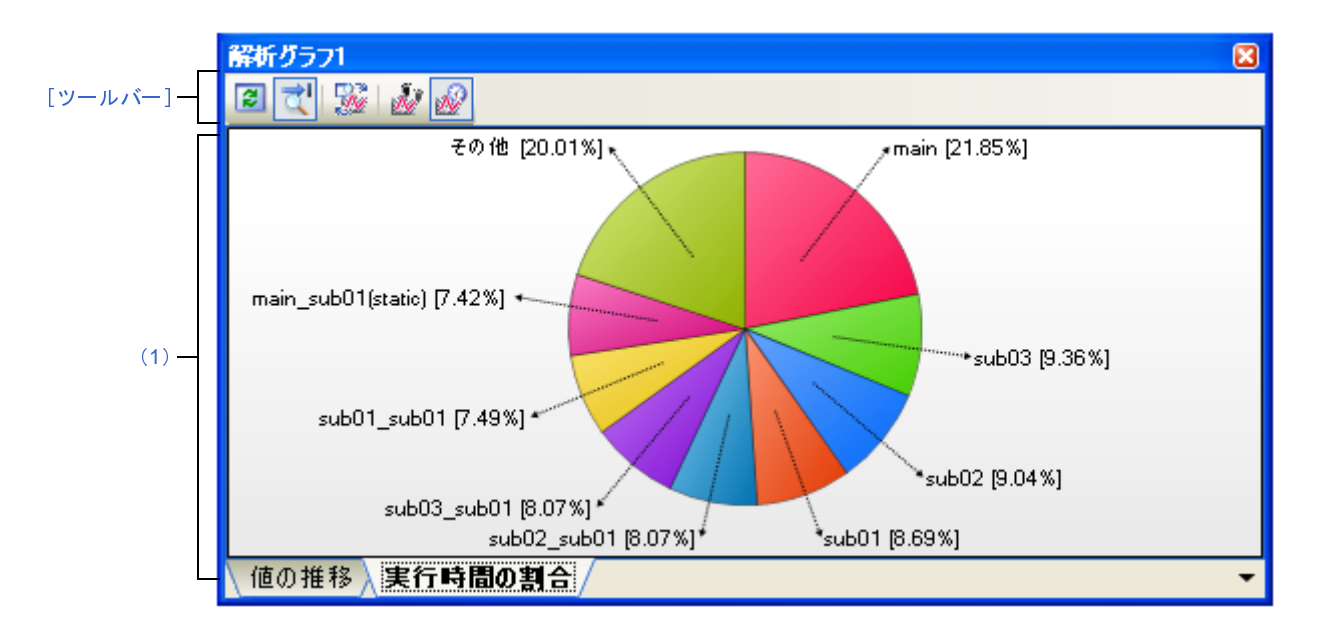

図 **A**―**16** 解析グラフ パネル:[実行時間の割合]タブ

ここでは、次の項目について説明します。

- [\[オープン方法\]](#page-104-1)
- [\[各エリアの説明\]](#page-105-1)
- [\[ツールバー\]](#page-106-0)

## <span id="page-104-1"></span>[オープン方法]

<mark>- [メイン・ウインドウ](#page-54-0)のツールバー上の 必</mark> ボタンのクリック→[実行時間の割合]タブの選択

- [表示]メニュー→[プログラム解析]→[解析グラフ *1* ~ *4*]→[実行時間の割合]タブの選択

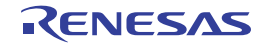

### <span id="page-105-1"></span>[各エリアの説明]

<span id="page-105-0"></span>(**1**)グラフ表示エリア

関数の実行時間の割合を示す円グラフを表示します。

表示する関数の数は、プロパティ パネル[の\[設定\]タブ](#page-62-0)上の[全般]カテゴリ内[実行時間の割合グラフに 表示する関数の数]プロパティの指定により変更することができます(デフォルトでは[10]が指定されま す)。実行時間の割合の大きい順にグラフ化の対象となり、ここで指定した数を越える関数については、"その 他"としてまとめて表示します。

(**a**)ラベル表示

各関数のラベルとして、"*関数名* [ 実行時間の割合%]"を表示します。 なお、スタティック関数の場合は、"()"内にファイル名を併記します。

備考 *実行時間の割合*は[,関数一覧](#page-69-0) パネルにおける [実行時間 (割合 )[%]] 項目の値と同値です。

(**b**)ポップアップ表示

グラフ上にマウス・カーソルを重ねることにより、その関数の実行時間情報として、"実行時間 [ 単位 ]" をポップアップ表示します。

なお, [ 単位 ] [はプロパティ](#page-59-0) パネルの [設定] タブ上の [全般] カテゴリ内 [時間の単位] プロパティ の設定により変更可能です。

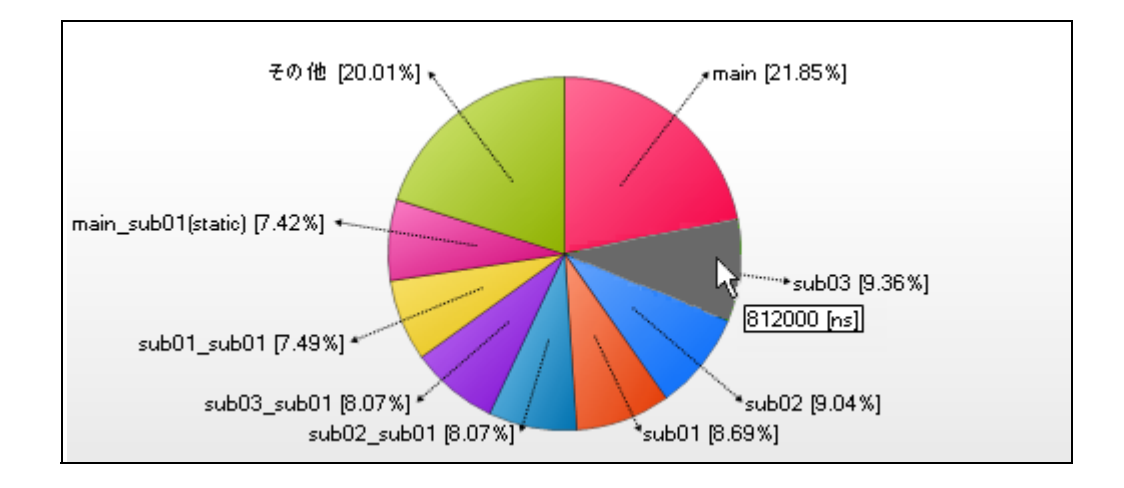

備考 実行時間は、関数一覧 パネルにおける [実行時間 [ 単位 ]]] 項目の値と同値です。

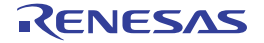

# <span id="page-106-0"></span>[ツールバー]

ツールバー上の各ボタン,および機能は次のとおりです。 ただし,プログラム実行中はすべて無効となります。

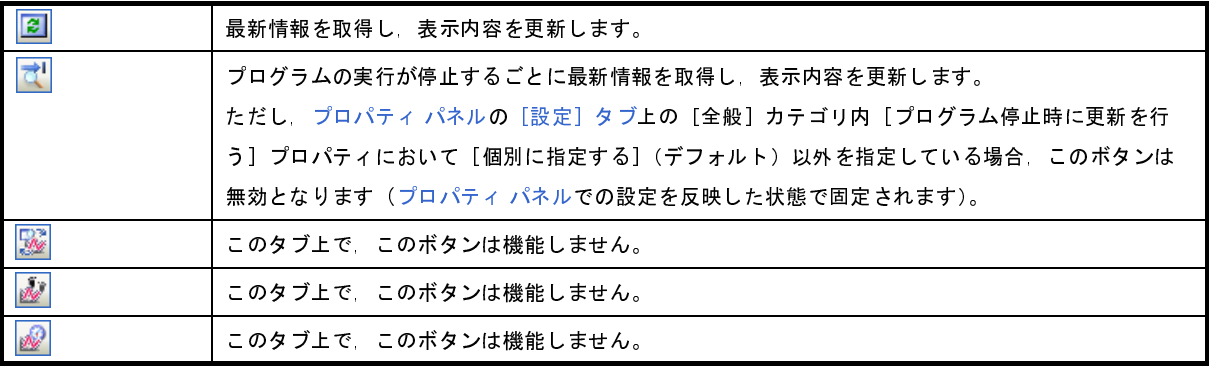

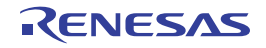

# <span id="page-107-0"></span>出力 パネル

CubeSuite が提供している各種コンポーネント(解析ツールを含む,設計ツール/ビルド・ツール/デバッグ・ツー ルなど)から出力されるメッセージ、または指定した関数/変数の参照箇所一覧を表示します。

なお,関数/変数の参照箇所一覧の出力方法についての詳細は,「2. 9 [参照箇所を一覧表示する](#page-37-0)」を参照してくださ い。

図 **A**―**17** 出力 パネル

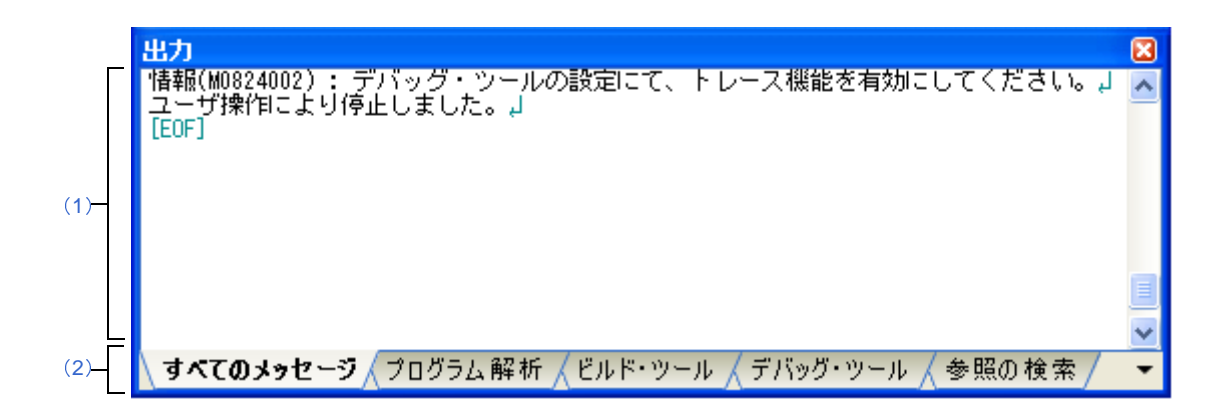

- ここでは,次の項目について説明します。
	- [\[オープン方法\]](#page-107-2)
	- [\[各エリアの説明\]](#page-107-3)
	- [[ファイル] メニュー (出力 パネル専用部分)]
	- [\[\[編集\]メニュー\(出力](#page-108-3) パネル専用部分)]
	- [\[コンテキスト・メニュー\]](#page-108-1)

### <span id="page-107-2"></span>[オープン方法]

- [表示] メニュー→ [出力] の選択

## <span id="page-107-3"></span>[各エリアの説明]

<span id="page-107-1"></span>(**1**)メッセージ・エリア

CubeSuite が提供している各種コンポーネント(解析ツールを含む,設計ツール/ビルド・ツール/デバッ グ・ツールなど)から出力されたメッセージ,または指定した関数/変数の参照箇所一覧を表示します。 表示内容についての詳細は,各タブの項を参照してください。

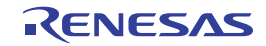
#### (**2**)タブ選択エリア

タブを選択することにより,メッセージの出力元が切り替わります。

解析ツールでは、次のタブを使用します。

- [すべてのメッセージ] タブ
- [\[プログラム解析\]タブ](#page-111-0)
- [\[参照の検索\]タブ](#page-113-0)

備考 新しいメッセージ,または参照箇所一覧が出力された場合,タブ名の直前に"\*"マークが表示されます。

### [[ファイル]メニュー(出力 パネル専用部分)]

出力 パネル専用の[ファイル]メニューの各項目,および機能は次のとおりです。

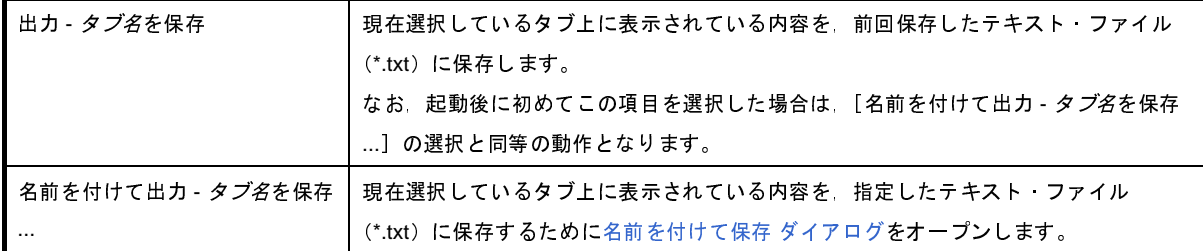

#### [[編集]メニュー(出力 パネル専用部分)]

出力 パネル専用の[編集]メニューは次のとおりです。

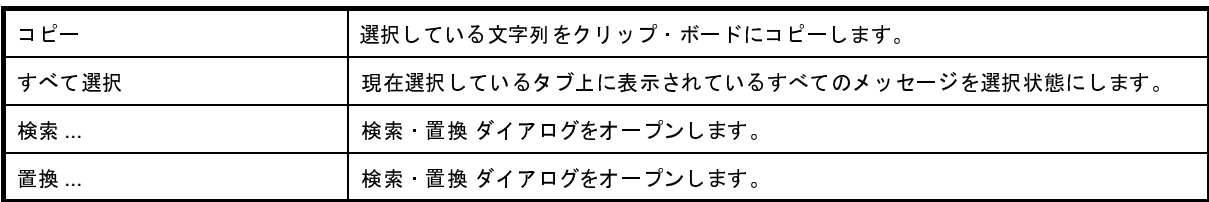

### [コンテキスト・メニュー]

このパネル上において,マウスを右クリックすることにより表示されるコンテキスト・メニューの各項目,および 機能は次のとおりです。

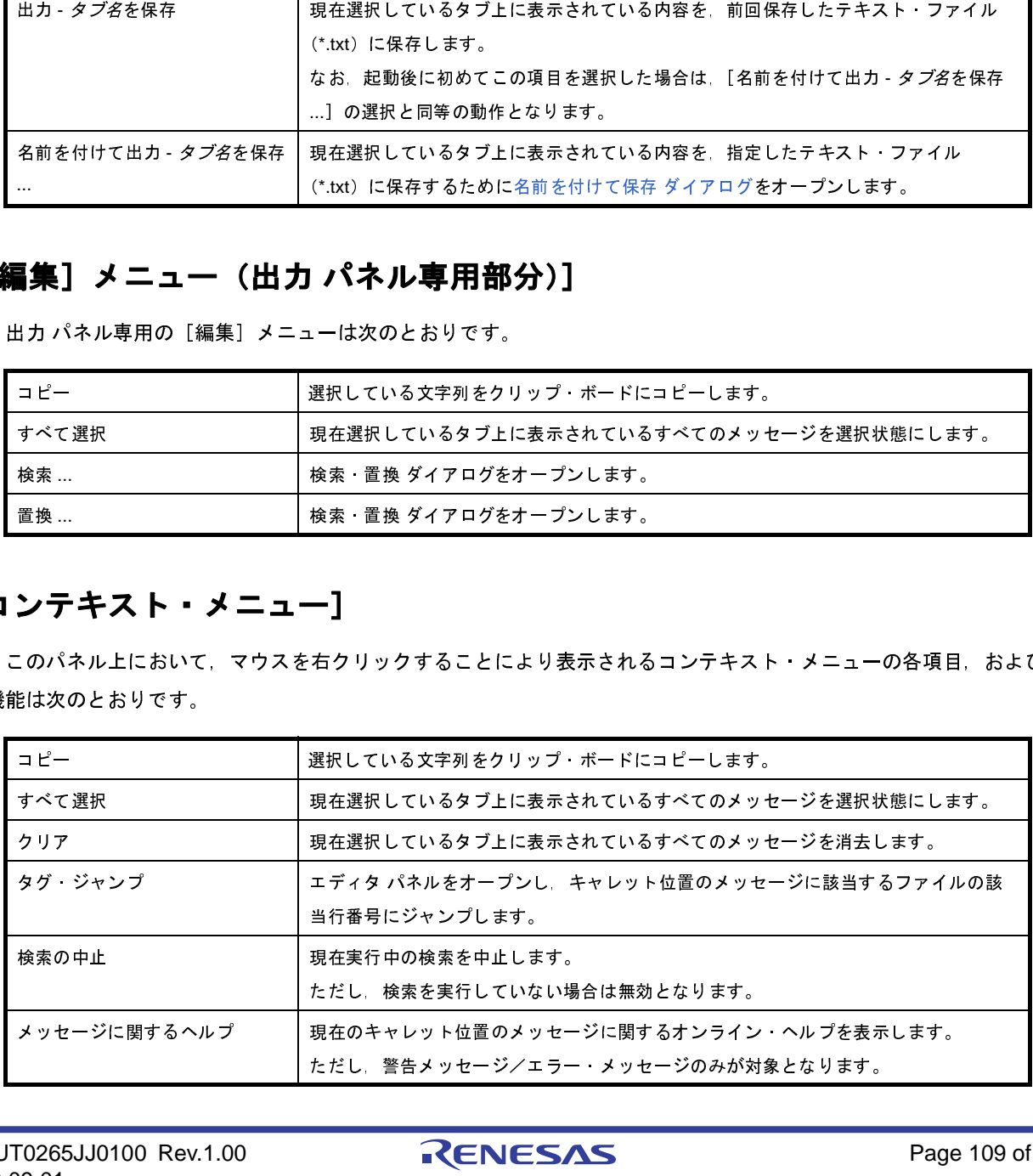

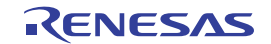

### <span id="page-109-4"></span><span id="page-109-0"></span>[すべてのメッセージ]タブ

CubeSuite が提供している全コンポーネント(解析ツールを含む,設計ツール/ビルド・ツール/デバッグ・ツール など)から出力されるメッセージを表示します。

図 **A**―**18** 出力 パネル:[すべてのメッセージ]タブ

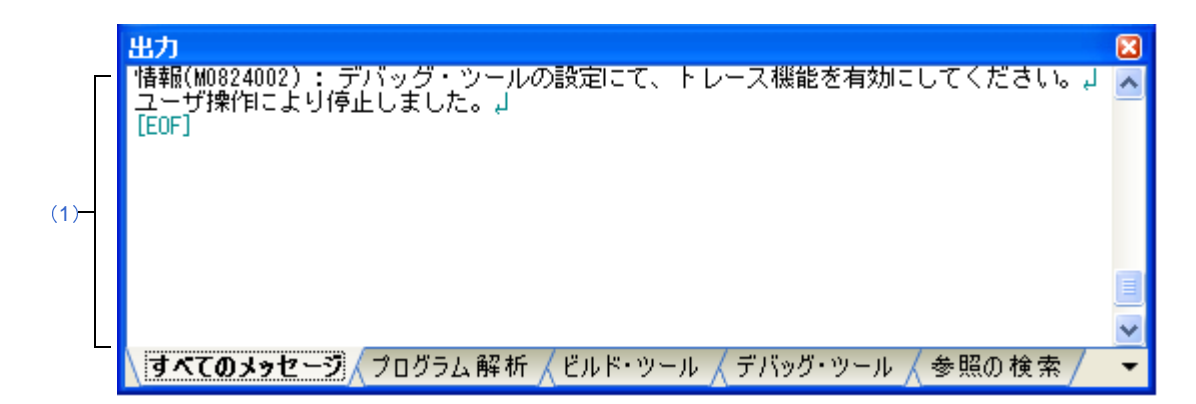

- ここでは,次の項目について説明します。
	- [\[オープン方法\]](#page-109-2)
	- [\[各エリアの説明\]](#page-109-3)

### <span id="page-109-2"></span>[オープン方法]

- [表示] メニュー→ [出力] → [すべてのメッセージ] タブの選択

### <span id="page-109-3"></span>[各エリアの説明]

<span id="page-109-1"></span>(**1**)メッセージ・エリア

CubeSuite が提供している全コンポーネント(解析ツール含む,設計ツール/ビルド・ツール/デバッグ· ツールなど)から出力されたメッセージを表示します。

ただし,解析サールが解析中に出力するメッセージの表示は行いません ([プログラム解析] タブ上でのみ表 示)。

なお、メッセージの表示色は、出力メッセージの種別により、次のように異なります(表示の際の文字色/ 背景色は,オプション ダイアログにおける[全般 - フォントと色]カテゴリの設定に依存)。

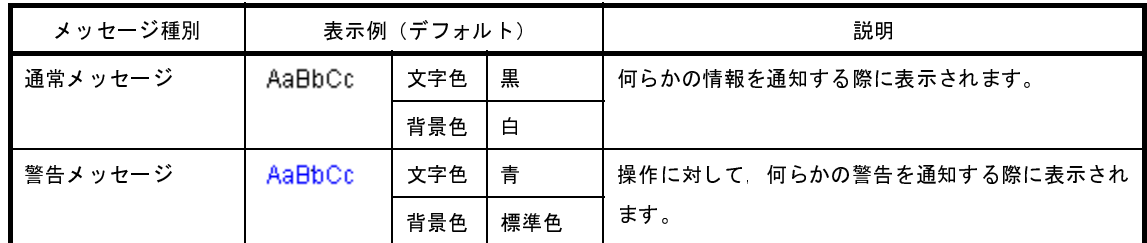

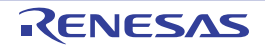

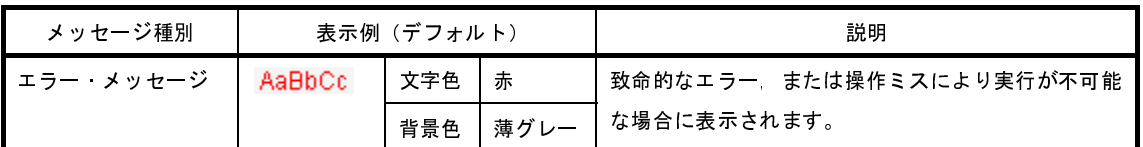

- 備考 1. 出力されたメッセージをダブルクリック,またはメッセージにキャレットを移動したのち [Enter] キーを押下することにより、エディタ パネルをオープンし,該当ファイルの該当行番号を表示しま す。
	- **2.** 警告メッセージ,またはエラー・メッセージを表示している行にキャレットがある状態で,コンテ キスト・メニューの[メッセージに関するヘルプ]を選択,または[F1]キーを押下することによ り,該当行のメッセージに関するオンライン・ヘルプを表示します。
	- **3.** [ファイル]メニュー→[名前を付けて出力 すべてのメッセージを保存 ...]を選択することによ り, 出力内容をテキスト·ファイル (\*.txt) に保存することができます。

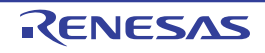

# <span id="page-111-1"></span><span id="page-111-0"></span>[プログラム解析]タブ

CubeSuite が提供している各種コンポーネント(解析ツールを含む,設計ツール/ビルド・ツール/デバッグ・ツー ルなど)から出力されるメッセージのうち,解析ツールが出力するメッセージを表示します。

図 **A**―**19** 出力 パネル:[プログラム解析]タブ

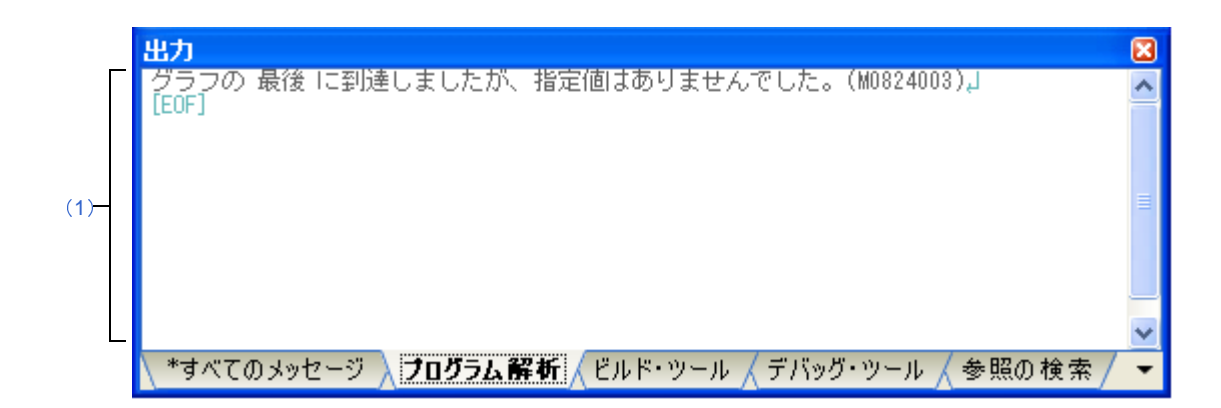

ここでは,次の項目について説明します。

- [\[オープン方法\]](#page-109-2)
- [\[各エリアの説明\]](#page-109-3)

#### [オープン方法]

- [表示] メニュー→ [出力] → [プログラム解析] タブの選択

### [各エリアの説明]

(**1**)メッセージ・エリア

CubeSuite が提供している各種コンポーネント(解析ツールを含む,設計ツール/ビルド・ツール/デバッ グ・ツールなど)から出力されるメッセージのうち,解析ツールが出力したメッセージを表示します。

なお、メッセージの表示色は、出力メッセージの種別により、次のように異なります(表示の際の文字色/ 背景色は,オプション ダイアログにおける[全般 - フォントと色]カテゴリの設定に依存)。

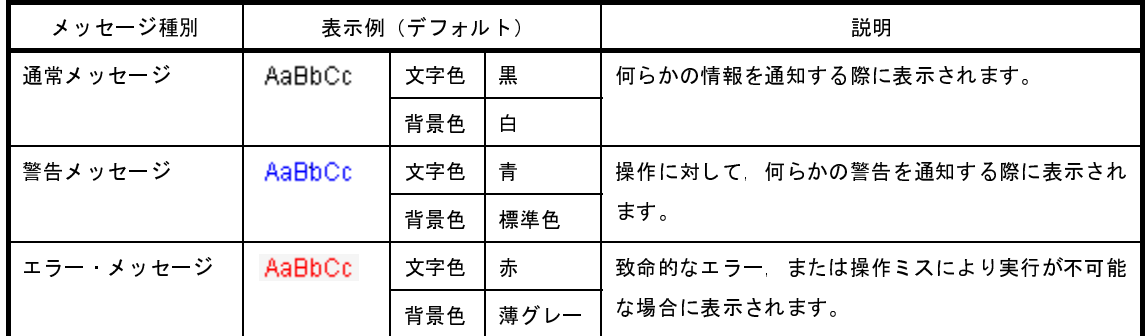

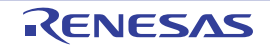

- 備考 **1.** 出力されたメッセージをダブルクリック,またはメッセージにキャレットを移動したのち[Enter] キーを押下することにより、エディタ パネルをオープンし,該当ファイルの該当行番号を表示しま す。
	- **2.** 警告メッセージ,またはエラー・メッセージを表示している行にキャレットがある状態で,コンテ キスト·メニューの[メッセージに関するヘルプ]を選択,または [F1] キーを押下することによ り,該当行のメッセージに関するオンライン・ヘルプを表示します。
	- 3. [ファイル] メニュー→ [名前を付けて出力 プログラム解析を保存 ...] を選択することにより, 出 力内容をテキスト·ファイル(\*.txt)に保存することができます。

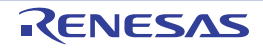

### <span id="page-113-5"></span><span id="page-113-0"></span>[参照の検索]タブ

<span id="page-113-4"></span>指定した関数/変数の参照箇所一覧を表示します。

なお,関数/変数の参照箇所一覧の出力方法についての詳細は,「2. 9 [参照箇所を一覧表示する](#page-37-0)」を参照してくださ い。

注意 **1.** このタブは[,参照箇所を一覧表示する](#page-37-0)操作を一度も実行していない場合は出現しません。

- **2. C** ソース・ファイル中の"**#if**"/"**#ifdef**"などで,コンパイル時にプリプロセッサにより除外されるコー ドにおいて参照されている箇所は参照箇所として出力されません。
- **3.** 【**CX**】 関数ポインタへの代入による関数の参照は参照箇所として出力されません。
- **4.** 参照箇所の検索を行うごとに,出力された参照箇所一覧はクリアされます。

#### 図 **A**―**20** 出力 パネル:[参照の検索]タブ

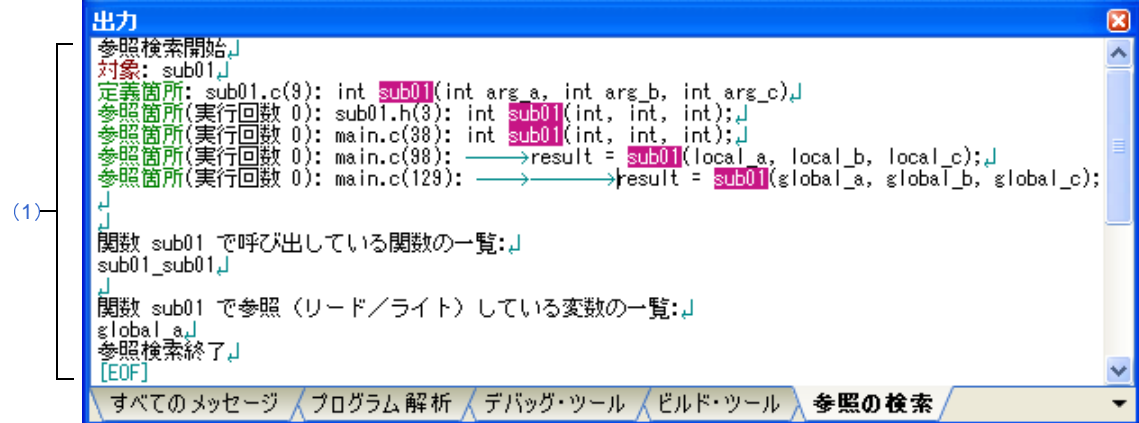

ここでは、次の項目について説明します。

- [\[オープン方法\]](#page-113-2)
- [\[各エリアの説明\]](#page-113-3)

#### <span id="page-113-2"></span>[オープン方法]

- [表示] メニュー→ [出力] → [参照の検索] タブの選択

### <span id="page-113-3"></span>[各エリアの説明]

<span id="page-113-1"></span>(**1**)メッセージ・エリア

[関数一覧](#page-69-0) パネル[/変数一覧](#page-79-0) パネルにおいて,関数/変数を参照している箇所を検索した際に,その結果とし て、次の参照箇所一覧を表示します(「2.9 [参照箇所を一覧表示する](#page-37-0)」参照)。

- 備考 **1.** 出力結果上の関数/変数をダブルクリックすることにより,エディタ パネルをオープンし,その関 数/変数が定義されているソース・テキスト箇所へジャンプします。
	- **2.** 対象関数名/対象変数名の強調表示色は,オプション ダイアログにおける[全般 フォントと色] カテゴリ内[強調]項目の設定に依存します。
	- 3. [ファイル]メニュー→ [名前を付けて出力 参照の検索を保存 ...] を選択することにより, 参照箇 所一覧をテキスト・ファイル(\*.txt)に保存することができます。
- (**a**)関数の参照箇所一覧の出力フォーマット

検索結果として出力される内容は,次の各部で構成されます。

図 **A**―**21** 関数の参照箇所一覧の出力フォーマット

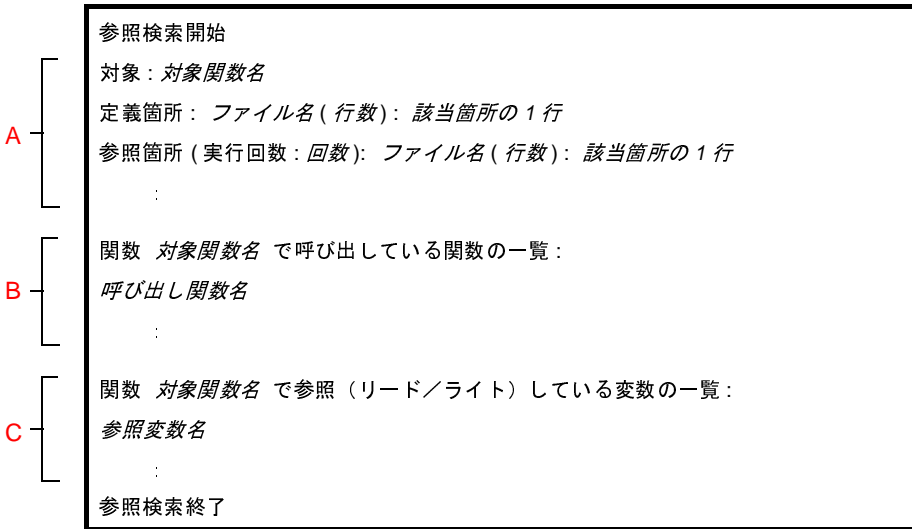

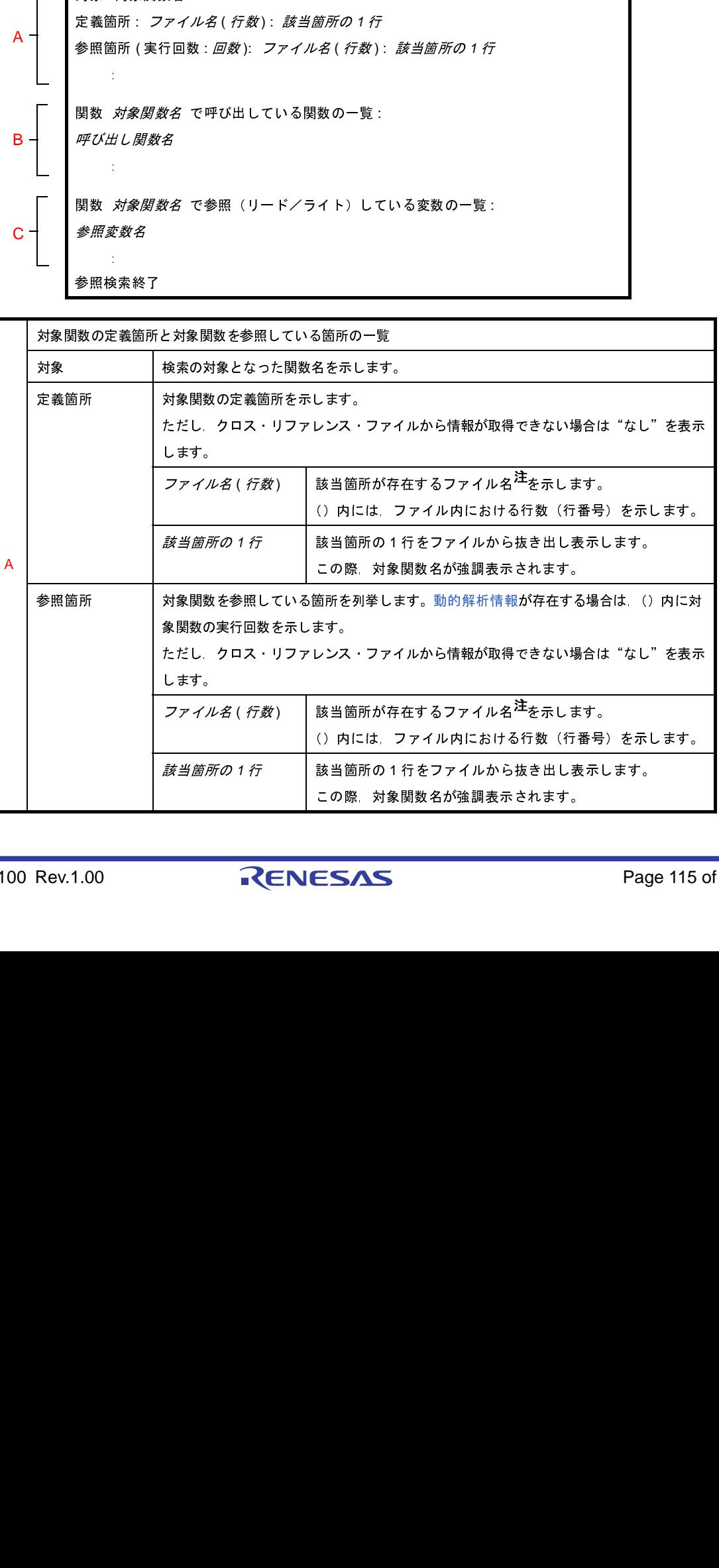

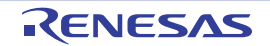

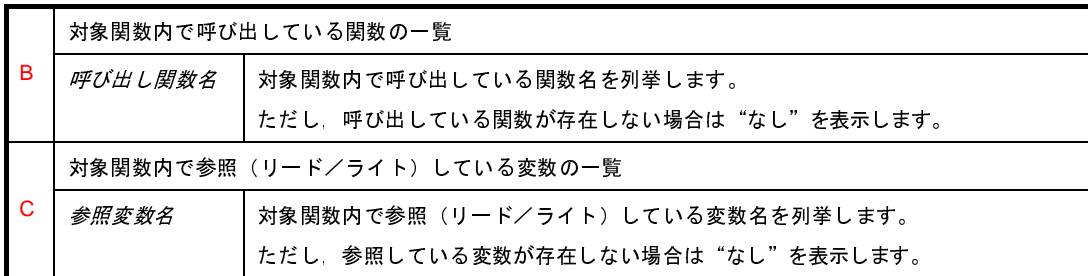

注 [関数一覧](#page-69-0) パネルにおいて, [ファイル・パス]項目を表示している場合(デフォルトでは表示され ません),ファイルの絶対パスを表示します。

図 **A**―**22** 関数の参照箇所一覧の出力例(動的解析情報が存在しない場合)

呼び出し関数名 対象関数内で呼び出している関数名を列挙します。 global al

図 **A**―**23** 関数の参照箇所一覧の出力例(動的解析が存在する場合)

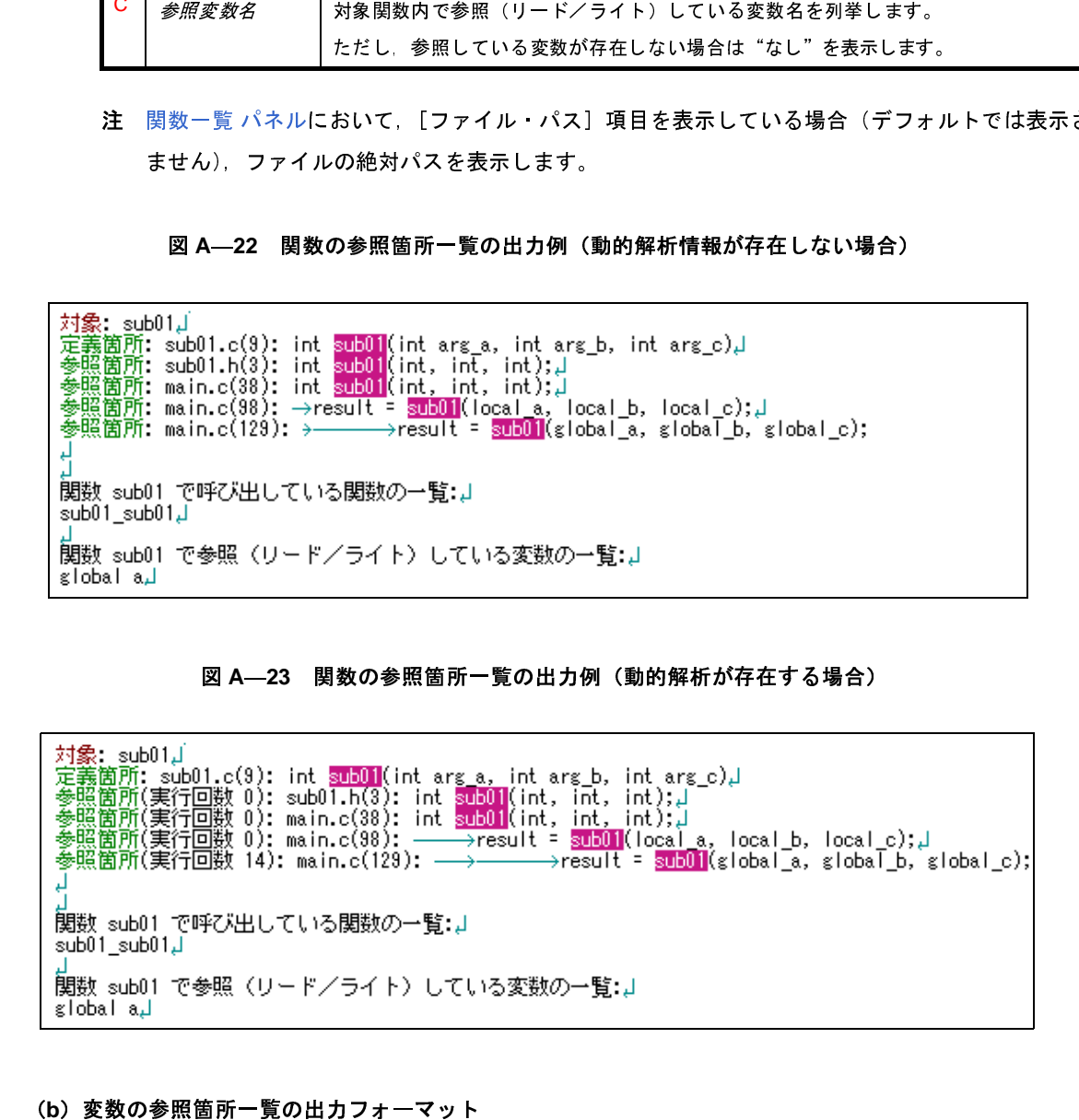

(**b**)変数の参照箇所一覧の出力フォーマット

検索結果として出力される内容は,対象変数を定義している箇所,および対象変数を参照している箇所 の一覧で構成されます。

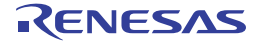

図 **A**―**24** 変数の参照箇所一覧の出力フォーマット

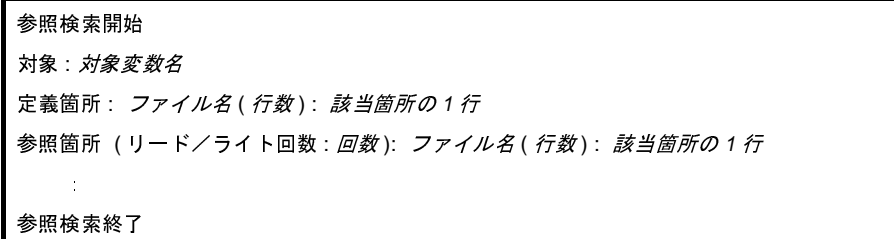

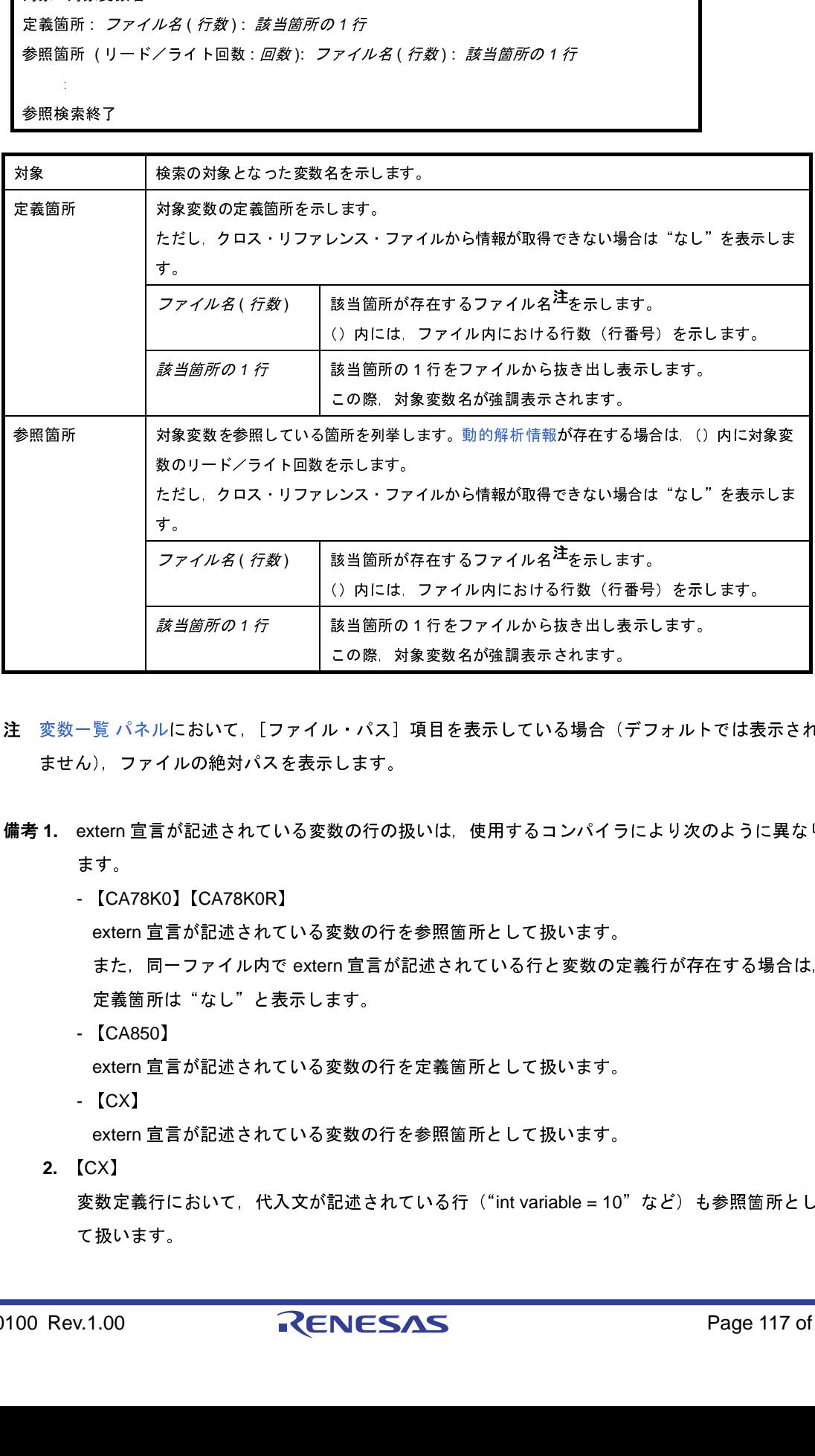

- 注 [変数一覧](#page-79-0) パネルにおいて, [ファイル・パス]項目を表示している場合(デフォルトでは表示され ません),ファイルの絶対パスを表示します。
- 備考 **1.** extern 宣言が記述されている変数の行の扱いは,使用するコンパイラにより次のように異なり ます。
	- 【CA78K0】【CA78K0R】

extern 宣言が記述されている変数の行を参照箇所として扱います。

- また、同一ファイル内で extern 宣言が記述されている行と変数の定義行が存在する場合は, 定義箇所は"なし"と表示します。
- 【CA850】 extern 宣言が記述されている変数の行を定義箇所として扱います。 - 【CX】 該当箇所の *1* 行 該当箇所の 1 行をファイルから抜き出し表示します。

extern 宣言が記述されている変数の行を参照箇所として扱います。

**2.** 【CX】

変数定義行において,代入文が記述されている行("int variable = 10"など)も参照箇所とし て扱います。

図 **A**―**25** 変数の参照箇所一覧の出力例(動的解析情報が存在しない場合)

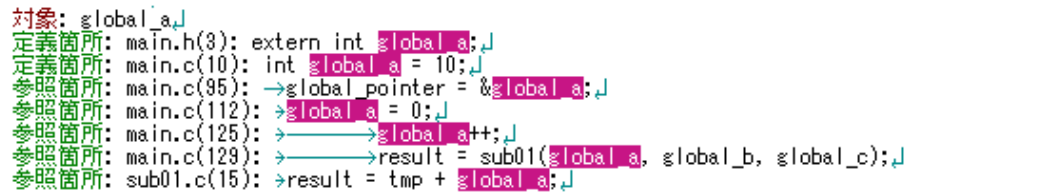

#### 図 **A**―**26** 変数の参照箇所一覧の出力例(動的解析が存在する場合)

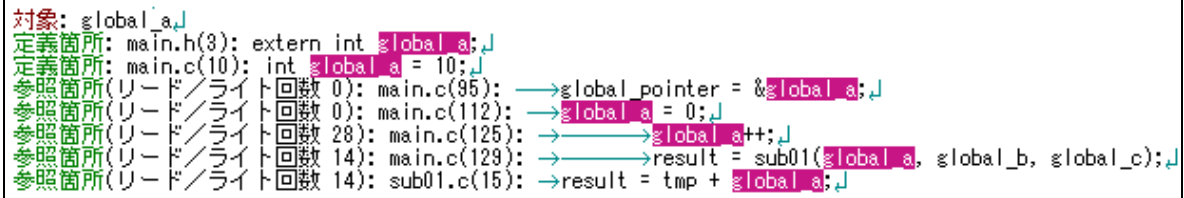

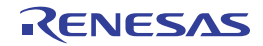

# <span id="page-118-2"></span><span id="page-118-1"></span>パス編集 ダイアログ

情報ファイル(関数一覧ファイル(\*.csfl) /変数一覧ファイル(\*.csvl)) をインポートする際の, ファイルを指定し ます。

なお,インポート機能についての詳細は,「2. 10 [情報ファイルをインポート/エクスポートする](#page-38-0)」を参照してくだ さい。

<span id="page-118-3"></span>図 **A**―**27** パス編集 ダイアログ

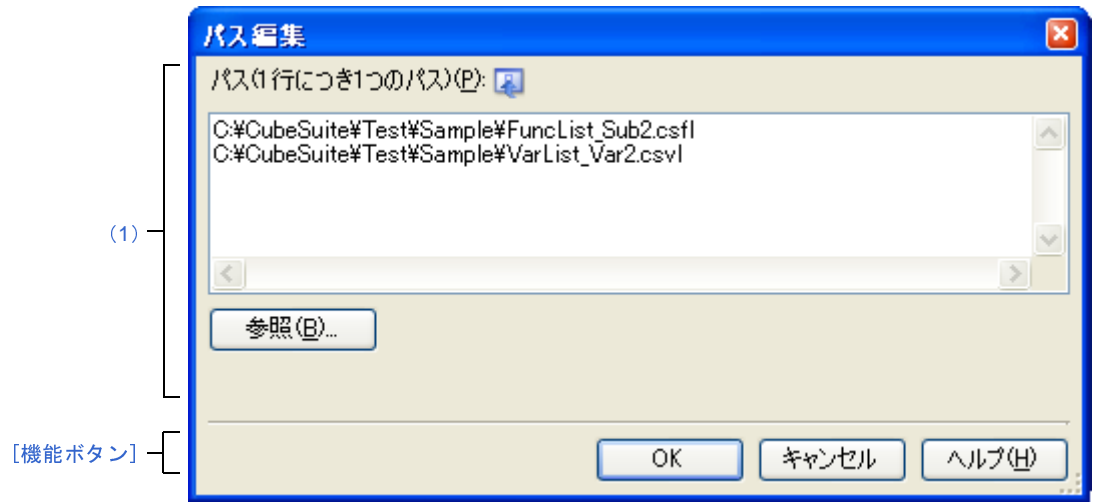

ここでは,次の項目について説明します。

- [\[オープン方法\]](#page-118-0)
- [\[各エリアの説明\]](#page-119-1)
- [\[機能ボタン\]](#page-119-0)

### <span id="page-118-0"></span>[オープン方法]

- [プロパティ](#page-59-0) パネルの [設定] タブにおいて, [インポート/エクスポート] カテゴリ内 [インポート・ファイル] プロパティを選択することにより表示される[...]ボタンをクリック

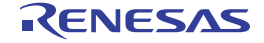

### <span id="page-119-1"></span>[各エリアの説明]

- <span id="page-119-2"></span>(**1**)パス編集エリア
	- (**a**)[パス **(1** 行につき **1** つのパス **)**]エリア

インクルードする関数一覧ファイル(\*.csfl) /変数一覧ファイル(\*.csvl)のすべてを, 1 行に 1 つず つ, パスを含めて指定します(1 行に 259 文字/64 行まで指定可)。相対パスによる指定の場合は、プロ ジェクト・フォルダを基点として指定します。

なお,この際に,次の埋め込みマクロ名を使用することができます。

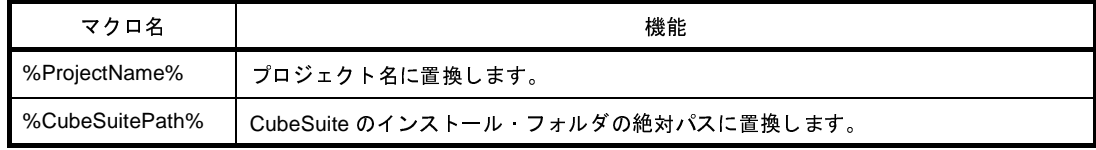

(**b**)ボタン

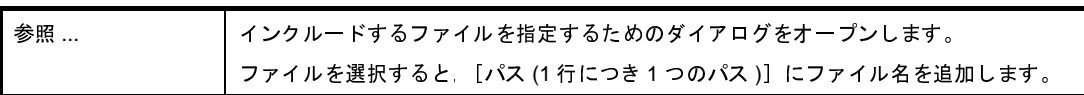

### <span id="page-119-0"></span>[機能ボタン]

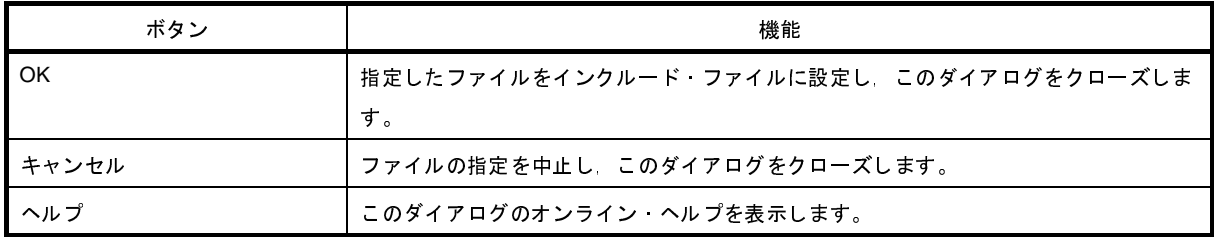

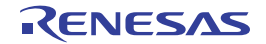

# <span id="page-120-0"></span>列の選択 ダイアログ

[関数一覧](#page-69-0) パネル[/変数一覧](#page-79-0) パネルに表示する項目(列)の並び替え,または表示/非表示を設定します。

また,各パネルにおいて[表示方法をカスタマイズする操](#page-26-0)作を行っている場合では,このダイアログより,それらのカ スタマイズをすべてデフォルトの状態に戻すことができます。

|         | 列の選択<br>⊠           |
|---------|---------------------|
|         | 関数名<br>v            |
|         | ☑<br>ファイル名          |
|         | ファイル・パス             |
| (1)     | インポート               |
|         | ▽<br>属性             |
|         | ☑<br>戻り値の型          |
|         | 引数の数<br>٠           |
|         | ⊽<br>星段             |
|         | ▽<br>コード・サイズDWN     |
|         | ☞<br>スタック・サイズDドイト1  |
|         | ☑<br>開始アドレス         |
|         | 終了アドレス              |
|         | ▽<br>参照回数           |
|         | ①実行回数<br>▿          |
|         | ☑<br>①実行時間[ns]      |
|         | (i)実行時間(割合))%]<br>☑ |
|         | ⊻<br>①平均実行時間[ns]    |
|         | ☑<br>コード・カバレッジ[%]   |
| [機能ボタン] | デフォルト<br>閉じる        |

図 **A**―**28** 列の選択 ダイアログ(関数一覧 パネル用)

図 **A**―**29** 列の選択 ダイアログ(変数一覧 パネル用)

|         | 列の選択<br>⊠                        |
|---------|----------------------------------|
|         | 変数名<br>⊽                         |
|         | ☑<br>ファイル名                       |
|         | 関数名                              |
| (1)     | ファイル・パス                          |
|         | インポート<br>×                       |
|         | 属性<br>⊻                          |
|         | 型<br>⊻                           |
|         | ☑<br>メンバ                         |
|         | ⊻<br>アドレス                        |
|         | $\blacktriangledown$<br>サイズDSイト1 |
|         | ☑<br>参照回数                        |
|         | (i)リード回数<br>▽                    |
|         | (1)ライト回数<br>☑                    |
|         | (リリード/ライト回数<br>m                 |
|         | ⊻<br>①最小值                        |
|         | ☑<br>①最大值                        |
|         | ⊽<br>データ・カバレッジ[%]                |
| [機能ボタン] | 閉じる<br>デフォルト                     |

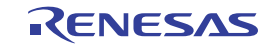

- ここでは,次の項目について説明します。
	- [\[オープン方法\]](#page-121-2)
	- [\[各エリアの説明\]](#page-121-3)
	- [\[機能ボタン\]](#page-121-0)

### <span id="page-121-2"></span>[オープン方法]

- [関数一覧](#page-69-0) パネルにおいて, ヘッダ・エリア上の日 ボタンをクリック
- [変数一覧](#page-79-0) パネルにおいて、ヘッダ・エリア上の日 ボタンをクリック

### <span id="page-121-3"></span>[各エリアの説明]

<span id="page-121-1"></span>(**1**)項目名リスト・エリア

[関数一覧](#page-69-0) パネル[/変数一覧](#page-79-0) パネルで表示可能な項目(列)のすべてをリスト表示します(表示可能な項目 (列)は、使用するマイクロコントローラ/デバッグ·ツールにより異なります)。

なお,リスト内の各項目の表示順,およびチェック・ボックスの状態は,対応するパネルにおける現在の表 示順,および表示/非表示の状態と同等です。

各項目のチェック・ボックスの指定により,パネル上での表示/非表示を設定することができます。

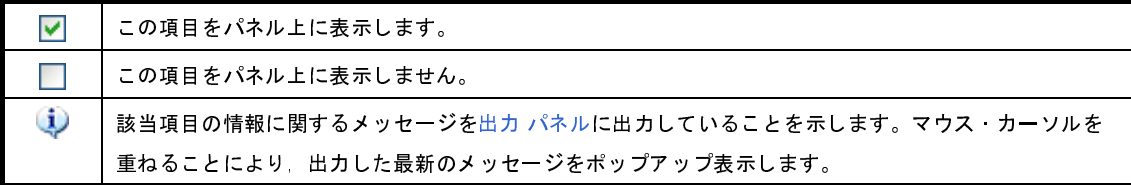

#### <span id="page-121-0"></span>[機能ボタン]

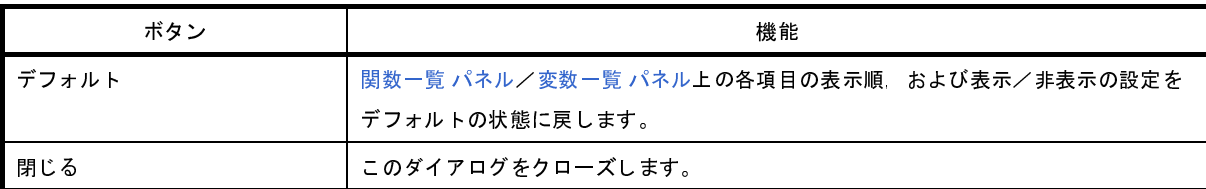

備考 各項目のデフォルトの表示状態は次のとおりです。

表内[項目]の表記順は、各パネル上の項目(列)の並び順に相当します。

なお,固定表示/フィルタ表示などのカスタマイズ設定はすべて解除されます。

また,使用するマイクロコントローラ/デバッグ・ツールにより,表示項目が限定されます。

#### 表 **A**―**3** 関数一覧 パネルのデフォルト状態

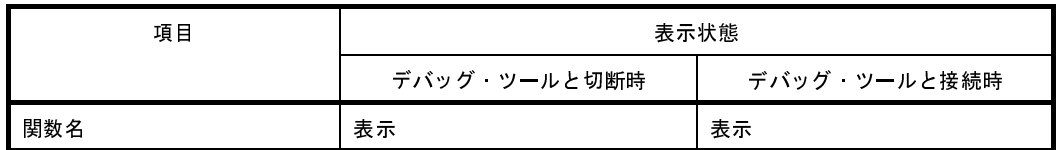

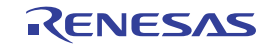

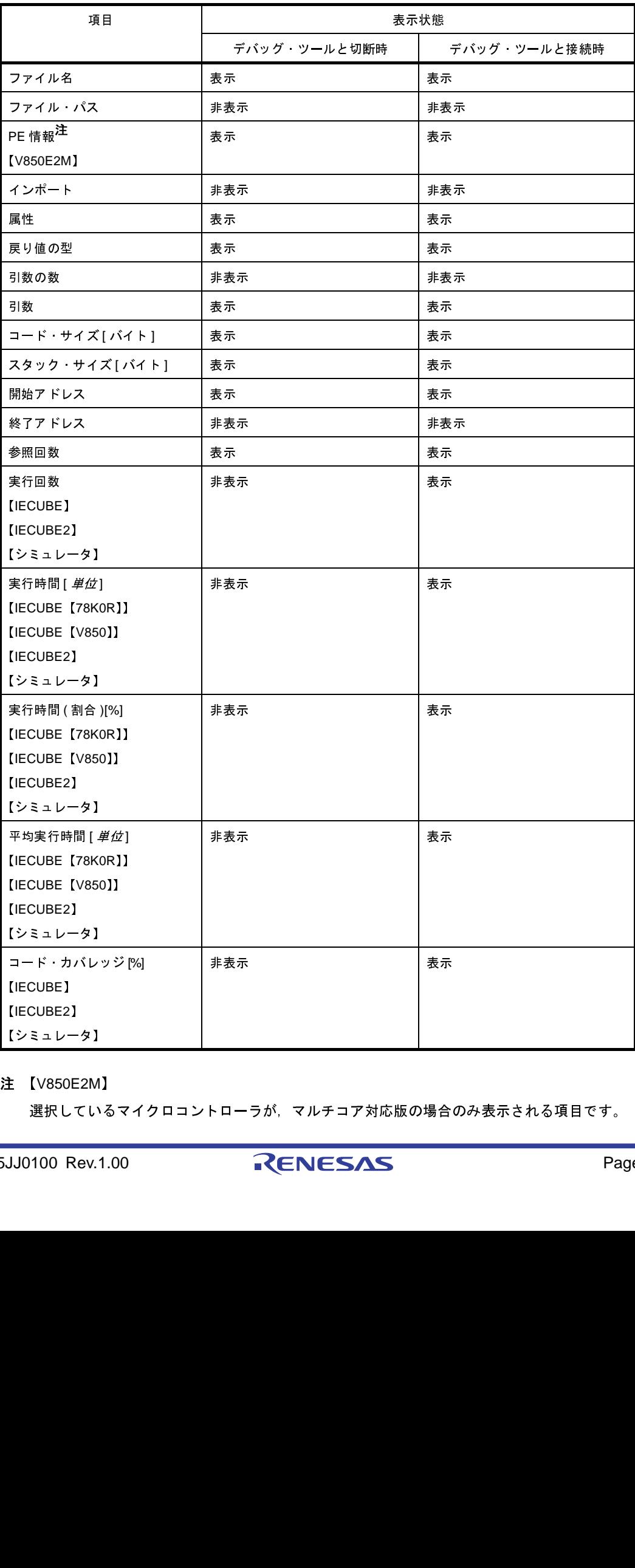

#### 注 【V850E2M】

選択しているマイクロコントローラが,マルチコア対応版の場合のみ表示される項目です。

表 **A**―**4** 変数一覧 パネルのデフォルト状態

| 項目                 | 表示状態         |              |  |
|--------------------|--------------|--------------|--|
|                    | デバッグ ツールと切断時 | デバッグ ツールと接続時 |  |
| 変数名                | 表示           | 表示           |  |
| ファイル名              | 表示           | 表示           |  |
| 関数名                | 非表示          | 非表示          |  |
| ファイル パス            | 非表示          | 非表示          |  |
| PE 情報 <sup>注</sup> | 非表示          | 表示           |  |
| [V850E2M]          |              |              |  |
| インポート              | 非表示          | 非表示          |  |
| 属性                 | 表示           | 表示           |  |
| 型                  | 表示           | 表示           |  |
| メンバ                | 表示           | 表示           |  |
| アドレス               | 表示           | 表示           |  |
| サイズ [バイト]          | 表示           | 表示           |  |
| 参照回数               | 表示           | 表示           |  |
| リード回数              | 非表示          | 表示           |  |
| [IECUBE]           |              |              |  |
| 【IECUBE2】          |              |              |  |
| 【シミュレータ】           |              |              |  |
| ライト回数              | 非表示          | 表示           |  |
| (IECUBE)           |              |              |  |
| 【IECUBE2】          |              |              |  |
| 【シミュレータ】           |              |              |  |
| リード/ライト回数          | 非表示          | 非表示          |  |
| [IECUBE]           |              |              |  |
| 【IECUBE2】          |              |              |  |
| 【シミュレータ】           |              |              |  |
| 最小値                | 非表示          | 表示           |  |
| [IECUBE]           |              |              |  |
| (IECUBE2)          |              |              |  |
| 【シミュレータ】           |              |              |  |
| 最大値                | 非表示          | 表示           |  |
| [IECUBE]           |              |              |  |
| (IECUBE2)          |              |              |  |
| 【シミュレータ】           |              |              |  |
| データ カバレッジ[%]       | 非表示          | 表示           |  |
| [IECUBE [78K0]]    |              |              |  |
| [IECUBE [78K0R]]   |              |              |  |
| [IECUBE2]          |              |              |  |
| 【シミュレータ】           |              |              |  |

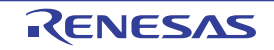

#### 注 【V850E2M】

選択しているマイクロコントローラが,マルチコア対応版の場合のみ表示される項目です。

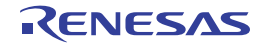

# <span id="page-125-3"></span>コール・グラフ検索 ダイアログ

[コール・グラフ](#page-88-0) パネルで表示しているコール・グラフ内に存在する関数を検索します。

注意 コール・グラフとして表示している関数(関数ボックス)のみが検索の対象となります。

図 **A**―**30** コール・グラフ検索 ダイアログ

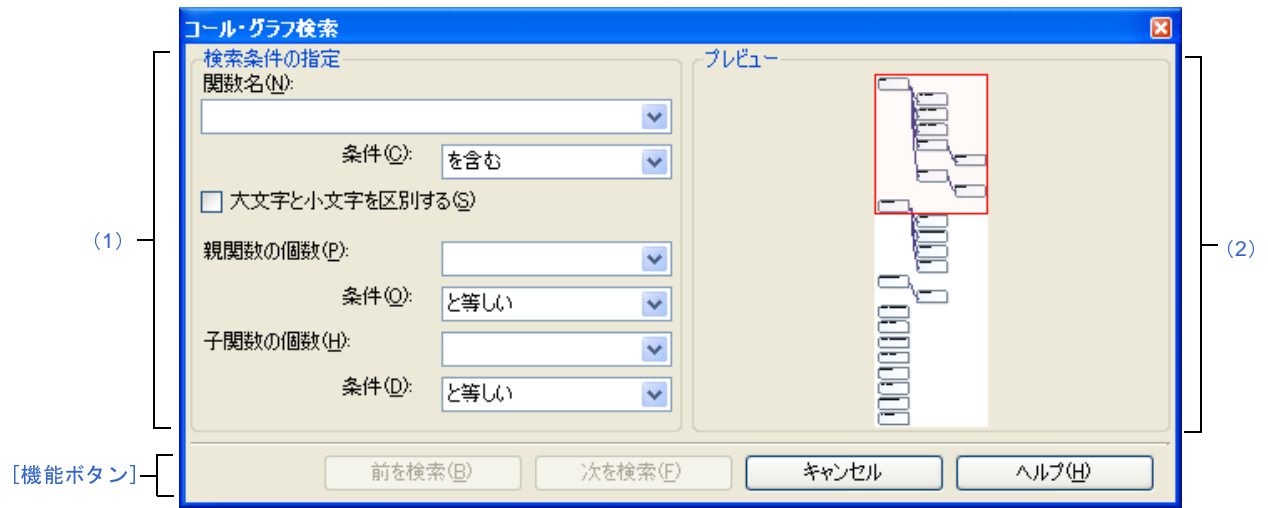

ここでは,次の項目について説明します。

- [\[オープン方法\]](#page-125-0)
- [\[各エリアの説明\]](#page-125-1)
- [\[機能ボタン\]](#page-127-0)

### <span id="page-125-0"></span>[オープン方法]

- [コール・グラフ](#page-88-0) パネルのツールバー上の キャタンのクリック

- [コール・グラフ](#page-88-0) パネルにフォーカスがある状態で, [編集] メニュー→ [検索 ...] を選択

### <span id="page-125-1"></span>[各エリアの説明]

<span id="page-125-2"></span>(**1**)[検索条件の指定]エリア

検索条件を指定します。

検索条件として,次の(b[\)\[親関数の個数\],](#page-126-0)または(c[\)\[子関数の個数\]も](#page-127-1)指定した場合,すべての条件 を満たす関数のみを検索します。

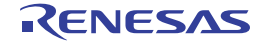

(**a**)[関数名]

検索対象となる関数名を指定します。

キーボードより文字列を直接入力するか、ドロップダウン・リストより入力履歴項目を選択します(最 大履歴数:10 個)。

デフォルトでは、前回指定した関数名を表示します(存在しない場合は"空欄")。

備考 関数名の指定は,次の操作によっても指定することができます。

- [関数一覧](#page-69-0) パネルの任意の行をこのダイアログ上にドラッグ・アンド・ドロップ

- 任意の文字列をこのコンボ・ボックスにドラッグ・アンド・ドロップ

- [条件]

「関数名」で指定した文字列に対する条件を次のドロップダウン・リストより選択します。

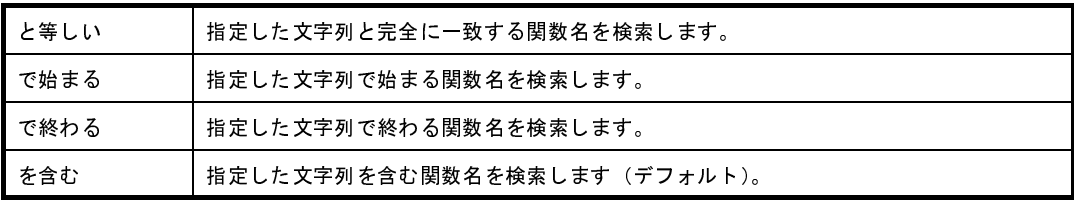

- [大文字と小文字を区別する]

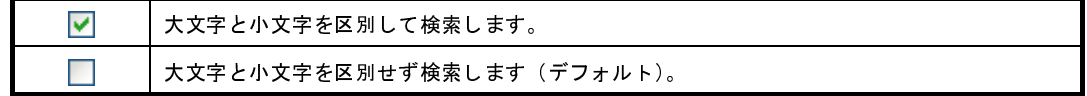

<span id="page-126-0"></span>(**b**)[親関数の個数]

検索条件の 1 つとして必要な場合,検索対象の関数の親関数の個数を指定します。

キーボードより数値を直接入力するか(指定可能範囲:0 ~ 65535),ドロップダウン・リストより入力 履歴項目を選択します(最大履歴数:10 個)。

デフォルトでは、前回指定した個数を表示します(存在しない場合は"空欄")。

- [条件]

[親関数の個数]で指定した数値に対する条件を次のドロップダウン・リストより選択します。

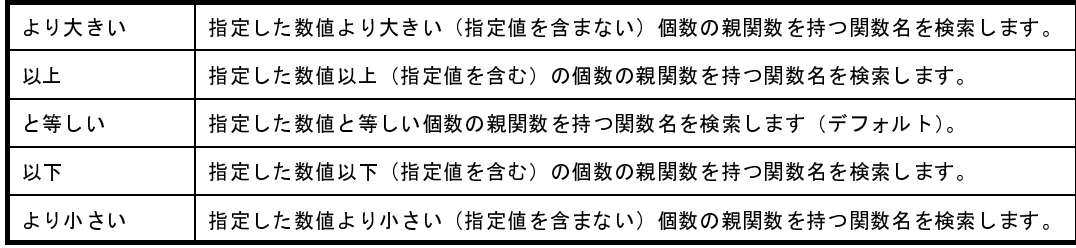

<span id="page-127-1"></span>(**c**)[子関数の個数]

検索条件の 1 つとして必要な場合,検索対象の関数の子関数の個数を指定します。

キーボードより数値を直接入力するか(指定可能範囲:0 ~ 65535),ドロップダウン・リストより入力 履歴項目を選択します(最大履歴数: 10個)。

デフォルトでは、前回指定した個数を表示します(存在しない場合は"空欄")。

- [条件]

[子関数の個数]で指定した数値に対する条件を次のドロップダウン・リストより選択します。

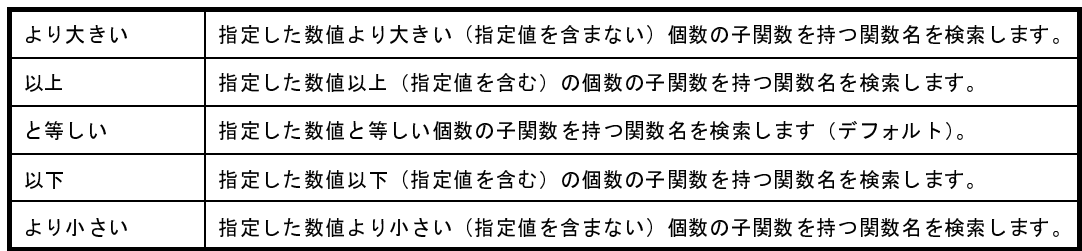

<span id="page-127-2"></span>(**2**)[プレビュー]エリア

コール・グラフ全体のプレビューを表示します。

現在[コール・グラフ](#page-88-0) パネルで表示している領域が,コール・グラフ全体の一部である場合は,その領域を赤 枠で示します。

### <span id="page-127-0"></span>[機能ボタン]

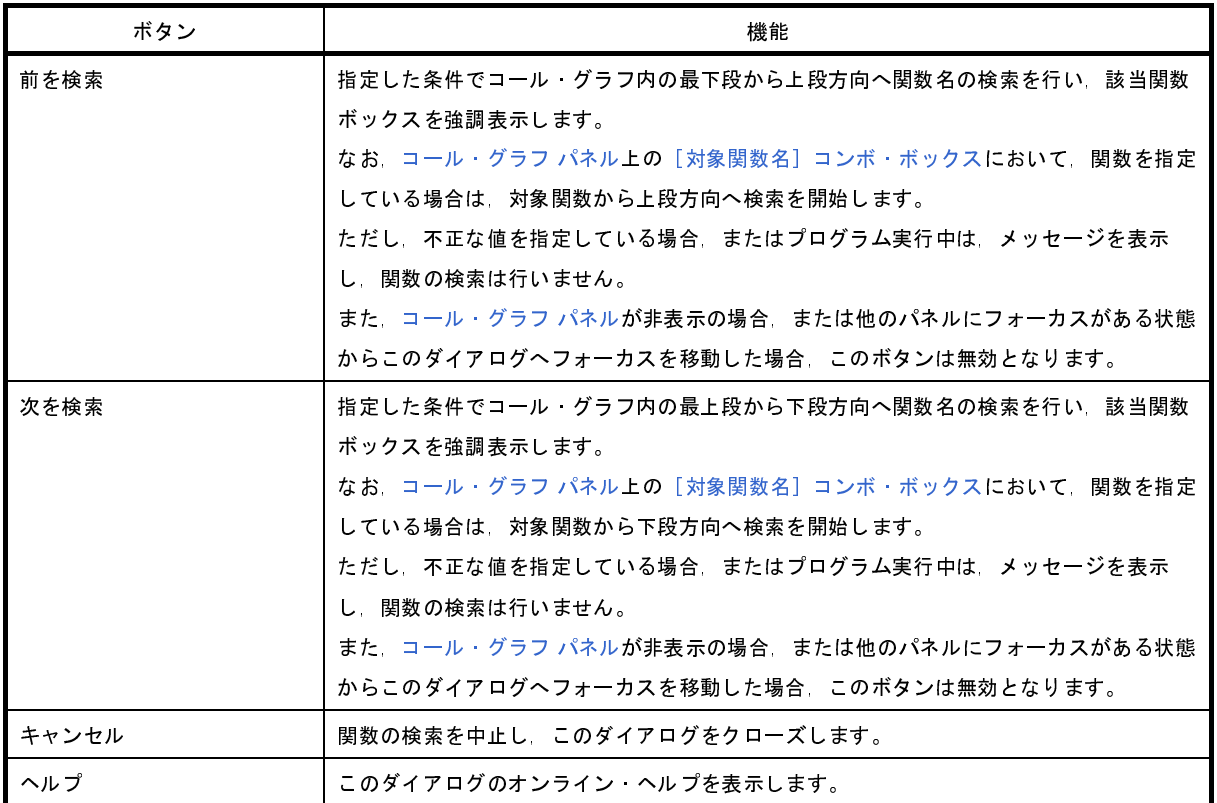

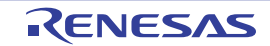

# <span id="page-128-2"></span>フィルタ設定 ダイアログ

[関数一覧](#page-69-0) パネル[/変数一覧](#page-79-0) パネル上の解析情報を表示する際のフィルタ条件を設定します。

注意 このダイアログにより設定するフィルタ表示と[パネルと連携したフィルタ表示は](#page-32-0)排他使用の機能です。 このため,これら **2** つのフィルタ表示機能を同時に有効化することはできません(どちらか一方のフィルタ表 示を行っている際に,もう一方のフィルタ表示の設定を行った場合,それまで行っていたフィルタ表示はすべ て解除されます)。

フィルタ表示についての詳細は,「**2. 5. 5** [解析情報をフィルタ表示する](#page-30-0)」を参照してください。

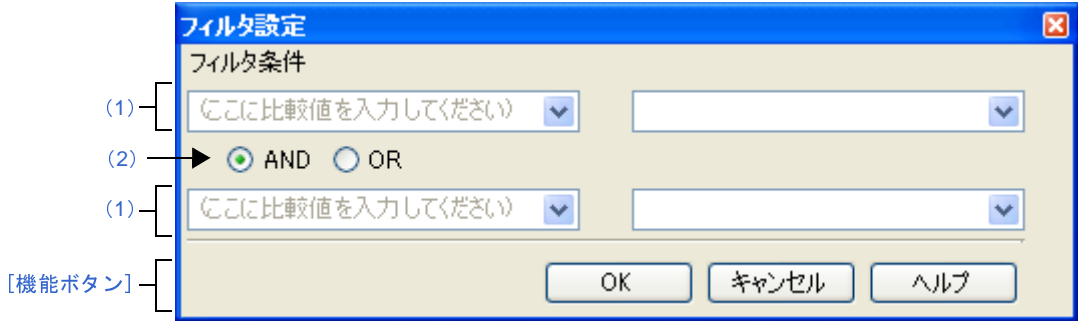

図 **A**―**31** フィルタ設定 ダイアログ

ここでは、次の項目について説明します。

- [\[オープン方法\]](#page-128-0)
- [\[各エリアの説明\]](#page-128-1)
- [\[機能ボタン\]](#page-130-0)

### <span id="page-128-0"></span>[オープン方法]

- [関数一覧](#page-69-0) パネル/[変数一覧](#page-79-0) パネルにおいて、ヘッダ・エリア上のフィルタ・アイコン(マ/ア)をクリックす ることで表示されるメニュー項目より[(カスタム)]を選択

### <span id="page-128-1"></span>[各エリアの説明]

フィルタ条件を設定します。

第1[条件設定エリア\(上段\)/第](#page-129-0)2条件設定エリア(下段)において、2つまでの条件を指定することができ、論 [理条件指定ボタン\(](#page-129-1)[AND] / [OR])の選択により,両条件を1つのフィルタ条件として設定することができます。

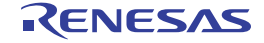

- <span id="page-129-0"></span>(**1**)第 **1** 条件設定エリア(上段)/第 **2** 条件設定エリア(下段)
	- (**a**)比較値(コンボ・ボックス左)

フィルタの対象となる比較値(数値/文字列)を指定します。

キーボードより直接入力するか(最大指定文字数:2048 文字),ドロップダウン・リストより入力履歴 項目を選択します(最大履歴数:10 個)。

デフォルトでは,現在対象の項目に設定されている比較値を表示します。

(**b**)条件(コンボ・ボックス右)

上記(a)で指定した比較値に対する条件を次のドロップダウン·リストより選択します。 デフォルトでは,現在対象の項目に設定されている条件が選択状態となります。

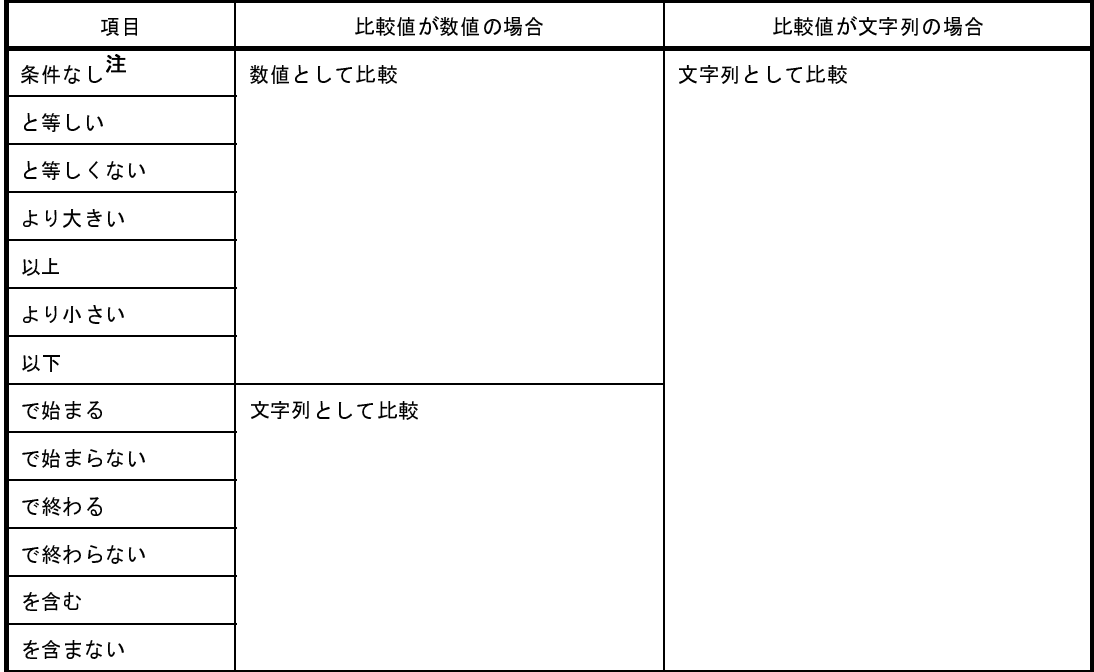

注 [条件なし]を選択した場合,比較値は無視されます(条件として設定されません)。

注意 **1** つの条件のみでフィルタ条件を設定する場合は,第 **1** 条件指定エリア(上段)において条件の指定 を行ってください。

#### <span id="page-129-1"></span>(**2**)論理条件指定ボタン

第1[条件設定エリア\(上段\)/第](#page-129-0)2条件設定エリア(下段)で指定した条件に適用する論理条件を次のオプ ション・ボタンにより選択します。

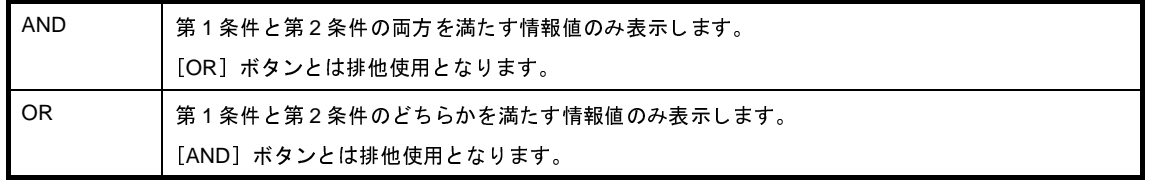

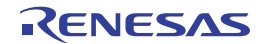

### <span id="page-130-0"></span>[機能ボタン]

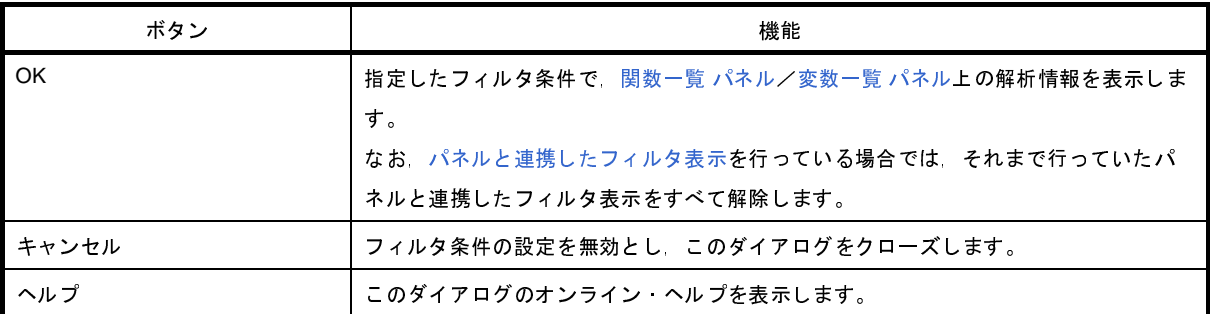

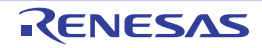

# <span id="page-131-0"></span>名前を付けて保存 ダイアログ

[関数一覧](#page-69-0) パネル[/変数一覧](#page-79-0) パネル/[コール・グラフ](#page-88-0) パネル[/解析グラフ](#page-96-0) パネルの内容を名前を付けてファイルに保 存します。

ただし,保存する対象は次に従います。

- [関数一覧](#page-69-0) パネル/[変数一覧](#page-79-0) パネルの場合: 現在表示している項目(列)/解析情報(行)の内容のみ - [コール・グラフ](#page-88-0) パネルの場合: アンランス このダイアログで指定 - [解析グラフ](#page-96-0) パネルの場合: アンチンのサンスの表示しているタブの内容のみ

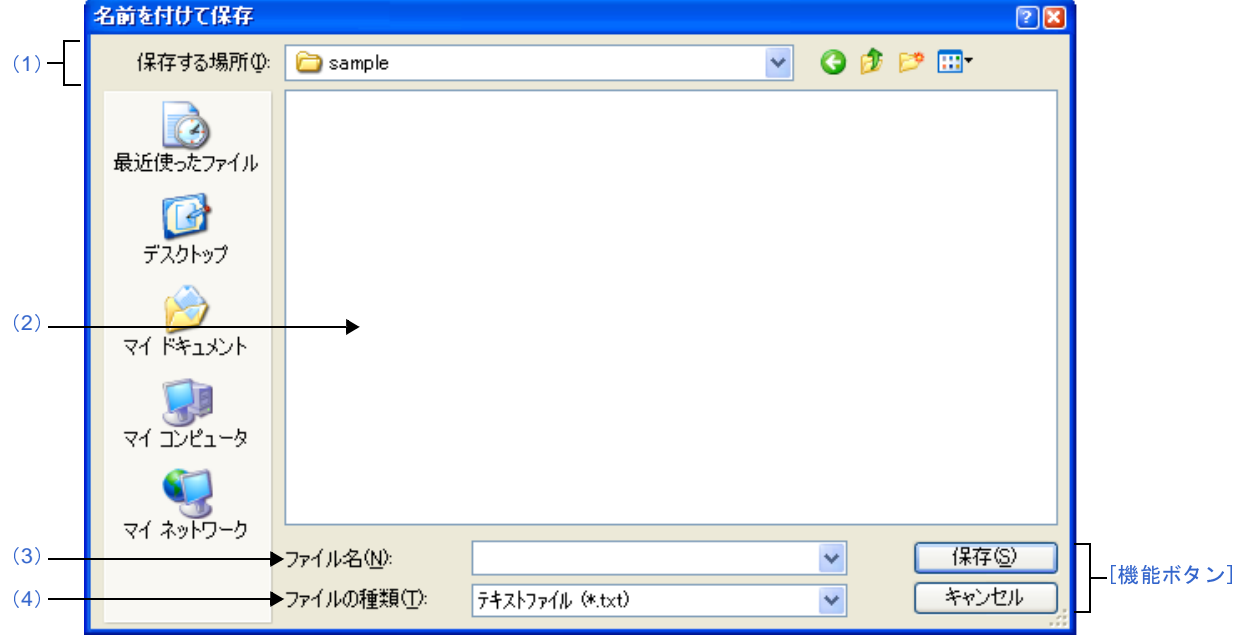

<span id="page-131-2"></span>図 **A**―**32** 名前を付けて保存 ダイアログ

ここでは、次の項目について説明します。

- [\[オープン方法\]](#page-131-1)
- [\[各エリアの説明\]](#page-132-1)
- [\[機能ボタン\]](#page-133-0)

## <span id="page-131-1"></span>[オープン方法]

- [関数一覧](#page-69-0) パネルにフォーカスがある状態で, [ファイル] メニュー→ [名前を付けて関数一覧データを保存 ...] を選択

- [変数一覧](#page-79-0) パネルにフォーカスがある状態で, [ファイル] メニュー→ [名前を付けて変数一覧データを保存 ...]を選択
- [コール・グラフ](#page-88-0) パネルにフォーカスがある状態で, [ファイル] メニュー→ [名前を付けてコール・グラフ・ データを保存 ...]を選択
- [解析グラフ](#page-96-0) パネルにフォーカスがある状態で, [ファイル] メニュー→ [名前を付けて解析グラフ・データを保 存 ...]を選択

### <span id="page-132-1"></span>[各エリアの説明]

- <span id="page-132-0"></span>(**1**)[保存する場所]エリア ファイルを保存するフォルダを選択します。
- <span id="page-132-3"></span>(**2**)ファイル一覧エリア

[保存する場所]エリア,および[ファイルの種類]エリアで選択された条件に合致するファイルの一覧を表 示します。

<span id="page-132-4"></span>(**3**)[ファイル名]エリア

保存する際のファイル名を指定します。

<span id="page-132-2"></span>(**4**)[ファイルの種類]エリア

ドロップダウン・リストより選択した次のファイル形式で,パネルの内容をファイルに保存します。

(**a**[\)関数一覧](#page-69-0) パネルの場合

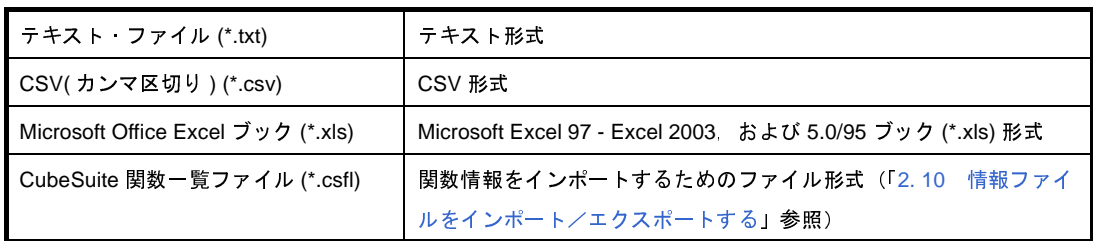

#### (**b**[\)変数一覧](#page-79-0) パネルの場合

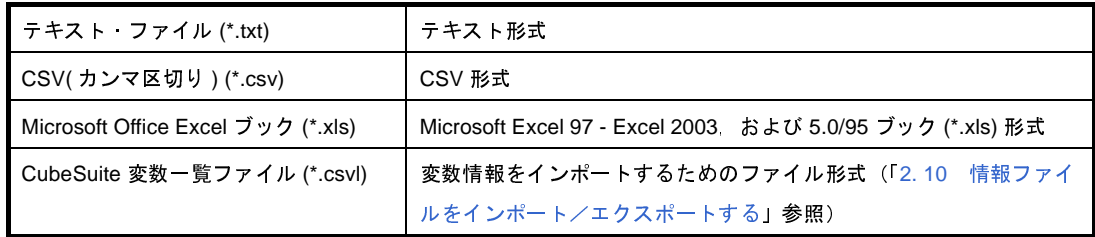

#### (**c**[\)コール・グラフ](#page-88-0) パネルの場合

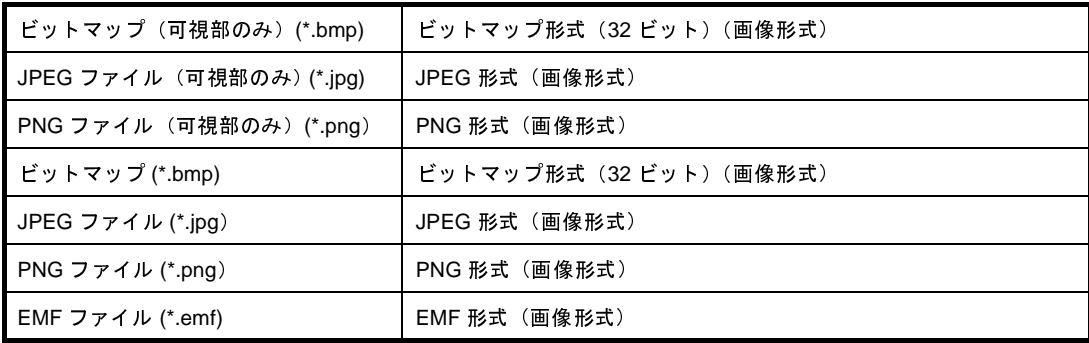

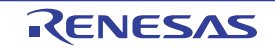

注意 プロジェクトが巨大な場合,コール・グラフ全域の画像ファイルを保存できない場合があります。

- 備考 **1.** "(可視部のみ)"を選択すると,現在パネル上で表示されている部分のみをファイルに保存し ます。
	- 2. ズーム機能を適用している場合, 現在のズーム率で画像を保存します(EMF 形式を除く)。
- (**d**[\)解析グラフ](#page-96-0) パネルの場合

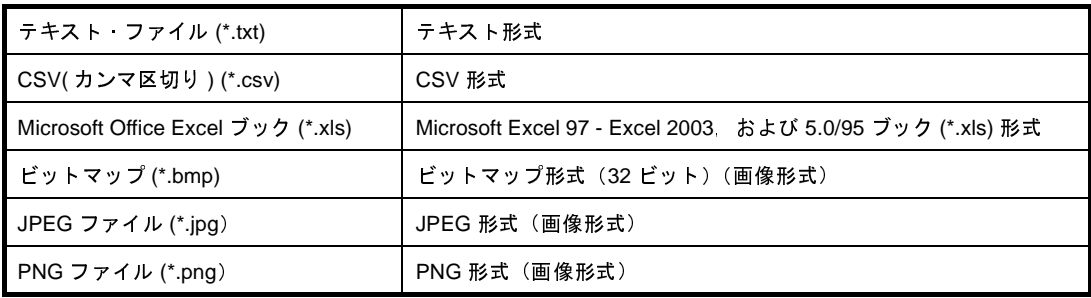

なお,画像形式以外のファイル形式で保存する場合の保存項目は次のとおりです。

- [\[値の推移\]タブ](#page-98-0)

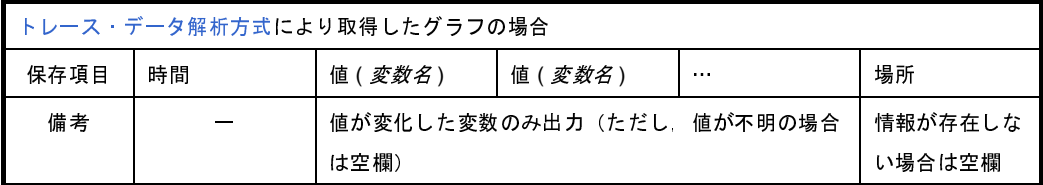

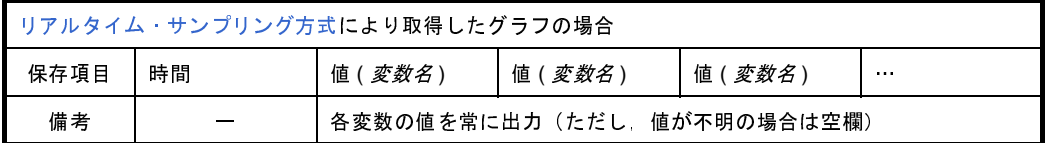

- [\[実行時間の割合\]タブ](#page-104-0)

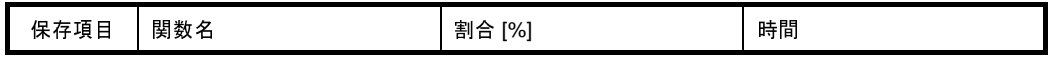

備考 CSV 形式で保存する場合, データ内に","が含まれている際の不正形式を避けるため, 各データを """"(ダブルクォーテーション)で括り出力します。

### <span id="page-133-0"></span>[機能ボタン]

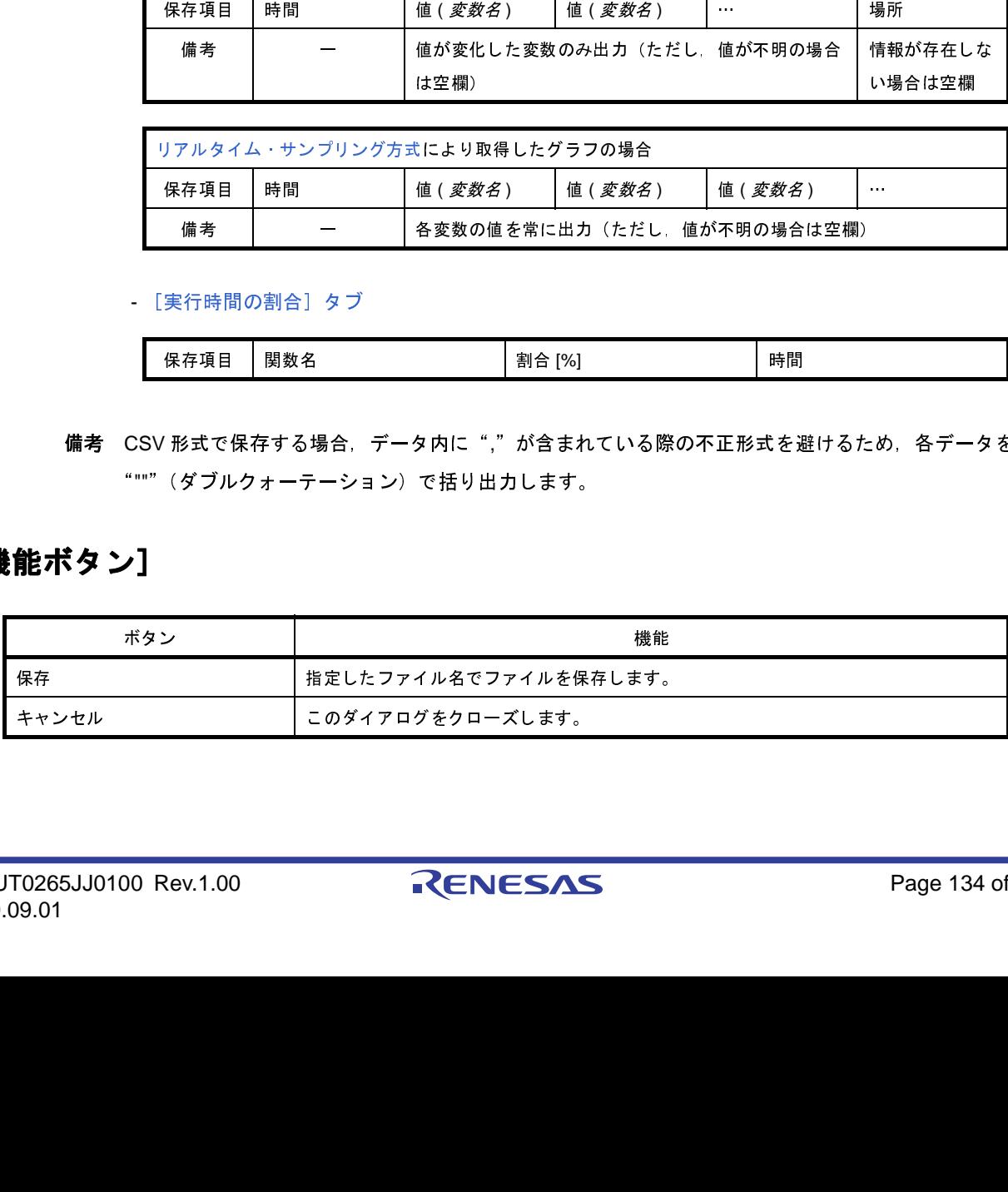

### 付録 **B** 索 引

#### 【**R**】

RRM [機能 …](#page-9-1) 10

#### 【あ行】

[アクティブ・プロジェクト …](#page-38-1) 39 [異常値の切り捨て …](#page-47-0) 48 [インポート …](#page-38-2) 39 [ウインドウ・リファレンス …](#page-53-0) 54 [ウォッチ式 …](#page-36-0) 37 [エクスポート …](#page-38-3) 39 [円グラフ …](#page-49-0) 50, [105](#page-104-1) [親関数 …](#page-89-0) 90 [折れ線グラフ …](#page-42-0) 43, [99](#page-98-1)

#### 【か行】

[解析グラフ …](#page-42-1) 43 解析グラフ [パネル …](#page-96-0) 97 [\[値の推移\]タブ …](#page-98-0) 99 [\[実行時間の割合\]タブ …](#page-104-0) 105 [書き込みブレーク …](#page-35-0) 36 [カバレッジ機能 …](#page-9-2) 10 [カレント行 …](#page-76-0) 77, [87](#page-86-0) [カレント行マーク …](#page-76-1) 77, [87](#page-86-1) 関数一覧 [パネル …](#page-69-0) 70 [関数一覧ファイル …](#page-38-4) 39, [119](#page-118-1) [関数の実行時間率 …](#page-49-1) 50 [共用体 …](#page-82-0) 83 [グラフ化対象 …](#page-43-0) 44 [グラフ・データの取得方法 …](#page-45-2) 46 [クロス・リファレンス情報 …](#page-8-0) 9, [64](#page-63-0) [降順表示 …](#page-30-1) 31 [構造体 …](#page-82-1) 83 [コード・カバレッジ率 …](#page-74-0) 75 [コール・グラフ検索](#page-125-3) ダイアログ … 126 [コール・グラフ](#page-88-0) パネル … 89 [固定表示 …](#page-29-0) 30 [固定表示アイコン …](#page-29-1) 30

#### 【さ行】

[再帰呼び出し …](#page-92-0) 93 [参照箇所一覧 …](#page-37-1) 38, [114](#page-113-4) [実行時間の割合 …](#page-49-2) 50 出力 [パネル …](#page-107-0) 108 [\[参照の検索\]タブ …](#page-113-5) 114 [\[すべてのメッセージ\]タブ …](#page-109-4) 110 [\[プログラム解析\]タブ …](#page-111-1) 112 [循環呼び出し …](#page-93-0) 94 [昇順表示 …](#page-30-2) 31 [情報ファイル …](#page-38-5) 39 [静的解析情報 …](#page-8-1) 9 [ソート表示 …](#page-30-3) 31

#### 【た行】

[ツールバー …](#page-55-0) 56 [定義箇所 …](#page-34-0) 35 [データ・カバレッジ率 …](#page-83-0) 84 [動的解析情報 …](#page-9-0) 10 [特長 …](#page-13-0) 14 [トレース機能 …](#page-9-3) 10, [46](#page-45-3) [トレース・データ解析方式 …](#page-45-0) 46

#### 【な行】 名前を付けて保存 [ダイアログ …](#page-131-0) 132

【は行】 パス編集 [ダイアログ …](#page-118-2) 119 [表示範囲 …](#page-46-0) 47 [ファイルに保存 …](#page-131-2) 132 フィルタ設定 [ダイアログ …](#page-128-2) 129 [フィルタ表示 …](#page-30-4) 31 [フィルタ・アイコン …](#page-30-5) 31 [ブレークポイント …](#page-35-1) 36 [ブレーク・イベント …](#page-35-2) 36 [プロジェクト・ツリー](#page-57-0) パネル … 58 プロパティ [パネル …](#page-59-0) 60 [\[設定\]タブ …](#page-62-0) 63

変数一覧 [パネル …](#page-79-0) 80 [変数一覧ファイル …](#page-38-6) 39, [119](#page-118-3) [ポップアップ表示 …](#page-48-0) 49

【ま行】

[メイン・ウインドウ …](#page-54-0) 55 [メニューバー …](#page-55-1) 56

#### 【や行】

[有効範囲 …](#page-47-1) 48 [読み書きブレーク …](#page-35-3) 36 [読み込みブレーク …](#page-35-4) 36

#### 【ら行】

[ランタイム・ライブラリ …](#page-74-1) 75 リアルタイム RAM [モニタ機能 …](#page-45-4) 46 [リアルタイム・サンプリング方式 …](#page-45-1) 46 列の選択 [ダイアログ …](#page-120-0) 121

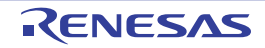

改訂記録

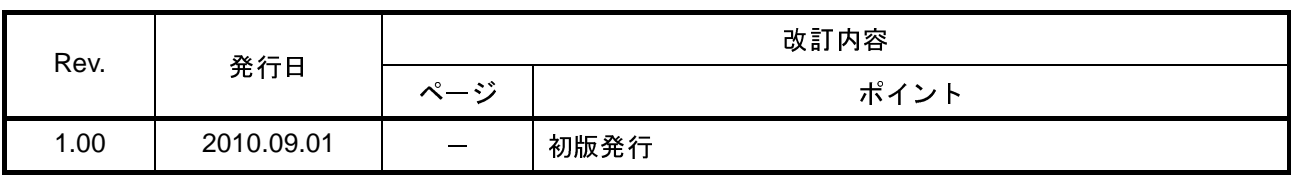

CubeSuite Ver.1.40 ユーザーズマニュアル 解析編 発行年月日 2010年9月1日 Rev.1.00 発行 ルネサス エレクトロニクス株式会社 〒211-8668 神奈川県川崎市中原区下沼部 1753

# RENESAS

ルネサスエレクトロニクス株式会社

http://www.renesas.com

■営業お問合せ窓口

ルネサス エレクトロニクス販売株式会社 〒100-0004 千代田区大手町2-6-2(日本ビル) ※営業お問合せ窓口の住所・電話番号は変更になることがあります。最新情報につきましては、弊社ホームページをご覧ください。

■技術的なお問合せおよび資料のご請求は下記へどうぞ。<br>──総合お問合せ窓口:http://japan.renesas.com/inquiry

© 2010 Renesas Electronics Corporation. All rights reserved. Colophon 1.0

CubeSuite Ver.1.40

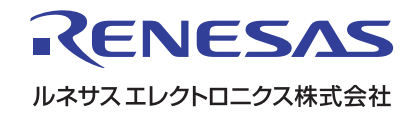